# **brother.**

# Benutzerhandbuch - Grundfunktionen

## MFC-J4510DW MFC-J4710DW

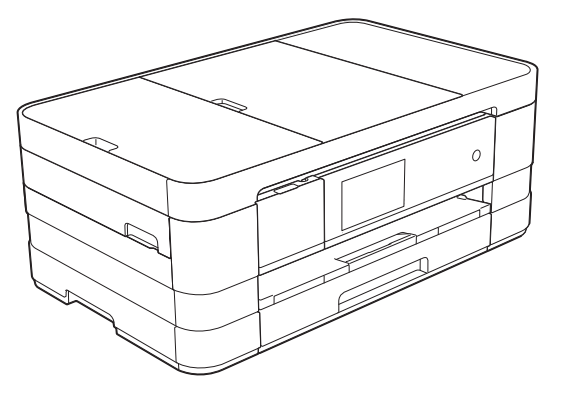

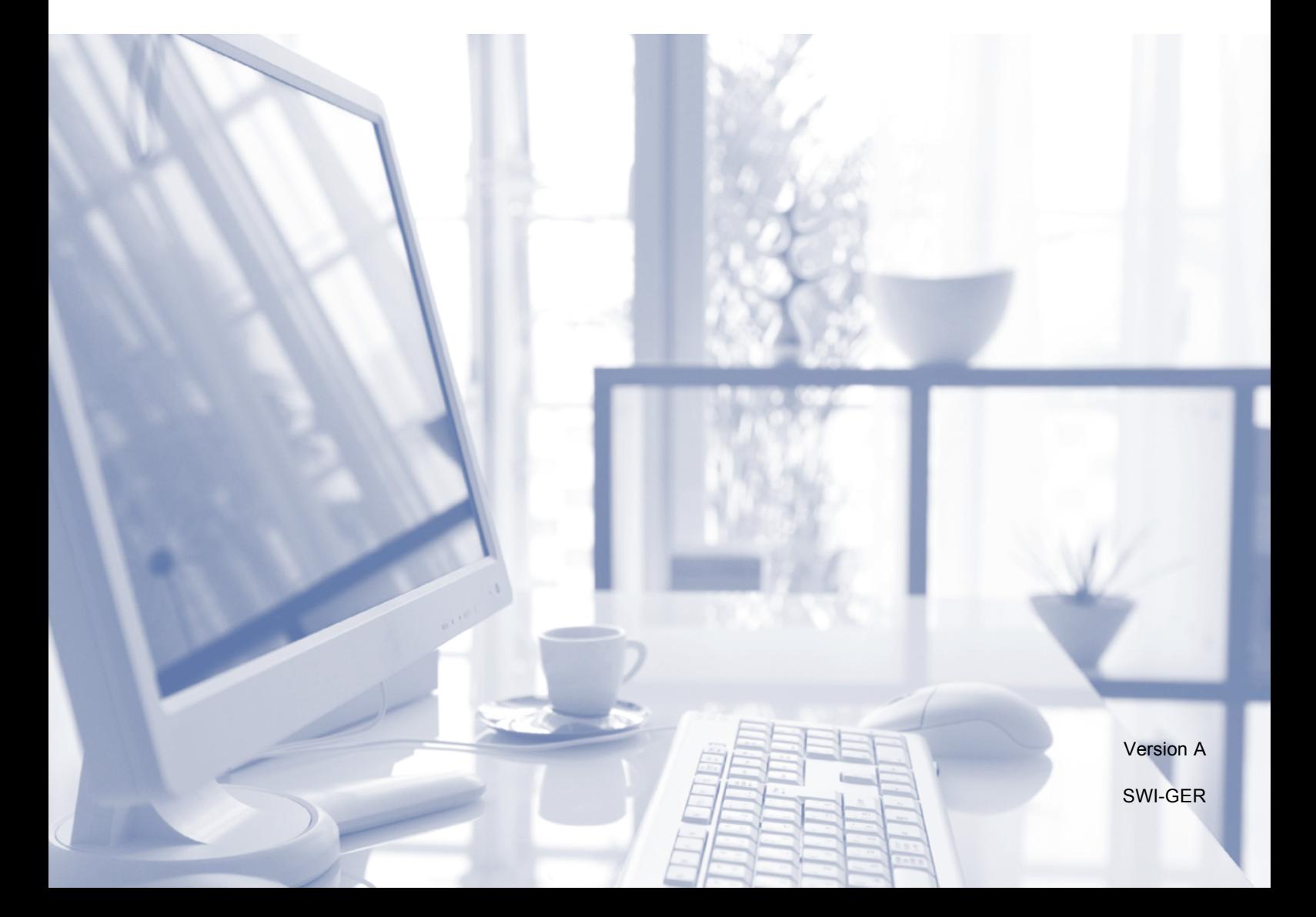

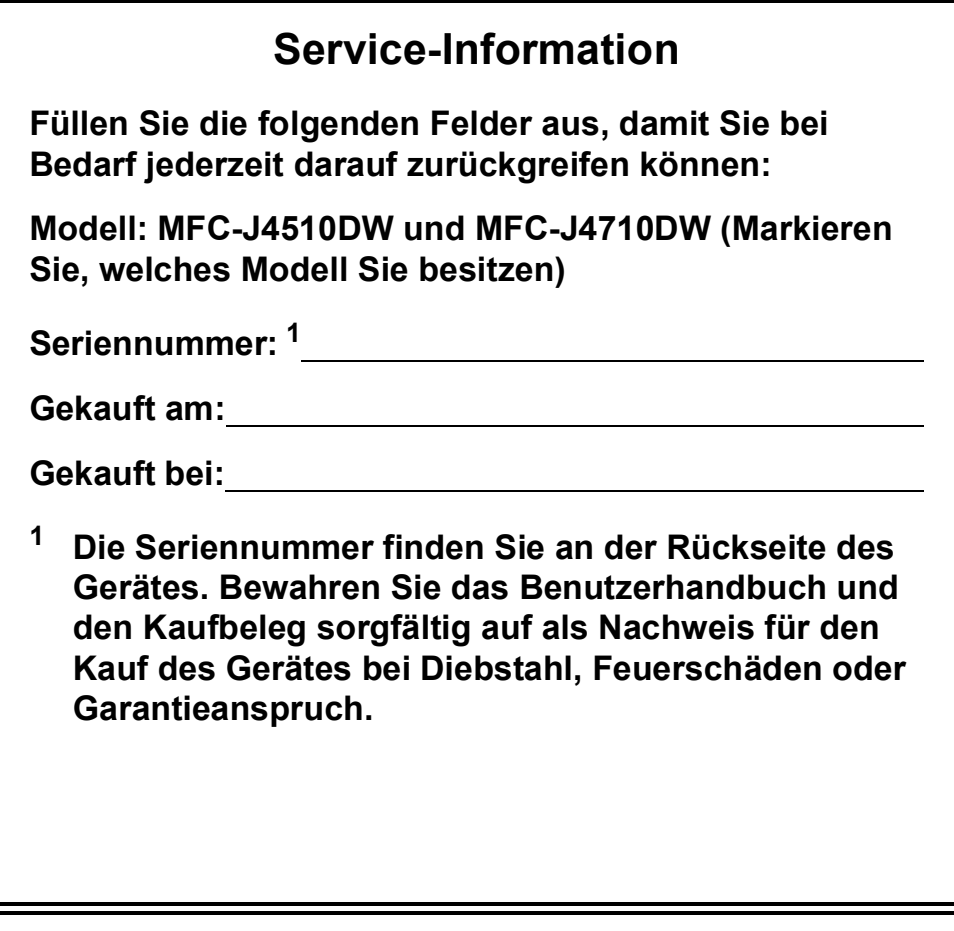

<span id="page-1-0"></span>**Registrieren Sie Ihr Gerät schnell und bequem online unter**

**<http://www.brother.com/registration/>**

© 2012 Brother Industries, Ltd. Alle Rechte vorbehalten.

## **Benutzerhandbücher und wo sie zu finden sind**

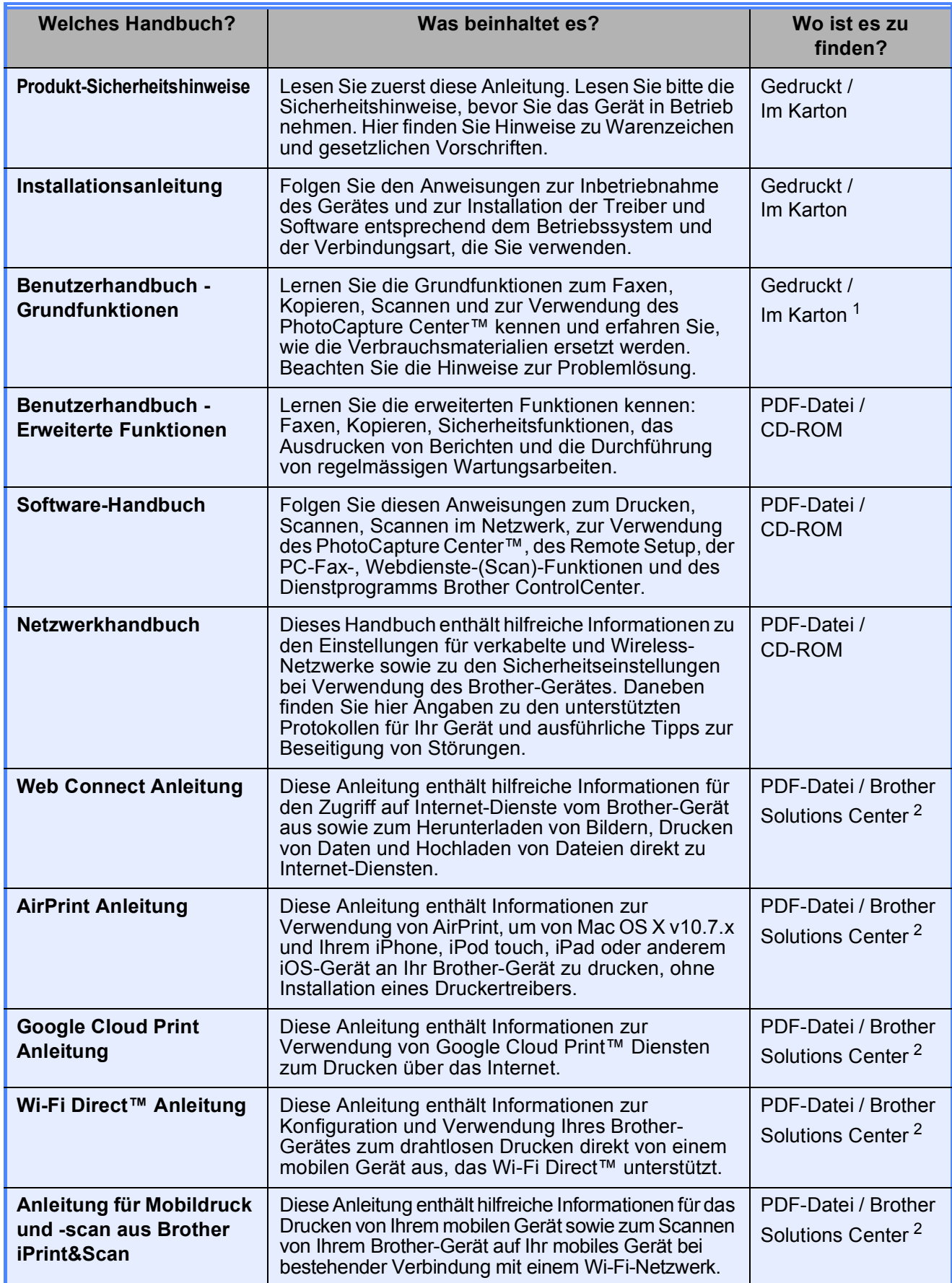

<span id="page-2-0"></span><sup>1</sup> Kann je nach Land unterschiedlich sein.

<span id="page-2-1"></span><sup>2</sup> Besuchen Sie uns unter <http://solutions.brother.com/>.

## **Inhaltsverzeichnis (Benutzerhandbuch - Grundfunktionen)**

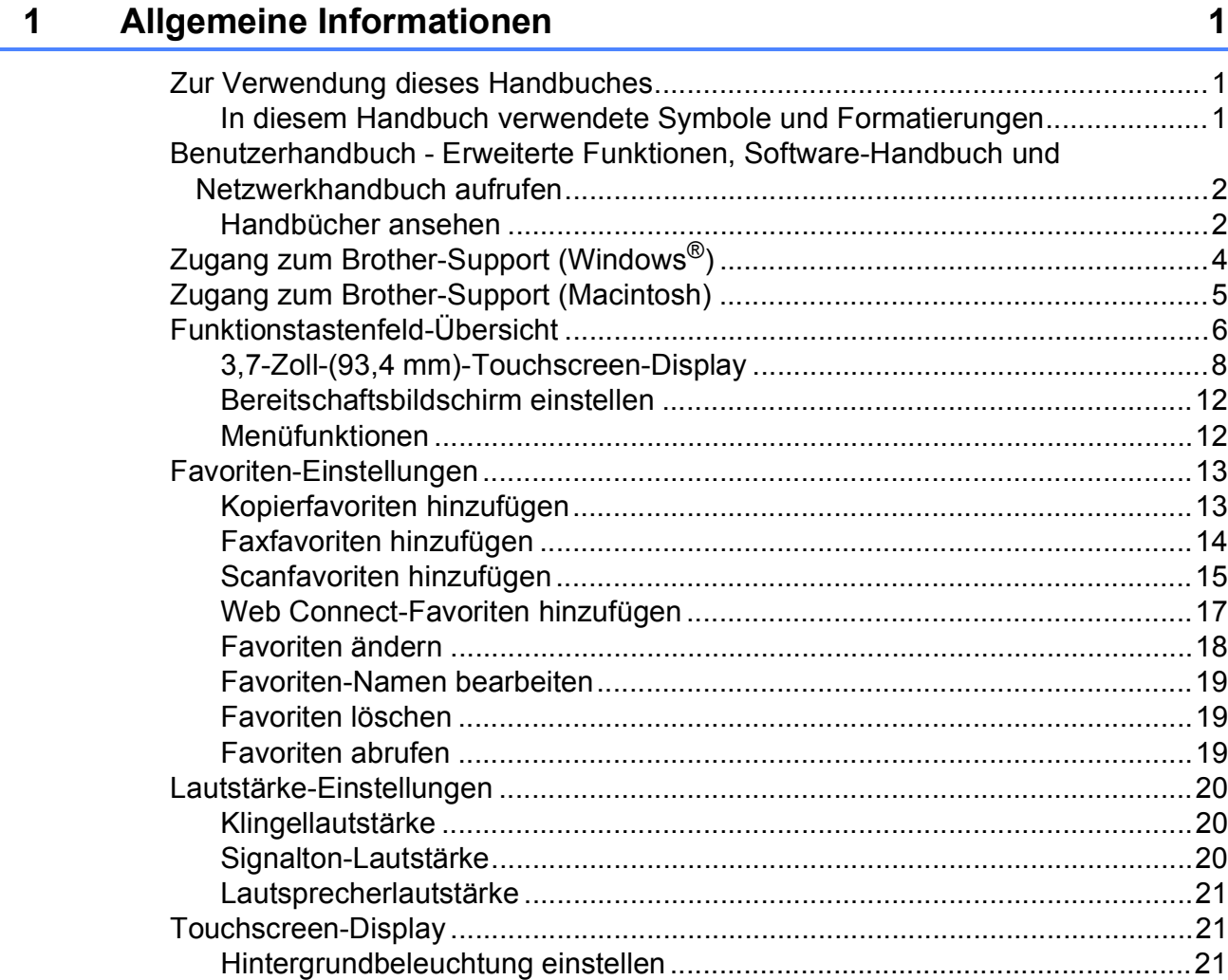

## **[2 Papier einlegen](#page-29-0) 22**

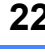

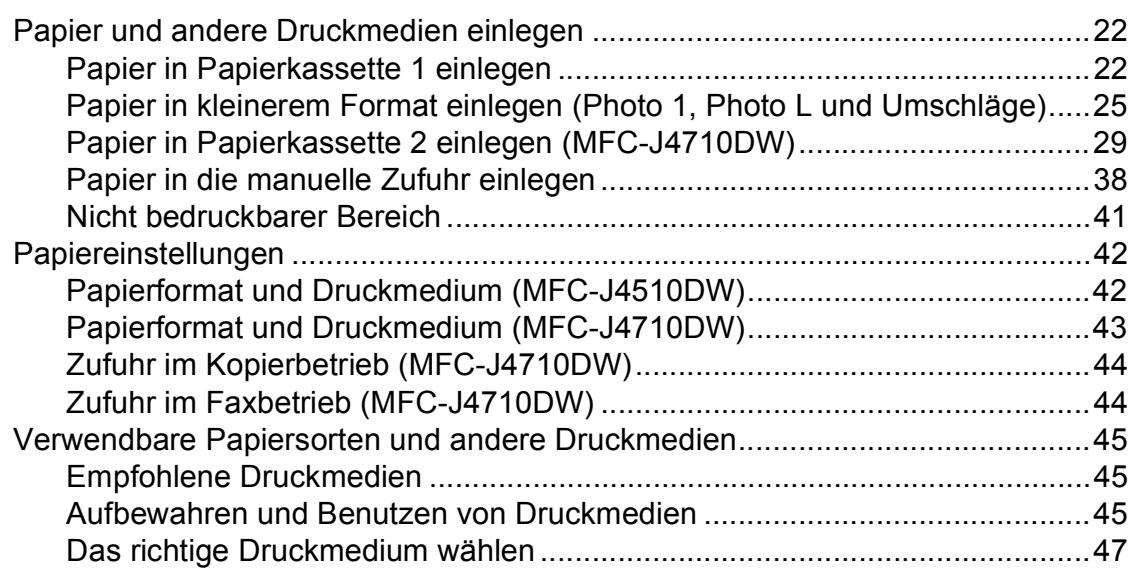

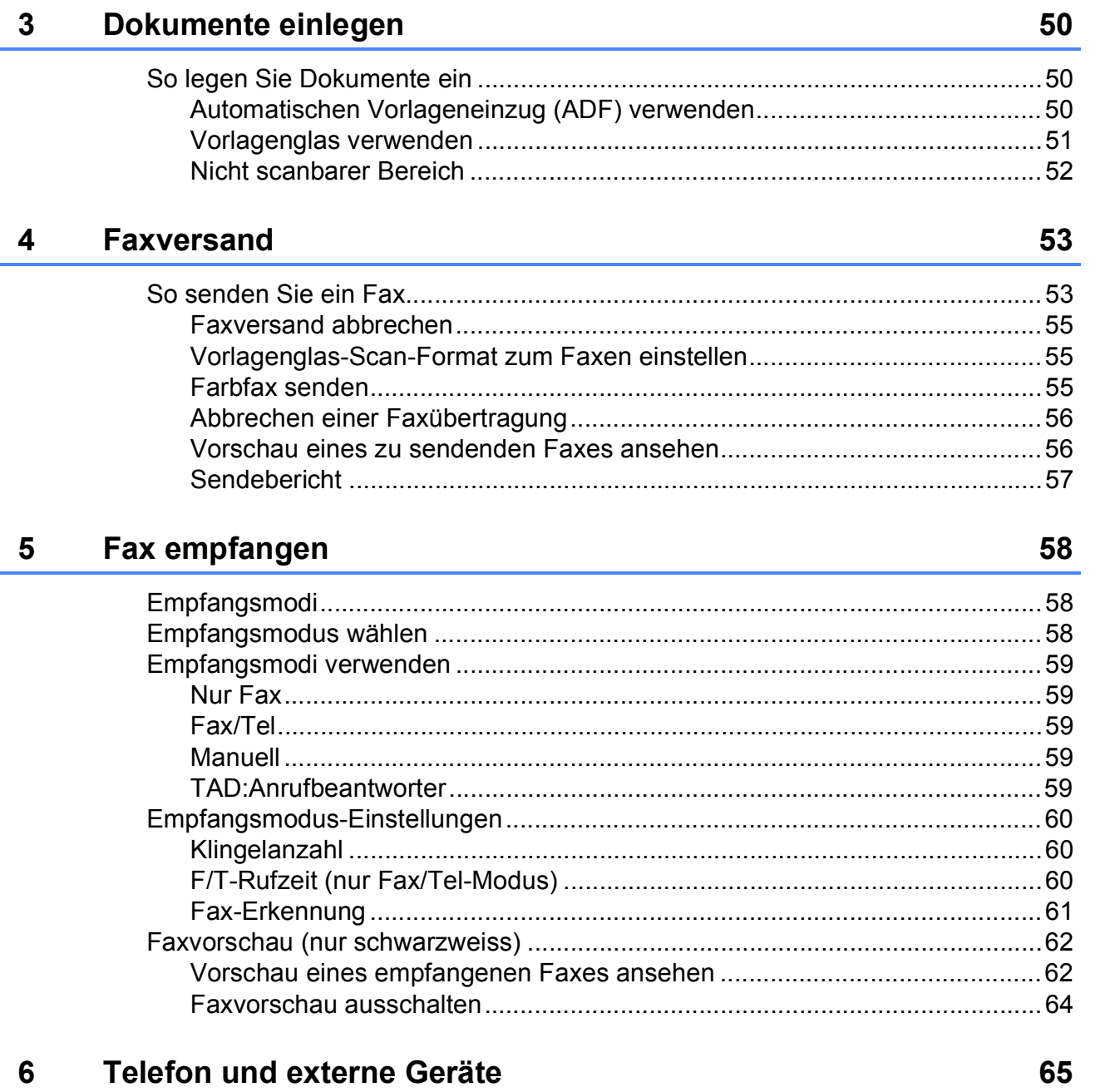

#### releton und externe Gerate  $\bullet$

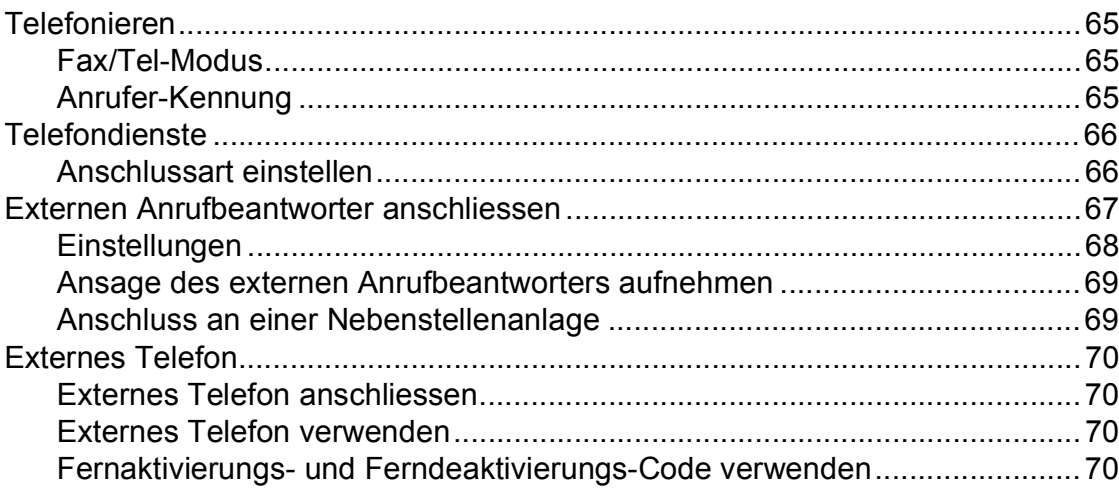

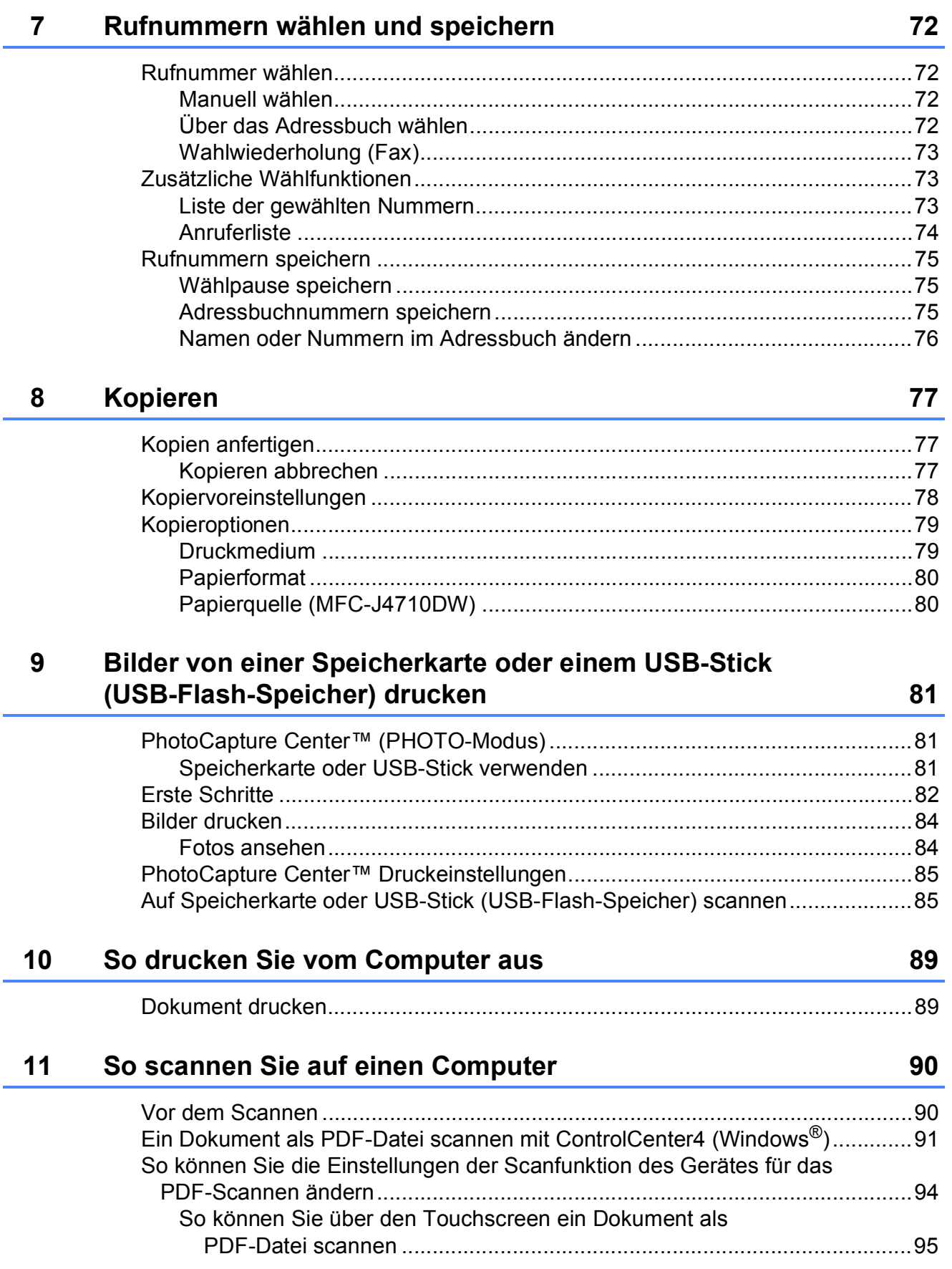

#### Regelmässige Wartung  $\mathbf{A}$

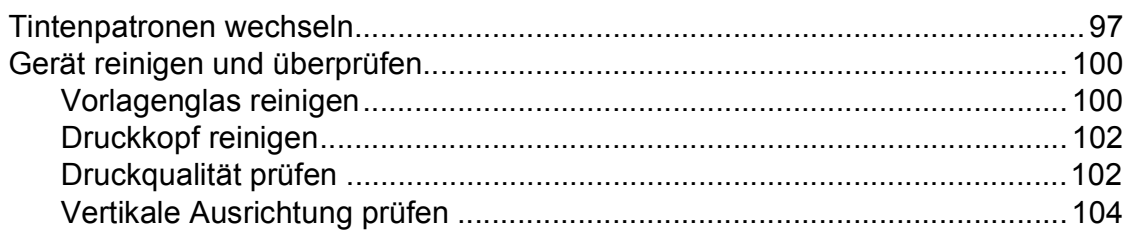

#### Problemlösung  $\mathbf B$

#### 106

97

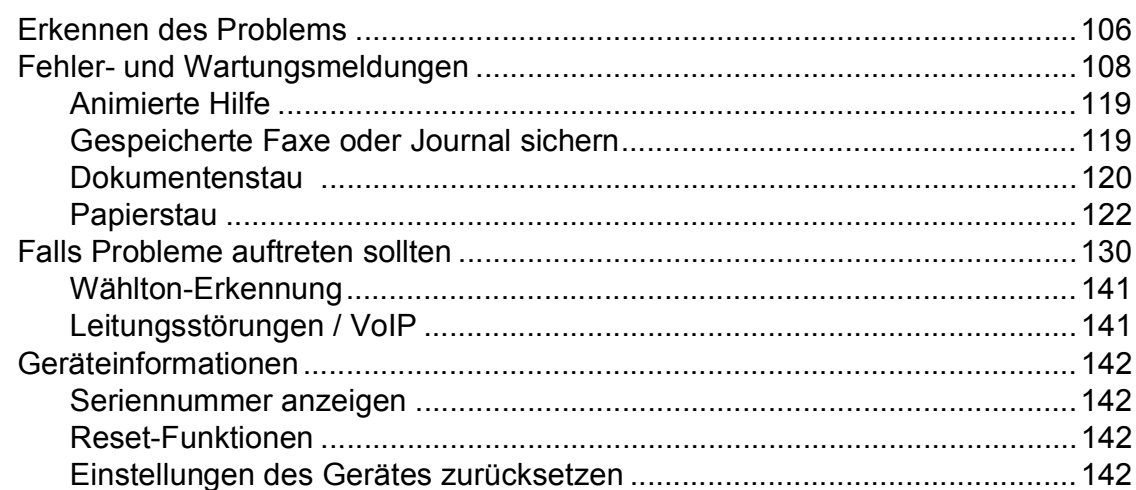

#### $\mathbf C$ Einstellungs- und Funktionstabellen

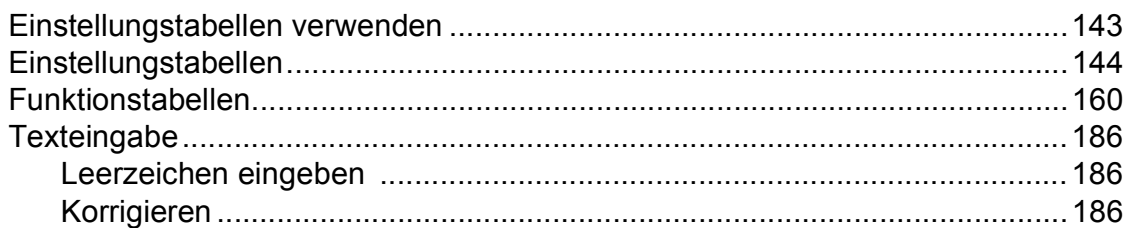

#### **Technische Daten** D

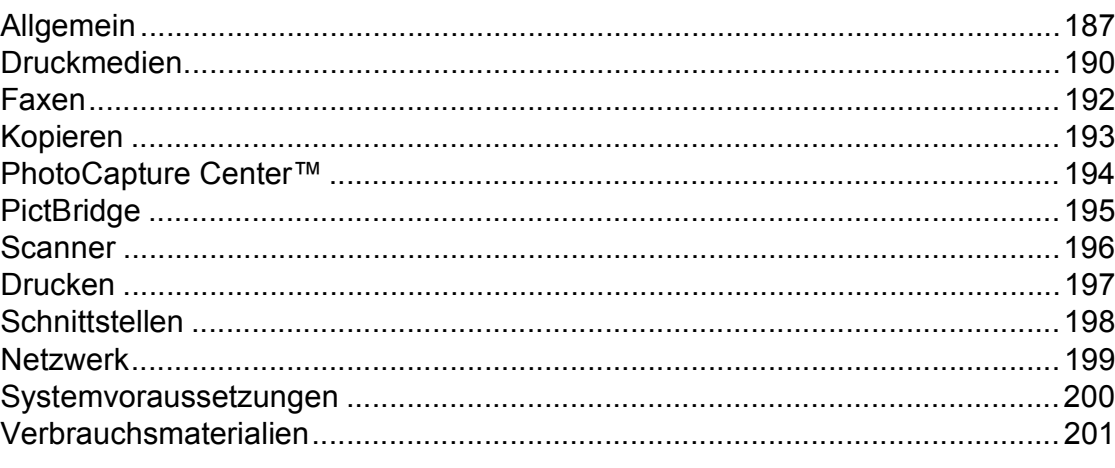

#### E Stichwortverzeichnis

## 143

## 187

## **Inhaltsverzeichnis (Benutzerhandbuch - Erweiterte Funktionen)**

Im Benutzerhandbuch - Erweiterte Funktionen werden die folgenden Funktionen erläutert. Sie können das Benutzerhandbuch - Erweiterte Funktionen auf der CD-ROM ansehen.

### *1 Geräteeinstellungen*

*WICHTIGER HINWEIS Datenerhalt Automatische Zeitumstellung Energiesparmodus Touchscreen-Display*

### *2 Sicherheitsfunktionen*

*Benutzersperre 2.0 Wählen einschränken*

### *3 Faxversand*

*Zusätzliche Sendeeinstellungen Zusätzliche Sendefunktionen Faxabruf (Übersicht)*

### *4 Fax empfangen*

*Speicherempfang (nur Schwarzweiß) Fernabfrage Zusätzliche Empfangseinstellungen Faxabruf (Übersicht)*

#### *5 Rufnummern wählen und speichern*

*Telefonieren*

*Weitere Wählfunktionen Weitere Möglichkeiten, Rufnummern zu speichern*

#### *6 Berichte und Listen ausdrucken*

*Faxberichte Berichte und Listen*

### *7 Kopieren*

*Kopieroptionen Favoriten für A3-Kopien*

### *8 Bilder von einer Speicherkarte oder einem USB-Stick (USB-Flash-Speicher) drucken*

*Speichermedium-Funktionen Bilder drucken Speichermedium-Funktionen: Druckeinstellungen Scannen auf eine Speicherkarte oder einen USB-Stick*

#### *9 Fotos von einer Kamera drucken*

*Fotodirektdruck von einer PictBridge-Kamera Fotodirektdruck von einer Digitalkamera (ohne PictBridge)*

## *A Regelmäßige Wartung*

*Gerät reinigen und überprüfen Verpacken des Gerätes für einen Transport*

### *B Fachbegriffe*

### *C Stichwortverzeichnis*

**1**

## <span id="page-8-0"></span>**Allgemeine Informationen**

## <span id="page-8-1"></span>**<sup>1</sup> Zur Verwendung dieses Handbuches <sup>1</sup>**

Danke, dass Sie ein Brother-Gerät gekauft haben. Das Lesen dieses Handbuches hilft Ihnen, die Funktionen dieses Gerätes optimal zu nutzen.

## <span id="page-8-2"></span>**In diesem Handbuch verwendete Symbole und Formatierungen <sup>1</sup>**

Die folgenden Symbole und Formatierungen werden in diesem Handbuch verwendet:

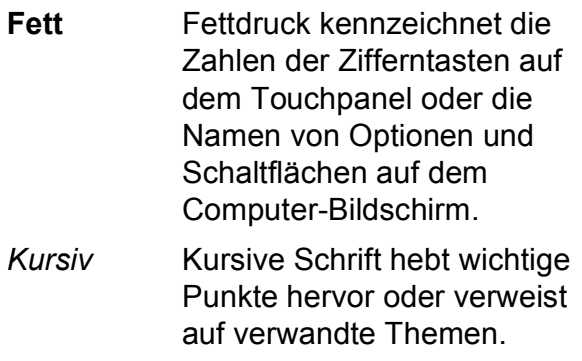

Courier New Text in Courier-New-Schrift kennzeichnet Anzeigen, die im Touchscreen des Gerätes erscheinen.

## **WARNUNG**

WARNUNG weist auf eine potentiell gefährliche Situation hin, die bei Nichtvermeidung zu schweren oder tödlichen Verletzungen führen kann.

## **VORSICHT**

VORSICHT weist auf eine potentiell gefährliche Situation hin, die bei Nichtvermeidung zu leichten oder mittelschweren Verletzungen führen kann.

## **WICHTIG**

WICHTIG weist auf eine potentiell gefährliche Situation hin, die bei Nichtvermeidung zu Sachschäden oder zu Funktionsausfall des Gerätes führen kann.

## **HINWEIS**

Hinweise informieren Sie, wie auf eine bestimmte Situation reagiert werden sollte, oder geben Ihnen hilfreiche Tipps zur beschriebenen Funktion.

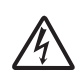

Die Warnzeichen für gefährliche elektrische Spannung warnen vor Stromschlaggefahr.

## <span id="page-9-0"></span>**Benutzerhandbuch - Erweiterte Funktionen, Software-Handbuch und Netzwerkhandbuch aufrufen <sup>1</sup>**

Dieses Benutzerhandbuch - Grundfunktionen beschreibt nicht alle Funktionen Ihres Gerätes, wie zum Beispiel die Verwendung der erweiterten Fax-, Kopier-, PhotoCapture Center™-, Drucker-, Scanner-, PC-Fax- und Netzwerkfunktionen. Wenn Sie ausführliche Informationen über diese Funktionen erhalten möchten, können Sie die Handbücher **Benutzerhandbuch - Erweiterte Funktionen**,

**Software-Handbuch** und

**Netzwerkhandbuch** lesen, die sich auf der CD-ROM befinden.

## <span id="page-9-1"></span>**Handbücher ansehen <sup>1</sup>**

#### **(Windows®) <sup>1</sup>**

Um die Handbücher über das Menü

**Alle Programme** aufzurufen, wählen Sie in der Programmliste **Brother**, **MFC-XXXX** (XXXX steht für den Namen Ihres Modells) und wählen Sie dann **Benutzerhandbücher**.

Wenn Sie die Software nicht installiert haben, können Sie die Dokumentationen auf der CD-ROM wie folgt aufrufen:

**1** Schalten Sie den PC ein. Legen Sie die Brother-CD-ROM in das CD-ROM-Laufwerk ein.

#### **HINWEIS**

Wenn der Brother-Bildschirm nicht automatisch angezeigt wird, doppelklicken Sie unter **Computer** bzw. **Arbeitsplatz** auf das CD-ROM-Symbol und doppelklicken Sie auf **start.exe**.

- **2** Wenn das Dialogfeld zur Auswahl des Modells erscheint, klicken Sie auf den Modellnamen Ihres Gerätes.
- **3** Wenn das Dialogfeld zur Auswahl der Sprache erscheint, wählen Sie Ihre Sprache. Das **Hauptmenü** der CD-ROM erscheint.

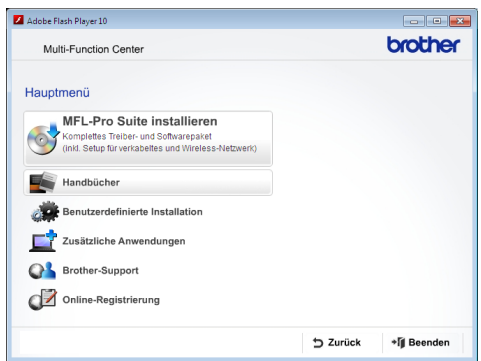

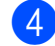

d Klicken Sie auf **Handbücher**.

**6** Klicken Sie auf **PDF-Dokumente**. Wenn der Länderbildschirm erscheint, wählen Sie Ihr Land. Wenn die Liste der Benutzerhandbücher erscheint, klicken Sie auf das Handbuch, das Sie lesen möchten.

#### **(Macintosh) <sup>1</sup>**

Schalten Sie Ihren Macintosh ein. Legen Sie die Brother-CD-ROM in das CD-ROM-Laufwerk ein. Das folgende Fenster wird angezeigt.

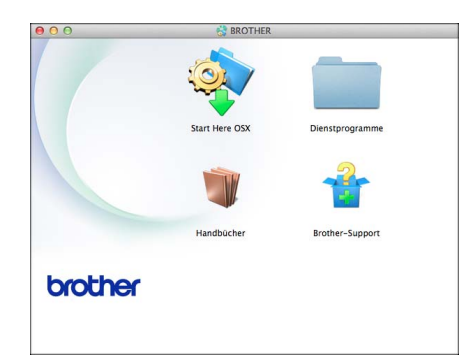

- b Doppelklicken Sie auf das Symbol **Handbücher**.
- **6** Wählen Sie Ihre Sprache.
- **4 Klicken Sie auf Handbücher. Wenn der** Länderbildschirm erscheint, wählen Sie Ihr Land.
- **6** Wenn die Liste der Benutzerhandbücher erscheint, klicken Sie auf das Handbuch, das Sie lesen möchten.

#### **Beschreibung der Scanner-Funktionen**

Es gibt verschiedene Möglichkeiten, Vorlagen zu scannen. Hier können Sie Informationen finden:

#### **Software-Handbuch**

- *Scannen*
- *ControlCenter*
- *Scannen im Netzwerk*

#### **Kurzanleitungen von Nuance™ PaperPort™ 12SE**

#### **(Windows®)**

 Die vollständigen Kurzanleitungen von Nuance™ PaperPort™ 12SE können über die Hilfe von PaperPort™ 12SE aufgerufen werden.

#### **Presto! PageManager-Benutzerhandbuch (Macintosh)**

#### **HINWEIS**

Der Presto! PageManager muss vor der Verwendung heruntergeladen und installiert werden. Weitere Informationen: *[Zugang zum Brother-Support \(Macintosh\)](#page-12-1)*  $\triangleright$  [Seite](#page-12-1) 5.

■ Das vollständige Presto! PageManager-Benutzerhandbuch kann über die Hilfe der Presto! PageManager-Anwendung angesehen werden.

Kapitel 1

#### **Beschreibung der Netzwerkeinrichtung <sup>1</sup>**

Das Gerät kann an ein verkabeltes Netzwerk oder an ein Wireless-Netzwerk (WLAN) angeschlossen werden.

- Setup-Anweisungen  $(\triangleright\triangleright$  Installationsanleitung.)
- Der Wireless Access Point oder Router unterstützt Wi-Fi Protected Setup™ oder AOSS™

 $(\rightarrow)$  Installationsanleitung.)

■ Weitere Informationen zur Netzwerkeinrichtung  $(\triangleright\triangleright$  Netzwerkhandbuch.)

## <span id="page-11-0"></span>**Zugang zum Brother-Support (Windows®) <sup>1</sup>**

Auf der CD-ROM finden Sie alle Kontaktdaten, die Sie benötigen, wie Web-Support (Brother Solutions Center).

■ Klicken Sie auf **Brother-Support** im **Hauptmenü**. Der folgende Bildschirm wird angezeigt:

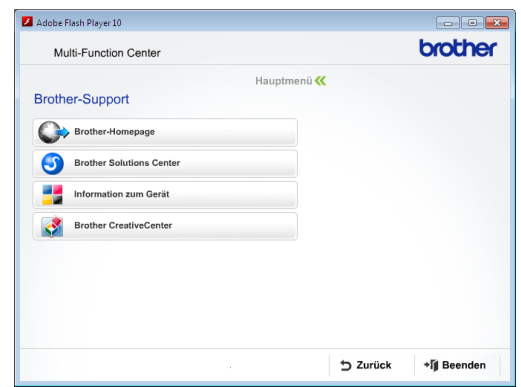

- Um unsere Website aufzurufen (<http://www.brother.com/>), klicken Sie auf **Brother-Homepage**.
- Um die neuesten Produkt- und Supportinformationen aufzurufen ([http://solutions.brother.com/\)](http://solutions.brother.com/), klicken Sie auf **Brother Solutions Center**.
- Um unsere Website zum Original-Brother-Verbrauchsmaterial zu besuchen ([http://www.brother.com/original/\)](http://www.brother.com/original/), klicken Sie auf **Information zum Gerät**.
- Um zum Brother CreativeCenter zu gelangen (<http://www.brother.com/creativecenter/>), wo Sie KOSTENLOSE Fotoprojekte und druckbare Downloads finden, klicken Sie auf **Brother CreativeCenter**.
- Um zum Hauptmenü zurückzugelangen, klicken Sie auf **Zurück** oder zum Verlassen auf **Beenden**.

Allgemeine Informationen

## <span id="page-12-1"></span><span id="page-12-0"></span>**Zugang zum Brother-Support (Macintosh) <sup>1</sup>**

Auf der CD-ROM finden Sie alle Kontaktdaten, die Sie benötigen, wie Web-Support (Brother Solutions Center).

Doppelklicken Sie auf das **Brother-Support**-Symbol. Der folgende Bildschirm wird angezeigt:

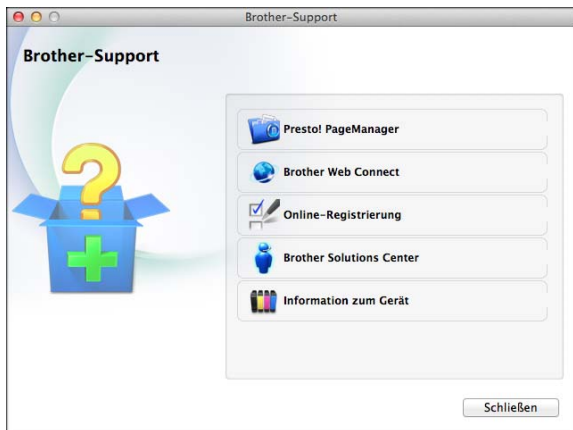

- Klicken Sie auf **Presto! PageManager**, um den Presto! PageManager herunterzuladen und zu installieren.
- Klicken Sie auf **Brother Web Connect**, um die Brother Web Connect-Seite aufzurufen.
- Um Ihr Gerät auf der Brother-Seite zur Produktregistrierung ([http://www.brother.com/registration/\)](http://www.brother.com/registration/) zu registrieren, klicken Sie auf **Online-Registrierung**.
- Um die neuesten Produkt- und Supportinformationen aufzurufen ([http://solutions.brother.com/\)](http://solutions.brother.com/), klicken Sie auf **Brother Solutions Center**.
- Um unsere Website zum Original-Brother-Verbrauchsmaterial zu besuchen ([http://www.brother.com/original/\)](http://www.brother.com/original/), klicken Sie auf **Information zum Gerät**.

Kapitel 1

## <span id="page-13-0"></span>**Funktionstastenfeld-Übersicht <sup>1</sup>**

**Das MFC-J4510DW und das MFC-J4710DW haben das gleiche 3,7-Zoll-(93,4 mm)- Touchscreen-Display und Touchpanel.**

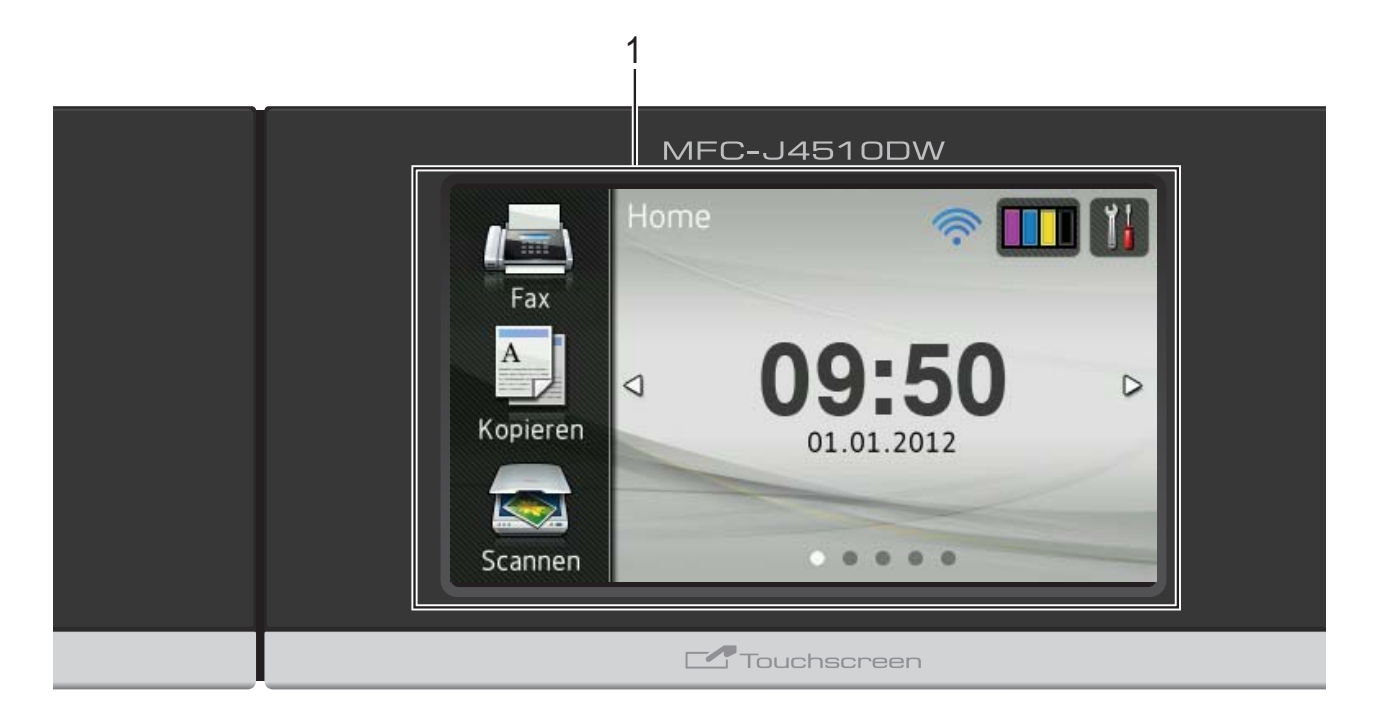

#### **HINWEIS**

Die meisten Abbildungen in diesem Benutzerhandbuch zeigen das MFC-J4510DW.

#### **1 3,7-Zoll-(93,4 mm)-Touchscreen-Display (LCD - Flüssigkristallanzeige)**

Dies ist ein Touchscreen-Display. Sie können die Menüs und Optionen durch Drücken der Schaltflächen auf dem Bildschirm aufrufen.

Sie können auch den Aufstellwinkel des Touchscreen-Displays und Touchpanels ändern, indem Sie es anheben. Drücken Sie zum Absenken des Funktionstastenfeldes auf die Entriegelungstaste hinter der Markierung, wie in der Abbildung gezeigt.

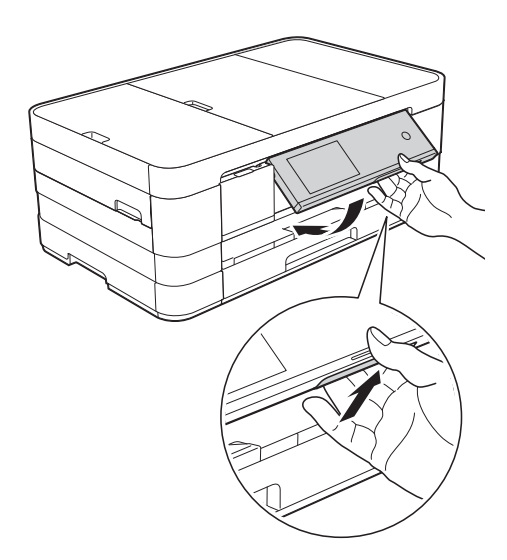

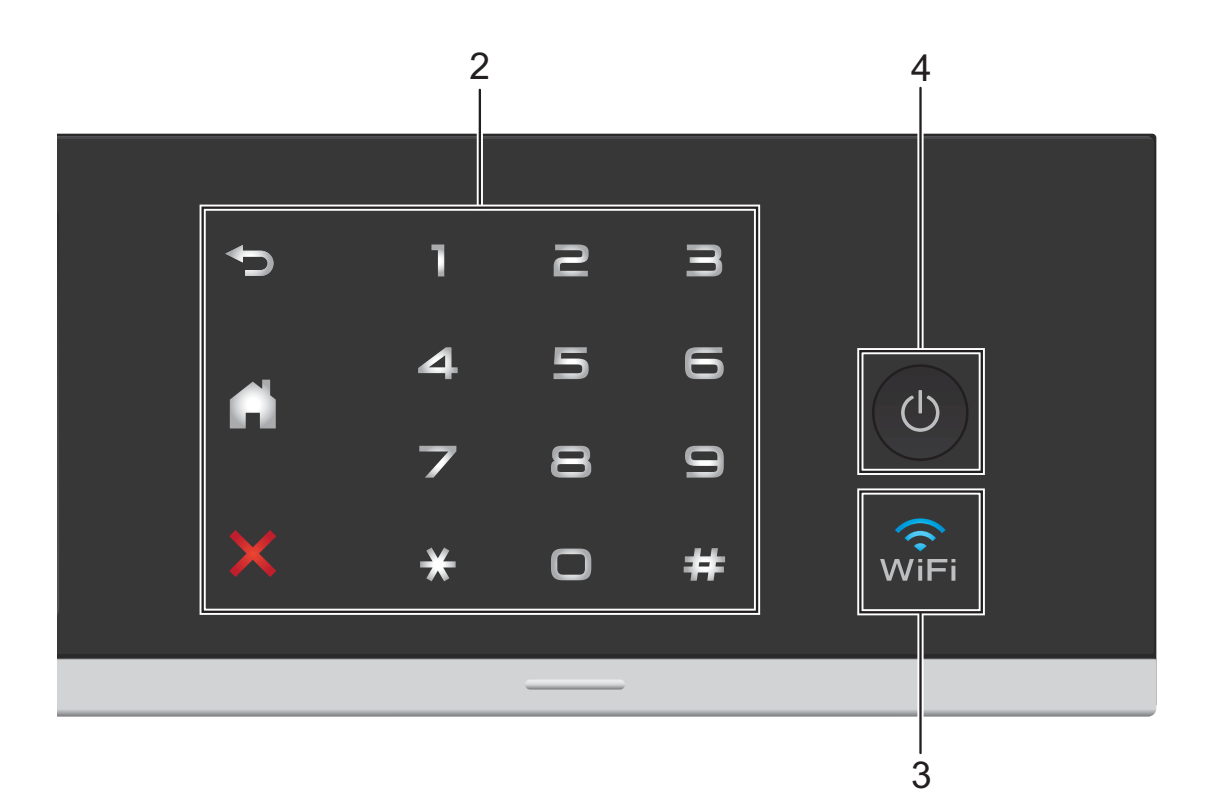

#### **2 Touchpanel:**

Die LEDs auf dem Touchpanel leuchten nur dann auf, wenn sie verwendet werden können.

#### **Zurück**

Drücken Sie diese Schaltfläche, um zur vorherigen Menüebene zurückzugelangen.

#### **Home**

Zur Rückkehr zum Home-Bildschirm. In der Standardeinstellung werden Datum und Uhrzeit angezeigt, jedoch können Sie die Standardeinstellung ändern.

#### **Abbrechen**

Wenn die Schaltfläche leuchtet, können Sie damit einen Vorgang abbrechen.

#### **Zifferntasten**

Drücken Sie die Ziffern auf dem Touchpanel, um Rufnummern oder Faxnummern zu wählen und die Kopienanzahl einzugeben.

#### **3**  $\widehat{\mathbb{W}}$

Die WiFi-Anzeige leuchtet, wenn WLAN als Netzwerkschnittstelle verwendet wird.

#### **4 Ein-/Ausschalten**

Drücken Sie (U), um das Gerät einzuschalten.

Halten Sie ( $\bigcirc$ ) gedrückt, um das Gerät

auszuschalten. Im Touchscreen-Display erscheint Beenden. Das Display schaltet sich nach einigen Sekunden aus.

Ein externes Telefon oder ein externer Anrufbeantworter kann immer verwendet werden.

#### Wenn Sie das Gerät mit  $\bigcirc$  ausschalten,

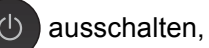

wird der Druckkopf in regelmässigen Abständen gereinigt, um die Druckqualität zu erhalten. Um die Lebensdauer des Druckkopfes zu verlängern, die Tintenpatronen effizienter zu nutzen und die Druckqualität zu erhalten, sollte der Netzstecker des Gerätes immer angeschlossen sein.

## <span id="page-15-0"></span>**3,7-Zoll-(93,4 mm)-Touchscreen-Display <sup>1</sup>**

Sie können drei Arten von Bildschirmen als Home-Bildschirm wählen. Wenn der Home-Bildschirm angezeigt wird, können Sie den angezeigten Bildschirm wechseln, indem Sie nach links oder rechts streichen bzw. ◀ oder ▶ drücken.

Auf den folgenden Bildschirmen wird der Gerätestatus angezeigt, wenn das Gerät nicht mit einer anderen Funktion beschäftigt ist.

<span id="page-15-1"></span>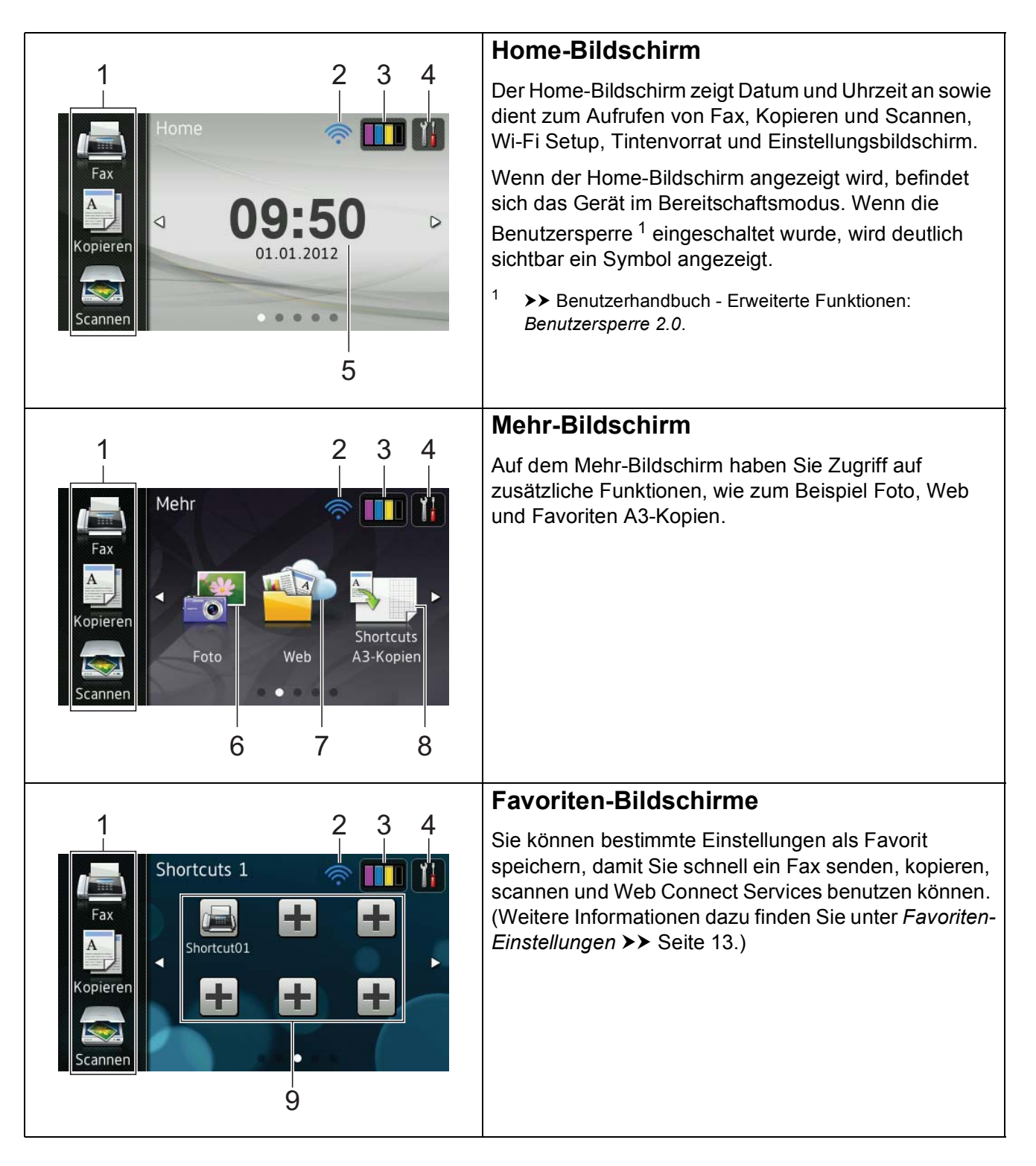

#### **HINWEIS**

Streichen ist eine Art der Benutzerbedienung, die Sie auf dem Touchscreen-Display ausführen, indem Sie mit einem Finger über den Bildschirm fahren, um die nächste Seite oder den nächsten Eintrag anzuzeigen.

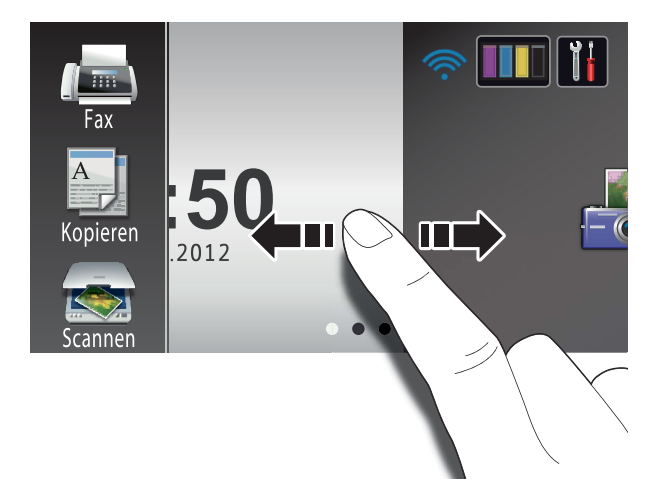

#### 1 **Betriebsarten:**

**Fax** 

Zur Verwendung der Faxfunktionen.

Kopieren

Zur Verwendung der Kopierfunktionen.

Scannen

Zur Verwendung der Scannerfunktionen.

#### 2 **Wireless-Status**

Ein vierstufiger Indikator auf dem Bereitschaftsmodusbildschirm zeigt die Stärke des aktuellen Wireless-Signals an, wenn Sie eine Wireless-Verbindung verwenden.

 $\widehat{\mathbf{r}}$ ∕ি 0 Max.

Wenn WIFI oben im Bildschirm angezeigt

wird, können Sie die Wireless-Einstellungen einfach konfigurieren, indem Sie auf das Symbol drücken. Weitere Informationen dazu  $\rightarrow$  Installationsanleitung.

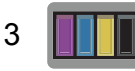

Zeigt den Tintenvorrat der einzelnen Patronen an. Dient auch zum Aufrufen des Tinte-Menüs.

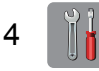

Zum Aufrufen der Haupteinstellungen. Einzelheiten dazu, *[Einstellungsbildschirm](#page-18-0)*  $\triangleright$  [Seite](#page-18-0) 11.

#### 5 **Datum und Uhrzeit**

Zeigt Datum und Uhrzeit, die im Gerät eingestellt wurden, an.

6 **Foto**

Zur Verwendung der Fotofunktionen.

7 **Web**

Zur Verbindung des Brother-Gerätes mit einem Internetdienst.

Einzelheiten dazu, >> Web Connect Anleitung.

8 **Shortcuts A3-Kopien**

Mit diesem Voreinstellungsmenü können Sie Papier im Format A3 oder Ledger schnell kopieren. Einzelheiten dazu, >> Benutzerhandbuch - Erweiterte Funktionen: *Favoriten für A3-Kopien*.

9 **Favoriten**

Zur Einrichtung von Favoriten.

Sie können bestimmte Einstellungen als Favorit speichern, damit Sie schnell ein Fax senden, kopieren, scannen und Web Connect Services benutzen können.

### **HINWEIS**

- Es sind drei Favoriten-Bildschirme verfügbar. Auf jedem Favoriten-Bildschirm können Sie sechs Favoriten einrichten. Insgesamt sind 18 Favoriten verfügbar.
- Um die anderen Favoriten-Bildschirme anzuzeigen, streichen Sie nach links oder rechts bzw. drücken Sie ◀ oder ▶.

#### 10 **Neues Fax**

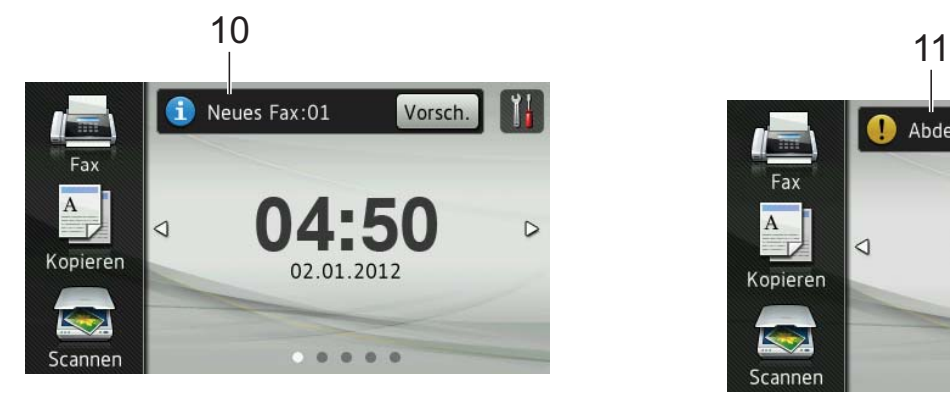

Wenn Faxvorschau auf Ein gestellt ist, wird angezeigt, wie viele neue Faxe Sie empfangen und gespeichert haben.

#### **HINWEIS**

(MFC-J4710DW)

Bei Empfang eines Faxes, das aus Seiten mit verschiedenen Papierformaten besteht (zum Beispiel eine A4-Seite und eine A3-Seite), ist es möglich, dass das Gerät für jedes Papierformat eine Datei erstellt und speichert. Auf dem Touchscreen wird dann eventuell angezeigt, dass mehr als ein Faxauftrag empfangen wurde.

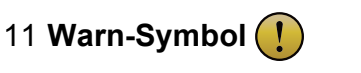

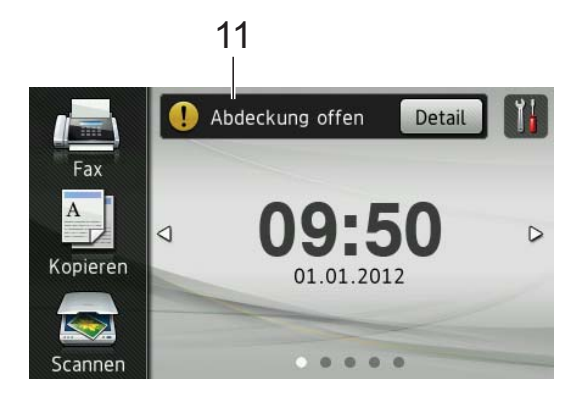

Das Warn-Symbol (!) erscheint, um auf eine Fehler- oder Wartungsmeldung hinzuweisen. Drücken Sie Detail, um diese anzuzeigen und drücken Sie dann

**X** um in den Bereitschaftsmodus zurückzukehren.

Weitere Informationen finden Sie im Kapitel *[Fehler- und Wartungsmeldungen](#page-115-0)*  $\rightarrow$  [Seite](#page-115-0) 108.

#### **HINWEIS**

- Dieses Produkt verwendet eine Schrift von ARPHIC TECHNOLOGY CO., LTD.
- MascotCapsule UI Framework und MascotCapsule Tangiblet, die von HI CORPORATION wurden, werden verwendet.

MascotCapsule ist ein eingetragenes Warenzeichen von HI CORPORATION in Japan.

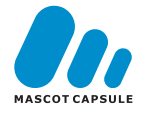

#### <span id="page-18-0"></span>**Einstellungsbildschirm <sup>1</sup>**

Das Touchscreen-Display zeigt den

Gerätestatus an, wenn Sie  $\|\cdot\|$  drücken.

Auf dem folgenden Bildschirm können Sie alle Geräteeinstellungen prüfen und ändern.

#### **(MFC-J4510DW)**

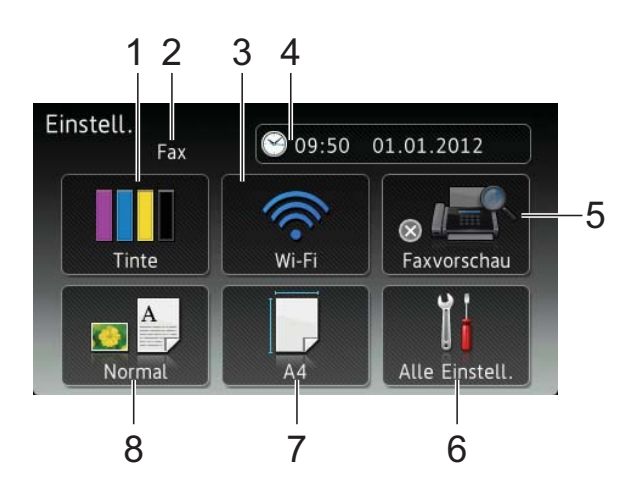

#### **(MFC-J4710DW)**

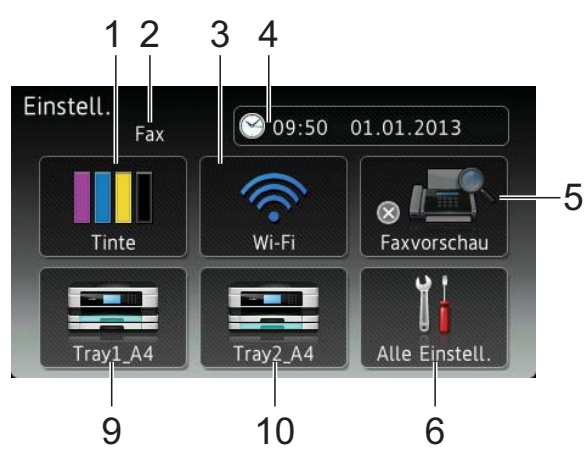

#### 1 **Tinte**

Zeigt den Tintenvorrat der einzelnen Patronen an. Dient auch zum Aufrufen des Tinte-Menüs.

#### 2 **Empfangsmodus**

Zeigt den eingestellten Empfangsmodus an.

- $\blacksquare$  Fax (Nur Fax)
- $\blacksquare$  Fax/Tel (Fax/Tel)
- TAD (Externer Anrufbeantworter)
- Manuell (Manuell)

#### 3 **Wi-Fi**

Zur Einrichtung einer Wi-Fi-Netzwerkverbindung.

Ein vierstufiger Indikator auf dem Bildschirm zeigt die Stärke des aktuellen Wireless-Signals an, wenn Sie eine Wireless-Verbindung verwenden.

#### 4 **Datum & Uhrzeit**

Zur Anzeige von Datum und Uhrzeit. Dient auch zum Aufrufen des Datum & Uhrzeit-Menüs.

#### 5 **Faxvorschau**

Zum Prüfen des Status der Faxvorschau. Auch zum Aufrufen der Faxvorschau-Einstellung.

#### 6 **Alle Einstell.**

Zum Aufrufen des Menüs für alle Einstellungen.

#### 7 **Papierformat (MFC-J4510DW)**

Zum Überprüfen des aktuellen Papierformats. Dient auch zum Aufrufen der Papierformat-Einstellung.

#### 8 **Druckmedium (MFC-J4510DW)**

Zum Überprüfen des aktuellen Druckmediums. Dient auch zum Aufrufen der Druckmedium-Einstellung.

#### 9 **Papierzufuhr 1 (MFC-J4710DW)**

Zum Überprüfen des aktuellen Papierformats von Papierkassette 1. Dient auch zum Aufrufen der Papierzufuhr 1-Einstellung. Sie können das Papierformat und das Druckmedium ändern.

#### 10 **Papierzufuhr 2 (MFC-J4710DW)**

Zum Überprüfen des aktuellen Papierformats von Papierkassette 2. Dient auch zum Aufrufen der Papierzufuhr 2-Einstellung. Sie können das Papierformat ändern.

## <span id="page-19-0"></span>**Bereitschaftsbildschirm einstellen <sup>1</sup>**

Sie können den Bereitschaftsbildschirm entweder auf Home, Mehr, Shortcuts 1, Shortcuts 2 oder Shortcuts 3 einstellen.

Wenn das Gerät nicht mit einer anderen Funktion beschäftigt ist oder Sie drücken, kehrt das Gerät zum eingestellten Bildschirm zurück.

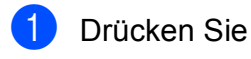

Drücken Sie Alle Einstell.

- Streichen Sie nach oben oder unten bzw. drücken Sie ▲ oder ▼, um Geräteeinstell anzuzeigen.
- 4 Drücken Sie Geräteeinstell.
- 5 Streichen Sie nach oben oder unten bzw. drücken Sie ▲ oder ▼. um Tasten-Einstellungen anzuzeigen.
- 6 Drücken Sie Tasten-Einstellungen.
	- **Drücken Sie** Einstellungen Home-Taste.
- Streichen Sie nach oben oder unten bzw. drücken Sie A oder  $\nabla$ , um Home, Mehr, Shortcuts 1, Shortcuts 2 oder Shortcuts 3 anzuzeigen, und drücken Sie dann auf die gewünschte Option.
- **9** Drücken Sie ... Das Gerät wechselt zum eingestellten Home-Bildschirm.

## <span id="page-19-1"></span>**Menüfunktionen <sup>1</sup>**

Zur Verwendung des Touchscreen-Displays drücken Sie mit dem Finger direkt auf den Touchscreen. Streichen Sie zum Scrollen nach links, rechts, oben oder unten bzw. drücken Sie < > oder A V, um alle Displaymenüs und Optionen anzuzeigen und aufzurufen.

Die folgenden Schritte zeigen, wie Funktionseinstellungen geändert werden können. Im Beispiel wird die Empfangsmodus-Einstellung von Nur Fax auf Fax/Tel gewechselt.

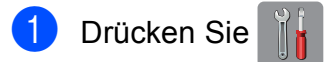

Drücken Sie Alle Einstell.

Streichen Sie nach oben oder unten bzw. drücken Sie ▲ oder ▼, um Inbetriebnahme anzuzeigen.

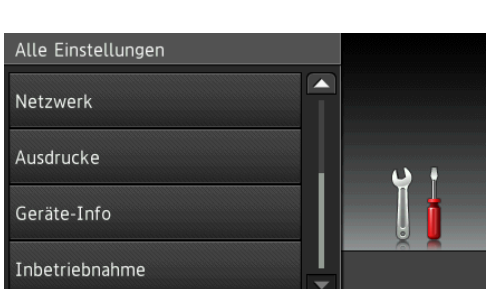

Drücken Sie Inbetriebnahme.

Streichen Sie nach oben oder unten bzw. drücken Sie ▲ oder ▼, um Empfangsmodus anzuzeigen.

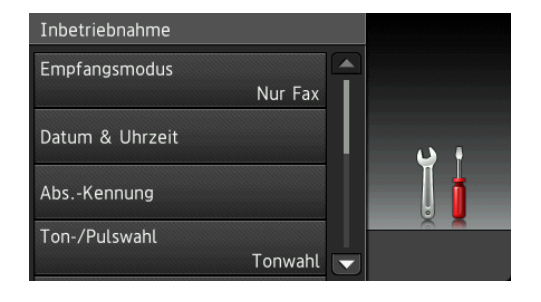

Drücken Sie Empfangsmodus.

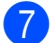

Drücken Sie Fax/Tel.

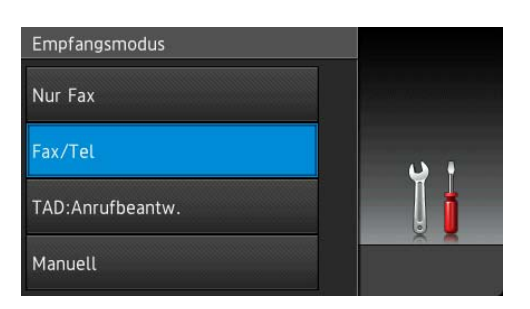

#### **HINWEIS**

Drücken Sie **D**, wenn Sie zur vorherigen Ebene zurückgelangen möchten.

8 Drücken Sie ...

## <span id="page-20-2"></span><span id="page-20-0"></span>**Favoriten-Einstellungen**

Sie können die am häufigsten verwendeten Fax-, Kopier-, Scan- und Web Connect-Einstellungen als Favoriten hinzufügen. Später können Sie diese Einstellungen schnell und einfach abrufen und anwenden. Sie können 18 Favoriten hinzufügen.

## <span id="page-20-3"></span><span id="page-20-1"></span>**Kopierfavoriten hinzufügen <sup>1</sup>**

Ein Kopierfavorit kann die folgenden Einstellungen enthalten:

- Oualität
- Druckmedium
- **Papierformat**
- Papierquelle (MFC-J4710DW)
- Vergrössern/Verkleinern
- Dichte
- Normal/Sortiert
- Seitenlayout
- 2-seitige Kopie
- Erweiterte Einstellungen
- Wenn der Home- oder Mehr-Bildschirm angezeigt wird, streichen Sie nach links oder rechts bzw. drücken Sie ◀ oder ▶, um einen Favoriten-Bildschirm anzuzeigen.
- **2** Drücken Sie  $\frac{1}{2}$ , wenn kein Favorit hinzugefügt wurde.
- 3 Drücken Sie Kopieren.
- Lesen Sie die Informationen auf dem Touchscreen und bestätigen Sie sie durch Drücken von OK.
- 5 Drücken Sie auf eine Kopiervoreinstellung, die Sie im Kopierfavorit aufnehmen möchten.

#### Kapitel 1

- <span id="page-21-1"></span>**6** Streichen Sie nach oben oder unten bzw. drücken Sie ▲ oder ▼, um die verfügbaren Einstellungen anzuzeigen, und drücken Sie auf die Einstellung, die Sie ändern möchten.
- <span id="page-21-2"></span>Streichen Sie nach oben oder unten bzw. drücken Sie ▲ oder ▼, um die für diese Einstellung verfügbaren Optionen anzuzeigen, und drücken Sie dann auf die Option, die Sie einstellen möchten. Wiederholen Sie die Schritte  $\bigcirc$  $\bigcirc$  $\bigcirc$  und  $\bigcirc$ , bis Sie alle Einstellungen für diesen Favoriten vorgenommen haben.
- 8 Wenn Sie alle gewünschten Einstellungen geändert haben, drücken Sie Als Shortcut speichern.
- **9** Lesen und überprüfen Sie die angezeigte Liste der Einstellungen, die Sie ausgewählt haben, und drücken Sie dann OK.
- **10** Geben Sie über die Tastatur auf dem Touchscreen einen Namen für den Favoriten ein. (Zur Eingabe von Buchstaben, siehe *[Texteingabe](#page-193-0)*  $\rightarrow$  [Seite](#page-193-0) 186.) Drücken Sie OK.
- **k Drücken Sie OK, um den Favoriten zu** speichern.

### <span id="page-21-0"></span>**Faxfavoriten hinzufügen <sup>1</sup>**

#### Ein Faxfavorit kann die folgenden Einstellungen enthalten:

- Adresse
- Faxauflösung
- 2-seitiges Fax (MFC-J4710DW)
- Kontrast
- Rundsenden
- Vorschau
- **Farbeinstellung**
- Direktversand
- Übersee-Modus
- Vorlagenglas Scan-Format
- **1** Wenn der Home- oder Mehr-Bildschirm angezeigt wird, streichen Sie nach links oder rechts bzw. drücken Sie < oder ▶, um einen Favoriten-Bildschirm anzuzeigen.
- Drücken Sie **+**, wenn kein Favorit hinzugefügt wurde.
- 8 Drücken Sie Fax.
- Lesen Sie die Informationen auf dem Touchscreen und bestätigen Sie sie durch Drücken von OK.
- <span id="page-21-3"></span>**6** Geben Sie eine Faxnummer über die Zifferntasten auf dem Touchpanel ein bzw. über das Adressbuch oder den Verlauf auf dem Touchscreen. Wenn Sie die gewünschte Nummer eingegeben haben, gehen Sie zu Schritt **6**.

#### **HINWEIS**

- Sie können für eine Faxnummer bis zu 20 Stellen eingeben.
- Wenn der Favorit zum Rundsenden verwendet werden soll, drücken Sie Optionen und wählen Sie Rundsenden in Schritt  $\bigcirc$  $\bigcirc$  $\bigcirc$ , b[e](#page-21-3)vor Sie in Schritt  $\bigcirc$  die Faxnummer eingeben.
- Sie können bei einem Favoriten für Rundsenden bis zu 20 Faxnummern eingeben. Die Faxnummern können als beliebige Kombination von Rundsende-Gruppen aus dem Adressbuch und einzelnen Faxnummern aus dem Adressbuch eingegeben oder manuell eingegeben werden.

 $(\rightarrow)$  Benutzerhandbuch - Erweiterte Funktionen: *Rundsenden (nur Schwarzweiß)*.)

• Wenn Sie eine Faxnummer in einem Favoriten eingegeben, wird diese Nummer automatisch zum Adressbuch hinzugefügt. Als Name im Adressbuch wird der Favoriten-Name und eine fortlaufende Nummer festgelegt.

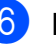

<span id="page-22-1"></span>6 Drücken Sie Optionen.

<span id="page-22-2"></span>Streichen Sie nach oben oder unten bzw. drücken Sie ▲ oder ▼, um die verfügbaren Einstellungen anzuzeigen, und drücken Sie auf die Einstellung, die Sie ändern möchten.

<span id="page-22-3"></span>**8** Drücken Sie auf die neue Option, die Sie einstellen möchten. Wieder[h](#page-22-3)olen Sie die Schritte  $\bullet$  und  $\bullet$ . bis Sie alle Einstellungen für diesen Favoriten vorgenommen haben. Drücken Sie OK.

<sup>9</sup> Wenn Sie alle gewünschten Optionen gewählt haben, drücken Sie Als Shortcut speichern.

**(10)** Lesen und überprüfen Sie die angezeigte Liste der Optionen, die Sie ausgewählt haben, und drücken Sie dann OK.

**K Geben Sie über die Tastatur auf dem** Touchscreen einen Namen für den Favoriten ein. (Zur Eingabe von Buchstaben, siehe *[Texteingabe](#page-193-0)*  $\rightarrow$  [Seite](#page-193-0) 186.) Drücken Sie OK.

12 Drücken Sie OK, um den Favoriten zu speichern.

## <span id="page-22-0"></span>**Scanfavoriten hinzufügen <sup>1</sup>**

#### Ein Scanfavorit kann die folgenden Einstellungen enthalten:

to Medium

- 2-seitiger Scan (MFC-J4710DW)
- Scantyp
- Auflösung
- Dateityp
- Dateiname
- Auto-Anpassen
- Leerseite überspringen (MFC-J4710DW)
- Hintergrundfarbe entfernen

#### an E-Mail-Server (Steht nach dem Herunterladen von IFAX zur Verfügung)

- Adresse
- 2-seitiger Scan (MFC-J4710DW)
- $\blacksquare$  Scantyp
- Auflösung
- Dateityp

to Text/to Datei/to Bild/to E-Mail

**PC** wählen

#### to FTP/to Netzw/SMB

- **Profilname**
- Wenn der Home- oder Mehr-Bildschirm angezeigt wird, streichen Sie nach links oder rechts bzw. drücken Sie ◀ oder ▶, um einen Favoriten-Bildschirm anzuzeigen.
- Drücken Sie **+**, wenn kein Favorit hinzugefügt wurde.
- Drücken Sie Scannen.

#### Kapitel 1

- Streichen Sie nach oben oder unten bzw. drücken Sie ▲ oder ▼, um den gewünschten Scanvorgang anzuzeigen und drücken Sie dann auf den Vorgang.
- **b** Sie haben die folgenden Möglichkeiten:
	- Wenn Sie to Medium gedrückt haben, lesen Sie die Informationen auf dem Touchscreen und drücken Sie dann OK zur Bestätigung. Weiter mit Sc[h](#page-23-0)ritt  $\mathbf{\odot}$ .
	- Wenn Sie an E-Mail-Server gedrückt haben, lesen Sie die Informationen auf dem Touchscreen und drücken Sie dann OK zur Bestätigung. Weiter mit Schritt <sup>.</sup>.
	- Wenn Sie to Datei, to Text, to Bild oder to E-Mail gedrückt haben, lesen Sie die Informationen auf dem Touchscreen und drücken Sie dann OK zur Bestätigung. Weiter mit Schritt  $\bullet$ .
	- Wenn Sie to Netzw/SMB oder to FTP gedrückt haben, lesen Sie die Informationen auf dem Touchscreen und drücken Sie dann OK zur Bestätigung.

Streichen Sie nach oben oder unten bzw. drücken Sie ▲ oder ▼, um den Profilnamen anzuzeigen, und drücken Sie dann auf den Namen.

Drücken Sie OK, um den gewählten Profilnamen zu bestätigen. Weiter [m](#page-24-1)it Schritt **®**.

#### **HINWEIS**

Um einen Favoriten für to Netzw/SMB und to FTP hinzuzufügen, müssen Sie zuvor den Profilnamen gespeichert haben.

- <span id="page-23-1"></span>6 Sie haben die folgenden Möglichkeiten:
	- Um eine E-Mail-Adresse manuell einzugeben, drücken Sie Manuell. Geben Sie die E-Mail-Adresse über die Tastatur auf dem Touchscreen ein. (Siehe *[Texteingabe](#page-193-0)*  $\rightarrow$  [Seite](#page-193-0) 186.)

Drücken Sie OK.

■ Um eine E-Mail-Adresse aus dem Adressbuch einzugeben, drücken Sie Adressbuch. Streichen Sie nach oben oder unten bzw. drücken Sie ▲ oder ▼, um die gewünschte E-Mail-Adresse anzuzeigen, und drücken Sie dann auf die Adresse.

Drücken Sie OK.

Überprüfen Sie die eingegebene E-Mail-Adresse und drücken Sie dann OK. Weiter mit Sc[h](#page-23-0)ritt **@.** 

#### **HINWEIS**

Drücken Sie Details, um eine Liste der Adressen anzuzeigen, die Sie eingegeben haben.

- <span id="page-23-2"></span>Sie haben die folgenden Möglichkeiten:
	- Wenn das Gerät über USB mit einem PC verbunden ist:

Drücken Sie OK, um die Wahl von <USB> als PC-Name zu bestätigen. Weiter [m](#page-24-1)it Schritt **®**.

 Wenn das Gerät mit einem Netzwerk verbunden ist:

Streichen Sie nach oben oder unten bzw. drücken Sie ▲ oder ▼, um den PC-Namen anzuzeigen, und drücken Sie dann auf den Namen. Drücken Sie OK, um den gewählten PC-Namen zu bestätigen. Weiter mit Schritt **®**.

<span id="page-23-0"></span>Drücken Sie Optionen.

- <span id="page-24-2"></span>**i** Streichen Sie nach oben oder unten bzw. drücken Sie ▲ oder ▼, um die verfügbaren Einstellungen anzuzeigen, und drücken Sie auf die Einstellung, die Sie ändern oder speichern möchten.
- <span id="page-24-3"></span>**iD** Streichen Sie nach oben oder unten bzw. drücken Sie ▲ oder ▼, um die für diese Einstellung verfügbaren Optionen anzuzeigen, und drücken Sie dann auf die neue Option, die Sie einstellen möchten.

W[i](#page-24-2)ederholen Sie die Schritte  $\bullet$  und  $\bullet$ , bis Sie alle Einstellungen für diesen Favoriten vorgenommen haben. Wenn Sie alle gewünschten Einstellungen geändert haben, drücken Sie OK.

- **k Überprüfen Sie die gewählten** Einstellungen:
	- Wenn Sie weitere Änderungen vornehmen möchten, wiederholen Sie ab Sc[h](#page-23-0)ritt **@**.
	- Wenn Sie mit den Änderungen zufrieden sind, drücken Sie Als Shortcut speichern.
- **12** Überprüfen Sie die Einstellungen auf dem Touchscreen und drücken Sie dann OK.
- <span id="page-24-1"></span>68 Geben Sie über die Tastatur auf dem Touchscreen einen Namen für den Favoriten ein. (Zur Eingabe von Buchstaben, siehe *[Texteingabe](#page-193-0)*  $\rightarrow$  [Seite](#page-193-0) 186.) Drücken Sie OK.
- 14 Lesen Sie die Informationen auf dem Touchscreen und drücken Sie OK, um den Favoriten zu speichern.

## <span id="page-24-4"></span><span id="page-24-0"></span>**Web Connect-Favoriten hinzufügen <sup>1</sup>**

Ein Web Connect-Favorit kann Einstellungen für die folgenden Services enthalten:

- PICASA Web Albums™
- Google Drive™
- **FLICKR**<sup>®</sup>
- Facebook™
- **EVERNOTE**
- Dropbox

#### **HINWEIS**

- Seit der Veröffentlichung dieses Dokuments wurden vom Anbieter möglicherweise Webdienste hinzugefügt und/oder Dienstnamen geändert.
- Um einen Web Connect-Favoriten hinzuzufügen, müssen Sie über ein Konto beim gewünschten Service verfügen. (Einzelheiten dazu,
	- >> Web Connect Anleitung.)
- **1** Wenn der Home- oder Mehr-Bildschirm angezeigt wird, streichen Sie nach links oder rechts bzw. drücken Sie ◀ oder ▶, um einen Favoriten-Bildschirm anzuzeigen.
- Drücken Sie **+**, wenn kein Favorit hinzugefügt wurde.
- **3** Drücken Sie Web.
- 4 Wenn Informationen zur Internetverbindung angezeigt werden, lesen Sie die Informationen und drücken Sie zur Bestätigung OK.
- **b** Streichen Sie nach links oder rechts bzw. drücken Sie ◀ oder ▶, um die verfügbaren Services anzuzeigen, und drücken Sie dann auf den gewünschten Service.
- **6** Drücken Sie auf Ihr Konto. Wenn für das Konto ein PIN-Code erforderlich ist, geben Sie die PIN für das Konto über die Tastatur auf dem Touchscreen ein. Drücken Sie OK.
- 7 Wählen Sie die gewünschte Funktion.

#### **HINWEIS**

Die einstellbaren Funktionen sind abhängig vom ausgewählten Service.

- 8 Lesen und überprüfen Sie die angezeigte Liste der Funktionen, die Sie ausgewählt haben, und drücken Sie dann OK.
- 9 Drücken Sie OK, um den Favoriten zu speichern.

#### **HINWEIS**

Der Favoriten-Name wird automatisch zugewiesen. Zum Ändern von Favoriten-Namen, siehe *[Favoriten-Namen](#page-26-3)  [bearbeiten](#page-26-3)* >> Seite 19.

### <span id="page-25-0"></span>**Favoriten ändern <sup>1</sup>**

Sie können die Einstellungen eines Favoriten ändern.

#### **HINWEIS**

Sie können einen Web Connect-Favoriten nicht ändern.

Um den Favoriten zu ändern, löschen Sie ihn und fügen Sie dann einen neuen Favoriten hinzu.

(Weitere Informationen, siehe *[Favoriten](#page-26-4)  [löschen](#page-26-4)* >> Seite 19 und *[Web Connect-](#page-24-4)[Favoriten hinzufügen](#page-24-4)* >> Seite 17.)

- <span id="page-25-1"></span>**1** Drücken Sie auf den Favoriten, den Sie ändern möchten. Die Einstellungen für den gewählten Favoriten werden angezeigt.
- **2** Ändern Sie die Einstellungen für den F[a](#page-25-1)voriten, den Sie in Schritt <sup>1</sup> ausgewählt haben. (Siehe zum Beispiel *[Kopierfavoriten hinzufügen](#page-20-3)*  $\rightarrow$  [Seite](#page-20-3) 13.)
- **3** Drücken Sie Als Shortcut speichern, wenn Sie alle gewünschten Einstellungen geändert haben.
- Drücken Sie zur Bestätigung OK.
- Sie haben die folgenden Möglichkeiten:
	- Wenn Sie den Favoriten überschreiben möchten, drücken Sie Ja. Weiter mit Schritt <sup>2</sup>.
	- Wenn Sie den Favoriten nicht überschreiben möchten, drücken Sie Nein, um einen neuen Favoriten-Namen einzugeben. Weiter mit Schritt **6**.

<span id="page-26-6"></span>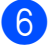

6 Um den Namen zu bearbeiten, halten

Sie **x** gedrückt, um den aktuellen Namen zu löschen, und geben Sie über die Tastatur auf dem Touchscreen einen neuen Namen ein. (Zur Eingabe von Buchstaben, siehe *[Texteingabe](#page-193-0)*  $\rightarrow$  [Seite](#page-193-0) 186.) Drücken Sie OK.

<span id="page-26-5"></span>

**Z** Drücken Sie zur Bestätigung OK.

## <span id="page-26-3"></span><span id="page-26-0"></span>**Favoriten-Namen bearbeiten**

Sie können Favoriten-Namen bearbeiten.

 $\blacksquare$  Halten Sie den Favoriten gedrückt, bis das Dialogfeld erscheint.

#### **HINWEIS**

Sie können auch ,

Alle Einstell. und

Shortcut-Einstellungen drücken.

#### 2 Drücken Sie

Shortcut-Namen bearbeiten.

**3** Um den Namen zu bearbeiten, halten Sie **x** gedrückt, um den aktuellen Namen zu löschen, und geben Sie über die Tastatur auf dem Touchscreen einen neuen Namen ein. (Zur Eingabe von Buchstaben, siehe *[Texteingabe](#page-193-0)*  $\rightarrow$  [Seite](#page-193-0) 186.) Drücken Sie OK.

## <span id="page-26-4"></span><span id="page-26-1"></span>**Favoriten löschen <sup>1</sup>**

Sie können Favoriten löschen.

<span id="page-26-7"></span>**1** Halten Sie den Favoriten gedrückt, bis das Dialogfeld erscheint.

#### **HINWEIS**

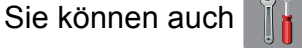

Alle Einstell. und Shortcut-Einstellungen drücken.

2 Drücken Sie Löschen, um den in Schritt **@** [a](#page-26-7)usgewählten Favoriten zu löschen. Drücken Sie zur Bestätigung Ja.

## <span id="page-26-2"></span>**Favoriten abrufen**

Die Favoriten-Einstellungen werden auf dem Favoriten-Bildschirm angezeigt. Um einen Favoriten abzurufen, drücken Sie einfach auf den Favoriten-Namen.

## <span id="page-27-0"></span>**Lautstärke-Einstellungen**

## <span id="page-27-1"></span>**Klingellautstärke <sup>1</sup>**

Sie können als Klingellautstärke eine Einstellung zwischen Laut und Aus wählen. Die neue Einstellung bleibt erhalten, bis sie erneut geändert wird.

#### **Klingellautstärke einstellen <sup>1</sup>**

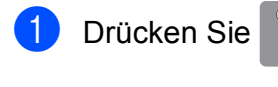

- Drücken Sie Alle Einstell.
- **3** Streichen Sie nach oben oder unten bzw. drücken Sie ▲ oder ▼. um Geräteeinstell anzuzeigen.
- 4 Drücken Sie Geräteeinstell.
- Streichen Sie nach oben oder unten bzw. drücken Sie ▲ oder ▼, um Lautstärke anzuzeigen.
- 6 Drücken Sie Lautstärke.
- **Drücken Sie Klingeln.**
- 8 Drücken Sie Leise, Normal, Laut oder Aus.
- 9 Drücken Sie ...

## <span id="page-27-2"></span>**Signalton-Lautstärke <sup>1</sup>**

Wenn der Signalton eingeschaltet ist, gibt das Gerät einen Ton aus, wenn Sie den Touchscreen oder das Touchpanel drücken, ein Fehler auftritt oder ein Fax gesendet bzw. empfangen wurde.

Sie können als Signaltonlautstärke eine Einstellung zwischen Laut und Aus wählen.

- Drücken Sie
	- Drücken Sie Alle Einstell.
- **3** Streichen Sie nach oben oder unten bzw. drücken Sie ▲ oder ▼. um Geräteeinstell anzuzeigen.
- 4 Drücken Sie Geräteeinstell.
- **6** Streichen Sie nach oben oder unten bzw. drücken Sie ▲ oder ▼. um Lautstärke anzuzeigen.
- 6 Drücken Sie Lautstärke.
- Drücken Sie Signalton.
- 8 Drücken Sie Leise, Normal, Laut oder Aus.
- Drücken Sie ...

## <span id="page-28-0"></span>**Lautsprecherlautstärke <sup>1</sup>**

Sie können als Lautsprecherlautstärke eine Einstellung zwischen Laut und Aus wählen.

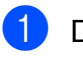

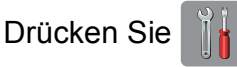

Drücken Sie Alle Einstell.

- Streichen Sie nach oben oder unten bzw. drücken Sie ▲ oder ▼. um Geräteeinstell anzuzeigen.
- 4 Drücken Sie Geräteeinstell.
- **6** Streichen Sie nach oben oder unten bzw. drücken Sie ▲ oder ▼. um Lautstärke anzuzeigen.
- 6 Drücken Sie Lautstärke.
- Drücken Sie Lautsprecher.
- 8 Drücken Sie Leise, Normal, Laut oder Aus.
- **9** Drücken Sie ...

## <span id="page-28-1"></span>**Touchscreen-Display <sup>1</sup>**

### <span id="page-28-2"></span>**Hintergrundbeleuchtung einstellen <sup>1</sup>**

Wenn Sie die Anzeigen im Touchscreen-Display nicht gut lesen können, sollten Sie es mit einer anderen Helligkeitseinstellung versuchen.

**1** Drücken Sie Drücken Sie Alle Einstell. **3** Streichen Sie nach oben oder unten bzw. drücken Sie ▲ oder ▼, um Geräteeinstell anzuzeigen. Drücken Sie Geräteeinstell. **6** Streichen Sie nach oben oder unten bzw. drücken Sie ▲ oder ▼. um LCD-Einstell. anzuzeigen. 6 Drücken Sie LCD-Einstell. Drücken Sie Beleuchtung. Drücken Sie Hell, Normal oder Dunkel. Drücken Sie ...

```
2
```
## <span id="page-29-0"></span>**Papier einlegen**

## <span id="page-29-1"></span>**Papier und andere Druckmedien einlegen <sup>2</sup>**

## **A VORSICHT**

Transportieren Sie das Gerät NICHT, indem Sie es am Gehäusedeckel, an der Papierstau-Abdeckung, an der Abdeckung der manuellen Zufuhr oder am Funktionstastenfeld halten. Andernfalls kann Ihnen das Gerät aus den Händen rutschen. Tragen Sie das Gerät durch Einführen der Hände in die Handgriff-Vertiefungen auf beiden Seiten des Gerätes.

Weitere Informationen, >> Produkt-Sicherheitshinweise.

#### **HINWEIS**

(Für MFC-J4710DW)

Für Papierkassette 2 (untere Kassette), siehe *[Papier in Papierkassette](#page-36-1) 2 einlegen [\(MFC-J4710DW\)](#page-36-1)* > Seite 29.

## <span id="page-29-2"></span>**Papier in Papierkassette 1 einlegen <sup>2</sup>**

Legen Sie immer nur Papier desselben Formats und derselben Sorte gleichzeitig in die Papierkassette ein.

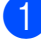

Ziehen Sie die Papierkassette ganz aus dem Gerät heraus.

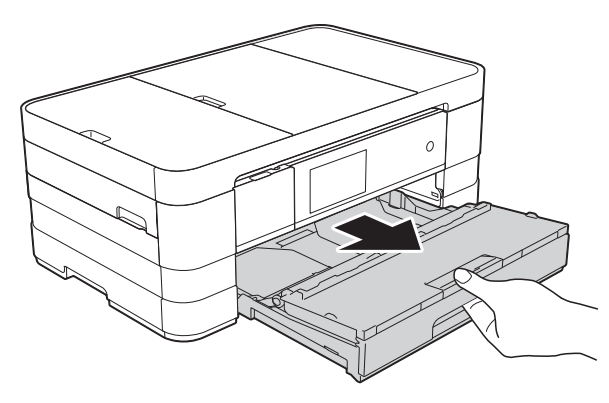

#### **HINWEIS**

• Wenn die Papierstütze (1) ausgeklappt ist, klappen Sie die Stütze ein und schliessen Sie dann die Papierablage (2).

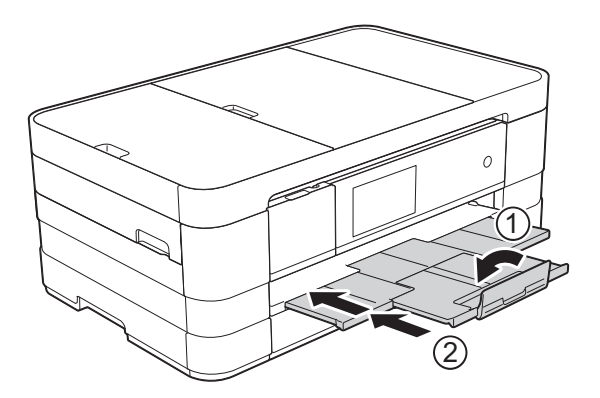

• Wenn Sie ein anderes als das zuvor verwendete Papierformat in die Kassette einlegen, ändern Sie auch die Papierformat-Einstellung im Menü des Gerätes.

(MFC-J4510DW: Siehe *[Papierformat](#page-49-2)*  $\rightarrow$  [Seite](#page-49-2) 42.)

(MFC-J4710DW: Siehe *[Papierformat und](#page-50-1)  [Druckmedium \(MFC-J4710DW\)](#page-50-1)*  $\triangleright$  [Seite](#page-50-1) 43.)

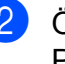

Öffnen Sie die Abdeckung der Papierkassette (1).

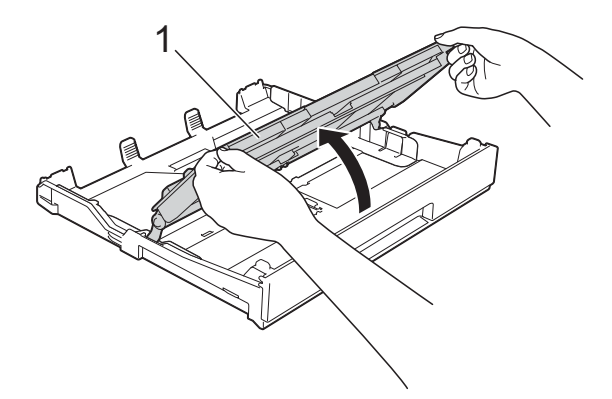

**2**

- **3** Halten Sie die Papierführungen (1) gedrückt und verschieben Sie sie vorsichtig entsprechend dem Papierformat. Vergewissern Sie sich, dass die dreieckige Markierung (2) an der Papierführung (1) mit der Markierung für das verwendete Papierformat
	- ausgerichtet ist. 1  $\mathcal{P}$  $\frac{1}{\sqrt{2}}$ lı TE
- 4 Fächern Sie den Papierstapel gut auf, um Papierstaus und Fehler beim Einzug zu vermeiden.

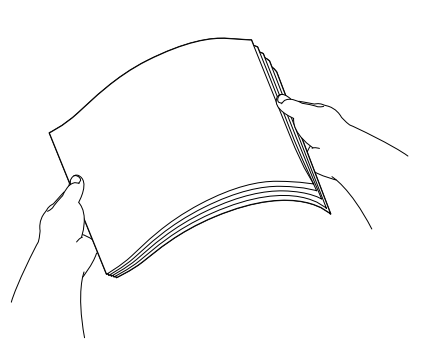

#### **HINWEIS**

Vergewissern Sie sich, dass das Papier nicht gewellt oder zerknittert ist.

Legen Sie das Papier vorsichtig mit der zu bedruckenden Seite nach unten in die Papierkassette ein. Achten Sie darauf, dass das Papier flach in der Kassette liegt.

■ A4, Letter oder Executive verwenden

#### **Querformat <sup>2</sup>**

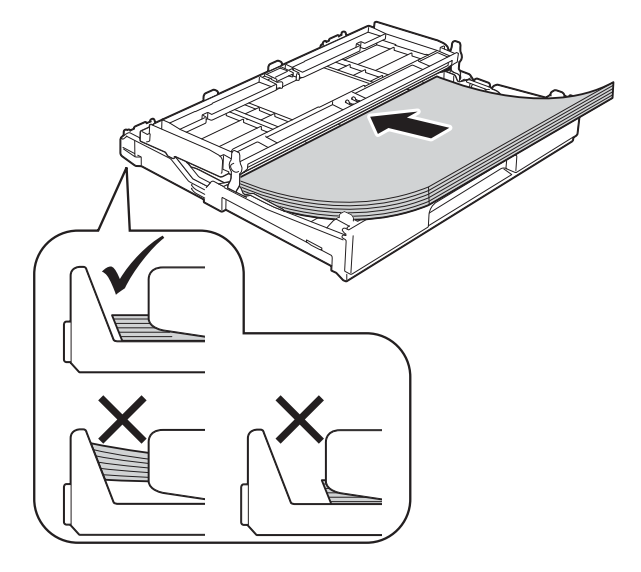

#### **WICHTIG**

Schieben Sie das Papier nicht zu weit vor, weil es sich sonst am hinteren Ende der Zufuhr anhebt und dadurch Probleme beim Papiereinzug entstehen können.

#### **HINWEIS**

- Papier im Format A5 oder kleiner sollte im Hochformat in die Kassette eingelegt werden. Weitere Informationen finden Sie im Kapitel *[Papier in kleinerem Format](#page-32-1)  [einlegen \(Photo 1, Photo L und](#page-32-1)  [Umschläge\)](#page-32-1)* >> Seite 25.
- Wenn Sie Papier einlegen möchten, bevor die Papierkassette leer ist, nehmen Sie das Papier aus der Kassette und bilden Sie zusammen mit dem Papier, das Sie hinzufügen möchten, einen Stapel. Fächern Sie den Papierstapel stets gut auf, bevor Sie ihn in die Kassette einlegen. Wenn Sie das Papier einlegen, ohne den Stapel aufzufächern, werden möglicherweise mehrere Blätter auf einmal eingezogen.
- Einzelheiten zur Papierausrichtung finden Sie unter *[Papierausrichtung und](#page-55-0)  [Kapazität der Papierzufuhren](#page-55-0)*  $\rightarrow \overline{\phantom{a}}$  [Seite](#page-55-0) 48.

6 Verschieben Sie die Papierführungen (1) vorsichtig entsprechend dem verwendeten Papier. Achten Sie darauf, dass die Papierführungen die Papierkanten leicht berühren.

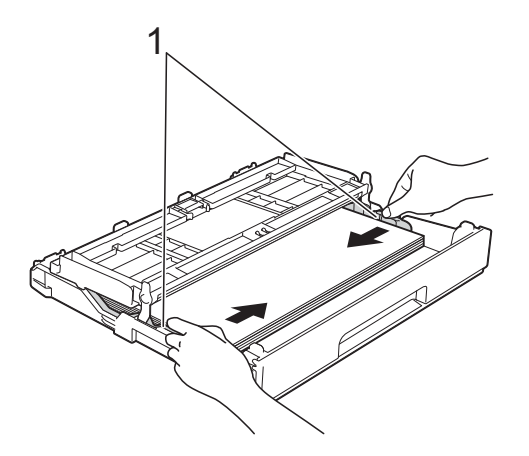

**7** Achten Sie darauf, dass das Papier flach in der Kassette liegt und die Markierung für die maximale Papiermenge (1) nicht überragt. Wenn eine zu grosse Menge Papier eingelegt wurde, kann ein Papierstau auftreten.

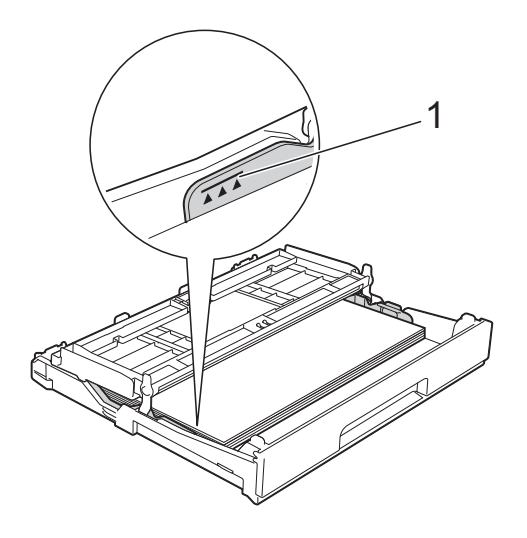

8 Schliessen Sie die Abdeckung der Papierkassette.

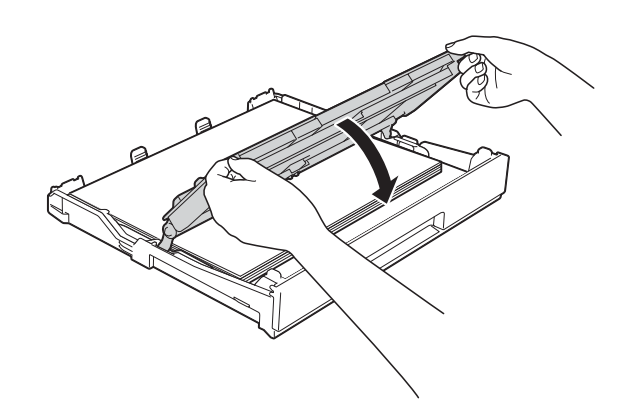

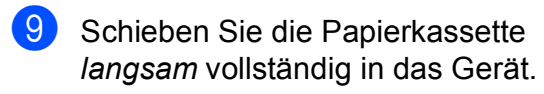

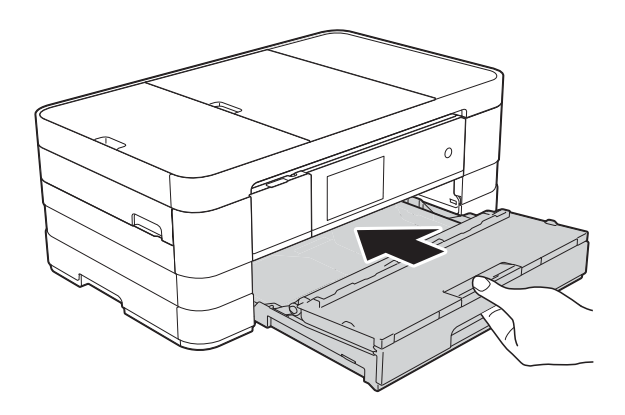

**in Halten Sie die Papierkassette fest und** ziehen Sie die Papierablage (1) heraus, bis sie hörbar einrastet. Klappen Sie die Papierstütze (2) aus.

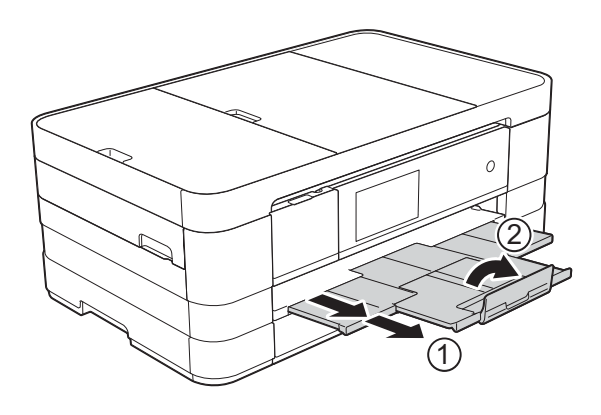

#### **HINWEIS**

Wenn Sie Papier verwenden, das länger als A4 ist, Papier im Format Letter oder Umschläge, deren Laschen sich an der kurzen Seite befinden, schliessen Sie die Papierstütze.

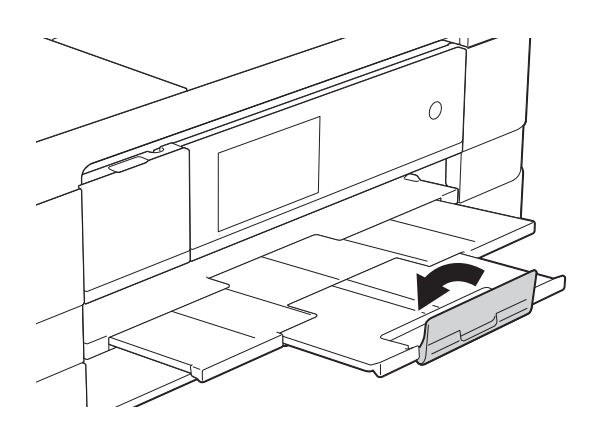

## <span id="page-32-1"></span><span id="page-32-0"></span>**Papier in kleinerem Format einlegen (Photo 1, Photo L und Umschläge) <sup>2</sup>**

#### **Hochformat**

(Papier im Format A5 oder kleiner)

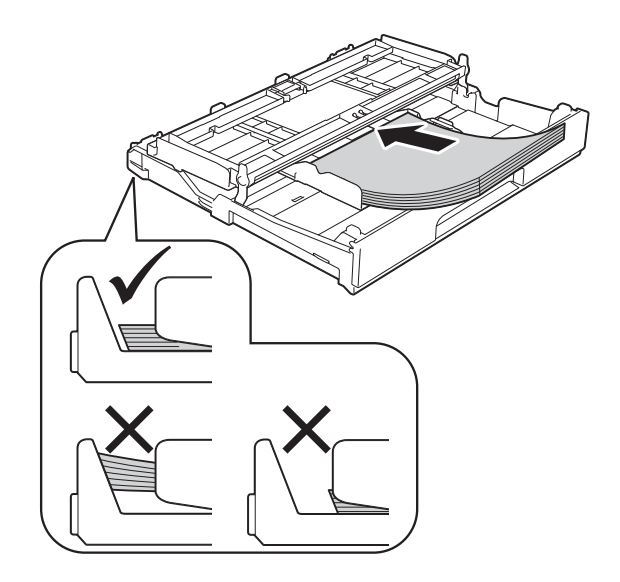

#### **WICHTIG**

Schieben Sie das Papier nicht zu weit vor, weil es sich sonst am hinteren Ende der Zufuhr anhebt und dadurch Probleme beim Papiereinzug entstehen können.

#### **Hinweise zu den Umschlägen <sup>2</sup>**

- Verwenden Sie Umschläge mit einem Gewicht von 80 bis 95 g/m2.
- Zum Bedrucken einiger Umschläge müssen die Seitenränder im Anwendungsprogramm eingestellt werden. Fertigen Sie zunächst einen Probedruck an, bevor Sie eine grössere Anzahl Umschläge bedrucken.

#### **WICHTIG**

Verwenden Sie NICHT die folgenden Arten von Umschlägen, da sie nicht richtig eingezogen werden:

- Ausgebeulte Umschläge
- Fensterumschläge
- Umschläge mit geprägtem Druck (wie Initialen, Embleme)
- Umschläge mit Klammern
- Innen bedruckte Umschläge

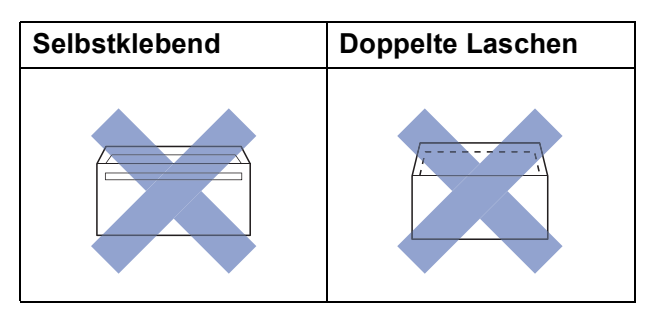

Gelegentlich können aufgrund von Papierstärke, Grösse und Laschenart der verwendeten Umschläge Probleme beim Papiereinzug auftreten.

#### **Umschläge einlegen <sup>2</sup>**

1 Vor dem Einlegen sollten Sie die Ecken und Kanten der Umschläge möglichst flach zusammendrücken.

#### **WICHTIG**

Falls zwei Umschläge auf einmal eingezogen werden, sollten Sie die Umschläge einzeln einlegen.

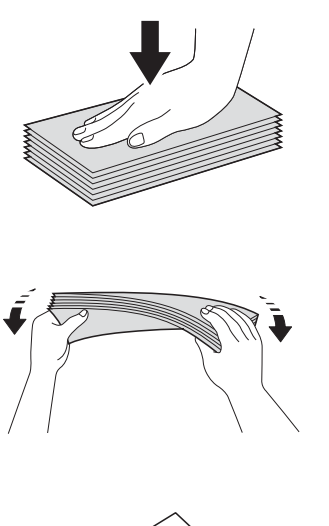

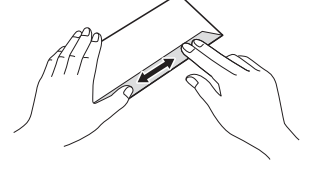

2 Legen Sie Umschläge mit der zu bedruckenden Seite nach unten in die Papierkassette ein. Wenn die Umschlaglaschen auf der langen Kante sind, legen Sie die Umschläge mit der Lasche nach links ein (siehe Abbildung). Halten Sie die Papierführungen (1) gedrückt und verschieben Sie sie vorsichtig entsprechend dem Format der Umschläge.

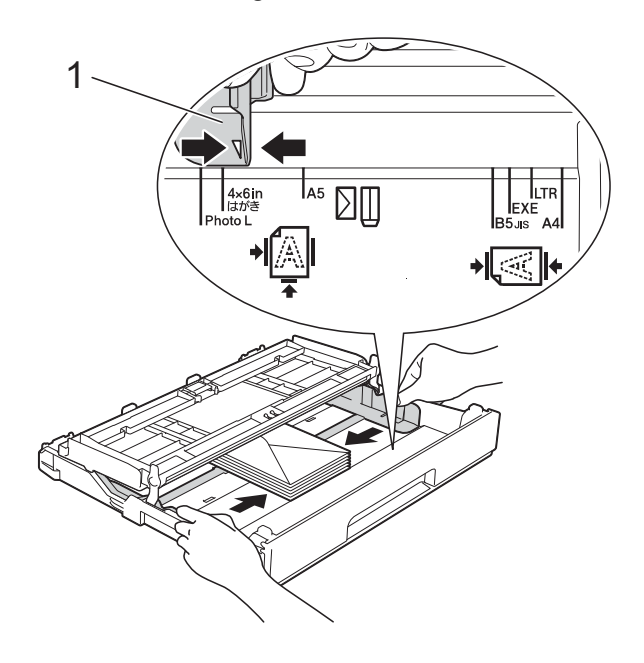

#### **HINWEIS**

• Wenn Sie Umschläge verwenden, deren Lasche sich an der kurzen Seite befindet, legen Sie die Umschläge wie in der Abbildung gezeigt in die Papierkassette ein.

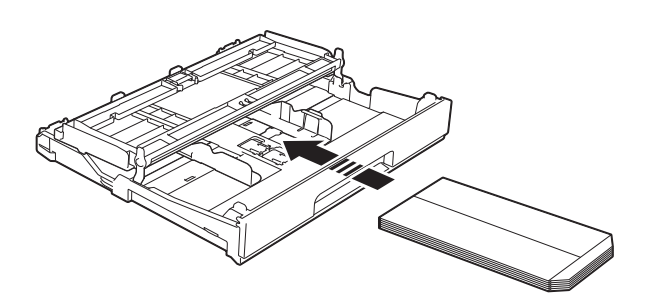

• Wenn Sie Umschläge verwenden, deren Lasche sich an der kurzen Seite befindet, schliessen Sie die Papierstütze.

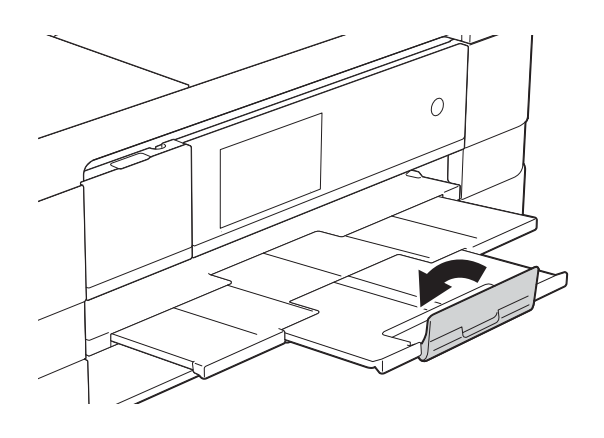

**Falls Probleme beim Bedrucken von Umschlägen auftreten sollten, deren Lasche sich an der kurzen Seite befindet, versuchen Sie Folgendes: <sup>2</sup>**

- **1** Klappen Sie die Umschlaglasche auf.
	- b Legen Sie den Umschlag mit der zu bedruckenden Seite nach unten und der Lasche wie in der Abbildung gezeigt in die Papierkassette ein.

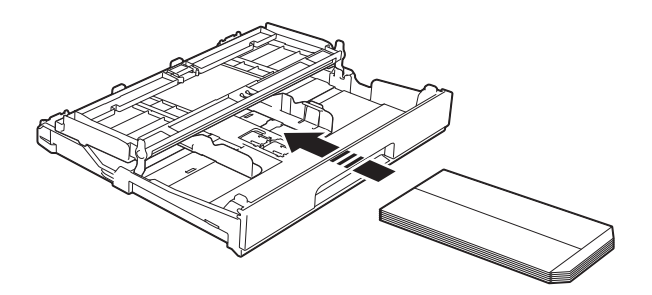

**3** Wählen Sie **Umkehrdruck** (Windows<sup>®</sup>) oder **Seitenausrichtung umkehren** (Macintosh) im Druckertreiber-Dialogfeld und stellen Sie dann die Grösse und den Rand in der Anwendung ein. (**▶**▶ Software-Handbuch: *Drucken* 

 $(Windows<sup>®</sup>)$ .)

( $\triangleright\triangleright$  Software-Handbuch: *Drucken und Faxen* (Macintosh).)

#### **Papier im Format Photo 1 und Photo L einlegen <sup>2</sup>**

**1** Vor dem Einlegen sollten Sie die Ecken und Kanten des Papiers im Format Photo 1 und Photo L möglichst flach zusammendrücken.

#### **WICHTIG**

Wenn zwei Blatt Papier im Format Photo 1  $(10 \times 15$  cm) oder Photo L  $(89 \times 127$  mm) auf einmal eingezogen werden, sollten Sie die Blätter einzeln in die Kassette einlegen.

2 Sie haben die folgenden Möglichkeiten:

- Wenn Sie Papier im Format Photo L  $(89 \times 127 \text{ mm})$  in die Papierkassette einlegen, stellen Sie den Stopper (1) für Photo L auf.
- Wenn Sie Papier im Format Photo 1  $(10 \times 15$  cm) in die Papierkassette einlegen, stellen Sie den Stopper (2) für Photo 1 auf.

Halten Sie die Papierführungen (3) gedrückt und verschieben Sie sie vorsichtig entsprechend dem Papierformat.

**3** Schliessen Sie die Abdeckung der Papierkassette.

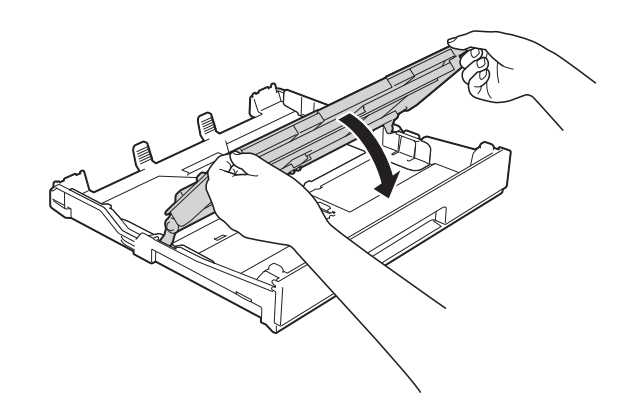

4 Legen Sie Papier im Format Photo 1 oder Photo L mit der zu bedruckenden Seite nach unten in die Papierkassette ein.

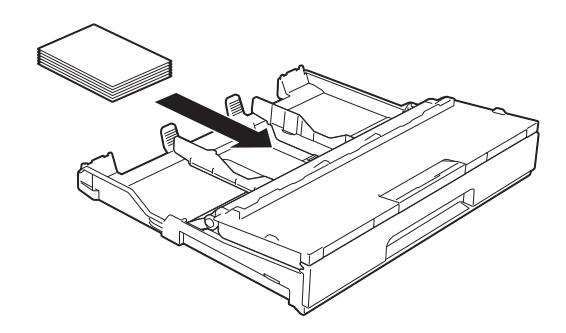

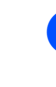

5 Öffnen Sie die Abdeckung der Papierkassette (1).

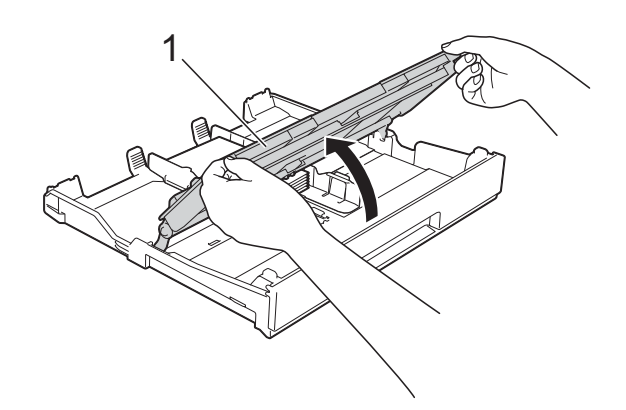

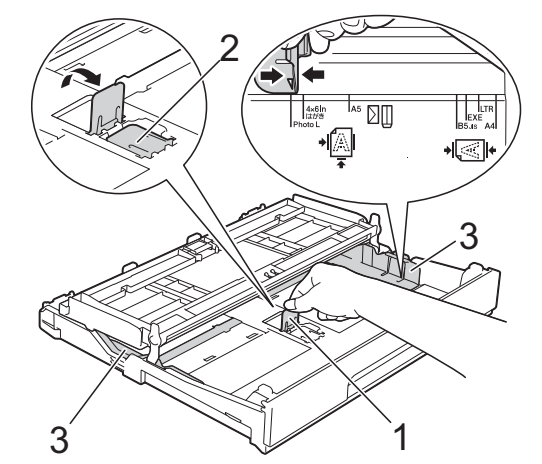
### f Verschieben Sie die

Papierführungen (1) vorsichtig entsprechend dem verwendeten Papier. Achten Sie darauf, dass die Papierführungen die Papierkanten leicht berühren.

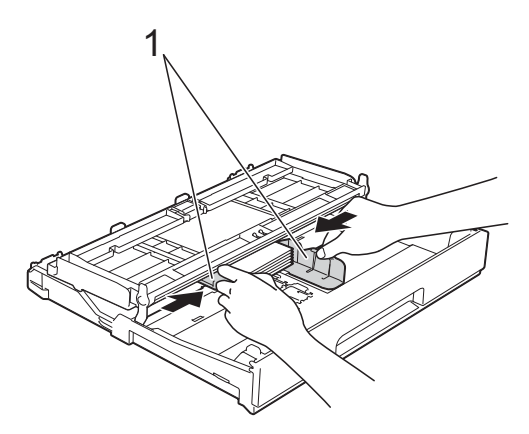

Schliessen Sie die Abdeckung der Papierkassette.

# **Papier in Papierkassette 2 einlegen (MFC-J4710DW) <sup>2</sup>**

### **HINWEIS**

- Sie können nur Normalpapier in den Formaten A4, A3, Ledger, Letter oder Legal in Papierkassette 2 verwenden.
- Einzelheiten zur Papierausrichtung finden Sie unter *[Papierausrichtung und](#page-55-0)  [Kapazität der Papierzufuhren](#page-55-0)*  $\rightarrow$  [Seite](#page-55-0) 48.

### **Papierformat A4 oder Letter verwenden <sup>2</sup>**

Ziehen Sie die Papierkassette ganz aus dem Gerät heraus.

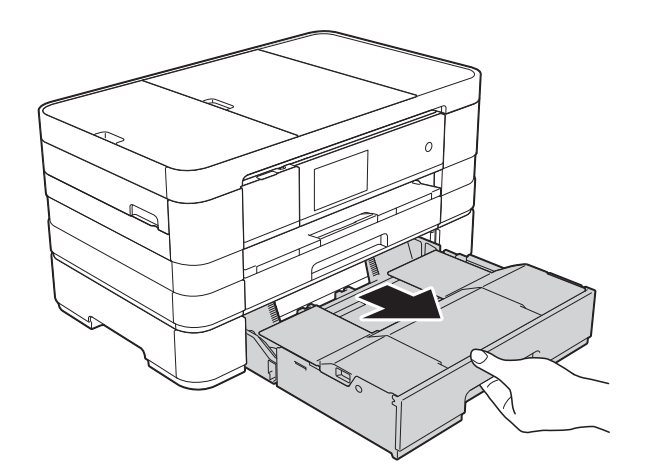

b Heben Sie die Abdeckung der Papierkassette (1) an.

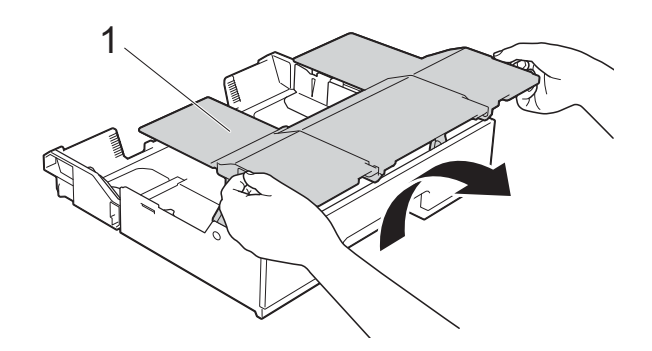

**3** Halten Sie die Papierführungen (1) gedrückt und verschieben Sie sie vorsichtig entsprechend dem Papierformat. Vergewissern Sie sich, dass die dreieckige Markierung (2) an der Papierführung (1) mit der Markierung für das verwendete Papierformat ausgerichtet ist.

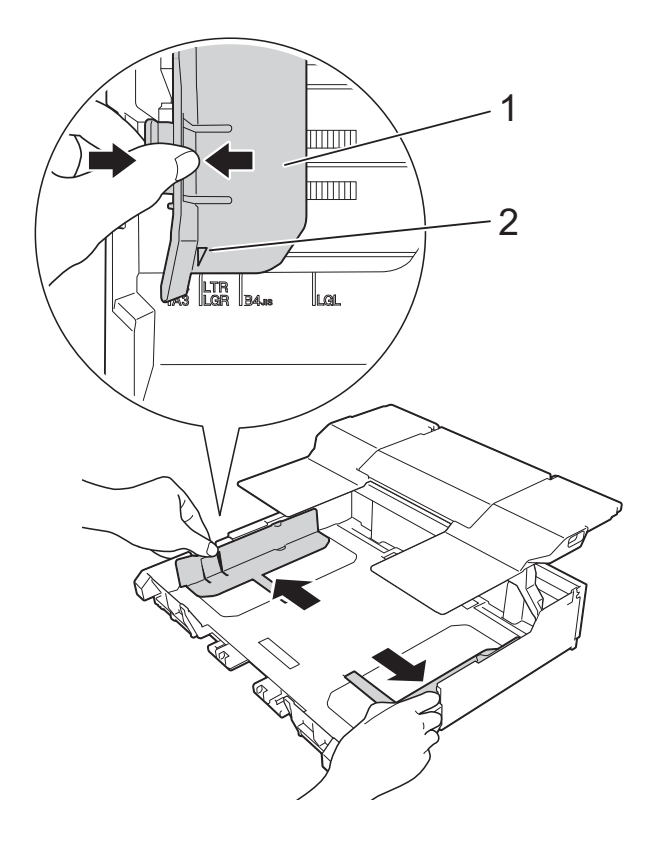

4 Fächern Sie den Papierstapel gut auf, um Papierstaus und Fehler beim Einzug zu vermeiden.

### **HINWEIS**

Vergewissern Sie sich, dass das Papier nicht gewellt ist.

**6** Legen Sie das Papier vorsichtig mit der zu bedruckenden Seite nach unten in die Papierkassette ein. Achten Sie darauf, dass das Papier flach in der Kassette liegt.

### **Querformat <sup>2</sup>**

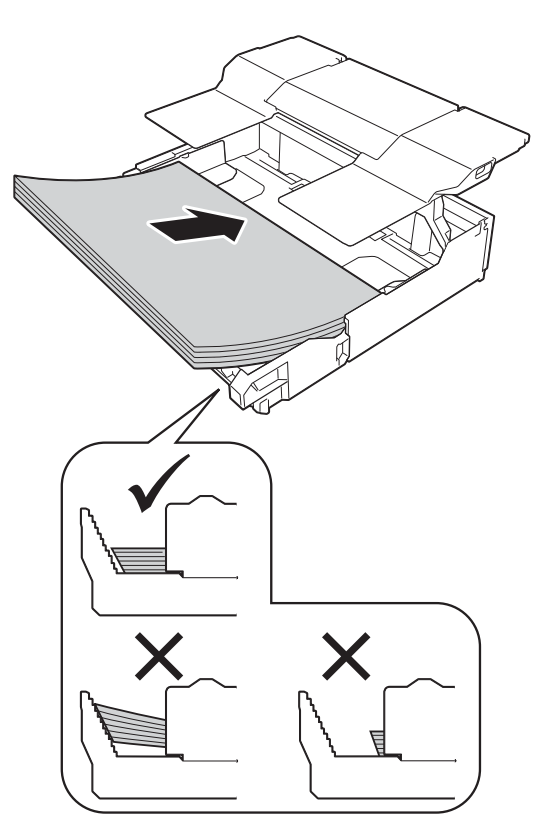

### **WICHTIG**

Schieben Sie das Papier nicht zu weit vor, weil es sich sonst am hinteren Ende der Zufuhr anhebt und dadurch Probleme beim Papiereinzug entstehen können.

### **HINWEIS**

- Wenn Sie Papier einlegen möchten, bevor die Papierkassette leer ist, nehmen Sie das Papier aus der Kassette und bilden Sie zusammen mit dem Papier, das Sie hinzufügen möchten, einen Stapel. Fächern Sie den Papierstapel stets gut auf, bevor Sie ihn in die Kassette einlegen. Wenn Sie das Papier einlegen, ohne den Stapel aufzufächern, werden möglicherweise mehrere Blätter auf einmal eingezogen.
- Zur Verwendung der Papierformate A3, Ledger oder Legal siehe *[Papierformat A3,](#page-39-0)  [Ledger oder Legal verwenden](#page-39-0)*  $\blacktriangleright\blacktriangleright$  [Seite](#page-39-0) 32.
- 6 Verschieben Sie die Papierführungen (1) vorsichtig entsprechend dem verwendeten Papier. Achten Sie darauf, dass die Papierführungen die Papierkanten leicht berühren.

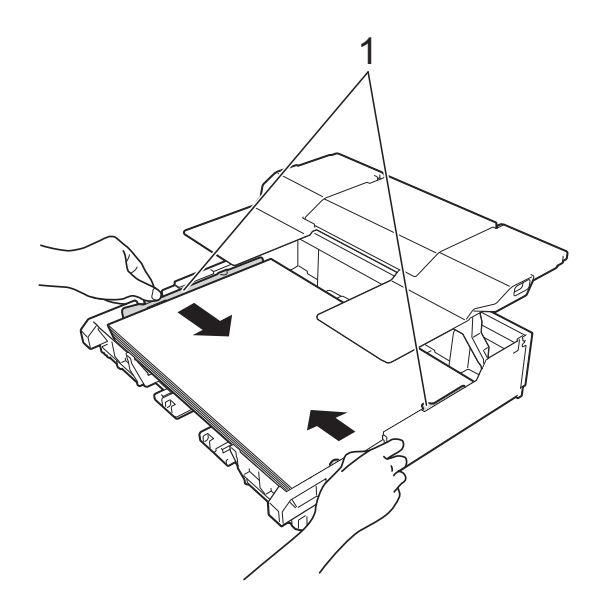

Achten Sie darauf, dass das Papier flach in der Kassette liegt und die Markierung für die maximale Papiermenge (1) nicht überragt. Wenn eine zu grosse Menge Papier eingelegt wurde, kann ein Papierstau auftreten.

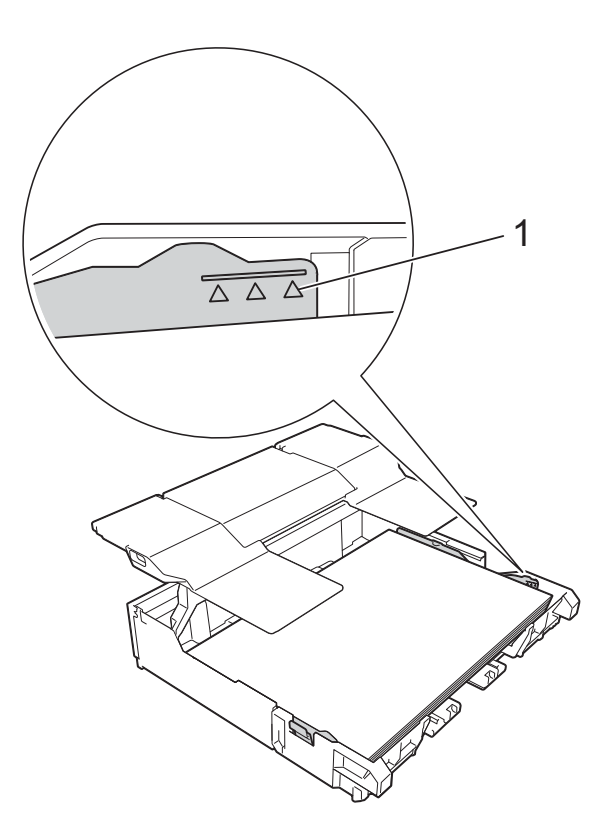

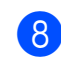

8 Senken Sie die Abdeckung der Papierkassette ab.

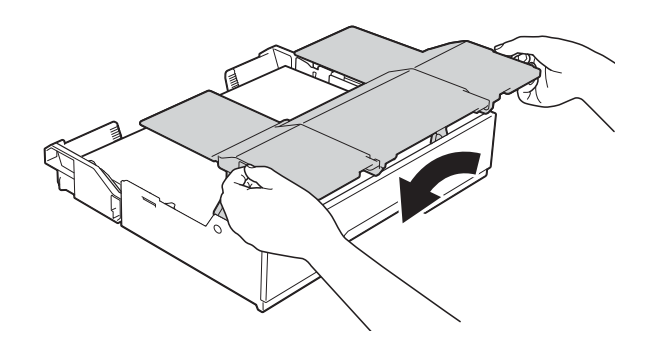

**9** Schieben Sie die Papierkassette *langsam* vollständig in das Gerät.

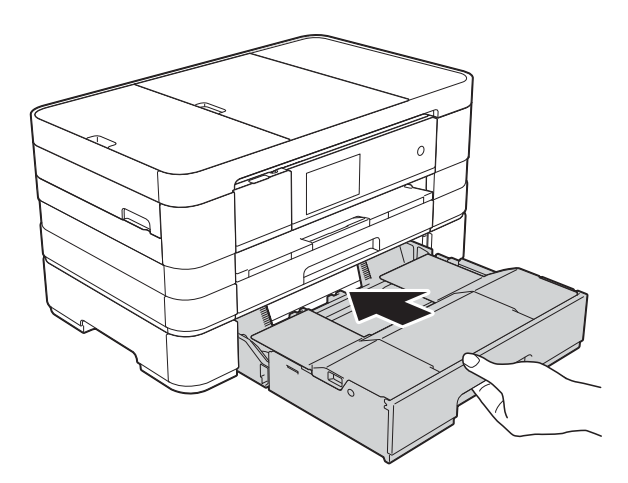

**10** Ziehen Sie die Papierablage (1) heraus, bis sie hörbar einrastet. Klappen Sie die Papierstütze (2) aus.

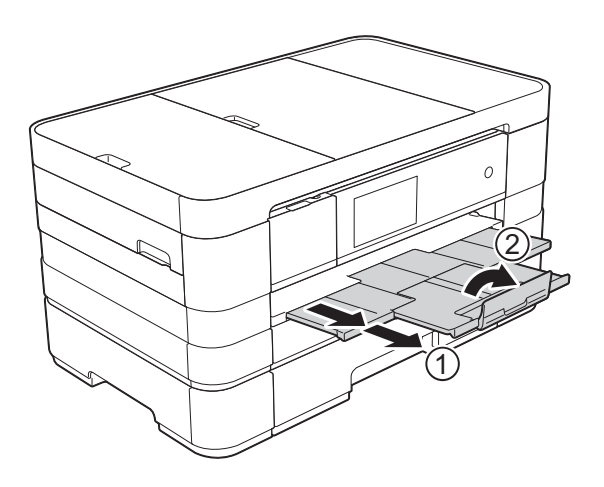

### <span id="page-39-0"></span>**Papierformat A3, Ledger oder Legal verwenden <sup>2</sup>**

1 Ziehen Sie die Papierkassette ganz aus dem Gerät heraus.

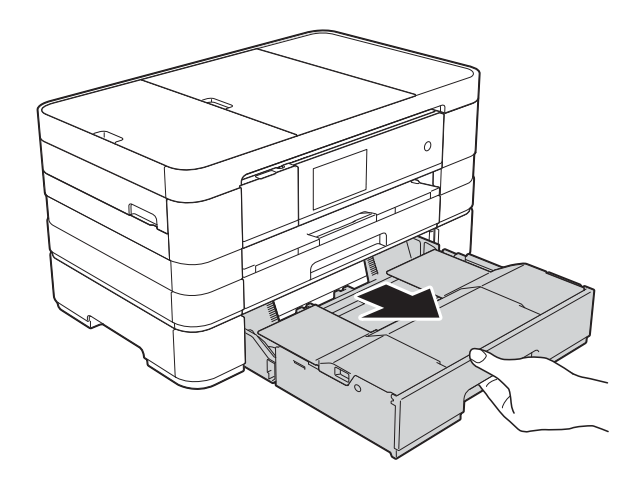

**2** Heben Sie die Abdeckung der Papierkassette (1) an.

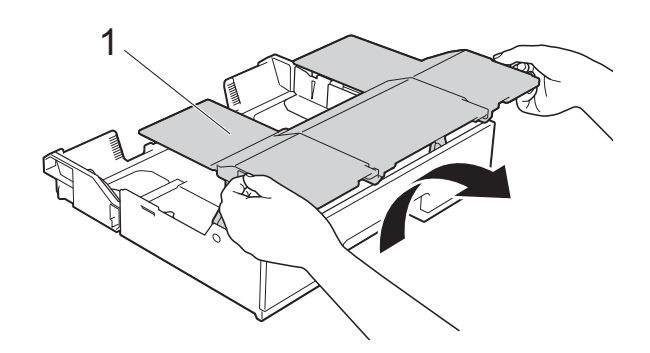

**3** Bewegen Sie die Schiebeverriegelung nach rechts, um die Papierkassette zu entriegeln.

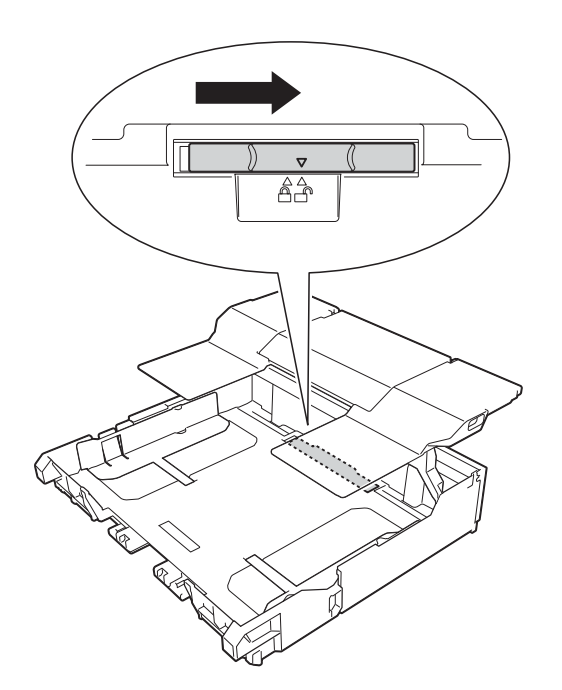

4 Verlängern Sie die Papierkassette. Vergewissern Sie sich, dass die dreieckigen Markierung (1) mit der Markierung (2) für das Papierformat ausgerichtet ist.

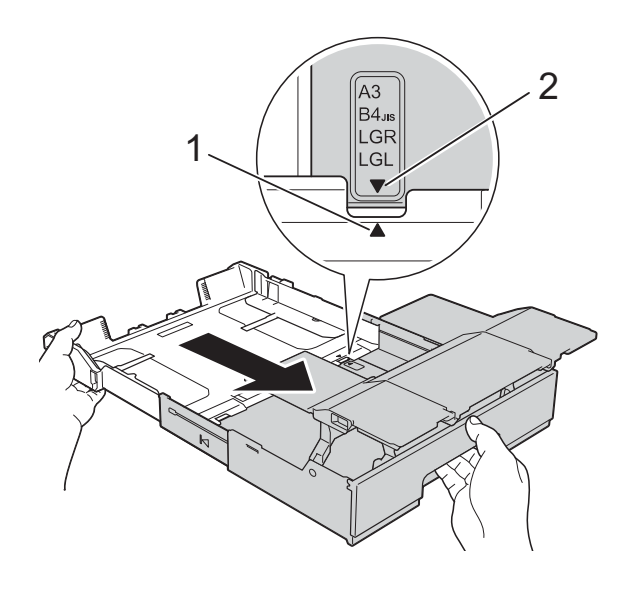

**6** Bewegen Sie die Schiebeverriegelung nach links, um die Papierkassette zu verriegeln.

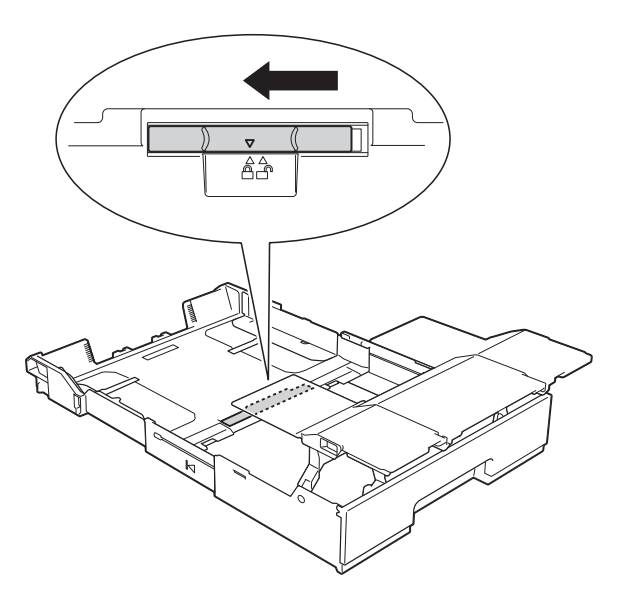

### **HINWEIS**

Wenn Sie Papier im Format Legal verwenden, stellen Sie den Stopper auf.

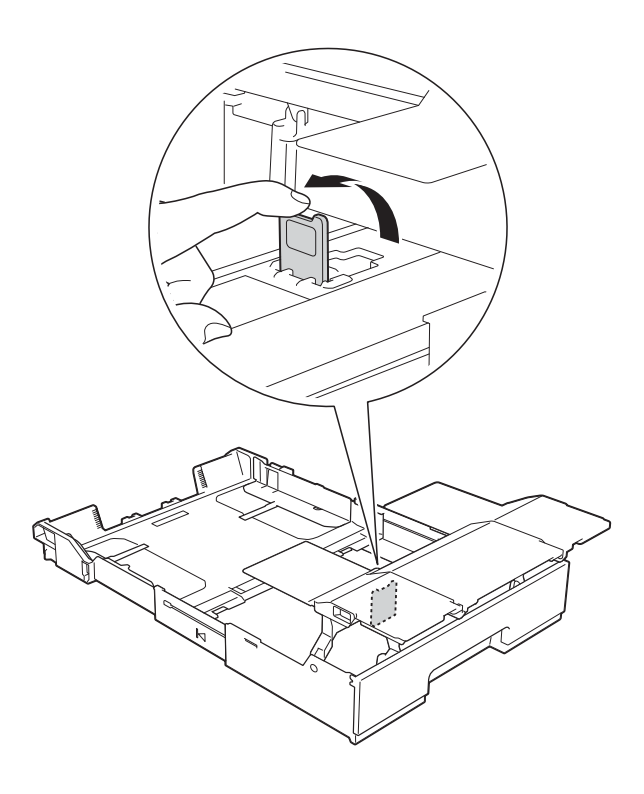

**6** Halten Sie die Papierführungen (1) gedrückt und verschieben Sie sie vorsichtig entsprechend dem Papierformat. Vergewissern Sie sich, dass die dreieckige Markierung (2) an der Papierführung (1) mit der Markierung für das verwendete Papierformat ausgerichtet ist.

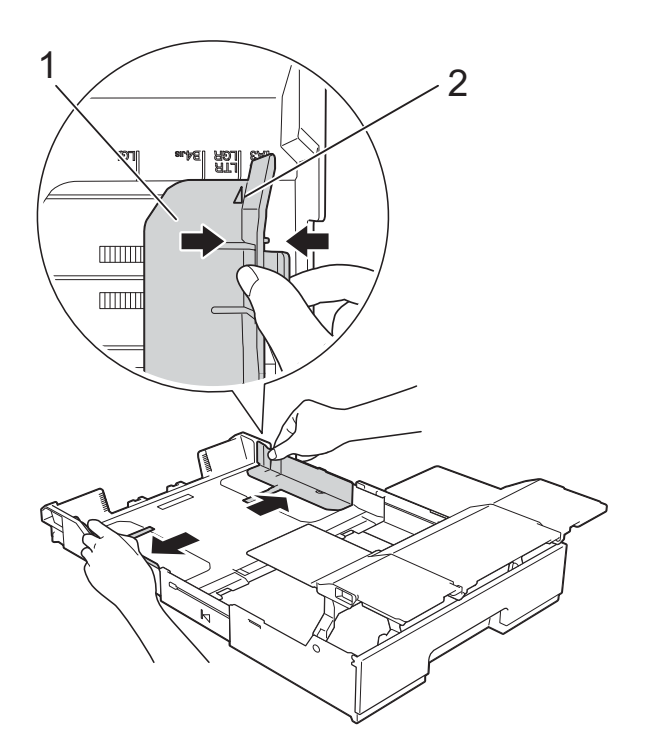

7 Fächern Sie den Papierstapel gut auf, um Papierstaus und Fehler beim Einzug zu vermeiden.

### **HINWEIS**

Vergewissern Sie sich, dass das Papier nicht gewellt oder zerknittert ist.

8 Legen Sie das Papier vorsichtig mit der zu bedruckenden Seite nach unten in die Papierkassette ein. Achten Sie darauf, dass das Papier flach in der Kassette liegt.

### **Hochformat <sup>2</sup>**

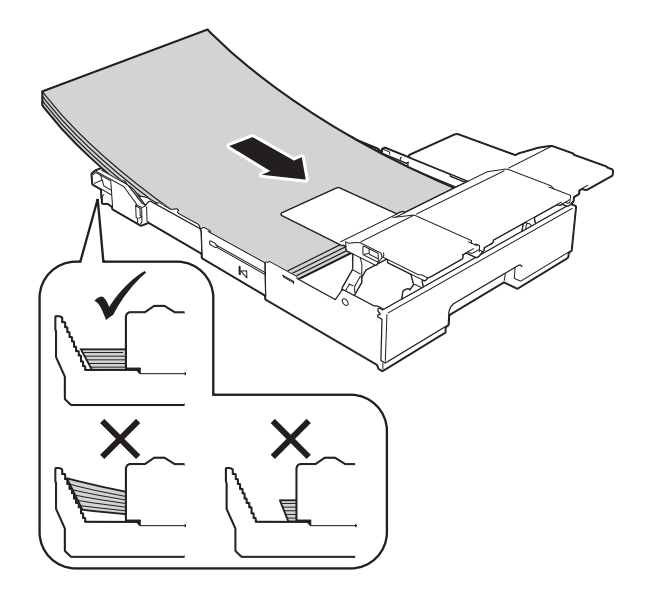

### **WICHTIG**

Schieben Sie das Papier nicht zu weit vor, weil es sich sonst am hinteren Ende der Zufuhr anhebt und dadurch Probleme beim Papiereinzug entstehen können.

### **HINWEIS**

Wenn Sie Papier einlegen möchten, bevor die Papierkassette leer ist, nehmen Sie das Papier aus der Kassette und bilden Sie zusammen mit dem Papier, das Sie hinzufügen möchten, einen Stapel. Fächern Sie den Papierstapel stets gut auf, bevor Sie ihn in die Kassette einlegen. Wenn Sie das Papier einlegen, ohne den Stapel aufzufächern, werden möglicherweise mehrere Blätter auf einmal eingezogen.

**9** Verschieben Sie die Papierführungen (1) vorsichtig entsprechend dem verwendeten Papier. Achten Sie darauf, dass die Papierführungen die Papierkanten leicht berühren.

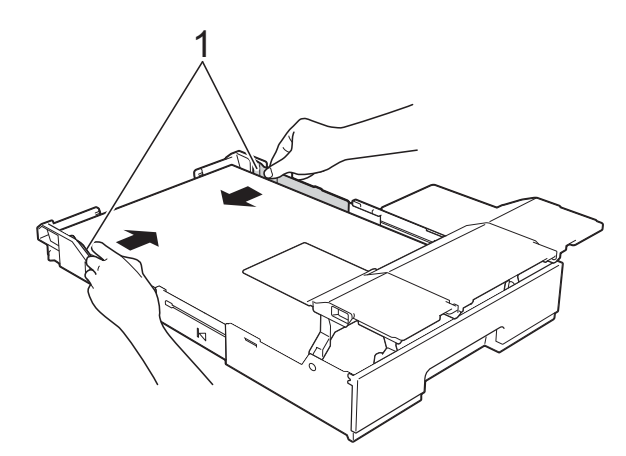

<sup>10</sup> Achten Sie darauf, dass das Papier flach in der Kassette liegt und die Markierung für die maximale Papiermenge (1) nicht überragt. Wenn eine zu grosse Menge Papier eingelegt wurde, kann ein Papierstau auftreten.

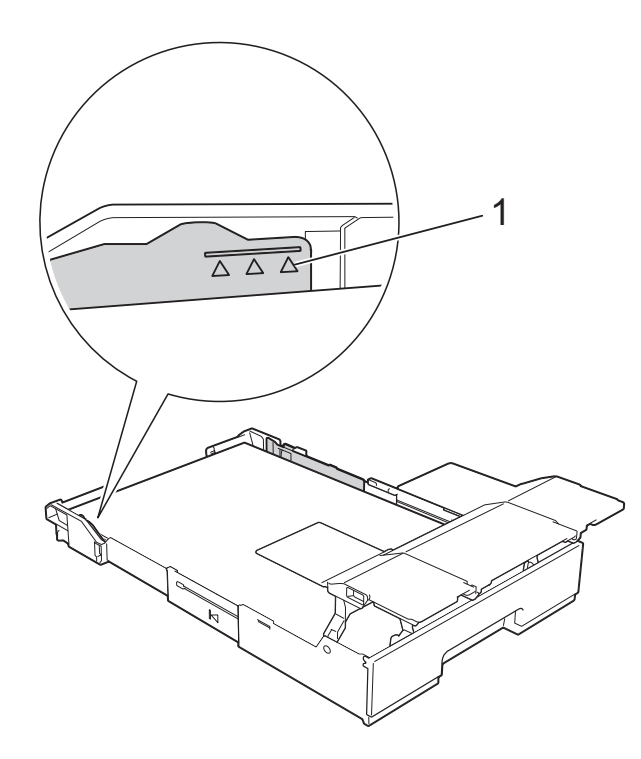

**k Senken Sie die Abdeckung der** Papierkassette ab.

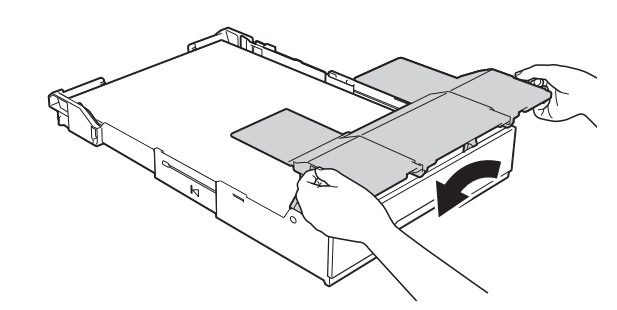

- 
- **12** Schieben Sie die Papierkassette langsam vollständig in das Gerät.

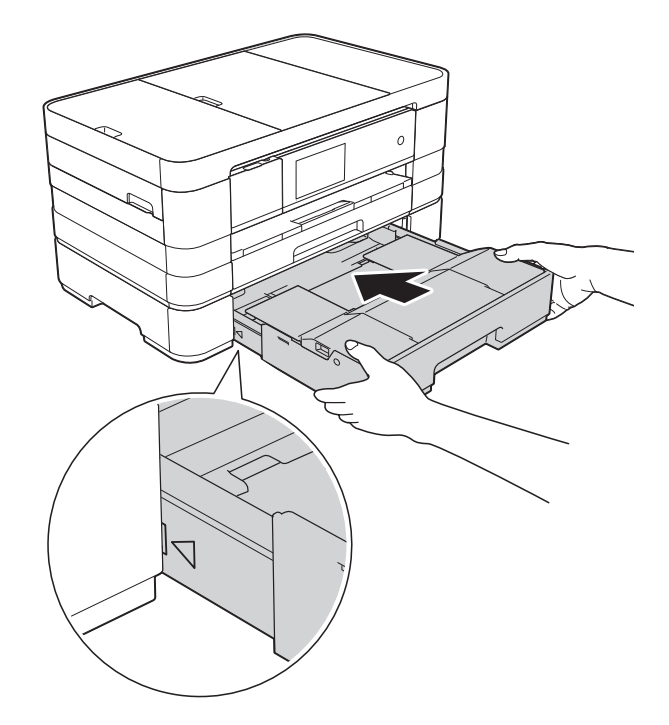

**13** Heben Sie die Abdeckung der Papierkassette an.

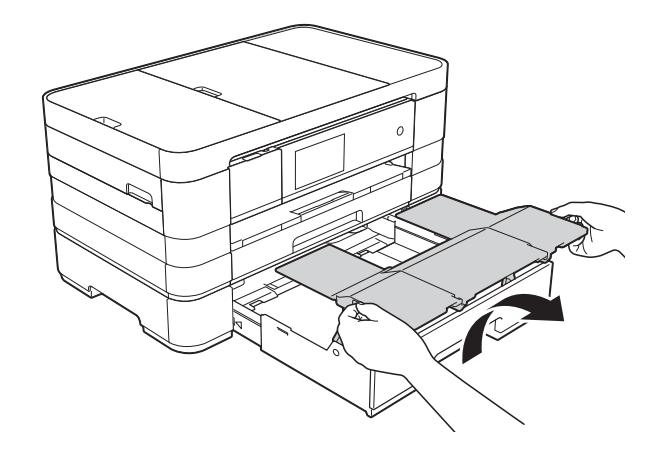

14 Klappen Sie die Papierstütze von Papierkassette 2 aus.

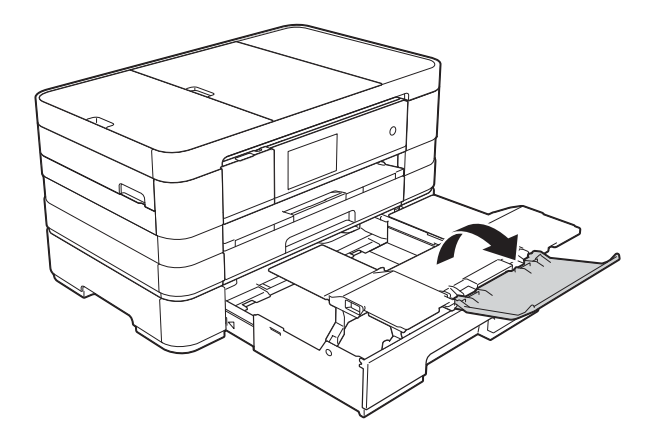

15 Ziehen Sie die Papierablage von Papierkassette 1 heraus.

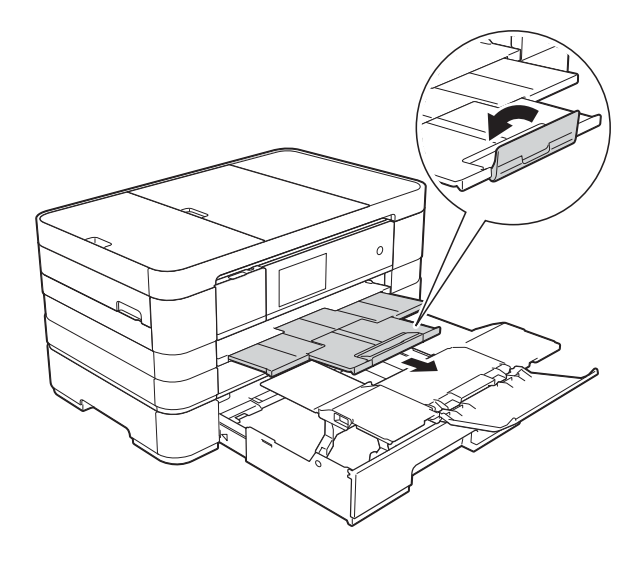

# **A VORSICHT**

Entfernen Sie zum Transport des Gerätes die untere Papierkassette, wenn sie für die Aufnahme grosser Papierformate wie A3 verlängert wurde. Andernfalls kann die untere Papierkassette aufgrund des Papiergewichts herausfallen und Sie verletzen.

# **A VORSICHT**

Stellen Sie das Gerät so auf, dass die Kassette nicht über die Tisch- bzw. Schreibtischkante hervorsteht. Es besteht die Gefahr, dass jemand gegen die Kassette läuft und das Gerät herunterfällt.

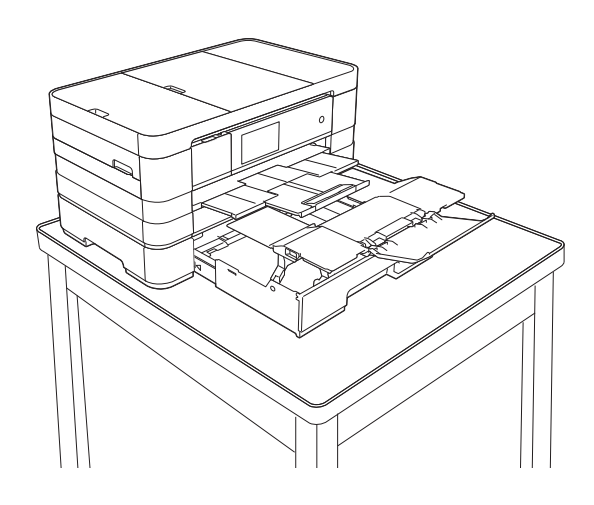

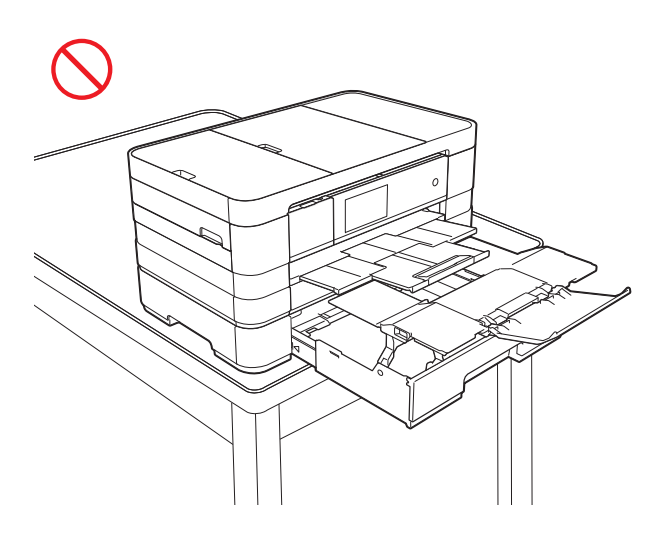

### **HINWEIS**

- Wenn Sie die Papierformate A3, Ledger oder Legal verwenden, schliessen Sie die Papierstütze von Papierkassette 1.
- Wenn Sie das Papier im Format A3, Ledger oder Legal nicht mehr verwenden möchten, sondern stattdessen Papier im Format A4 oder Letter, nehmen Sie das Papier aus der Kassette. (Wenn Sie den Stopper für das Papierformat Legal aufgestellt haben, klappen Sie den Stopper wieder ein.)

Bewegen Sie die Schiebeverriegelung nach rechts, um die Papierkassette zu entriegeln, und verkürzen Sie dann die Kassette.

Bewegen Sie die Schiebeverriegelung nach links, um die Papierkassette zu verriegeln, und legen Sie dann Papier im Format A4 oder Letter in die Kassette ein.

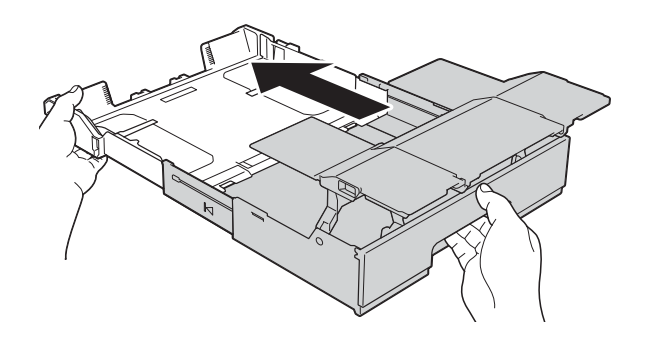

# **A VORSICHT**

Achten Sie beim Ändern des Papierformats für die Kassette von A3, Ledger oder Legal auf das ursprüngliche Format darauf, dass Sie Ihre Finger nicht in den Spalten auf der Rückseite der Kassette einklemmen.

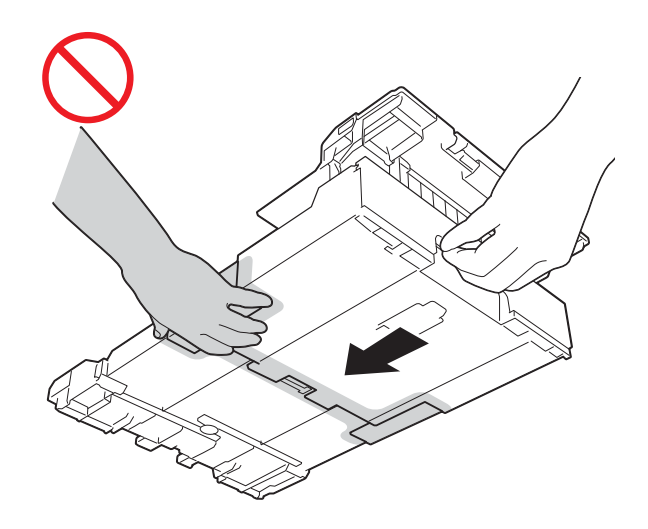

# **Papier in die manuelle Zufuhr einlegen <sup>2</sup>**

Die manuelle Zufuhr eignet sich zum blattweisen Einlegen von speziellen Druckmedien. Verwenden Sie die manuelle Zufuhr zum Drucken oder Erstellen von Kopien auf A3, Ledger, Legal, A4, Letter, Executive, A5, A6, Umschlägen, Photo 1 (10  $\times$  15 cm), Photo L (89  $\times$  127 mm), Photo 2L (13  $\times$  18 cm) und Karteikarten (Photo 2) (127  $\times$  203 mm).

### **HINWEIS**

- Wenn Sie Papier in die manuelle Zufuhr einlegen, wechselt das Gerät automatisch in den manuellen Zufuhrmodus.
- Wenn Sie Papier verwenden, das länger als A4 ist, Papier im Format Letter oder Umschläge, deren Laschen sich an der kurzen Seite befinden, schliessen Sie die Papierstütze.

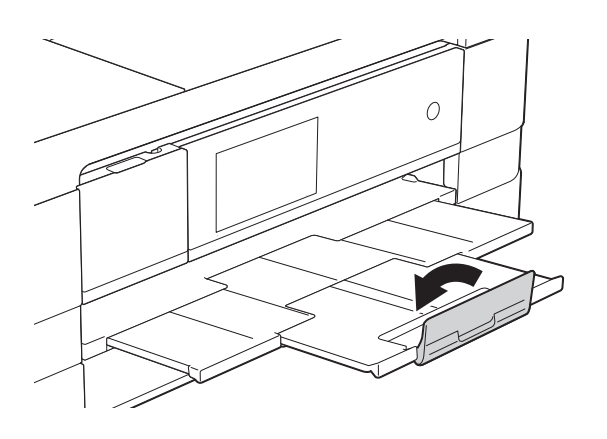

Öffnen Sie die Abdeckung der manuellen Zufuhr auf der Rückseite des Gerätes.

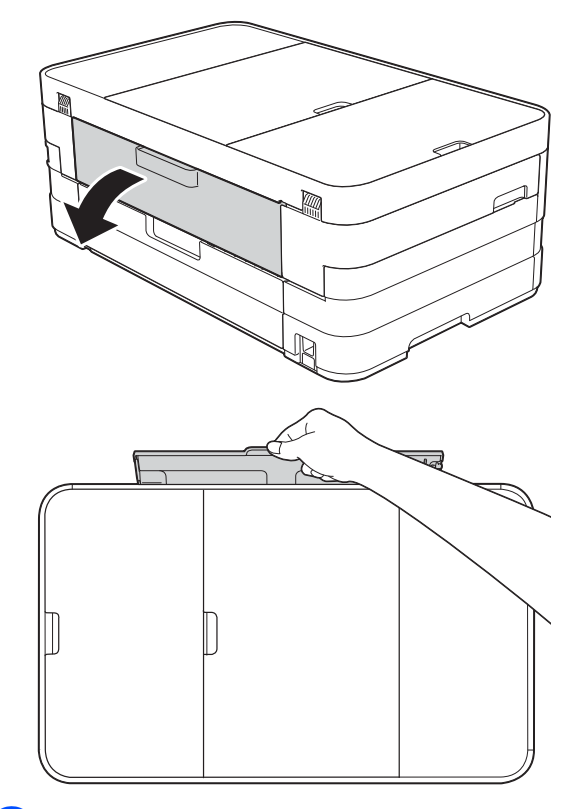

2 Verschieben Sie die Papierführungen der manuellen Zufuhr entsprechend der Breite des verwendeten Papiers.

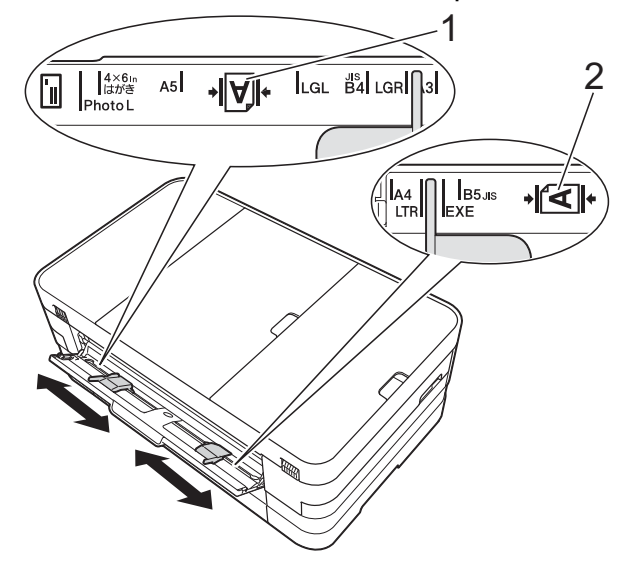

### **HINWEIS**

Die Papiermarkierung (1) im Hochformat befindet sich an der rechten Seite der manuellen Zufuhr und die Markierung (2) im Querformat auf der linken Seite. Achten Sie beim Verschieben der Papierführungen darauf, dass sie sich in diesen Positionen befinden.

- **3** Legen Sie *nur* ein Blatt Papier in die manuelle Zufuhr ein. Die zu bedruckende Seite muss *nach oben* zeigen.
	- A3, Ledger, Legal, A5, A6, Umschläge, Photo 1, Photo L, Photo 2L oder Karteikarte (Photo 2) verwenden

### **Hochformat <sup>2</sup>**

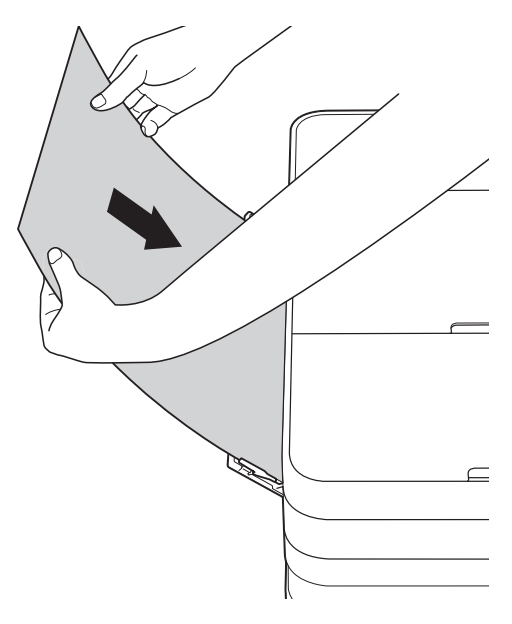

A4, Letter oder Executive verwenden

### **Querformat <sup>2</sup>**

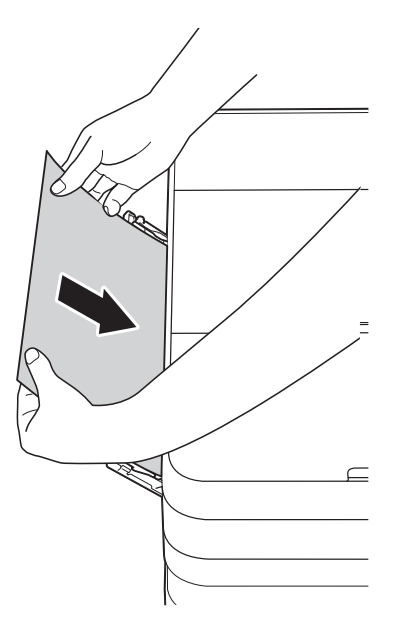

### **WICHTIG**

• Legen Sie NICHT mehr als ein Blatt Papier gleichzeitig in die manuelle Zufuhr ein. Andernfalls kann ein Papierstau auftreten. Auch wenn Sie mehrere Seiten drucken möchten, legen Sie das nächste Blatt Papier nicht ein, bevor auf dem Touchscreen eine Meldung angezeigt wird, die Sie zum Einlegen des nächsten Blatts auffordert.

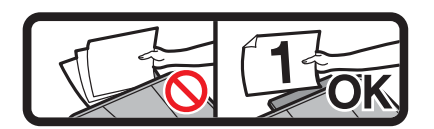

- Legen Sie KEIN Papier in die manuelle Zufuhr ein, wenn die Papierkassette zum Drucken verwendet wird. Andernfalls kann ein Papierstau auftreten.
- Einzelheiten zur Papierausrichtung finden Sie unter *[Papierausrichtung und](#page-55-0)  [Kapazität der Papierzufuhren](#page-55-0)*  $\rightarrow$  [Seite](#page-55-0) 48.
- 4 Stellen Sie vorsichtig mit beiden Händen die Papierführungen der manuellen Zufuhr entsprechend dem Papier ein.

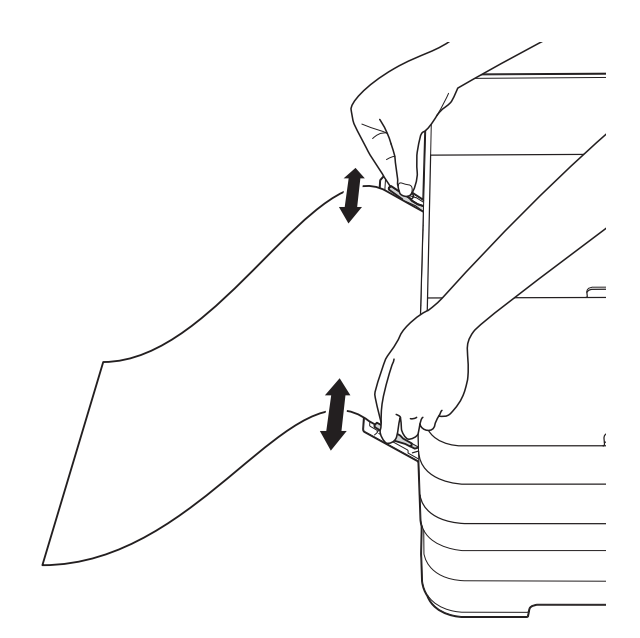

### **HINWEIS**

- Drücken Sie die Papierführungen NICHT zu fest an das Papier. Andernfalls kann das Papier geknickt werden.
- Legen Sie das Papier in der Mitte der manuellen Zufuhr zwischen den Papierführungen ein. Wenn das Papier nicht in der Mitte liegt, ziehen Sie es heraus und legen Sie es erneut in der Mitte ein.
- **5** Legen Sie mit beiden Händen ein Blatt Papier so weit in die manuelle Zufuhr ein, dass die Vorderkante die Papierzufuhrrolle berührt. Lassen Sie das Papier los, wenn Sie hören, dass es vom Gerät eingezogen wird. Auf dem Touchscreen wird

Manuelle Zufuhr bereit. angezeigt.

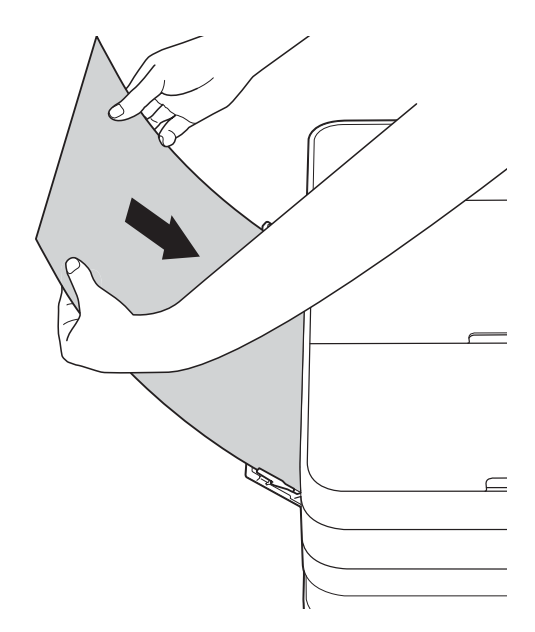

### **HINWEIS**

- Wenn Sie einen Umschlag oder ein Blatt dickes Papier einlegen, schieben Sie den Umschlag in die manuelle Zufuhr hinein, bis Sie merken, dass der Umschlag eingezogen wird.
- Wenn Sie Papier im Format A3, Legal oder Ledger in die manuelle Zufuhr einlegen, wird das bedruckte Blatt vom Gerät gehalten, so dass das Blatt nicht herunterfällt. Ziehen Sie nach Abschluss des Druckvorgangs das bedruckte Blatt heraus und drücken Sie OK.
- **6** Falls die Daten nicht auf ein Blatt passen, werden Sie auf dem Touchscreen dazu aufgefordert, das nächste Blatt Papier einzulegen. Legen Sie ein weiteres Blatt Papier in die manuelle Zufuhr ein und drücken Sie OK auf dem Touchscreen.

### **HINWEIS**

- Vergewissern Sie sich, dass der Druckvorgang abgeschlossen ist, bevor Sie die Abdeckung der manuellen Zufuhr schliessen.
- Wenn Papier in der manuellen Zufuhr eingelegt ist, druckt das Gerät immer von der manuellen Zufuhr.
- Papier, das beim Ausdrucken einer Testseite, eines Faxes oder eines Berichtes in der manuellen Zufuhr eingelegt ist, wird ausgeworfen.
- Während des Reinigungsprozesses wird in der manuellen Zufuhr eingelegtes Papier ausgeworfen. Warten Sie bis zum Abschluss des Reinigungsprozesses und legen Sie dann das Papier erneut in die manuelle Zufuhr ein.

## **Nicht bedruckbarer Bereich <sup>2</sup>**

Der bedruckbare Bereich ist von den Einstellungen in der von Ihnen benutzten Anwendung abhängig. Die folgenden Abbildungen zeigen den nicht bedruckbaren Bereich von Einzelblättern und Umschlägen. Das Gerät kann die schattierten Bereiche von Einzelblättern bedrucken, wenn die Funktion "Randlos" zur Verfügung steht und eingeschaltet ist.

(**▶▶** Software-Handbuch: *Drucken* (Windows<sup>®</sup>).)

(>> Software-Handbuch: *Drucken und Faxen* (Macintosh).)

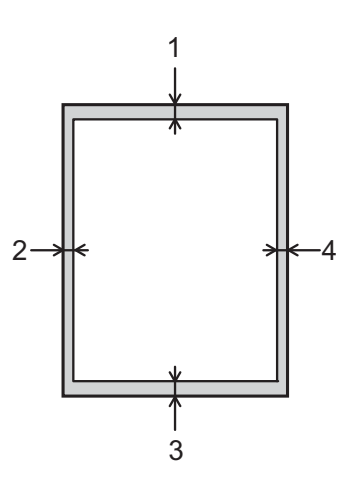

### **Einzelblatt Umschläge**

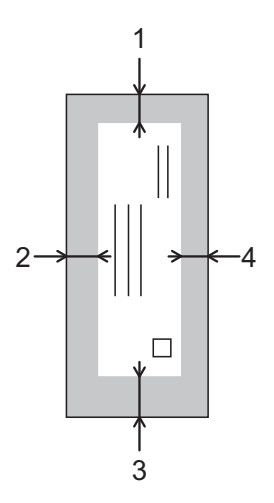

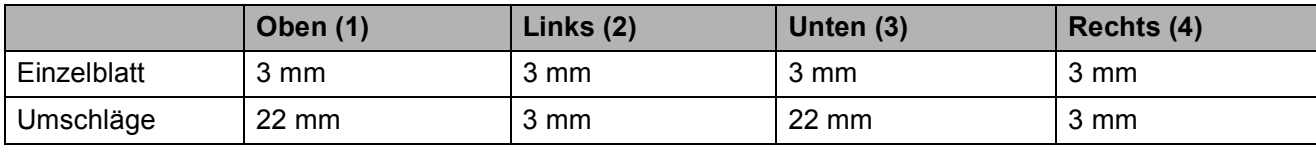

### **HINWEIS**

Randloser Druck ist für Umschläge und 2-seitiges Drucken nicht verfügbar.

# **Papiereinstellungen <sup>2</sup>**

## **Papierformat und Druckmedium (MFC-J4510DW) <sup>2</sup>**

### <span id="page-49-0"></span>**Druckmedium <sup>2</sup>**

Damit Sie die beste Druckqualität erhalten, sollte das Gerät auf das verwendete Druckmedium eingestellt werden.

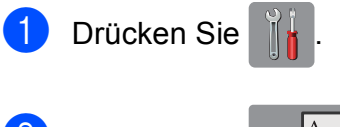

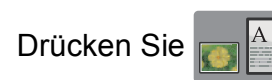

**3** Streichen Sie nach oben oder unten bzw. drücken Sie A oder  $\nabla$ , um Normal, Inkjet, Brother BP71, And. Glanz oder Folie anzuzeigen, und drücken Sie dann auf die Option, die Sie einstellen möchten.

Drücken Sie ...

### **HINWEIS**

Das Papier wird mit der bedruckten Seite nach oben auf der Papierablage an der Vorderseite des Gerätes abgelegt. Glanzpapier und Folien sollten sofort von der Papierablage genommen werden, um einen Papierstau oder das Verschmieren der Schrift zu vermeiden.

### **Papierformat <sup>2</sup>**

Zum Kopieren können die folgenden Papierformate verwendet werden: A4, A5, A3, 10  $\times$  15 cm, Letter, Legal und Ledger. Zum Ausdrucken von Faxen können zwei Papierformate benutzt werden: A4 oder Letter. Wenn das Papierformat gewechselt wird, sollten Sie auch die Papierformat-Einstellung ändern, damit das Gerät die Grösse eines empfangenen Faxes so anpassen kann, dass es auf das Papier passt.

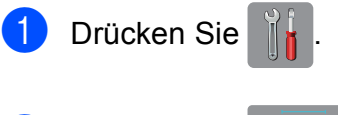

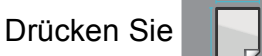

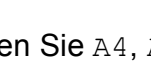

Drücken Sie A4, A5, 10x15cm oder Letter.

Drücken Sie

### **HINWEIS**

Wenn Sie für das Kopieren die Papierformate A3, Legal oder Ledger verwenden, stellen Sie die Papierformatoption im Kopierbetrieb ein.

# <span id="page-50-0"></span>**Papierformat und Druckmedium (MFC-J4710DW) <sup>2</sup>**

Damit Sie die beste Druckqualität erhalten, sollte das Gerät auf das verwendete Druckmedium eingestellt werden.

Zum Kopieren können die folgenden Papierformate verwendet werden: A4, A5, A3, 10  $\times$  15 cm, Letter, Legal und Ledger. Zum Ausdrucken von Faxen können fünf Papierformate benutzt werden: A4, A3, Ledger, Letter und Legal. Wenn Sie Papier in einem anderen Format einlegen, sollten Sie auch die Papierformat-Einstellung ändern, damit das Gerät die Grösse eines empfangenen Faxes so anpassen kann, dass es auf das Papier passt.

Drücken Sie

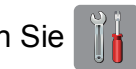

**Drücken Sie auf das angezeigte** Papierformat für Papierkassette 1 oder Papierkassette 2.

- **3** Sie haben die folgenden Möglichkeiten:
	- Wenn Sie auf das angezeigte Papierformat für Papierkassette 1 gedrückt haben, drücken Sie Druckmedium.

Streichen Sie nach oben oder unten bzw. drücken Sie ▲ oder ▼. um Normal, Inkjet, Brother BP71, And. Glanz oder Folie anzuzeigen, und drücken Sie dann auf die gewünschte Option.

Drücken Sie Papierformat.

Drücken Sie A4, A5, 10x15cm oder Letter.

■ Wenn Sie auf das angezeigte Papierformat für Papierkassette 2 gedrückt haben, drücken Sie Papierformat.

Streichen Sie nach oben oder unten bzw. drücken Sie  $\triangle$  oder  $\nabla$ , um A4, A3, Letter, Legal oder Ledger anzuzeigen, und drücken Sie dann auf die gewünschte Option.

Drücken Sie ...

### **HINWEIS**

- Sie können in Papierzufuhr 2 nur Normalpapier verwenden.
- Das Papier wird mit der bedruckten Seite nach oben auf der Papierablage auf der Vorderseite des Gerätes abgelegt. Glanzpapier und Folien sollten sofort von der Papierablage genommen werden, um einen Papierstau oder das Verschmieren der Schrift zu vermeiden.

# **Zufuhr im Kopierbetrieb (MFC-J4710DW) <sup>2</sup>**

Sie können die Standardeinstellung für die Zufuhr, die vom Gerät beim Kopieren verwendet wird, ändern.

Mit Aut. Papierwahl können Sie einstellen, ob das Gerät das Papier von Kassette 1 oder Kassette 2 einzieht. Dabei werden die Einstellungen für Druckmedium und Papierformat vom Kopieren-Menü verwendet.

Um die Standardeinstellung zu ändern, gehen Sie wie folgt vor:

- Drücken Sie
	-
	- Drücken Sie Alle Einstell.
- **3** Streichen Sie nach oben oder unten bzw. drücken Sie ▲ oder ▼, um Geräteeinstell anzuzeigen.
- 4 Drücken Sie Geräteeinstell.
- **5** Streichen Sie nach oben oder unten bzw. drücken Sie ▲ oder ▼, um Zufuhreinstellung anzuzeigen.
- 6 Drücken Sie Zufuhreinstellung.
- 7 Drücken Sie Zufuhr: Kopie.
- 8 Drücken Sie Papierzufuhr 1, Papierzufuhr 2 oder Aut. Papierwahl.
- **9** Drücken Sie ...

### **HINWEIS**

Die Einstellung für das Papierformat und die verwendete Kassette kann für die nächste Kopie vorübergehend geändert werden. (Siehe [Papierformat](#page-87-0) >> Seite 80 und *[Papierquelle \(MFC-J4710DW\)](#page-87-1)*  $\rightarrow$  [Seite](#page-87-1) 80.)

# **Zufuhr im Faxbetrieb (MFC-J4710DW) <sup>2</sup>**

Sie können die Standardeinstellung für die Zufuhr, die vom Gerät beim Ausdrucken empfangener Faxe verwendet wird, ändern.

Mit Aut. Papierwahl können Sie einstellen, ob das Gerät zuerst Papier von der Zufuhr 1 oder von der Zufuhr 2 einzieht, wenn:

- Zufuhr 2 auf ein abweichendes Papierformat eingestellt ist, das besser für die empfangenen Faxe geeignet ist.
- In beiden Kassetten Papier mit dem gleichen Format eingelegt ist und Zufuhr 1 auf ein anderes Papier als Normalpapier eingestellt ist.
- Drücken Sie
- Drücken Sie Alle Einstell.
- **3** Streichen Sie nach oben oder unten bzw. drücken Sie ▲ oder ▼, um Geräteeinstell anzuzeigen.
- Drücken Sie Geräteeinstell.
- 5 Streichen Sie nach oben oder unten bzw. drücken Sie ▲ oder ▼, um Zufuhreinstellung anzuzeigen.
- 6 Drücken Sie Zufuhreinstellung.
- Drücken Sie Zufuhr: Faxen.
- 8 Drücken Sie Papierzufuhr 1, Papierzufuhr 2 oder Aut. Papierwahl.
- Drücken Sie ...

# **Verwendbare Papiersorten und andere Druckmedien <sup>2</sup>**

Die Druckqualität wird durch das verwendete Druckmedium beeinflusst.

Stellen Sie das Gerät stets auf das verwendete Druckmedium ein, um die bestmögliche Druckqualität für die von Ihnen gewählten Einstellungen zu erhalten.

Sie können Normalpapier, Inkjet-Papier (beschichtetes Papier), Glanzpapier, Folien und Umschläge verwenden.

Es wird empfohlen, verschiedene Druckmedien zu testen, bevor Sie grössere Mengen kaufen.

Damit Sie die besten Resultate erhalten, sollten Sie Brother-Papier verwenden.

■ Wenn Sie auf Inkjet-Papier (beschichtetes Papier), Folien oder Glanzpapier drucken, denken Sie daran, das entsprechende Druckmedium in der Registerkarte **Grundeinstellungen** des Druckertreibers bzw. für die Druckmedium-Einstellung im Menü des Gerätes zu wählen.

(MFC-J4510DW: Siehe *[Druckmedium](#page-49-0)*  $\rightarrow$  [Seite](#page-49-0) 42.)

(MFC-J4710DW: Siehe *[Papierformat und](#page-50-0)  [Druckmedium \(MFC-J4710DW\)](#page-50-0)*  $\triangleright$  [Seite](#page-50-0) 43.)

- Bei Verwendung von Brother Photo-Papier legen Sie ein zusätzliches Blatt des gleichen Fotopapiers in die Papierkassette. In der Packung ist dazu ein Blatt mehr als angegeben enthalten.
- Fotopapier und Folien sollten sofort von der Papierablage genommen werden, um einen Papierstau oder das Verschmieren der Schrift zu vermeiden.
- Berühren Sie die bedruckte Seite des Papiers nicht direkt nach dem Drucken. Die Tinte ist eventuell noch nicht vollständig trocken und könnte verschmieren oder Flecken auf der Haut verursachen.

# **Empfohlene Druckmedien**

Um die beste Druckqualität zu erhalten, empfehlen wir, Brother-Papier zu verwenden. (Siehe Tabelle unten.)

Falls in Ihrem Land kein Brother-Papier erhältlich ist, sollten Sie verschiedene Papiersorten testen, bevor Sie grössere Mengen einkaufen.

Für den Druck auf Folien werden "3M-Folien" empfohlen.

### **Brother-Papier**

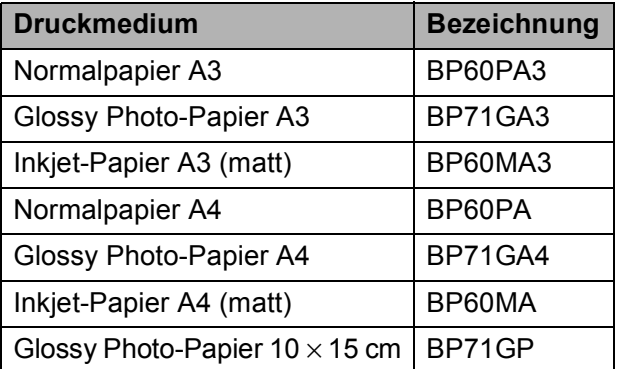

## **Aufbewahren und Benutzen von Druckmedien <sup>2</sup>**

- Lagern Sie das Papier in der verschlossenen Originalverpackung. Das Papier muss gerade liegen und vor Feuchtigkeit, direkter Sonneneinstrahlung und Hitze geschützt sein.
- Vermeiden Sie es, die glänzende (beschichtete) Seite des Fotopapiers zu berühren.
- Vermeiden Sie es, die Vorder- oder Rückseite von Folien zu berühren, weil diese leicht Feuchtigkeit aufnehmen und dadurch die Druckqualität beeinträchtigt werden könnte. Die Verwendung von Folien für Laserdrucker/-kopierer kann zur Verschmutzung des nächsten Dokumentes führen. Verwenden Sie nur speziell für Tintenstrahlgeräte empfohlene Folien.

### **WICHTIG**

Verwenden Sie NICHT die folgenden Papierarten:

• Beschädigte, gewellte, zerknitterte oder ungleichmässig geformte Blätter

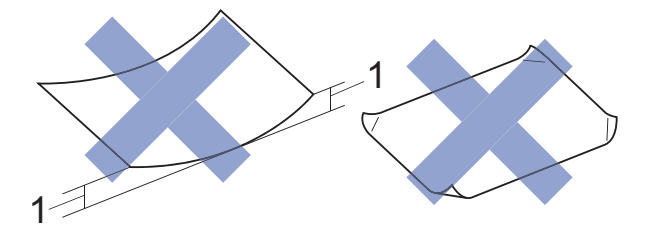

- **1 Eine Wellung von 2 mm oder mehr kann Papierstaus verursachen.**
- Extrem glänzende oder stark strukturierte Druckmedien
- Blätter, die nicht exakt übereinandergelegt werden können
- Breitbahn-Papier (Faser längs zur kurzen Kante)

### **Kapazität der Papierablage <sup>2</sup>**

Bis zu 50 Blatt A4-Papier (80 g/m<sup>2</sup>).

Folien und Fotopapier müssen sofort Seite für Seite von der Papierablage genommen werden, damit die Schrift nicht verschmiert.

**2**

# **Das richtige Druckmedium wählen <sup>2</sup>**

### **Druckmedien und Verwendungsmöglichkeiten <sup>2</sup>**

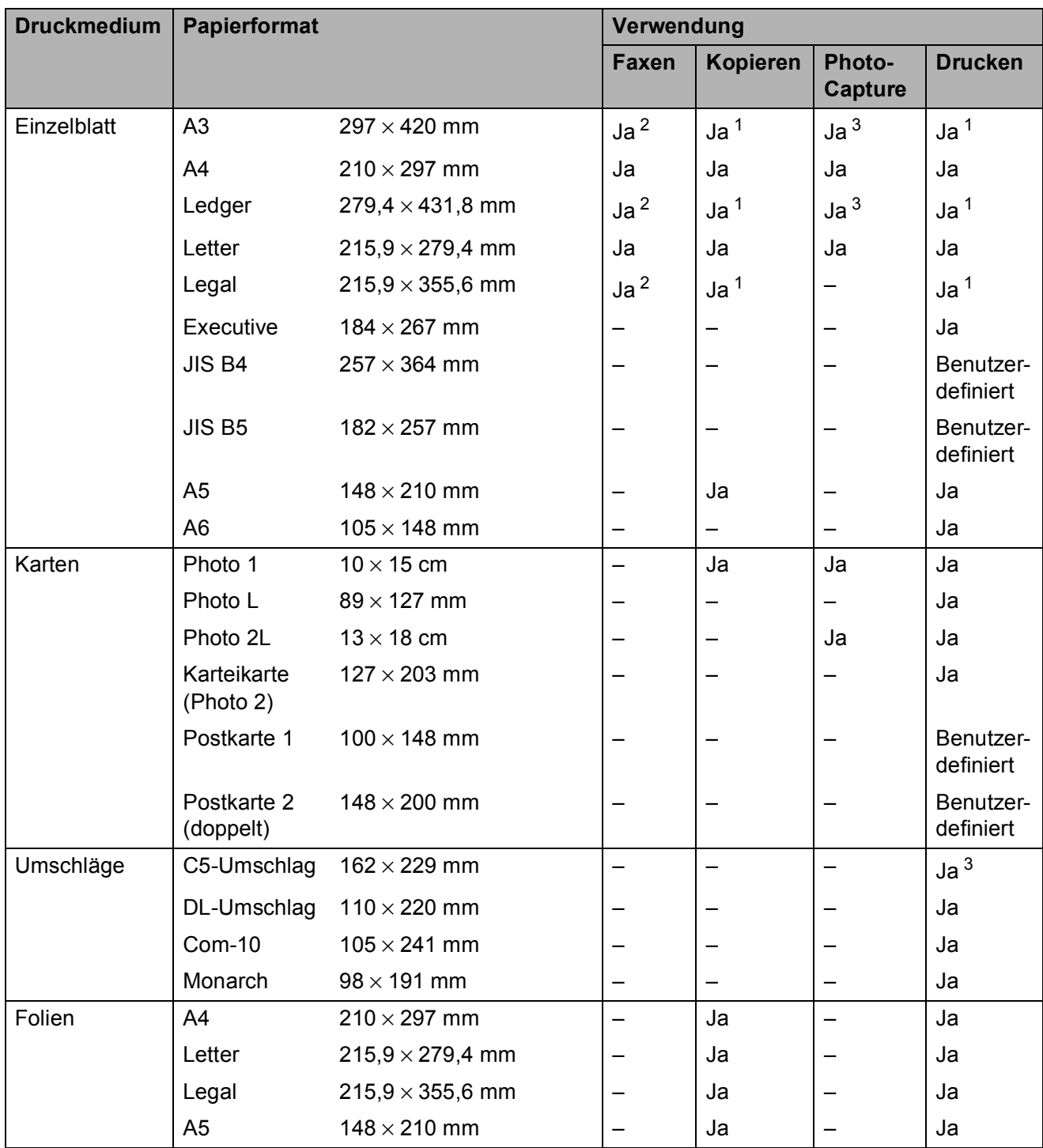

<span id="page-54-1"></span><sup>1</sup> Nur manuelle Zufuhr (MFC-J4510DW) Manuelle Zufuhr oder Kassette 2 (MFC-J4710DW)

<span id="page-54-0"></span><sup>2</sup> Nur Kassette 2 (MFC-J4710DW)

<span id="page-54-2"></span><sup>3</sup> Nur manuelle Zufuhr

### <span id="page-55-0"></span>**Papierausrichtung und Kapazität der Papierzufuhren <sup>2</sup>**

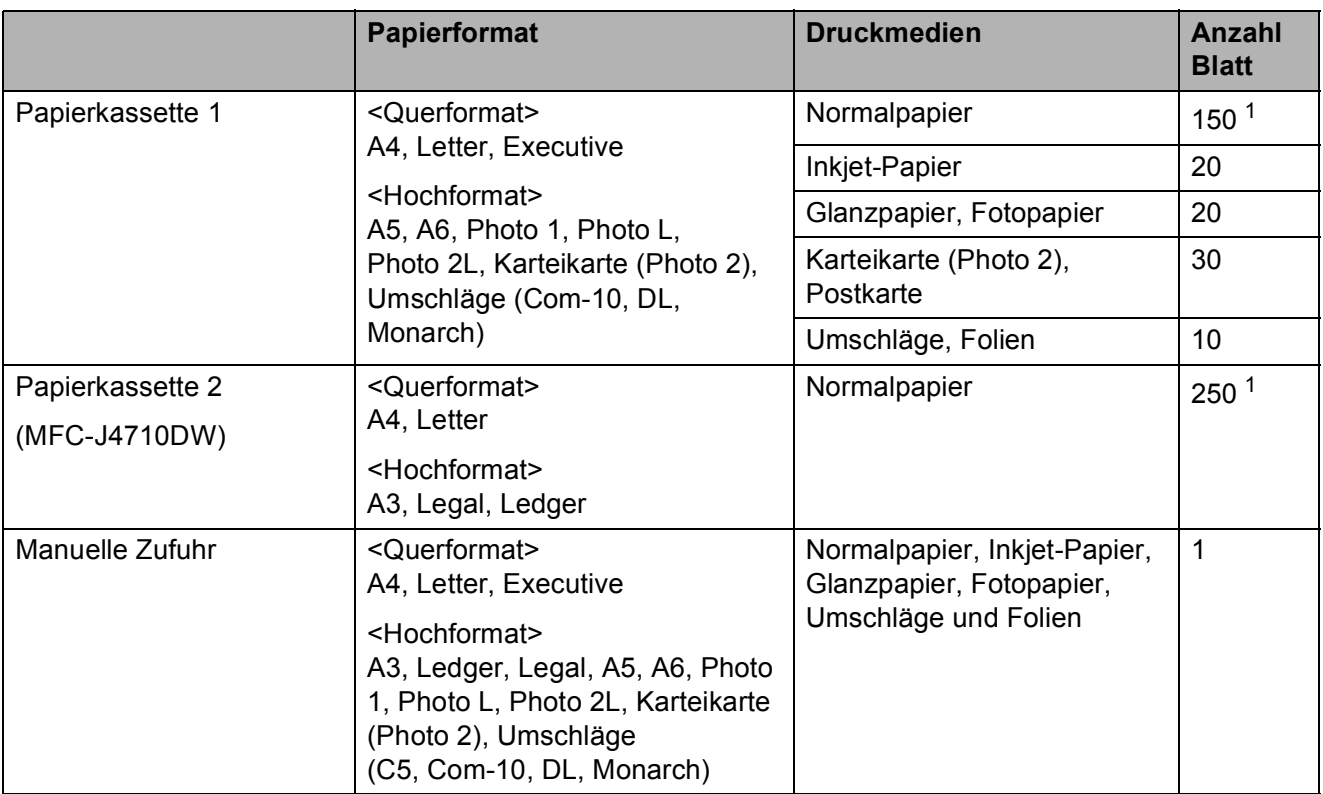

<span id="page-55-1"></span><sup>1</sup> Bei Verwendung von Normalpapier mit 80 g/m2.

### **HINWEIS**

Wenn Sie ein benutzerdefiniertes Papierformat in der Dropdown-Liste des Druckertreibers wählen, ist die Papierausrichtung je nach Format und Stärke des Papiers unterschiedlich.

(Weitere Informationen dazu finden Sie unter *[Papierausrichtung bei Verwendung eines](#page-56-0)  [benutzerdefinierten Formats im Druckertreiber](#page-56-0)* >> Seite 49.)

### <span id="page-56-0"></span>**Papierausrichtung bei Verwendung eines benutzerdefinierten Formats im Druckertreiber <sup>2</sup>**

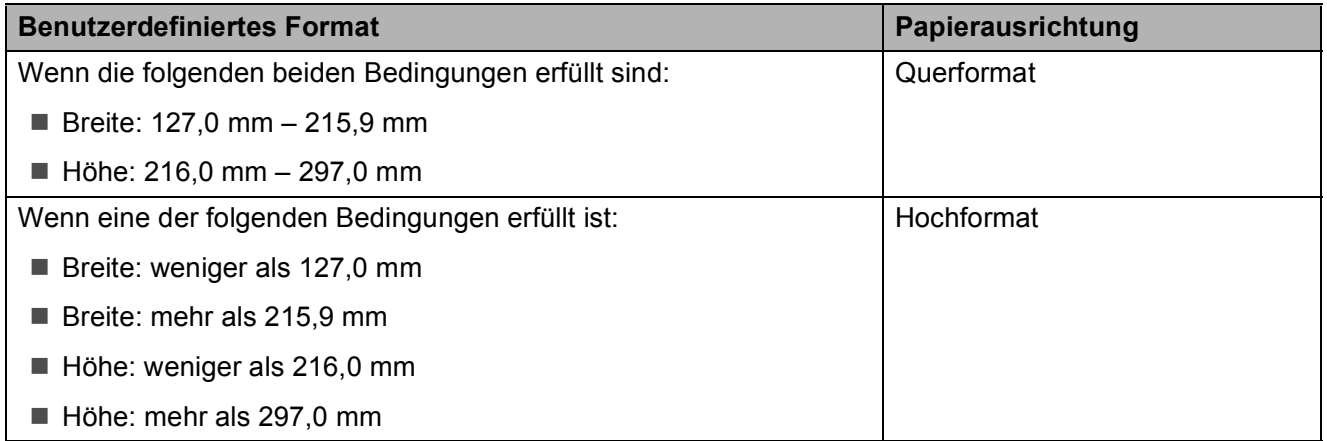

### **HINWEIS**

Bei Auswahl von Umschlag in der Dropdown-Liste für die Papierstärke müssen Sie die Umschläge im Hochformat einlegen.

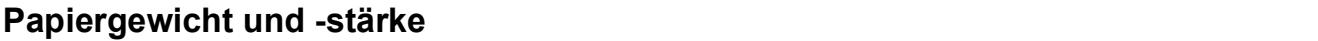

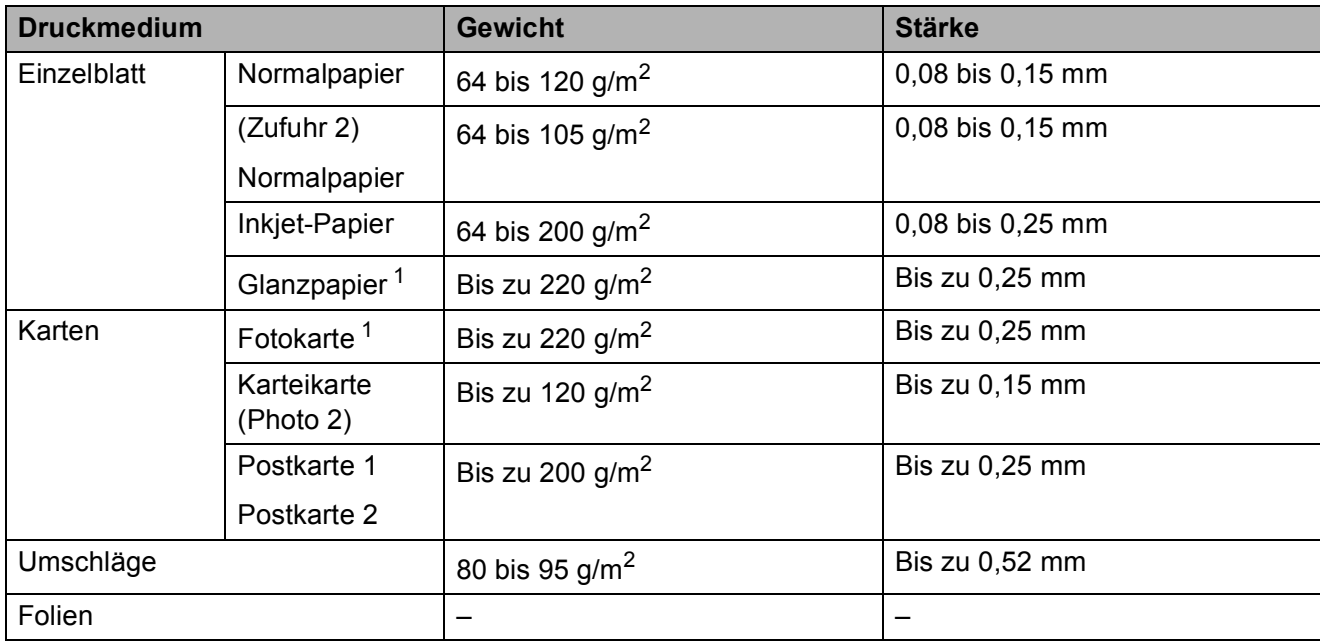

<span id="page-56-1"></span><sup>1</sup> BP71-Papier (260 g/m<sup>2</sup>) wurde speziell für Brother-Tintenstrahlgeräte entwickelt.

**3**

# **Dokumente einlegen <sup>3</sup>**

# **So legen Sie Dokumente ein <sup>3</sup>**

Sie können zum Faxen, Kopieren oder Scannen von Dokumenten den automatischen Vorlageneinzug (ADF) oder das Vorlagenglas verwenden.

### **HINWEIS**

(MFC-J4710DW) Mit dem Vorlageneinzug können 2-seitige Dokumente gefaxt, kopiert oder bis zum Format Legal eingescannt werden.

# <span id="page-57-0"></span>**Automatischen Vorlageneinzug (ADF) verwenden <sup>3</sup>**

Es können bis zu 20 Seiten in den Vorlageneinzug eingelegt werden, die nacheinander automatisch eingezogen werden. Verwenden Sie kein Papier, das die Formate und Gewichte in der unten dargestellten Tabelle übersteigt. Fächern Sie die Kanten der Seiten stets gut auf, bevor Sie sie in den automatischen Vorlageneinzug einlegen.

### **Vorlagenformate und -gewichte <sup>3</sup>**

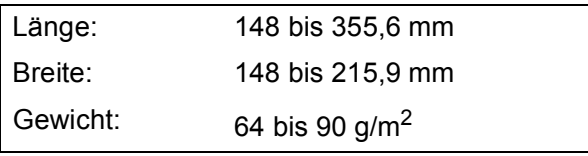

### **So legen Sie Dokumente ein <sup>3</sup>**

### **WICHTIG**

- Ziehen Sie NICHT am Dokument, während es eingezogen wird.
- Verwenden Sie KEIN gewelltes, zerknittertes, gefaltetes, geklebtes, eingerissenes oder geheftetes Papier.
- Legen Sie KEINE Kartonbögen, Zeitungen oder Stoffe in den Vorlageneinzug.

Achten Sie darauf, dass mit Tinte geschriebene Texte und Korrekturflüssigkeiten vollkommen getrocknet sind.

Stellen Sie die Dokumentenablage (1) nach oben und klappen Sie sie aus.

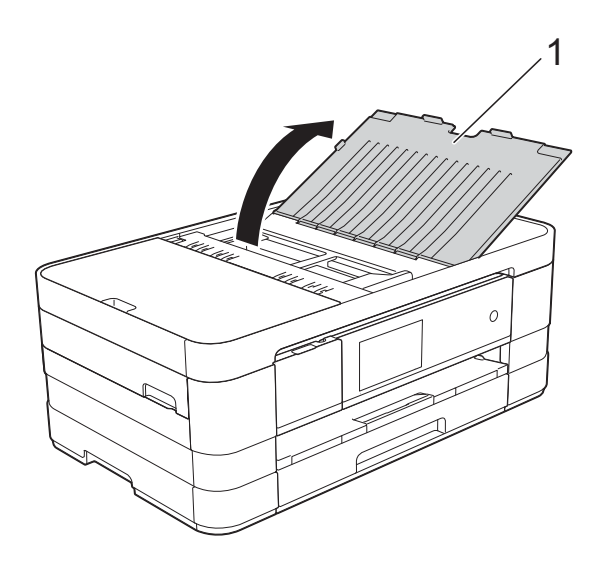

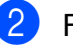

Fächern Sie die Seiten gut auf.

Richten Sie die Papierführungen (1) entsprechend der Vorlagenbreite aus.

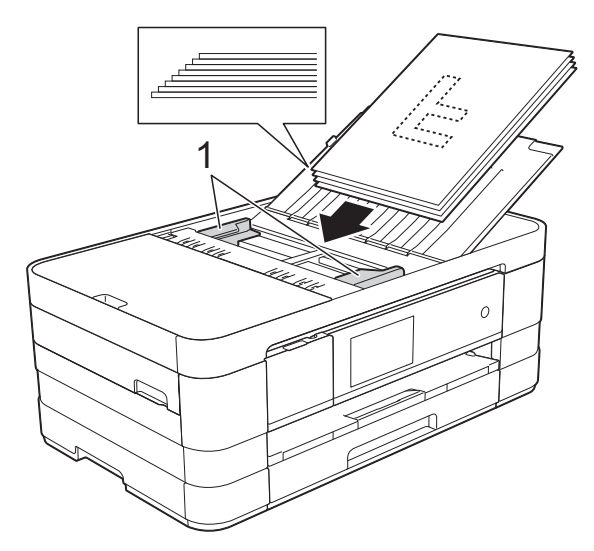

4 Legen Sie die Dokumente mit der **Schriftseite nach unten und mit der Oberkante zuerst** in den automatischen Vorlageneinzug (ADF) unter die Führungen ein, bis sie die Papierzufuhrrollen berühren. Auf dem Touchscreen wird ADF bereit angezeigt.

### **WICHTIG**

Lassen Sie dickere Dokumente NICHT auf dem Vorlagenglas liegen. Dies könnte zu Dokumentenstaus im Vorlageneinzug führen.

## <span id="page-58-0"></span>**Vorlagenglas verwenden <sup>3</sup>**

Vom Vorlagenglas können einzelne oder mehrere Seiten eines Buches gefaxt, kopiert oder eingescannt werden.

### **Verwendbare Vorlagen <sup>3</sup>**

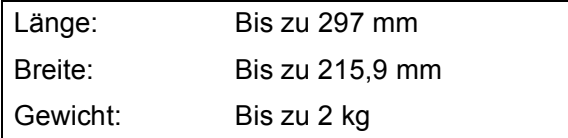

### **So legen Sie Dokumente ein <sup>3</sup>**

### **HINWEIS**

Zur Verwendung des Vorlagenglases muss der Vorlageneinzug leer sein.

- Öffnen Sie die Vorlagenglas-Abdeckung.
- 2 Legen Sie die Vorlage mit Hilfe der Markierungen links und oben **mit der bedruckten Seite nach unten** in die obere linke Ecke des Vorlagenglases.

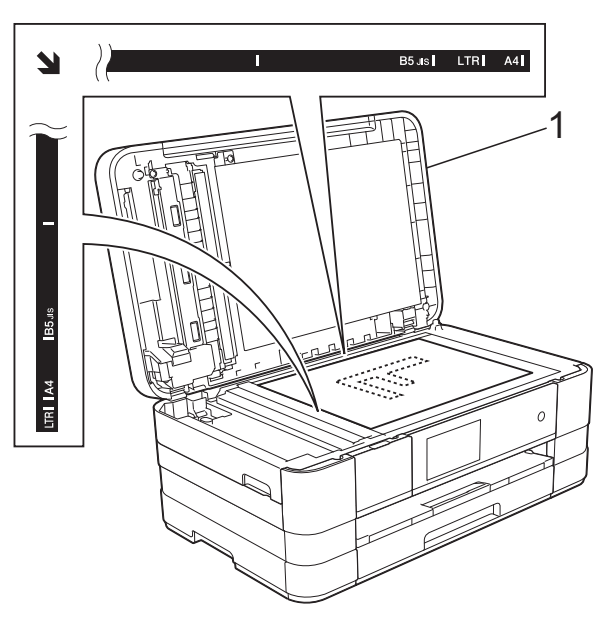

**1 Vorlagenglas-Abdeckung**

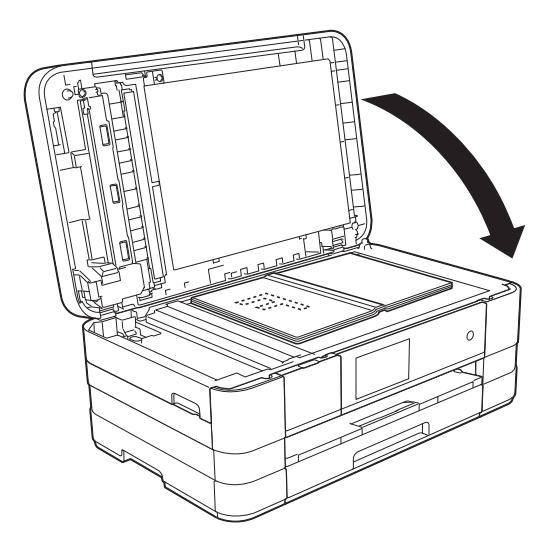

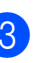

Schliessen Sie die Vorlagenglas-Abdeckung.

### **WICHTIG**

Schliessen Sie die Abdeckung vorsichtig und drücken Sie NICHT auf die Abdeckung, wenn z. B. ein Buch oder ein dickeres Manuskript auf dem Glas liegt.

# **Nicht scanbarer Bereich <sup>3</sup>**

Der Scanbereich ist von den Einstellungen in der von Ihnen benutzten Anwendung abhängig. Unten sind die Bereiche des Papiers angegeben, die nicht eingelesen werden können.

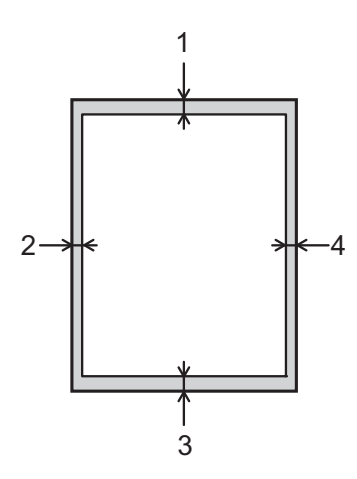

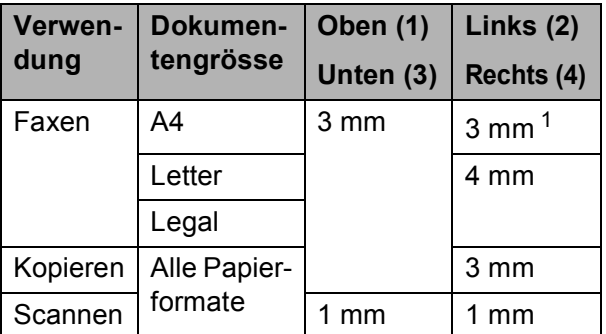

<span id="page-59-0"></span><sup>1</sup> Bei Verwendung des Vorlageneinzugs beträgt der nicht scanbare Bereich 1 mm.

**4**

# **Faxversand <sup>4</sup>**

# **So senden Sie ein Fax <sup>4</sup>**

Die folgenden Schritte zeigen, wie ein Fax gesendet werden kann.

- **algen Sie haben die folgenden Möglichkeiten,** ein Dokument einzulegen:
	- Legen Sie das Dokument mit der einzulesenden Seite *nach unten* in den Vorlageneinzug ein. (Siehe *[Automatischen Vorlageneinzug](#page-57-0)  (ADF)* verwenden >> Seite 50.)
	- Legen Sie das Dokument mit der einzulesenden Seite *nach unten* auf das Vorlagenglas. (Siehe *[Vorlagenglas verwenden](#page-58-0)*  $\rightarrow$  [Seite](#page-58-0) 51.)

### **HINWEIS**

- Um mehrseitige Farbfaxe zu senden, verwenden Sie den Vorlageneinzug.
- Wenn Sie ein Schwarzweiss-Fax vom Vorlageneinzug senden und der Speicher voll ist, wird das Dokument nicht gespeichert, sondern direkt gesendet.
- Sie können das Vorlagenglas verwenden, um einzelne Seiten eines Buches zu faxen. Es können Vorlagen bis zum Format A4 bzw. Letter eingelegt werden.
- Da bei Verwendung des Vorlagenglases nur Seite für Seite einzeln eingelegt werden kann, lassen sich mehrseitige Dokumente leichter über den automatischen Vorlageneinzug versenden.
- Sie haben die folgenden Möglichkeiten:
	- Wenn die Faxvorschau ausgeschaltet ist, drücken Sie Fax.
	- Wenn die Faxvorschau eingeschaltet ist, drücken Sie Fax und dann Faxe senden.

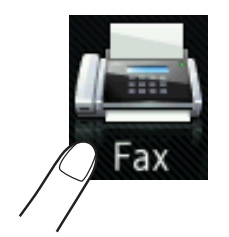

Der Touchscreen zeigt:

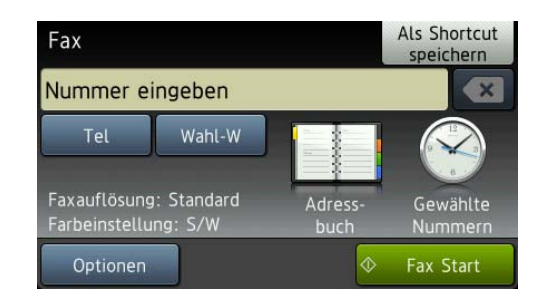

Sie können die folgenden Einstellungen für das Versenden von Faxdokumenten ändern. Drücken Sie Optionen. Streichen Sie nach oben oder unten bzw. drücken Sie ▲ oder ▼. um durch die Faxeinstellungen zu blättern. Drücken Sie auf die gewünschte Einstellung, wenn diese angezeigt wird, und wählen Sie die neue Option. Wenn Sie alle gewünschten Optionen geändert haben, drücken Sie OK.

### **(Benutzerhandbuch - Grundfunktionen)**

Weitere Hinweise zum Ändern der folgenden Faxeinstellungen finden Sie auf den Seiten [55](#page-62-0) bis [57.](#page-64-0)

- Vorlagenglas-Scan-Format
- $\blacksquare$  Farbfax senden
- Vorschau zu sendendes Fax
- Sendebericht (Einstellung)

### **(Benutzerhandbuch - Erweiterte Funktionen)**

Weitere erweiterte Funktionen und Einstellungen zum Faxversand  $(\triangleright\triangleright$  Benutzerhandbuch - Erweiterte Funktionen: *Faxversand*.)

- Kontrast
- Faxauflösung
- Neue Standardeinstellungen speichern
- Auf werkseitige Einstellungen zurücksetzen
- Beidseitiges Fax (MFC-J4710DW)
- Faxen nach Telefongespräch
- Rundsenden
- Direktversand
- Übersee-Modus
- Zeitversetztes Senden
- Stapelübertragung
- Abbrechen anstehender Aufträge
- **Passiver Faxabruf**

4 Geben Sie die Faxnummer ein.

### **Zifferntasten verwenden**

### **Adressbuch verwenden**

Adressbuch

### **Verlauf verwenden**

- Gewählte Nrn
- Anruferliste

### **HINWEIS**

- Sie können ein Fax vor dem Versenden ansehen, indem Sie Vorschau auf Ein stellen. (Siehe *[Vorschau eines zu](#page-63-0)*  [sendenden Faxes ansehen](#page-63-0) >> Seite 56.)
- Wenn Ihr Netzwerk das LDAP-Protokoll unterstützt, können Sie auf Ihrem Server nach Faxnummern und E-Mail-Adressen suchen. (>> Netzwerkhandbuch: LDAP-*Funktion*.)
- 5 Drücken Sie Fax Start.

### **Faxen vom Vorlageneinzug <sup>4</sup>**

■ Das Gerät startet mit dem Scannen des Dokuments, das gesendet werden soll.

### **Faxen vom Vorlagenglas <sup>4</sup>**

- Wenn Sie  $S/W$  als Farbeinstellung wählen (Standardeinstellung), beginnt das Gerät, die erste Seite einzulesen. Weiter mit Schritt  $\bigcirc$ .
- Wenn Sie Farbe als Farbeinstellung wählen, erscheint auf dem Touchscreen die Frage, ob Sie ein Farbfax senden möchten. Drücken Sie zur Bestätigung Ja (Farbfax). Das Gerät beginnt nun mit dem Anwählen und Senden des Dokuments.
- <span id="page-62-1"></span>**6** Wenn im Touchscreen die Frage Nächste Seite? erscheint, haben Sie die folgenden Möglichkeiten:
	- Wenn nur eine Seite gesendet werden soll, drücken Sie Nein.

Das Gerät beginnt, das Dokument zu senden.

■ Falls weitere Seiten gesendet werden sollen, drücken Sie Ja und [g](#page-62-2)ehen Sie zu Schritt  $\bullet$ .

<span id="page-62-2"></span>Legen Sie die nächste Seite auf das Vorlagenglas. Drücken Sie OK. Das Gerät liest die Seite ein. (Wiederholen Sie die Schritte  $\bigcirc$  $\bigcirc$  $\bigcirc$  und  $\bigcirc$ für jede weitere Seite.)

## **Faxversand abbrechen**

Um den Faxversand abzubrechen, drücken Sie X.

## <span id="page-62-0"></span>**Vorlagenglas-Scan-Format zum Faxen einstellen <sup>4</sup>**

Wenn Sie ein Dokument im Letter-Format versenden möchten, müssen Sie das Scan-Format auf Letter einstellen. Andernfalls werden die seitlichen Ränder des Dokumentes nicht mit übertragen.

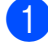

Legen Sie das Dokument ein.

- Sie haben die folgenden Möglichkeiten:
	- Wenn die Faxvorschau ausgeschaltet ist, drücken Sie Fax.
	- Wenn die Faxvorschau eingeschaltet ist, drücken Sie Fax und dann Faxe senden.
- 
- 3 Drücken Sie Optionen.
- Streichen Sie nach oben oder unten bzw. drücken Sie ▲ oder ▼, um Vorlagenglas Scan-Format anzuzeigen.
- 5 Drücken Sie Vorlagenglas Scan-Format.
- Drücken Sie Letter (oder A4).
- Drücken Sie OK.
- Geben Sie die Faxnummer ein.
- Drücken Sie Fax Start.

### **HINWEIS**

- Sie können die Einstellung, die Sie meistens verwenden, als Standardeinstellung speichern.  $(\rightarrow)$  Benutzerhandbuch - Erweiterte Funktionen: *Änderungen als neue Standardeinstellungen speichern*.)
- Diese Einstellung kann nur für Faxe verwendet werden, die vom Vorlagenglas gesendet werden.

## **Farbfax senden**

Sie können ein Farbfax an Geräte senden, die diese Funktion unterstützen.

Farbfaxe können nicht im Gerät gespeichert werden. Wenn Sie ein Farbfax senden, wird es vom Gerät automatisch mit Direktversand versendet (auch wenn der Direktversand auf Aus gestellt ist).

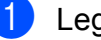

Legen Sie das Dokument ein.

- Sie haben die folgenden Möglichkeiten:
	- Wenn die Faxvorschau ausgeschaltet ist, drücken Sie Fax.
	- Wenn die Faxvorschau eingeschaltet ist, drücken Sie Fax und dann Faxe senden.
- Drücken Sie Optionen.
- Streichen Sie nach oben oder unten bzw. drücken Sie ▲ oder ▼. um Farbeinstellung anzuzeigen.
- Drücken Sie Farbeinstellung.

### Kapitel 4

**6** Drücken Sie Farbe.

- 7 Drücken Sie OK.
- Geben Sie die Faxnummer ein.
- Drücken Sie Fax Start.

# **Abbrechen einer Faxübertragung <sup>4</sup>**

Während das Gerät ein Dokument einliest, die Faxnummer wählt oder das Dokument

sendet, können Sie den Auftrag mit abbrechen.

# <span id="page-63-0"></span>**Vorschau eines zu sendenden Faxes ansehen <sup>4</sup>**

Sie können ein Fax vor dem Versenden ansehen. Der Direktversand und der aktive Faxabruf müssen zur Verwendung dieser Funktion ausgeschaltet sein.

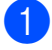

Legen Sie das Dokument ein.

b Sie haben die folgenden Möglichkeiten:

- Wenn die Faxvorschau ausgeschaltet ist, drücken Sie Fax.
- Wenn die Faxvorschau eingeschaltet ist, drücken Sie Fax und dann Faxe senden.
- **3** Drücken Sie Optionen.
- 4 Streichen Sie nach oben oder unten bzw. drücken Sie ▲ oder ▼, um Vorschau anzuzeigen.
- 5 Drücken Sie Vorschau.
- 6 Drücken Sie Ein.
- **Drücken Sie OK.**
- 8 Geben Sie die Faxnummer über die Zifferntasten oder das Adressbuch ein.

9 Drücken Sie Fax Start. Das Gerät beginnt, das Dokument einzulesen, und das Fax erscheint im Touchscreen.

Wenn das Fax angezeigt wird, drücken Sie auf den Touchscreen zum Ausführen der folgenden Funktionen.

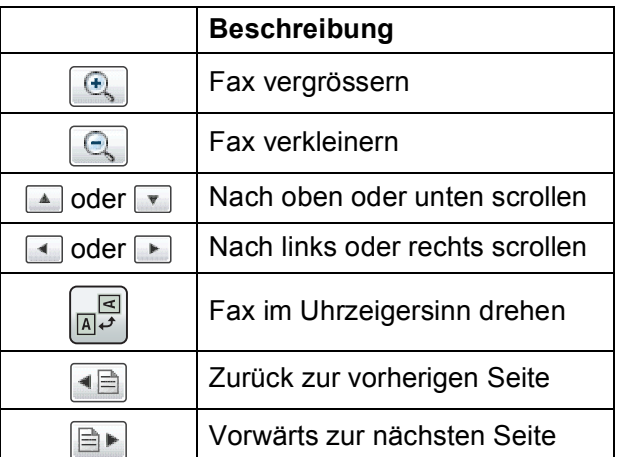

10 Drücken Sie Start.

### **HINWEIS**

- Verwenden Sie die Faxvorschau nicht, wenn Sie ein Farbfax senden möchten.
- Durch Drücken von Start wird das Fax gesendet und dann aus dem Speicher gelöscht.

## **Sendebericht <sup>4</sup>**

Der Sendebericht kann als Beleg, dass ein Fax gesendet wurde, verwendet werden. Im Sendebericht werden der Name des Senders oder die Faxnummer, Datum, Uhrzeit und Dauer der Übertragung, die Anzahl der gesendeten Seiten und das Resultat der Übertragung festgehalten.

Es stehen verschiedene Einstellungen für den Sendebericht zur Verfügung:

- **Ein:** Druckt einen Bericht nach jedem Fax, das Sie senden.
- **Ein+Dok:** Druckt einen Bericht nach jedem Fax, das Sie senden. Ein Teil der ersten Seite des Dokumentes wird im Bericht mit ausgedruckt.
- **Aus:** Druckt einen Bericht, wenn Ihr Fax aufgrund eines Übertragungsfehlers nicht erfolgreich gesendet wurde. Aus ist die Standardeinstellung.
- **Aus+Dok:** Druckt einen Bericht, wenn Ihr Fax aufgrund eines Übertragungsfehlers nicht erfolgreich gesendet wurde. Ein Teil der ersten Seite des Dokumentes wird im Bericht mit ausgedruckt.
- Drücken Sie
	- **Drücken Sie** Alle Einstell.
- Streichen Sie nach oben oder unten bzw. drücken Sie A oder  $\nabla$ , um Fax anzuzeigen.
- $\Box$  Drücken Sie Fax.
- 6 Streichen Sie nach oben oder unten bzw. drücken Sie ▲ oder ▼, um Berichte anzuzeigen.
- - **Drücken Sie** Berichte.

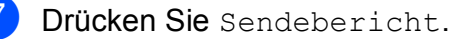

**Drücken Sie Ein, Ein+Dok, Aus oder** Aus+Dok.

<span id="page-64-0"></span>**9** Drücken Sie ...

### **HINWEIS**

• Wenn Sie Ein+Dok oder Aus+Dok wählen, wird nur dann ein Teil des Dokumentes im Sendebericht ausgedruckt, wenn der Direktversand ausgeschaltet ist. Das Bild erscheint nicht auf dem Bericht, wenn ein Farbfax gesendet wird.  $(\rightarrow)$  Benutzerhandbuch - Erweiterte

Funktionen: *Direktversand*.)

• Wenn die Übertragung erfolgreich war, wird "OK" im Sendebericht neben "ÜBERTR" ausgegeben. Wenn die Übertragung nicht erfolgreich war, wird "FEHLER" neben "ÜBERTR" ausgegeben.

```
5
```
# **Fax empfangen**

# **Empfangsmodi <sup>5</sup>**

Wählen Sie den geeigneten Empfangsmodus je nachdem, welche externen Geräte und Telefondienste Sie verwenden möchten.

# **Empfangsmodus wählen <sup>5</sup>**

Werkseitig ist das Gerät so eingestellt, dass es automatisch alle Faxe empfängt. Das Schaubild unten hilft Ihnen bei der Auswahl des richtigen Empfangsmodus.

Weitere Informationen zu den Empfangsmodi finden Sie unter *[Empfangsmodi verwenden](#page-66-0)*  $\rightarrow$  [Seite](#page-66-0) 59.

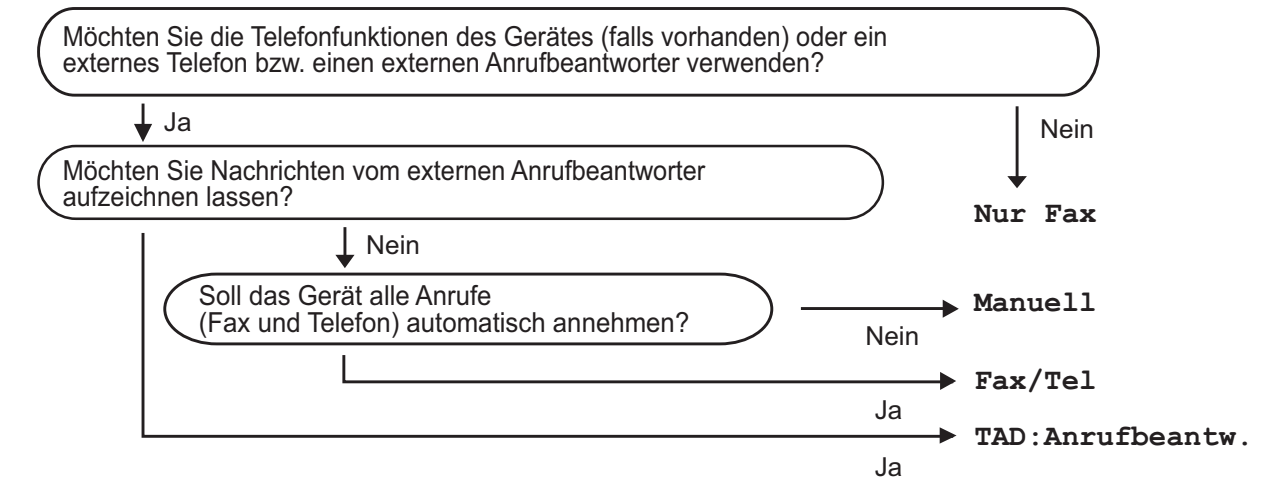

Zum Einstellen des Empfangsmodus gehen Sie wie folgt vor:

- Drücken Sie
- Drücken Sie Alle Einstell.
- Streichen Sie nach oben oder unten bzw. drücken Sie A oder V, um Inbetriebnahme anzuzeigen.
- Drücken Sie Inbetriebnahme.
- **5** Streichen Sie nach oben oder unten bzw. drücken Sie  $\triangle$  oder  $\blacktriangledown$ , um Empfangsmodus anzuzeigen.
- 6 Drücken Sie Empfangsmodus.

Drücken Sie Nur Fax, Fax/Tel, TAD: Anrufbeantw. oder Manuell.

Drücken Sie ...

# <span id="page-66-0"></span>**Empfangsmodi verwenden <sup>5</sup>**

Wenn Nur Fax oder Fax/Tel eingestellt ist, werden Anrufe vom Gerät automatisch angenommen. Für diese Modi können Sie die Anzahl der Klingelzeichen einstellen, nach denen das Gerät antwortet. (Siehe *[Klingelanzahl](#page-67-0)* >> Seite 60.)

# **Nur Fax**

Im Nur-Fax-Modus werden alle Anrufe vom Gerät automatisch als Faxanruf angenommen.

# **Fax/Tel <sup>5</sup>**

Im Fax/Tel-Modus beantwortet das Gerät jeden Anruf automatisch und erkennt, ob es sich um einen Fax- oder Telefonanruf handelt. Es geht dann wie folgt vor:

- Faxe werden automatisch empfangen.
- Bei einem Telefonanruf gibt das Gerät das F/T-Klingeln aus, um Sie ans Telefon zu rufen. Das F/T-Klingeln ist ein schnelles Doppelklingeln, das von Ihrem Gerät erzeugt wird.

(Siehe auch *[F/T-Rufzeit \(nur Fax/Tel-Modus\)](#page-67-1)* >> [Seite](#page-67-1) 60 und [Klingelanzahl](#page-67-0) >> Seite 60.)

## **Manuell <sup>5</sup>**

Im Manuell-Modus beantwortet das Gerät keine Anrufe.

Um ein Fax im Manuell-Modus zu empfangen, nehmen Sie den Hörer des externen Telefons ab. Wenn Sie den Faxton (kurze sich wiederholende Töne) hören, drücken Sie Fax Start und wählen Sie Empfangen. Sie können auch die Fax-Erkennung verwenden, damit Faxe nach Abheben des Hörers automatisch empfangen werden.

(Siehe auch *[Fax-Erkennung](#page-68-0)* >> Seite 61.)

## **TAD:Anrufbeantworter <sup>5</sup>**

Wenn der TAD:Anrufbeantw.-Modus eingestellt ist, verwaltet der externe Anrufbeantworter alle Anrufe. Wenn ein Anruf ankommt, geschieht Folgendes:

- Faxe werden automatisch empfangen.
- Bei einem Telefonanruf kann der Anrufer eine Nachricht hinterlassen, die vom externen Anrufbeantworter aufgezeichnet wird.

(Für weitere Informationen siehe *[Externen](#page-74-0)  [Anrufbeantworter anschliessen](#page-74-0)*  $\triangleright$  [Seite](#page-74-0) 67.)

# **Empfangsmodus-Einstellungen <sup>5</sup>**

# <span id="page-67-0"></span>**Klingelanzahl <sup>5</sup>**

Mit dieser Funktion wird festgelegt, nach wie vielen Klingelzeichen das Gerät einen Anruf annimmt, wenn der Modus Nur Fax oder Fax/Tel eingestellt ist. Wenn ein externes Telefon an derselben Telefonleitung angeschlossen ist wie das Gerät, sollten Sie die maximal mögliche Klingelanzahl wählen.

(Siehe *[Externes Telefon verwenden](#page-77-0)* ▶▶ [Seite](#page-77-0) 70 und [Fax-Erkennung](#page-68-0)  $\triangleright$  [Seite](#page-68-0) 61.)

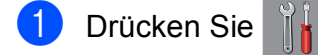

- Drücken Sie Alle Einstell.
- **3** Streichen Sie nach oben oder unten bzw. drücken Sie A oder  $\nabla$ , um Fax anzuzeigen.
- $\overline{4}$  Drücken Sie Fax.
- 5 Streichen Sie nach oben oder unten bzw. drücken Sie ▲ oder ▼, um Empfangseinst. anzuzeigen.
- 6 Drücken Sie Empfangseinst.
- 7 Streichen Sie nach oben oder unten bzw. drücken Sie ▲ oder ▼, um Klingelanzahl anzuzeigen.
- 8 Drücken Sie Klingelanzahl.
- **9** Streichen Sie nach oben oder unten bzw. drücken Sie ▲ oder ▼, um die Optionen anzuzeigen, und drücken Sie dann auf die Anzahl der Klingelzeichen, nach der das Gerät einen Anruf annehmen soll.
- 10 Drücken Sie

# <span id="page-67-1"></span>**F/T-Rufzeit (nur Fax/Tel-Modus) <sup>5</sup>**

Bei einem Anruf hören der Anrufer und der Angerufene das normale Klingelzeichen. Die Anzahl der Klingelzeichen ist von der eingestellten Klingelanzahl abhängig.

Wenn es sich um einen Faxanruf handelt, wird das Fax automatisch empfangen. Falls es sich um einen Telefonanruf handelt, gibt das Gerät das F/T-Klingeln (schnelles Doppelklingeln) so lange aus, wie mit der F/T-Rufzeit eingestellt. Wenn Sie das F/T-Klingeln hören, wartet ein Anrufer in der Leitung.

Das F/T-Klingeln wird nur vom Gerät erzeugt. Externe Telefone klingeln nicht. Der Anruf kann aber trotzdem mit Hilfe eines Fernaktivierungscodes über ein externes Telefon angenommen werden. (Für weitere Informationen siehe *[Fernaktivierungs- und](#page-77-1)  [Ferndeaktivierungs-Code verwenden](#page-77-1)*  $\rightarrow$  [Seite](#page-77-1) 70.)

- Drücken Sie
	- Drücken Sie Alle Einstell.
- **3** Streichen Sie nach oben oder unten bzw. drücken Sie A oder  $\nabla$ , um Fax anzuzeigen.
- $\overline{4}$  Drücken Sie Fax.
- **6** Streichen Sie nach oben oder unten bzw. drücken Sie ▲ oder ▼, um Empfangseinst. anzuzeigen.
- 6 Drücken Sie Empfangseinst.
- Streichen Sie nach oben oder unten bzw. drücken Sie ▲ oder ▼, um F/T Rufzeit anzuzeigen.

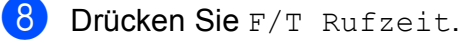

- **9** Drücken Sie auf die Zeitdauer, die das Gerät klingeln soll, nachdem es einen Telefonanruf angenommen hat (20, 30, 40 oder 70 Sekunden).
- 10 Drücken Sie ...

### **HINWEIS**

Auch wenn der Anrufer während des schnellen Doppelklingelns auflegt, klingelt das Gerät bis zum Ende der eingestellten Zeit weiter.

# <span id="page-68-0"></span>**Fax-Erkennung <sup>5</sup>**

### **Wenn die Fax-Erkennung auf Ein gestellt ist:**

Faxe werden auch automatisch empfangen, wenn Sie einen Anruf angenommen haben. Sobald auf dem Touchscreen Empfangen erscheint oder am verwendeten Telefon der Faxton (Zirpen) zu hören ist, legen Sie den Hörer auf. Das Fax wird nun automatisch empfangen.

### **Wenn die Fax-Erkennung auf Aus gestellt ist: <sup>5</sup>**

Wenn Sie sich in der Nähe des Gerätes befinden und einen Faxanruf durch Abheben des Hörers angenommen haben, drücken Sie Fax Start und dann Empfangen, um das Fax zu empfangen.

Sie können den Faxanruf auch mit einem externen Telefon zum Gerät leiten, indem Sie **l 5 1** am Telefon eingeben. (Siehe *[Externes](#page-77-0)  [Telefon verwenden](#page-77-0)* >> Seite 70.)

### **HINWEIS**

- Wenn die Einstellung Ein gewählt ist, aber das Gerät einen Faxanruf nach Abheben des Hörers eines externen Telefons nicht automatisch übernimmt, geben Sie am Telefon den Fernaktivierungs-Code **l 5 1** ein.
- Wenn Sie von einem Computer aus Faxe über dieselbe Telefonleitung versenden und das Gerät diese Übertragung unterbricht, sollten Sie die Fax-Erkennung auf Aus stellen.
- Drücken Sie
- Drücken Sie Alle Einstell.
- **3** Streichen Sie nach oben oder unten bzw. drücken Sie A oder  $\nabla$ , um Fax anzuzeigen.
- Drücken Sie Fax.
- **5** Streichen Sie nach oben oder unten bzw. drücken Sie ▲ oder ▼. um Empfangseinst. anzuzeigen.
- 6 Drücken Sie Empfangseinst.
- Streichen Sie nach oben oder unten bzw. drücken Sie ▲ oder ▼, um Fax-Erkennung anzuzeigen.
- Drücken Sie Fax-Erkennung.
- Drücken Sie Ein (oder Aus).
- Drücken Sie ...

# **Faxvorschau (nur schwarzweiss) <sup>5</sup>**

## **Vorschau eines empfangenen Faxes ansehen <sup>5</sup>**

Sie können empfangene Faxe auf dem

Touchscreen ansehen, indem Sie Fax

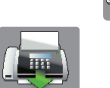

und dann Empfangene Faxe

drücken. Wenn das Gerät im Bereitschaftsmodus ist, erscheint beim Empfang eines Faxes eine Popup-Meldung auf dem Touchscreen.

### **Faxvorschau einschalten <sup>5</sup>**

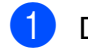

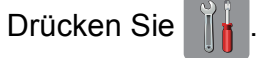

- 2 Drücken Sie Faxvorschau.
- $\boxed{3}$  Drücken Sie Ein (oder Aus).
- 4 Drücken Sie Ja.
- **6** Auf dem Touchscreen erscheint die Meldung, dass zukünftig empfangene Faxe nicht mehr ausgedruckt werden. Drücken Sie Ja.
- Drücken Sie ...

### **HINWEIS**

Wenn die Faxvorschau eingeschaltet ist, wird bei Fax-Weiterleitung und PC-Faxempfang kein Backup-Druck erstellt, auch wenn der Backup-Druck eingeschaltet ist.

### **Faxvorschau verwenden <sup>5</sup>**

Bei Empfang eines Faxes erscheint auf dem Touchscreen eine Popup-Meldung. (Zum Beispiel: Neues Fax:01 [Vorsch.])

Drücken Sie Vorsch. Der Touchscreen zeigt eine Liste der Faxe.

### **HINWEIS**

- Die Faxliste enthält sowohl alte Faxe als auch neue Faxe. Neue Faxe sind durch eine blaue Markierung neben dem Fax gekennzeichnet.
- Wenn Sie ein Fax ansehen möchten, für das bereits eine Vorschau angezeigt wurde, drücken Sie Fax und Empfangene Faxe.
- 2 Streichen Sie nach oben oder unten bzw. drücken Sie ▲ oder ▼, um die Faxnummer des Faxes, das Sie ansehen möchten, anzuzeigen.
- **3** Drücken Sie auf das Fax, das Sie ansehen möchten.

### **HINWEIS**

- Bei einem umfangreichen Fax kann es ein wenig dauern, bis es angezeigt wird.
- Der Touchscreen zeigt die aktuelle Seitennummer und die Gesamtanzahl der Seiten des Faxes an. Wenn das Fax mehr als 99 Seiten lang ist, wird die Gesamtanzahl der Seiten als "xx" angezeigt.

Drücken Sie auf den Touchscreen oder das Touchpanel zum Ausführen der folgenden Funktionen.

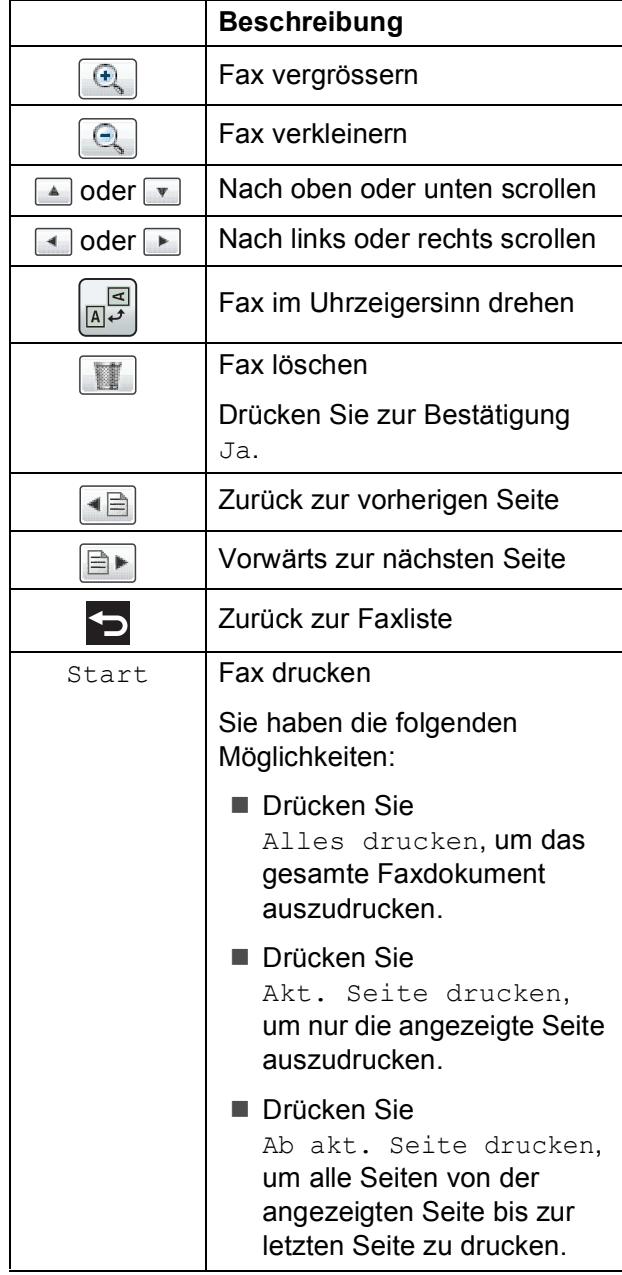

Drücken Sie **Alland** 

### **Fax drucken**

- Drücken Sie Fax.
- Drücken Sie Empfangene Faxe.
- **3** Drücken Sie auf das Fax, das Sie ansehen möchten.
- Drücken Sie Start.
	- Wenn das Fax mehrere Seiten lang ist, g[e](#page-70-0)hen Sie zu Schritt  $\bigcirc$ .
	- Wenn das Fax eine Seite lang ist. beginnt das Gerät zu drucken. Weiter mit Schritt **@**.
- <span id="page-70-0"></span>**6** Sie haben die folgenden Möglichkeiten:
	- Drücken Sie Alles drucken, um alle Seiten des Faxes zu drucken. Weiter mit Schritt **6**.

■ Drücken Sie Akt. Seite drucken, um die angezeigte Seite auszudrucken. Weiter mit Schritt <sup>2</sup>.

- Drücken Sie Ab akt. Seite drucken, um alle Seiten von der angezeigten Seite bis zur letzten Seite zu drucken. Weiter mit Schritt <sup>2</sup>.
- <span id="page-70-1"></span>6 Sie haben die folgenden Möglichkeiten:
	- Um ein Fax zu löschen, drücken Sie Ja.
	- Um das Fax im Speicher des Gerätes zu behalten, drücken Sie Nein.

## <span id="page-70-2"></span>Drücken Sie ...

### Kapitel 5

### **Alle Faxe in der Liste drucken <sup>5</sup>**

- **1** Drücken Sie Fax.
- Drücken Sie Empfangene Faxe.
- Drücken Sie Drucken/Lösch.
- Sie haben die folgenden Möglichkeiten:
	- Um alle neuen Faxe zu drucken, drücken Sie Alles drucken (neue Faxe).
	- Um alle alten Faxe zu drucken, drücken Sie Alle drucken (alte Faxe).
- Drücken Sie **...**

### **Alle Faxe in der Liste löschen <sup>5</sup>**

- **Drücken Sie Fax.**
- Drücken Sie Empfangene Faxe.
- 3 Drücken Sie Drucken/Lösch.
- Sie haben die folgenden Möglichkeiten:
	- Um alle neuen Faxe zu löschen, drücken Sie Alles löschen (neue Faxe).
	- Um alle alten Faxe zu löschen, drücken Sie Alle löschen (alte Faxe).
- **5** Drücken Sie zur Bestätigung Ja.

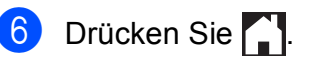

**Faxvorschau ausschalten <sup>5</sup>**

- Drücken Sie
- Drücken Sie Faxvorschau.
- Drücken Sie Aus.
- $\overline{4}$  Drücken Sie zur Bestätigung Ja.
- **5** Wenn sich Faxe im Speicher befinden, haben Sie die folgenden Möglichkeiten:
	- Wenn Sie die gespeicherten Faxe nicht ausdrucken möchten, drücken Sie Weiter. Es erscheint die Aufforderung, das Löschen der gespeicherten Faxe zu bestätigen.

Drücken Sie zur Bestätigung Ja. Die Faxe werden gelöscht.

- Wenn Sie alle gespeicherten Faxe ausdrucken möchten, drücken Sie Alle Faxe vor dem Löschen drucken.
- Wenn Sie die Faxvorschau nicht ausschalten möchten, drücken Sie ABBRECHEN.

Drücken Sie ...
**6**

# **Telefon und externe Geräte <sup>6</sup>**

## **Telefonieren <sup>6</sup>**

## **Fax/Tel-Modus <sup>6</sup>**

Wenn der Fax/Tel-Modus eingestellt ist, gibt das Gerät bei einem Telefonanruf das F/T-Klingeln aus (schnelles Doppelklingeln), um Sie ans Telefon zu rufen.

Sie können den Hörer eines externen Telefon abnehmen und dann Annahme drücken, um das Gespräch zu führen.

An einem externen parallelen Telefon müssen Sie den Hörer innerhalb der Zeit des F/T-Klingelns abnehmen und zwischen den schnellen Doppelklingelzeichen **# 5 1** drücken. Wenn sich niemand meldet oder falls Ihnen jemand ein Fax senden möchte, können Sie den Anruf wieder zum Gerät zurückleiten, indem Sie **l 5 1** drücken.

### <span id="page-72-0"></span>**Anrufer-Kennung <sup>6</sup>**

Mit dieser Funktion können Sie den von vielen Telefongesellschaften angebotenen Dienst zur Anzeige der Anrufer-Kennung verwenden. Detaillierte Informationen dazu erhalten Sie bei Ihrer Telefongesellschaft. Dieser Dienst zeigt während des Klingelns die Rufnummer bzw., wenn verfügbar, den Namen des Anrufers an.

Nach wenigen Klingelzeichen wird die Rufnummer des Anrufers (bzw., falls verfügbar, der Name) auf dem Touchscreen angezeigt. Sobald Sie den Anruf annehmen, wird die Kennung ausgeblendet. Sie bleibt aber in der Anruferliste gespeichert.

Sie können die Liste ansehen bzw. eine dieser Nummern auswählen, um ein Fax zu senden, die Nummer im Adressbuch zu speichern oder aus der Liste zu löschen. (Siehe *[Anruferliste](#page-81-0)* >> Seite 74.)

- **Die Anzeige Kenn. unbek. bedeutet,** dass der Anruf aus einem Bereich ausserhalb der Reichweite des gemieteten Dienstes kam.
- Die Anzeige Kenn gesperrt bedeutet, dass auf Wunsch des Anrufers seine Kennung nicht übertragen wird.

Sie können eine Liste der gespeicherten Anrufer-Kennungen ausdrucken.  $(\triangleright\triangleright$  Benutzerhandbuch - Erweiterte Funktionen: *Bericht oder Liste ausdrucken*.)

#### **HINWEIS**

Der Dienst zur Anzeige der Anrufer-Kennung kann je nach Telefongesellschaft unterschiedlich sein. Fragen Sie Ihren zuständigen Anbieter nach weiteren Informationen.

#### **Anrufer-Kennung einschalten <sup>6</sup>**

Wenn die Anrufer-Kennung für Ihre Telefonleitung zur Verfügung steht, sollten Sie für diese Funktion am Gerät die Einstellung Ein wählen, damit die Telefonnummer des Anrufers beim Klingeln auf dem Touchscreen angezeigt wird.

- Drücken Sie
- Drücken Sie Alle Einstell.
- **3** Streichen Sie nach oben oder unten bzw. drücken Sie  $\triangle$  oder  $\nabla$ , um Fax anzuzeigen.
- Drücken Sie Fax.
- **6** Streichen Sie nach oben oder unten bzw. drücken Sie A oder  $\nabla$ , um Extras anzuzeigen.
- Drücken Sie Extras.
- Drücken Sie Anrufer-Kenn.
- Drücken Sie Ein (oder Aus).
- Drücken Sie ...

## **Telefondienste <sup>6</sup>**

Das Gerät unterstützt die Anrufer-Kennung, wenn Sie einen entsprechenden Dienst bei Ihrer Telefongesellschaft gebucht haben.

Wenn an der Telefonleitung, an der das Gerät angeschlossen ist, auch andere Dienste wie Voice Mail, Anklopfen, Anklopfen/Anrufer-Kennung, Auftragsdienste oder Alarmsysteme ausgeführt werden, kann dies eventuell Probleme beim Gerätebetrieb verursachen.

### <span id="page-73-2"></span>**Anschlussart einstellen <sup>6</sup>**

Für den Betrieb des Gerätes in einer Nebenstellenanlage oder ISDN-Anlage müssen Sie wie folgt die entsprechende Anschlussart wählen.

- Drücken Sie
- **2** Drücken Sie Alle Einstell.
- **3** Streichen Sie nach oben oder unten bzw. drücken Sie ▲ oder ▼, um Inbetriebnahme anzuzeigen.
- 4 Drücken Sie Inbetriebnahme.
- **5** Streichen Sie nach oben oder unten bzw. drücken Sie ▲ oder ▼, um Anschlussart anzuzeigen.
- 6 Drücken Sie Anschlussart.
- **Drücken Sie Normal, Nebenstelle** oder ISDN.
- 8 Sie haben die folgenden Möglichkeiten:
	- Wenn Sie Nebenstelle wählen, gehen S[i](#page-73-0)e zu Schritt <sup>.</sup>.
	- Wenn Sie ISDN oder Normal wäh[l](#page-73-1)en, gehen Sie zu Schritt <sup>1</sup>.

<span id="page-73-0"></span>**9** Drücken Sie Ein oder Immer.

#### **HINWEIS**

Wenn Sie Ein wählen, wählt das Gerät vor der von Ihnen gewählten Faxnummer nur dann eine Vorwahlnummer, wenn Sie R drücken.

Wenn Sie Immer wählen, wählt das Gerät vor der Faxnummer immer automatisch eine Vorwahlnummer.

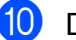

10 Drücken Sie Amtsholung.

k Geben Sie über die Tastatur auf dem Touchscreen die Vorwahlnummer ein. Drücken Sie OK.

#### **HINWEIS**

Sie können die Ziffern 0 bis 9 und die Zeichen  $#$ ,  $*$  und ! verwenden. Das Zeichen ! kann nicht mit anderen Ziffern oder Zeichen kombiniert werden.

<span id="page-73-1"></span>12 Drücken Sie ...

#### **Nebenstelle und Amtsholung <sup>6</sup>**

Ihr Gerät ist werkseitig für die Installation an einem Hauptanschluss eingestellt (Normal). In vielen Büros wird jedoch eine Nebenstellenanlage verwendet. Ihr Gerät kann an die meisten Nebenstellenanlagen angeschlossen werden. Das Gerät unterstützt die Flash-Funktion. Diese wird in den meisten Telefonanlagen zur Amtsholung oder zum Weiterverbinden verwendet. Diese Funktion verwenden Sie durch Drücken der Taste R auf dem Touchscreen.

#### **HINWEIS**

Sie können die automatische Betätigung der Taste R als Teil einer im Adressbuch gespeicherten Nummer programmieren. Drücken Sie beim Programmieren der Adressbuchnummer zuerst die Taste R (auf dem Touchscreen erscheint "!") und geben Sie dann die Telefonnummer ein. So müssen Sie nicht vor jedem Wählen über das Adressbuch R drücken. (Siehe *[Rufnummern speichern](#page-82-0)* >> Seite 75.) Wenn die Anschlussart im Gerät jedoch nicht auf "Nebenstelle" eingestellt ist, können Sie die Adressbuchnummer, welche die Betätigung der Taste R beinhaltet, nicht verwenden.

## **Externen Anrufbeantworter anschliessen <sup>6</sup>**

Sie können einen externen Anrufbeantworter zusammen mit Ihrem Gerät anschliessen. Wenn Sie den **externen** Anrufbeantworter an derselben Telefonleitung anschliessen, nimmt dieser alle Anrufe an. Ihr Gerät prüft dann, ob der Rufton (CNG) eines anderen Faxgerätes zu hören ist. Wenn ja, übernimmt es den Anruf und empfängt das Fax. Falls kein CNG-Ton zu hören ist, wird das Gerät nicht aktiv und der Anrufer kann eine Nachricht hinterlassen.

Der Anrufbeantworter muss den Anruf innerhalb von vier Klingelzeichen annehmen (empfohlene Einstellung: zwei Klingelzeichen). Das Gerät kann den CNG-Ton nicht hören, bevor der Anrufbeantworter den Anruf angenommen hat. Nach vier Klingelzeichen bleiben dem Gerät nur noch 8 bis 10 Sekunden, um den CNG-Ton zu ermitteln und alle notwendigen Informationen mit dem sendenden Gerät auszutauschen. Beachten Sie genau die Hinweise zur Aufnahme der Ansage in diesem Handbuch. Sie sollten die gebührenfreie Statusinfo (Toll Saver) des Anrufbeantworters nicht verwenden, wenn dabei fünf Klingelzeichen überschritten werden.

#### **HINWEIS**

Wenn Sie nicht alle gesendeten Faxe empfangen, sollten Sie die Anzahl der Klingelzeichen verringern, nach der der externe Anrufbeantworter antwortet.

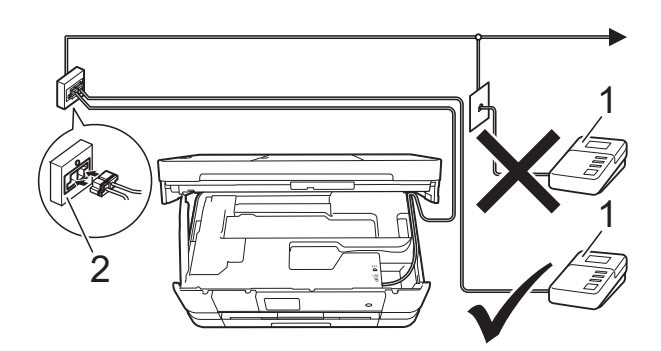

#### **1 Anrufbeantworter**

#### **2 Serielle Dose**

Wenn der Anrufbeantworter einen Anruf annimmt, wird auf dem Touchscreen Telefon angezeigt.

#### **WICHTIG**

Schliessen Sie den Anrufbeantworter NICHT an eine andere Buchse derselben Telefonleitung an.

### **Einstellungen <sup>6</sup>**

Der externe Anrufbeantworter muss wie in der vorherigen Abbildung gezeigt angeschlossen sein.

- a Greifen Sie mit beiden Händen in die seitlichen Griffmulden und öffnen Sie den Gehäusedeckel.
- b Führen Sie das Telefonkabel vorsichtig durch den Kabelkanal bis zur Rückseite des Gerätes.
- **3** Heben Sie den Gehäusedeckel an, um die Verriegelung zu lösen. Drücken Sie dann die Stütze vorsichtig nach unten und schliessen Sie den Gehäusedeckel mit beiden Händen.
- 4 Stellen Sie den externen Anrufbeantworter so ein, dass er Anrufe nach zwei Klingelzeichen annimmt. (Die an Ihrem Gerät eingestellte Klingelanzahl wird ignoriert.)
- **6** Nehmen Sie am externen Anrufbeantworter eine Ansage auf.
- **6** Stellen Sie den Anrufbeantworter so ein, dass er zum Annehmen von Anrufen bereit ist.
- **7** Stellen Sie am Gerät den Empfangsmodus TAD:Anrufbeantw. ein. (Siehe *[Empfangsmodus wählen](#page-65-0)*  $\rightarrow$  [Seite](#page-65-0) 58.)

### **Ansage des externen Anrufbeantworters aufnehmen <sup>6</sup>**

Bei der Aufnahme dieser Ansage ist die zeitliche Abfolge wichtig.

- **ab Starten Sie die Aufnahme und beginnen** Sie erst nach ca. 5 Sekunden zu sprechen. (Dies ermöglicht es dem Gerät, den CNG-Ton vor Beginn der Ansage zu erkennen, bevor er endet.)
- **2** Sprechen Sie eine kurze Ansage (bis zu 20 Sekunden) auf.

#### **HINWEIS**

Die Ansage sollte mit einer Sprechpause von ca. 5 Sekunden beginnen. Während der Ansage kann das Gerät den CNG-Ton aufgrund der Stimme eventuell nicht erkennen. Sie können auch zuerst versuchen, ob der Faxempfang ohne die Pause funktioniert. Falls jedoch Probleme auftreten, sollten Sie die Ansage neu aufsprechen und dabei mit einer Pause von 5 Sekunden beginnen.

### **Anschluss an einer Nebenstellenanlage <sup>6</sup>**

Wir empfehlen, die Firma, die die Nebenstellenanlage installiert hat, Ihr Gerät anschliessen zu lassen. Wenn Sie über ein System mit mehreren Leitungen verfügen, sollte der Techniker das Gerät an die letzte Systemleitung anschliessen. Auf diese Weise wird verhindert, dass das Gerät bei jedem eingehenden Anruf aktiviert wird. Wenn alle Anrufe in einer Telefonzentrale angenommen werden, sollte der Empfangsmodus Manuell eingestellt werden.

Es kann nicht garantiert werden, dass das Gerät unter allen Bedingungen in allen Nebenstellenanlagen richtig arbeitet. Falls Probleme beim Senden oder Empfangen von Faxdokumenten auftreten, wenden Sie sich bitte zuerst an die Firma, die Ihre Nebenstellenanlage installiert hat.

#### **HINWEIS**

Vergewissern Sie sich, dass als Anschlussart "Nebenstelle" gewählt ist. (Siehe *[Anschlussart einstellen](#page-73-2)*  $\rightarrow$  [Seite](#page-73-2) 66.)

## **Externes Telefon <sup>6</sup>**

### **Externes Telefon anschliessen <sup>6</sup>**

Sie können ein externes Telefon wie unten gezeigt anschliessen.

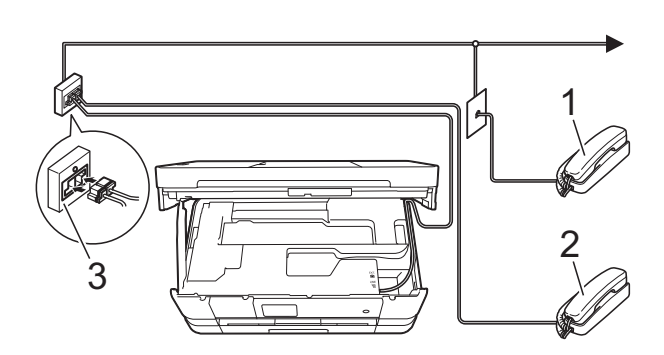

- **1 Externes paralleles Telefon**
- **2 Externes Telefon**
- **3 Serielle Dose**

#### **HINWEIS**

Benutzen Sie nur ein externes Telefon mit einem Kabel, das nicht länger als 3 m ist.

### **Externes Telefon verwenden <sup>6</sup>**

Wenn Sie einen Faxanruf über ein externes Telefon angenommen haben, können Sie das Fax mit dem Fernaktivierungs-Code zum Gerät weiterleiten. Wenn Sie den Fernaktivierungs-Code **l 5 1** eingeben, beginnt das Gerät, das Fax zu empfangen.

Wenn das Gerät einen Anruf beantwortet hat und Sie durch das schnelle Doppelklingeln zum Annehmen des Anrufes auffordert, können Sie den Ferndeaktivierungs-Code **# 5 1** verwenden, um den Anruf mit einem externen parallelen Telefon zu übernehmen. (Siehe *[F/T-Rufzeit \(nur Fax/Tel-Modus\)](#page-67-0)*  $\rightarrow$  [Seite](#page-67-0) 60.)

#### **Wenn Sie einen Anruf annehmen und sich niemand meldet: <sup>6</sup>**

Wahrscheinlich wird Ihnen ein Fax gesendet.

Drücken Sie **l 5 1** und warten Sie, bis Sie den Faxton (Zirpen) hören oder auf dem Touchscreen Empfangen angezeigt wird. Legen Sie dann auf.

#### **HINWEIS**

Sie können auch die automatische Fax-Erkennung verwenden, damit das Gerät Faxe automatisch empfängt. (Siehe *[Fax-](#page-68-0)[Erkennung](#page-68-0)* >> Seite 61.)

### **Fernaktivierungs- und Ferndeaktivierungs-Code verwenden <sup>6</sup>**

#### **Fernaktivierungs-Code <sup>6</sup>**

Wenn Sie einen Faxanruf über ein externes Telefon angenommen haben, können Sie den Faxempfang am Gerät aktivieren, indem Sie am Telefon den Fernaktivierungs-Code **l 5 1** eingeben. Warten Sie, bis der Faxton (Zirpen) zu hören ist und legen Sie dann den Hörer auf. (Siehe *[Fax-Erkennung](#page-68-0)*  $\rightarrow$  [Seite](#page-68-0) 61.)

Wenn Sie sich in der Nähe des Gerätes befinden und einen Faxanruf über ein externes Telefon angenommen haben, können Sie das Fax auch zum Gerät leiten, indem Sie Fax Start drücken und Empfangen wählen.

#### **Ferndeaktivierungs-Code <sup>6</sup>**

Wenn der Fax/Tel-Modus eingestellt ist und Sie einen Telefonanruf erhalten, ist nach dem normalen Telefonklingeln am Gerät das F/T-Klingeln (schnelles Doppelklingeln) zu hören. Wenn Sie den Anruf an einem externen parallelen Telefon annehmen, können Sie das F/T-Klingeln ausschalten, indem Sie **# 5 1** *zwischen* den Klingelzeichen eingeben.

Wenn das Gerät einen Anruf beantwortet hat und Sie durch das schnelle Doppelklingeln zum Annehmen des Anrufes auffordert, können Sie den Anruf mit einem externen Telefon übernehmen, indem Sie Annahme drücken.

#### **Fernaktivierungs- und Ferndeaktivierungs-Code ändern <sup>6</sup>**

Zur Verwendung des Fernaktivierungs- und Ferndeaktivierungs-Codes muss die Fernaktivierung eingeschaltet sein. Der voreingestellte Fernaktivierungs-Code ist **l 5 1**. Der voreingestellte Ferndeaktivierungs-Code ist **# 5 1**. Sie

können die werkseitigen Codes durch andere Codes ersetzen.

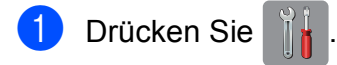

- Drücken Sie Alle Einstell.
- Streichen Sie nach oben oder unten bzw. drücken Sie A oder  $\nabla$ , um Fax anzuzeigen.
- $\overline{4}$  Drücken Sie Fax.
- 5 Streichen Sie nach oben oder unten bzw. drücken Sie ▲ oder ▼, um Empfangseinst. anzuzeigen.
- 
- 6 Drücken Sie Empfangseinst.
- Streichen Sie nach oben oder unten bzw. drücken Sie ▲ oder ▼, um Fernakt.-Codes anzuzeigen.
	- Drücken Sie Fernakt.-Codes.
- Sie haben die folgenden Möglichkeiten:
	- Wenn Sie den Fernaktivierungs-Code ändern möchten, drücken Sie Aktivierungs-Code.

Geben Sie den neuen Code ein und drücken Sie dann OK.

 Wenn Sie den Ferndeaktivierungs-Code ändern möchten, drücken Sie Deaktivierungs-Code.

Geben Sie den neuen Code ein und drücken Sie dann OK.

- Wenn Sie die Codes nicht ändern möchten, gehen Sie zu Schritt  $\circledR$ .
- Wenn Sie den Fernaktivierungs- und Ferndeaktivierungs-Code auf Aus (oder Ein) stellen möchten, drücken Sie Fernakt.-Codes.

Drücken Sie Aus (oder Ein).

<span id="page-78-0"></span>10 Drücken Sie ...

#### **HINWEIS**

- Wenn bei der Fernabfrage Ihres externen Anrufbeantworters die Verbindung stets unterbrochen wird, sollten Sie einen anderen Fernaktivierungs-Code und Ferndeaktivierungs-Code einstellen. Der dreistellige Code kann die folgenden Zeichen enthalten  $0-9$ ,  $\times$ , #.
- In einigen Nebenstellenanlagen funktioniert die Fernaktivierung bzw. Ferndeaktivierung eventuell nicht richtig.

# **Rufnummern wählen und speichern <sup>7</sup>**

## **Rufnummer wählen <sup>7</sup>**

## **Manuell wählen <sup>7</sup>**

**7**

- **1** Legen Sie das Dokument ein.
	- Sie haben die folgenden Möglichkeiten:
		- Wenn die Faxvorschau ausgeschaltet ist, drücken Sie Fax.
		- Wenn die Faxvorschau eingeschaltet ist, drücken Sie Fax und dann Faxe senden.
- **3** Geben Sie die Faxnummer über die Zifferntasten ein.

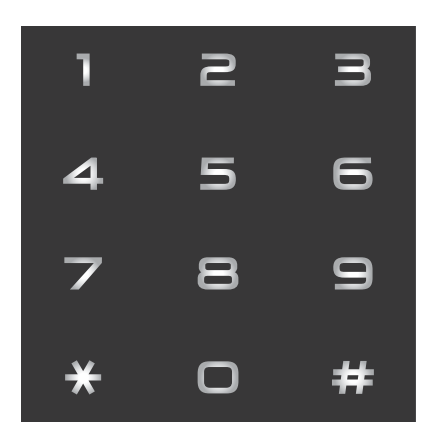

Drücken Sie Fax Start.

## **Über das Adressbuch wählen7**

- Legen Sie das Dokument ein.
- Drücken Sie Fax.
- 
- 8 Drücken Sie Adressbuch.
- Sie haben die folgenden Möglichkeiten:
	- Streichen Sie nach oben oder unten bzw. drücken Sie ▲ oder ▼. um die Nummer anzuzeigen, die Sie wählen möchten.
	- Drücken Sie  $|Q|$ . Geben Sie dann den ersten Buchstaben des Namens ein und drücken Sie OK.

Drücken Sie auf den Namen, den Sie wählen möchten.

Wenn es unter dem Namen zwei Nummern gibt, gehen Sie zu Schritt **6**.

Wenn es unter dem Namen nur eine Nummer gibt, gehen Sie zu Schritt **@**.

#### **HINWEIS**

Wenn die LDAP-Suche verfügbar ist, wird das Ergebnis auf dem Touchscreen mit

**Angezeigt.** (Einzelheiten dazu,

uu Netzwerkhandbuch: *Verwendung der LDAP-Funktion über das Funktionstastenfeld*.)

- <span id="page-79-0"></span>**5** Drücken Sie auf die Nummer, die Sie wählen möchten.
- <span id="page-79-1"></span>6 Um ein Fax zu senden, drücken Sie Übernehmen.
- 7 Drücken Sie Fax Start. Das Dokument wird eingescannt und als Fax gesendet.

### **Wahlwiederholung (Fax) <sup>7</sup>**

*Beim automatischen Senden* wählt das Gerät einen besetzten Anschluss selbsttätig bis zu dreimal im Abstand von fünf Minuten an.

Die Wahlwiederholung kann nur verwendet werden, wenn über das Gerät gewählt wurde.

**Legen Sie das Dokument ein.** 

- Sie haben die folgenden Möglichkeiten:
	- Wenn die Faxvorschau ausgeschaltet ist, drücken Sie Fax.
	- Wenn die Faxvorschau eingeschaltet ist, drücken Sie Fax und dann Faxe senden.
- **3** Drücken Sie Wahl-W.
- Drücken Sie Fax Start.

#### **HINWEIS**

- Beim Direktversand ist die automatische Wahlwiederholung nicht möglich, wenn Sie das Vorlagenglas verwenden.
- Wahl-W wechselt zu PAUSE, wenn Sie eine Faxnummer eingeben.

## **Zusätzliche Wählfunktionen <sup>7</sup>**

### **Liste der gewählten Nummern**

Die 30 zuletzt gewählten Nummern, zu denen Sie ein Fax gesendet haben, werden automatisch in der Liste der gewählten Nummern gespeichert. Sie können eine dieser Nummern auswählen, um ein Fax zu senden, die Nummer im Adressbuch zu speichern oder aus der Liste zu löschen.

Drücken Sie Fax.

- Drücken Sie Gewählte Nummern.
- Drücken Sie Gewählte Nrn.
- Drücken Sie auf die gewünschte Nummer.
- **5** Sie haben die folgenden Möglichkeiten:
	- Um ein Fax zu senden, drücken Sie Übernehmen.

Drücken Sie Fax Start.

 Um die Nummer zu speichern, drücken Sie Bearbeiten und dann Zu Adressbuch hinzufügen.

 $(\rightarrow)$  Benutzerhandbuch - Erweiterte Funktionen: *Adressbuchnummern aus der Liste der gewählten Nummern speichern*.)

■ Zum Löschen der Nummer aus der Liste der gewählten Nummern drücken Sie Bearbeiten und dann Löschen.

Drücken Sie zur Bestätigung Ja.

Drücken Sie

**7**

### <span id="page-81-0"></span>**Anruferliste <sup>7</sup>**

Zur Verwendung dieser Funktion müssen Sie einen entsprechenden Dienst bei Ihrer Telefongesellschaft beantragen. (Siehe *[Anrufer-Kennung](#page-72-0)* >> Seite 65.)

Die Nummern oder, falls verfügbar, die Namen der letzten 30 empfangenen Fax- und Telefonanrufe werden in der Anruferliste gespeichert. Sie können die Liste ansehen bzw. eine dieser Nummern auswählen, um ein Fax zu senden, die Nummer im Adressbuch zu speichern oder aus der Liste zu löschen. Wenn der 31. Anruf ankommt, ersetzt er die Informationen des ersten Anrufes.

#### **HINWEIS**

Falls Sie keinen entsprechenden Dienst bei Ihrer Telefongesellschaft gebucht haben, können Sie trotzdem das Datum der Anrufe in der Anruferliste ansehen und auch Einträge aus der Liste löschen.

- **Drücken Sie Fax.**
- 2 Drücken Sie Gewählte Nummern.
- **Drücken Sie Anruferliste.**
- 4 Drücken Sie auf die gewünschte Nummer oder den gewünschten Namen.
- **5** Sie haben die folgenden Möglichkeiten:
	- Um ein Fax zu senden, drücken Sie Übernehmen.

Drücken Sie Fax Start.

 Um die Nummer zu speichern, drücken Sie Bearbeiten und dann Zu Adressbuch hinzufügen.

 $(\rightarrow)$  Benutzerhandbuch - Erweiterte Funktionen: *Adressbuchnummern aus der Anruferliste speichern*.)

■ Zum Löschen der Nummer aus der Anruferliste drücken Sie Bearbeiten und dann Löschen.

Drücken Sie zur Bestätigung Ja.

Drücken Sie

#### **HINWEIS**

Sie können die Anruferliste ausdrucken.  $(\triangleright\triangleright$  Benutzerhandbuch - Erweiterte Funktionen: *Bericht oder Liste ausdrucken*.)

## <span id="page-82-0"></span>**Rufnummern speichern <sup>7</sup>**

Sie können Rufnummern für das Adressbuch und Rufnummerngruppen zum Rundsenden eines Dokumentes speichern. Wenn Sie eine Adressbuchnummer wählen, zeigt der Touchscreen die Nummer.

#### **HINWEIS**

Die gespeicherten Adressbuchnummern bleiben auch bei einer Stromunterbrechung erhalten.

### **Wählpause speichern <sup>7</sup>**

Beim Speichern von Adressbuchnummern können Sie durch Drücken von PAUSE auf dem Touchscreen eine oder mehrere 3,5- Sekunden-Pausen einfügen.

### **Adressbuchnummern speichern <sup>7</sup>**

Sie können bis zu 100 Adressen mit einem Namen speichern und jedem Namen können zwei Nummern zugeordnet werden.

- Drücken Sie Fax.
	- **Drücken Sie Adressbuch.**
- <span id="page-82-1"></span>
	- Drücken Sie Bearbeiten.
	- Drücken Sie Neue Adresse hinzufüg.
- **b** Drücken Sie Name.
- 6 Geben Sie über die Tastatur auf dem Touchscreen den Namen ein (bis zu 16 Zeichen). Drücken Sie OK.

(Zur Eingabe von Buchstaben, siehe *[Texteingabe](#page-193-0)* ▶▶ Seite 186.)

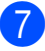

Drücken Sie Adresse 1.

Geben Sie über die Tastatur auf dem Touchscreen die erste Fax- oder Rufnummer ein (bis zu 20 Stellen). Drücken Sie OK.

#### **HINWEIS**

- Achten Sie darauf, dass Sie bei der Eingabe einer Fax- oder Rufnummer die Vorwahl mit eingeben. Je nach Land werden die Anrufernamen und die Anruferliste möglicherweise nicht korrekt angezeigt, wenn die Fax- oder Rufnummern keine Vorwahl enthalten.
- *Wenn Sie ein Internet-Fax heruntergeladen haben:*

Wenn Sie eine E-Mail-Adresse speichern möchten, die mit Internet-Fax oder Scannen an E-Mail-Server verwendet

werden soll, drücken Sie **berengen Sie** 

die E-Mail-Adresse ein und drücken Sie dann OK. (Siehe *[Texteingabe](#page-193-0)*  $\rightarrow$  [Seite](#page-193-0) 186.)

- **9** Wenn Sie die zweite Fax- oder Rufnummer speichern möchten, drücken Sie Adresse 2. Geben Sie über die Tastatur auf dem Touchscreen die zweite Fax- oder Rufnummer ein (bis zu 20 Stellen). Drücken Sie OK.
- <span id="page-82-2"></span>**10** Drücken Sie zur Bestätigung OK.
- Sie haben die folgenden Möglichkeiten:
	- Um eine weitere Adressbuchnummer zu speichern, wiederholen Sie die S[c](#page-82-1)hritte <sup>o</sup> bis  $\mathbf{D}$  .
	- Wenn Sie alle Nummern gespeichert haben, drücken Sie

### **Namen oder Nummern im Adressbuch ändern <sup>7</sup>**

Sie können bereits gespeicherte Adressbuchnamen und -nummern ändern oder löschen.

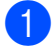

**Drücken Sie Fax.** 

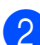

b Drücken Sie Adressbuch.

- <span id="page-83-2"></span>**3** Drücken Sie Bearbeiten.
- 4 Sie haben die folgenden Möglichkeiten:
	- Drücken Sie Ändern, um die Namen oder Nummern zu bearbeiten. W[e](#page-83-0)iter mit Schritt **a.**
	- **Drücken Sie Löschen, um Löschen** anzuzeigen.

Löschen Sie die gewünschten Nummern durch Drücken der Nummern, damit ein rotes Häkchen erscheint.

Drücken Sie OK.

Drücken Sie zur Bestätigung Ja. We[i](#page-83-1)ter mit Schritt **O**.

- <span id="page-83-0"></span>**5** Streichen Sie nach oben oder unten bzw. drücken Sie ▲ oder ▼, um die Nummer anzuzeigen, die Sie ändern möchten.
- f Drücken Sie auf die Nummer, die Sie ändern möchten.
- <span id="page-83-4"></span>
- Sie haben die folgenden Möglichkeiten:
- Wenn Sie den Namen ändern möchten, drücken Sie Name. Geben Sie über die Tastatur auf dem Touchscreen den neuen Namen ein (bis zu 16 Zeichen). (Zur Eingabe von Buchstaben, siehe *[Texteingabe](#page-193-0)*  $\rightarrow$  [Seite](#page-193-0) 186.) Drücken Sie OK.
- Wenn Sie die erste Fax- oder Rufnummer ändern möchten, drücken Sie Adresse 1. Geben Sie über die Tastatur auf dem Touchscreen die neue Fax- oder Rufnummer ein (bis zu 20 Stellen). Drücken Sie OK.
- Wenn Sie die zweite Fax- oder Rufnummer ändern möchten, drücken Sie Adresse 2. Geben Sie über die Tastatur auf dem Touchscreen die neue Fax- oder Rufnummer ein (bis zu 20 Stellen). Drücken Sie OK.

#### **HINWEIS**

*So können Sie die gespeicherten Angaben ändern:*

Wenn Sie ein Zeichen oder eine Ziffer ändern möchten, drücken Sie ◀ oder ▶. um mit dem Cursor das Zeichen oder die Ziffer zu markieren, die geändert werden soll, und drücken Sie dann **x**. Geben Sie das neue Zeichen oder die neue Ziffer ein.

- <span id="page-83-3"></span>8 Sie haben die folgenden Möglichkeiten:
	- Drücken Sie OK, um die Funktion abzuschliessen. Um eine weitere Adressbuchnummer zu ändern, wiederholen Sie die S[c](#page-83-2)hritte  $\bigcirc$  bis **e**.
	- Um weitere Angaben zu ändern, [g](#page-83-4)ehen Sie zu  $\bullet$ .

<span id="page-83-1"></span>Drücken Sie ...

**8**

# **Kopieren <sup>8</sup>**

## **Kopien anfertigen <sup>8</sup>**

Im Folgenden werden die grundlegenden Kopierfunktionen beschrieben.

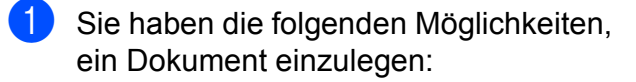

Legen Sie das Dokument mit der einzulesenden Seite *nach unten* in den Vorlageneinzug ein.

(Siehe *[Automatischen](#page-57-0)  [Vorlageneinzug \(ADF\) verwenden](#page-57-0)*  $\rightarrow$  [Seite](#page-57-0) 50.)

Legen Sie die Vorlage mit der einzuscannenden Seite *nach unten* auf das Vorlagenglas.

(Siehe *[Vorlagenglas verwenden](#page-58-0)*  $\rightarrow$  [Seite](#page-58-0) 51.)

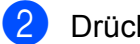

Drücken Sie Kopieren.

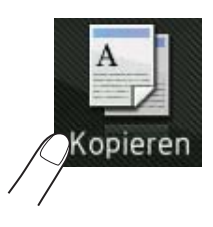

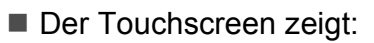

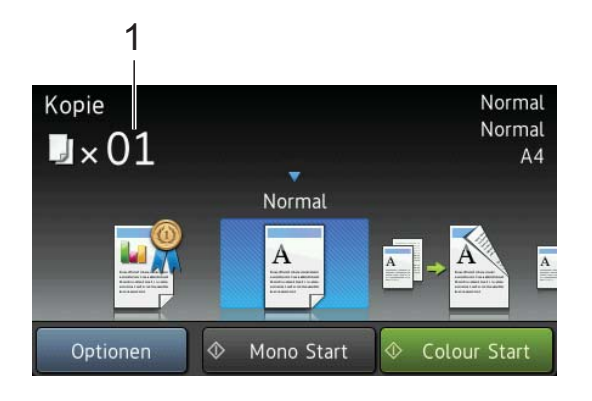

#### **1 Kopienanzahl**

Sie können über die Zifferntasten die Kopienanzahl eingeben.

**3** Wenn Sie mehr als eine Kopie anfertigen möchten, geben Sie die Anzahl ein (bis zu 99).

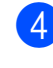

Drücken Sie Mono Start oder Colour Start.

### **Kopieren abbrechen <sup>8</sup>**

Um den Kopiervorgang abzubrechen, drücken Sie $\mathbf{X}$ .

## **Kopiervoreinstellungen8**

Sie können mit einer Reihe von Einstellungen kopieren, die bereits im Gerät gespeichert sind. Drücken Sie dazu einfach auf die Einstellung.

Die folgenden Voreinstellungen sind verfügbar.

- Höchste Qualität
- Normal
- $\blacksquare$  2-seitig(1-2)
- $\blacksquare$  2-seitig(2-2) (MFC-J4710DW)
- $AA \rightarrow A3$
- $\blacksquare$  2auf1(ID)
- $\blacksquare$  2<sup>-1</sup>
- **Poster**
- **Tinte sparen**
- Buch

#### **HINWEIS**

Wenn Sie die Hauptoption für die ausgewählte Kopiervoreinstellung ändern, wechselt der Name über dem Einstellungssymbol auf dem Touchscreen zu Normal.

Wenn Sie zum Beispiel

Höchste Qualität wählen und die Option für die Qualität von Hoch auf einen anderen Wert ändern, erscheint Normal über dem Voreinstellungssymbol.

- **1** Legen Sie das Dokument ein.
	- Drücken Sie Kopieren.
- <span id="page-85-0"></span>**3** Streichen Sie nach links oder rechts, um Höchste Qualität, Normal, 2-seitig(1-2), 2-seitig(2-2)<sup>1</sup>,  $A4 \rightarrow A3$ , 2auf1(ID), 2<sup>-1</sup>, Poster, Tinte sparen oder Buch anzuzeigen, und drücken Sie dann auf die gewünschte Option.
	- <sup>1</sup> (Für MFC-J4710DW)
- Geben Sie die gewünschte Kopienanzahl ein.
- 5 Sie haben die folgenden Möglichkeiten:
	- Wenn Sie weitere Einstellungen ändern möchten, gehen Sie zu Schritt **®**.
	- Wenn Sie keine weiteren Einstellungen ändern möchten, gehen S[i](#page-85-2)e zu Schritt <sup>.</sup>.
- <span id="page-85-1"></span>6 Drücken Sie Optionen.
- <span id="page-85-3"></span>7 Streichen Sie nach oben oder unten bzw. drücken Sie ▲ oder ▼, um die verfügbaren Einstellungen anzuzeigen, und drücken Sie auf die Einstellung, die Sie ändern möchten.
- <span id="page-85-4"></span>8 Streichen Sie nach oben oder unten bzw. drücken Sie ▲ oder ▼, um die verfügbaren Optionen anzuzeigen, und drücken Sie auf die neue Option. Wieder[h](#page-85-4)olen Sie die Schritte @ und <sup>@</sup> für jede Einstellung, die Sie ändern möchten. Wenn Sie alle gewünschten

Einstellungen geändert haben, drücken Sie OK.

#### **HINWEIS**

Wenn Sie die Einstellungen als Favorit speichern möchten, drücken Sie Als Shortcut speichern.

<span id="page-85-2"></span>**9** Drücken Sie Mono Start oder Colour Start.

## **Kopieroptionen <sup>8</sup>**

Sie können die folgenden

Kopiereinstellungen ändern. Drücken Sie Kopieren und dann Optionen. Streichen Sie nach oben oder unten bzw. drücken Sie ▲ oder V, um durch die Kopiereinstellungen zu blättern. Drücken Sie auf die gewünschte Einstellung, wenn diese angezeigt wird, und wählen Sie eine Option. Wenn Sie alle gewünschten Optionen geändert haben, drücken Sie OK.

#### **(Benutzerhandbuch - Grundfunktionen)**

Weitere Informationen zum Ändern der folgenden Kopiereinstellungen, siehe Seiten [79](#page-86-0) bis [80.](#page-87-0)

- Druckmedium
- Papierformat
- Papierquelle (MFC-J4710DW)

#### **(Benutzerhandbuch - Erweiterte Funktionen)**

Weitere Informationen zum Ändern der folgenden Kopiereinstellungen, >> Benutzerhandbuch - Erweiterte Funktionen: *Kopieroptionen*.

- Oualität
- Vergrössern/Verkleinern
- Seitenlayout
- $\Box$  2auf1(ID)
- Normal/Sortiert
- Dichte
- 2-seitige Kopie
- $\blacksquare$  Tintensparmodus
- Kopie:Papier dünn
- Wasserz.-Kopie
- Hintergrundfarbe entfernen
- Buchkopie

#### **HINWEIS**

Wenn Sie die Kopien sortiert ausgeben möchten, verwenden Sie den Vorlageneinzug.

### <span id="page-86-0"></span>**Druckmedium <sup>8</sup>**

Wenn Sie auf ein spezielles Druckmedium kopieren möchten, muss dieses am Gerät entsprechend eingestellt werden, um die beste Druckqualität zu erhalten.

- **Comparent Sie das Dokument ein.** 
	- Drücken Sie Kopieren.
- 
- **3** Geben Sie die gewünschte Kopienanzahl ein.
- Drücken Sie Optionen.
- Streichen Sie nach oben oder unten bzw. drücken Sie ▲ oder ▼. um Druckmedium anzuzeigen.
- Drücken Sie Druckmedium.
- Streichen Sie nach oben oder unten bzw. drücken Sie A oder  $\nabla$ , um Normal, Inkjet, Brother BP71, And. Glanz oder Folie anzuzeigen, und drücken Sie dann auf die Option, die Sie einstellen möchten.
- 8 Wenn Sie keine weiteren Einstellungen ändern möchten, drücken Sie OK.
- 9 Drücken Sie Mono Start oder Colour Start.

### **Papierformat <sup>8</sup>**

Wenn auf anderes Papier als A4-Papier kopiert wird, müssen Sie das Papierformat einstellen. Es kann nur auf die Papierformate A4, A5, A3, Photo 1 (10  $\times$  15 cm), Letter, Legal oder Ledger kopiert werden.

- Legen Sie das Dokument ein.
- 2 Drücken Sie Kopieren.
- **3** Geben Sie die gewünschte Kopienanzahl ein.
- 4 Drücken Sie Optionen.
- 5 Streichen Sie nach oben oder unten bzw. drücken Sie ▲ oder ▼, um Papierformat anzuzeigen.
- 6 Drücken Sie Papierformat.
- Streichen Sie nach oben oder unten bzw. drücken Sie  $\triangle$  oder  $\nabla$ , um A4, A5, A3, 10x15cm, Letter, Legal oder Ledger anzuzeigen, und drücken Sie dann auf die Option, die Sie einstellen möchten.

#### **HINWEIS**

• (MFC-J4510DW)

<span id="page-87-0"></span>Wenn Sie A3, Legal oder Ledger wählen, werden Sie Hinweise zum Einlegen des Papiers angezeigt. Lesen Sie die Informationen auf dem Touchscreen und drücken Sie dann zur Bestätigung OK.

• Legen Sie bei Verwendung der manuellen Zufuhr nur ein Blatt gleichzeitig ein. (Siehe *[Papier in die manuelle Zufuhr einlegen](#page-45-0)*  $\rightarrow$  [Seite](#page-45-0) 38.)

8 Wenn Sie keine weiteren Einstellungen ändern möchten, drücken Sie OK.

9 Drücken Sie Mono Start oder Colour Start.

### **Papierquelle (MFC-J4710DW) <sup>8</sup>**

Sie können die Zufuhr temporär, das heisst für die nächste Kopie, ändern. Informationen zum Ändern der Standardeinstellung für die Zufuhr, siehe *[Zufuhr im Kopierbetrieb](#page-51-0)  [\(MFC-J4710DW\)](#page-51-0)* >> Seite 44.

Legen Sie das Dokument ein. **Drücken Sie Kopieren. 3** Geben Sie die gewünschte Kopienanzahl ein. Drücken Sie Optionen. **5** Streichen Sie nach oben oder unten bzw. drücken Sie ▲ oder ▼, um Papierquelle anzuzeigen. 6 Drücken Sie Papierquelle. 7 Drücken Sie Papierzufuhr 1, Papierzufuhr 2 oder Aut. Papierwahl. 8 Wenn Sie keine weiteren Einstellungen ändern möchten, drücken Sie OK. **9** Drücken Sie Mono Start oder Colour Start.

**9**

# **Bilder von einer Speicherkarte oder einem USB-Stick (USB-Flash-Speicher) drucken**

## **PhotoCapture Center™ (PHOTO-Modus) <sup>9</sup>**

Auch wenn Ihr Gerät *nicht* mit einem Computer verbunden ist, kann es Fotos direkt von der Speicherkarte einer Digitalkamera oder einem USB-Stick ausdrucken. (Siehe *[Bilder drucken](#page-91-0)* >> Seite 84.)

Sie können Dokumente einscannen und direkt auf einer Speicherkarte oder einem USB-Stick speichern. (Siehe *[Auf](#page-92-0)  [Speicherkarte oder USB-Stick \(USB-Flash-](#page-92-0)Speicher)* scannen >> Seite 85.)

Wenn Ihr Gerät mit einem Computer verbunden ist, können Sie mit dem Computer auf ein an der Vorderseite des Gerätes eingesetztes Speichermedium (Speicherkarte oder USB-Stick) zugreifen.

(**▶▶** Software-Handbuch: Speichermedium-*Funktionen* (Windows®).) (**▶▶** Software-Handbuch: *Remote Setup und Speichermedium-Funktionen* (Macintosh).)

### **Speicherkarte oder USB-Stick verwenden <sup>9</sup>**

Ihr Brother-Gerät verfügt über Laufwerke (Einschübe) für die folgenden gängigen Digitalkamera-Speichermedien: Memory Stick Duo™, Memory Stick PRO Duo™, SD-Speicherkarte, SDHC-Speicherkarte, SDXC-Speicherkarte, MultiMedia Card, MultiMedia Card plus und USB-Sticks (USB-Flash-Speicher).

Die PhotoCapture Center™ ermöglichen den Ausdruck digitaler Fotos einer Digitalkamera in hoher Auflösung mit Fotoqualität.

Kapitel 9

## **Erste Schritte <sup>9</sup>**

1 Öffnen Sie die Abdeckung der Medieneinschübe.

2 Setzen Sie die Speicherkarte oder den USB-Stick fest in den richtigen Einschub ein.

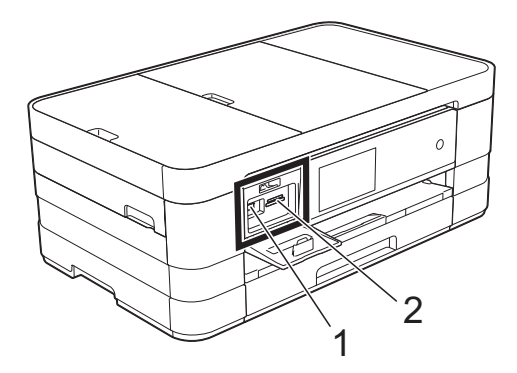

**1 USB-Stick (USB-Flash-Speicher)**

#### **WICHTIG**

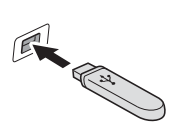

Der USB-Direktanschluss unterstützt nur USB-Sticks (USB-Flash-Speicher), PictBridge-kompatible Kameras oder Digitalkameras, die als USB-Massenspeicher verwendet werden können. Andere USB-Geräte werden nicht unterstützt.

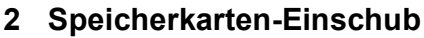

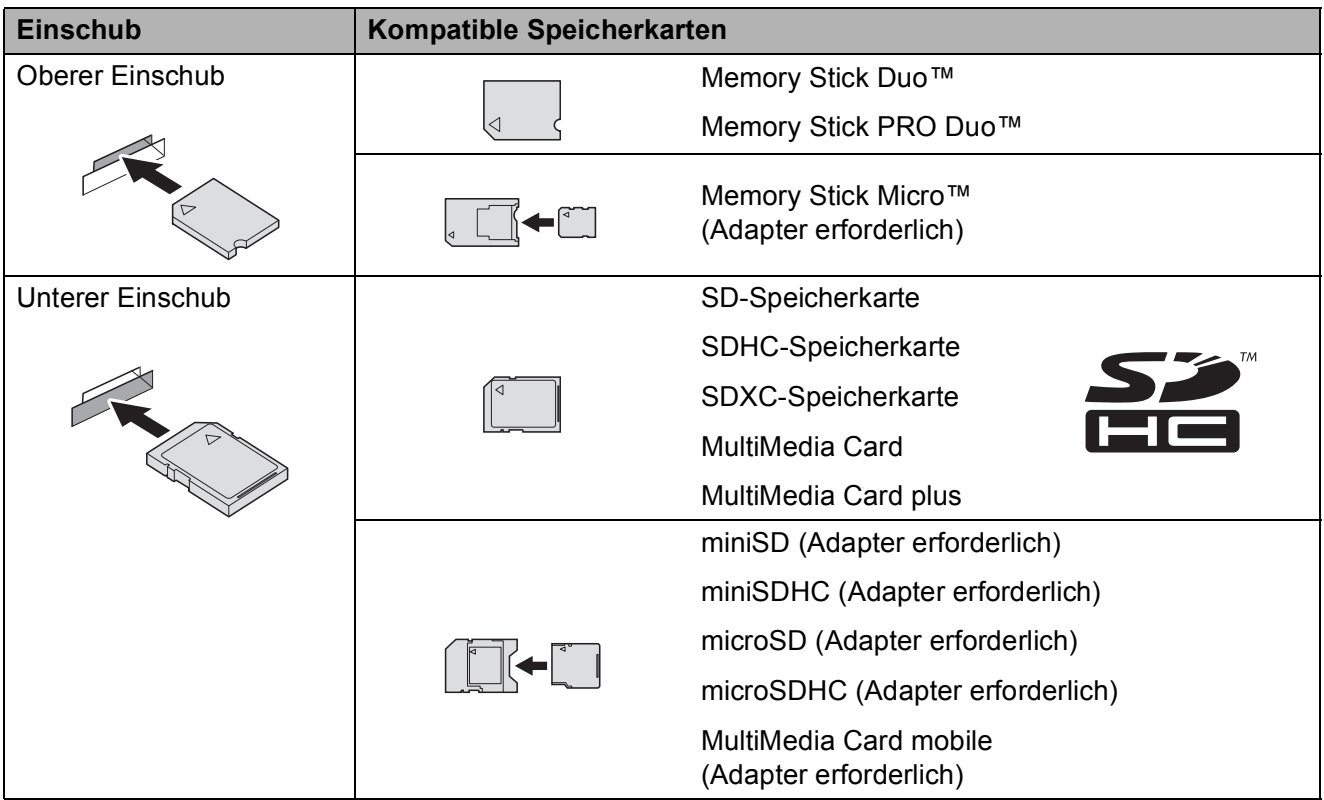

#### **WICHTIG**

- Setzen Sie KEINEN Memory Stick Duo™ in den unteren SD-Einschub ein, weil dies zu Schäden am Gerät führen kann.
- Setzen Sie NICHT mehr als eine Speicherkarte gleichzeitig in das Gerät ein. Dies kann zu Schäden am Gerät führen.
- Ziehen Sie NICHT den Netzstecker des Gerätes und nehmen Sie das Speichermedium (Speicherkarte oder USB-Stick) nicht heraus, während das Gerät von diesem liest oder darauf schreibt. **Sonst werden Daten zerstört oder das Speichermedium wird beschädigt.**

Das Gerät kann jeweils nur auf ein Speichermedium zugreifen.

## <span id="page-91-0"></span>**Bilder drucken**

### **Fotos ansehen <sup>9</sup>**

Sie können die Fotos vor dem Ausdrucken auf dem Touchscreen ansehen. Wenn Ihre Fotos grosse Dateien sind, kann es zu einer Verzögerung kommen, bevor ein Foto angezeigt wird.

Öffnen Sie die Abdeckung der Medieneinschübe.

- 2 Setzen Sie die Speicherkarte oder den USB-Stick in den richtigen Einschub ein.
- **3** Drücken Sie Foto.
- 4 Streichen Sie nach links oder rechts, um Fotos ansehen anzuzeigen.
- 5 Drücken Sie Fotos ansehen. Drücken Sie OK.
- **6** Sie haben die folgenden Möglichkeiten:
	- Wenn Sie Fotos auswählen möchten, die gedruckt werden sollen, oder wenn Sie mehr als eine Kopie eines Bildes ausdrucken möchten, [g](#page-91-1)ehen Sie zu Schritt  $\bigcirc$ .
	- Wenn Sie alle Fotos ausdrucken möchten, drücken Sie Alle drucken. Drücken Sie zur Bestätigung Ja. Weiter mit Schritt **1**.
- <span id="page-91-1"></span>Streichen Sie nach links oder rechts bzw. drücken Sie < oder  $\blacktriangleright$ , um das Foto anzuzeigen, das Sie ausdrucken möchten, und drücken Sie auf das Foto.
- <span id="page-91-3"></span>h Drücken Sie + oder -, um die Anzahl der zu druckenden Kopien auszuwählen. Drücken Sie OK.
- **i Wieder[h](#page-91-3)olen Sie die Schritte @ und @,** bis Sie alle Fotos ausgewählt haben, die ausgedruckt werden sollen.

<span id="page-91-2"></span>

10 Drücken Sie OK.

- **ii** Lesen und überprüfen Sie die angezeigte Liste der Optionen und führen Sie eine der folgenden Möglichkeiten aus:
	- Wenn Sie die Druckeinstellungen ändern möchten, drücken Sie Druckeinstell.

 $(\triangleright\triangleright$  Benutzerhandbuch - Erweiterte Funktionen: *Speichermedium-Funktionen: Druckeinstellungen*.)

- Wenn Sie keine Einstellungen ändern möchten, gehen Sie zu Schritt **n.**
- <span id="page-91-4"></span>Drücken Sie Start, um zu drucken.

## **PhotoCapture Center™ Druckeinstellungen <sup>9</sup>**

Sie können die Druckeinstellungen temporär, das heisst für den nächsten Ausdruck ändern.

Die Einstellungen werden nach 1 Minute wieder auf die Standardeinstellungen zurückgesetzt.

#### **HINWEIS**

Sie können die Druckeinstellungen, die Sie meistens verwenden, als Standardeinstellungen speichern.  $(\rightarrow)$  Benutzerhandbuch - Erweiterte Funktionen: *Änderungen als neue Standardeinstellungen speichern*.)

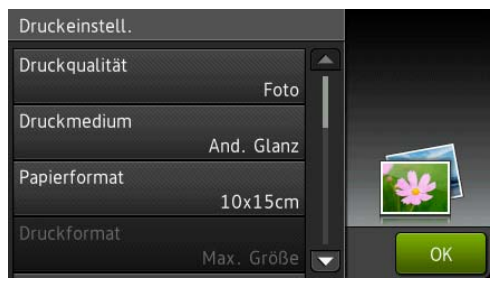

## <span id="page-92-0"></span>**Auf Speicherkarte oder USB-Stick (USB-Flash-Speicher) scannen <sup>9</sup>**

Sie können schwarzweisse und farbige Dokumente einscannen und direkt auf einer Speicherkarte oder einem USB-Stick speichern. Schwarzweisse Dokumente werden im PDF- oder TIFF-Dateiformat (\*.PDF bzw. \*.TIF) gespeichert. Bei farbigen Dokumenten können Sie zwischen dem PDFoder JPEG-Dateiformat (\*.PDF bzw. \*.JPG) wählen. Die werkseitige Einstellung ist Farbe, 200 dpi und als Format ist PDF eingestellt. Das Gerät erstellt die Dateinamen automatisch auf Grundlage des aktuellen Datums. (>> Installationsanleitung.) Zum Beispiel wird das fünfte Bild, das am 1. Juli 2012 eingescannt wird, 01071205.PDF genannt. Sie können die Einstellungen für Farbe und Auflösung ändern.

#### **Für MFC-J4510DW**

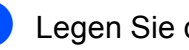

- Legen Sie das Dokument ein.
- 2 Öffnen Sie die Abdeckung der Medieneinschübe.
- **3** Setzen Sie die Speicherkarte oder den USB-Stick in den richtigen Einschub ein.
- Drücken Sie Scannen: Medium.

#### **WICHTIG**

Entfernen Sie NICHT die Speicherkarte oder den USB-Stick, während das Gerät vom Medium liest oder darauf schreibt, um Schäden an der Speicherkarte, dem USB-Stick oder den darauf gespeicherten Daten zu vermeiden.

Kapitel 9

- 5 Drücken Sie Optionen. Sie haben die folgenden Möglichkeiten:
	- Um den Scantyp zu ändern, streichen Sie nach oben oder unten bzw. drücken Sie ▲ oder ▼, um Scantyp anzuzeigen.

Drücken Sie Scantyp und wählen Sie Farbe oder Schwarzweiss.

 Um die Auflösung zu ändern, streichen Sie nach oben oder unten bzw. drücken Sie ▲ oder ▼. um Auflösung anzuzeigen.

Drücken Sie Auflösung und wählen Sie 100 dpi, 200 dpi, 300 dpi, 600 dpi oder Auto.

- Um den Dateityp zu ändern, streichen Sie nach oben oder unten bzw. drücken Sie ▲ oder ▼. um Dateityp anzuzeigen. Drücken Sie auf Dateityp und wählen Sie PDF, JPEG oder TIFF.
- Wenn Sie den Dateinamen ändern möchten, streichen Sie nach oben oder unten bzw. drücken Sie a oder V, um Dateiname anzuzeigen. Drücken Sie auf Dateiname und geben Sie den Dateinamen ein.

Nur die ersten 6 Zeichen können geändert werden.

Drücken Sie OK.

Um mehrere Dokumente auf dem Vorlagenglas zu scannen, streichen Sie nach oben oder unten bzw. drücken Sie ▲ oder ▼. um Auto-Anpassen anzuzeigen.

Drücken Sie Auto-Anpassen und wählen Sie Ein (oder Aus).

(Weitere Informationen,  $\rightarrow$  Benutzerhandbuch - Erweiterte Funktionen: *Auto anpassen*.)

 Um die Hintergrundfarbe zu entfernen, streichen Sie nach oben oder unten bzw. drücken Sie ▲ oder ▼, um Hintergrundfarbe entfernen anzuzeigen.

#### Drücken Sie

Hintergrundfarbe entfernen und wählen Sie Niedrig, Mittel, Hoch oder Aus.

#### **HINWEIS**

Hintergrundfarbe entfernen entfernt die Grundfarbe von Dokumenten, damit die gescannten Daten besser erkannt werden können.

 Um den Scanvorgang ohne weitere Einstellungsänderungen zu starten, gehen Sie zu Schritt <sup>6</sup>.

#### **HINWEIS**

- Wenn unter Scantyp Farbe gewählt ist, kann der Dateityp TIFF nicht gewählt werden.
- Wenn unter Scantyp Schwarzweiss gewählt ist, kann der Dateityp JPEG nicht gewählt werden.

<span id="page-93-0"></span>6 Wenn Sie alle gewünschten Einstellungen geändert haben, drücken Sie OK.

#### **HINWEIS**

Wenn Sie die Einstellungen als Favorit speichern möchten, drücken Sie Als Shortcut speichern.

Drücken Sie Start.

#### **Für MFC-J4710DW**

**4 Legen Sie das Dokument ein.** Zum Scannen eines 2-seitigen Dokuments legen Sie das Dokument in den Vorlageneinzug ein.

#### **HINWEIS**

Sie können 2-seitige Dokumente bis zum Legal-Format vom Vorlageneinzug scannen.

- 2 Öffnen Sie die Abdeckung der Medieneinschübe.
- **3** Setzen Sie die Speicherkarte oder den USB-Stick in den richtigen Einschub ein.
- 4 Drücken Sie Scannen: Medium.

#### **WICHTIG**

Entfernen Sie NICHT die Speicherkarte oder den USB-Stick, während das Gerät von der Speicherkarte oder dem USB-Stick liest oder darauf schreibt, um Schäden an der Speicherkarte, dem USB-Stick oder den darauf gespeicherten Daten zu vermeiden.

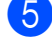

**b** Drücken Sie Optionen.

- **6** Sie haben die folgenden Möglichkeiten:
	- Wenn Sie das Dokument in den Vorlageneinzug eingelegt haben, um ein 2-seitiges Dokument zu scannen, streichen Sie nach oben oder unten bzw. drücken Sie ▲ oder ▼, um 2-seitiger Scan anzuzeigen.

Drücken Sie 2-seitiger Scan. Weiter mit Schritt  $\bullet$ .

■ Wenn Sie ein einseitiges Dokument scannen möchten, gehen Sie zu Sc[h](#page-95-0)ritt **a**.

- <span id="page-94-0"></span>
	- Sie haben die folgenden Möglichkeiten:
		- Bei Bindung an der langen Kante des Dokuments drücken Sie

2-seitiger Scan: lange Kante.

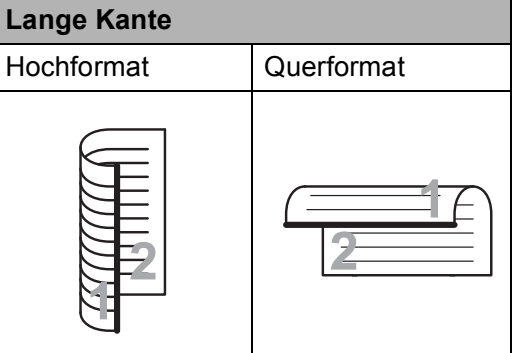

■ Bei Bindung an der kurzen Kante des Dokuments drücken Sie

2-seitiger Scan: kurze Kante.

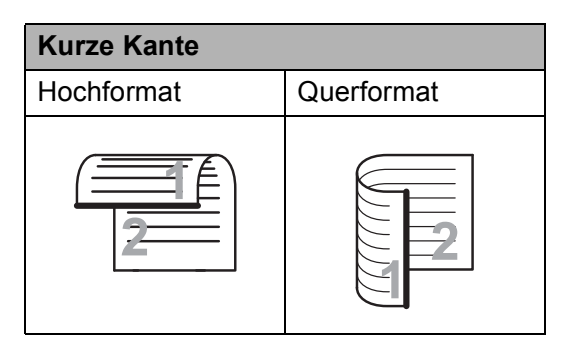

- <span id="page-95-0"></span>Sie haben die folgenden Möglichkeiten:
	- Um den Scantyp zu ändern, streichen Sie nach oben oder unten bzw. drücken Sie ▲ oder ▼. um Scantyp anzuzeigen.

Drücken Sie Scantyp und wählen Sie Farbe oder Schwarzweiss.

 Um die Auflösung zu ändern, streichen Sie nach oben oder unten bzw. drücken Sie ▲ oder ▼, um Auflösung anzuzeigen.

Drücken Sie Auflösung und wählen Sie 100 dpi, 200 dpi, 300 dpi, 600 dpi oder Auto.

- Um den Dateityp zu ändern, streichen Sie nach oben oder unten bzw. drücken Sie ▲ oder ▼, um Dateityp anzuzeigen. Drücken Sie auf Dateityp und wählen Sie PDF, JPEG oder TIFF.
- Wenn Sie den Dateinamen ändern möchten, streichen Sie nach oben oder unten bzw. drücken Sie a oder V. um Dateiname anzuzeigen. Drücken Sie auf Dateiname und geben Sie den Dateinamen ein.

Nur die ersten 6 Zeichen können geändert werden.

Drücken Sie OK.

■ Um mehrere Dokumente auf dem Vorlagenglas zu scannen, streichen Sie nach oben oder unten bzw. drücken Sie ▲ oder ▼. um Auto-Anpassen anzuzeigen.

Drücken Sie Auto-Anpassen und wählen Sie Ein (oder Aus).

(Weitere Informationen,  $\rightarrow$  Benutzerhandbuch - Erweiterte Funktionen: *Auto anpassen*.)

Um leere Seiten zu überspringen, streichen Sie nach oben oder unten bzw. drücken Sie ▲ oder ▼, um Leerseite überspringen anzuzeigen. Drücken Sie Leerseite überspringen und dann Ein (oder Aus).

#### **HINWEIS**

Leerseite überspringen ist nur bei Verwendung des Vorlageneinzugs verfügbar.

■ Um die Hintergrundfarbe zu entfernen. streichen Sie nach oben oder unten bzw. drücken Sie ▲ oder ▼. um Hintergrundfarbe entfernen anzuzeigen.

#### Drücken Sie

Hintergrundfarbe entfernen und wählen Sie Niedrig, Mittel, Hoch oder Aus.

#### **HINWEIS**

Hintergrundfarbe entfernen entfernt die Grundfarbe von Dokumenten, damit die gescannten Daten besser erkannt werden können.

■ Um den Scanvorgang ohne weitere Einstellungsänderungen zu starten, gehen S[i](#page-95-1)e zu Schritt **.**.

#### **HINWEIS**

- Wenn unter Scantyp Farbe gewählt ist, kann TIFF nicht gewählt werden.
- Wenn Sie Schwarzweiss als Scantyp gewählt haben, können Sie JPEG nicht auswählen.
- <span id="page-95-1"></span>9 Wenn Sie alle gewünschten Einstellungen geändert haben, drücken Sie OK.

#### **HINWEIS**

Wenn Sie die Einstellungen als Favorit speichern möchten, drücken Sie Als Shortcut speichern.

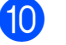

Drücken Sie Start.

## **10 So drucken Sie vom Computer aus 100**

## **Dokument drucken**

Das Gerät kann Daten vom Computer empfangen und ausdrucken. Um vom Computer aus drucken zu können, müssen Sie den Druckertreiber installieren.

(**▶▶** Software-Handbuch: *Drucken*  $(Windows^{\circledR}).$ (**▶▶** Software-Handbuch: *Drucken und Faxen* (Macintosh).)

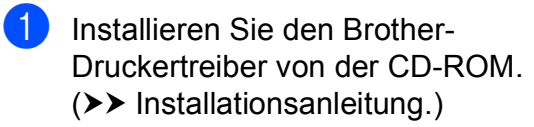

- **2** Wählen Sie den Druckbefehl in Ihrem Anwendungsprogramm.
- **63** Wählen Sie den Namen Ihres Gerätes im Dialogfeld **Drucken** und klicken Sie auf **Eigenschaften** oder **Einstellungen**, abhängig von der von Ihnen benutzten Anwendung.
- 4 Wählen Sie im Eigenschaften-Dialogfeld die Einstellungen, die Sie ändern möchten. Häufig verwendete Einstellungen u.a.:
	- **Druckmedium**
	- **Druckqualität**
	- **Papiergrösse**
	- **Ausrichtung**
	- **Farbe / Graustufen**
	- **Tintensparmodus**
	- **Skalierung**
	- **Duplex / Broschüre**

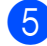

- **6** Klicken Sie auf OK.
- **6** Klicken Sie auf **Drucken** (oder **OK** je nach Anwendung), um mit dem Druck zu beginnen.

**10**

## **11 So scannen Sie auf einen Computer <sup>11</sup>**

## **Vor dem Scannen**

Um das Gerät als Scanner zu verwenden, installieren Sie einen Scannertreiber. Wenn Sie das Gerät an ein Netzwerk angeschlossen haben, konfigurieren Sie dafür eine TCP/IP-Adresse.

- Installieren Sie die Scannertreiber von der CD-ROM. (>> Installationsanleitung: *Installieren Sie die MFL-Pro Suite*.)
- Konfigurieren Sie die TCP/IP-Adresse des Gerätes, wenn das Scannen im Netzwerk nicht funktioniert. (>> Software-Handbuch: Netzwerk-Scannen für Windows<sup>®</sup> konfigurieren.)

## **Ein Dokument als PDF-Datei scannen mit ControlCenter4 (Windows®) <sup>11</sup>**

(Weitere Informationen, >> Software-Handbuch: *Scannen*.)

#### **HINWEIS**

- Die Bildschirme auf Ihrem PC können je nach Modell unterschiedlich aussehen.
- In diesem Abschnitt wird die Verwendung des Erweiterten Modus von ControlCenter4 angenommen.

Mit dem ControlCenter4 haben Sie mit wenigen Mausklicks schnellen Zugang zu den Anwendungen, die Sie am häufigsten verwenden. Das manuelle Aufrufen der einzelnen Anwendungen ist dadurch nicht mehr notwendig.

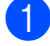

**1** Legen Sie das Dokument ein. (Siehe *[So legen Sie Dokumente ein](#page-57-1)* >> Seite 50.)

- b Öffnen Sie ControlCenter4 durch Klicken auf /**Alle Programme**/**Brother**/**MFC-XXXX** (XXXX steht für den Namen Ihres Modells)/**ControlCenter4**. Die Anwendung ControlCenter4 wird geöffnet.
- c Wenn der Bildschirm ControlCenter4-Modus angezeigt wird, wählen Sie **Erweiterter Modus** und klicken Sie dann auf **OK**.

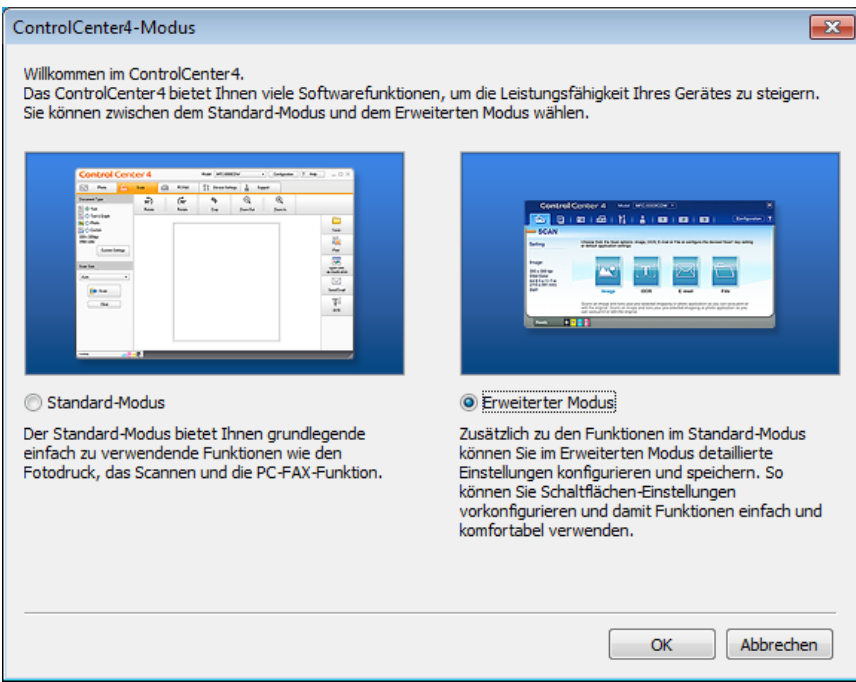

4 Vergewissern Sie sich, dass das gewünschte Gerät in der Pulldown-Liste Modell ausgewählt ist.

Kapitel 11

**5** Stellen Sie die Scankonfiguration ein.

Klicken Sie auf **Konfiguration** und wählen Sie dann **Schaltflächeneinstellungen**, **Scannen** und **Datei**.

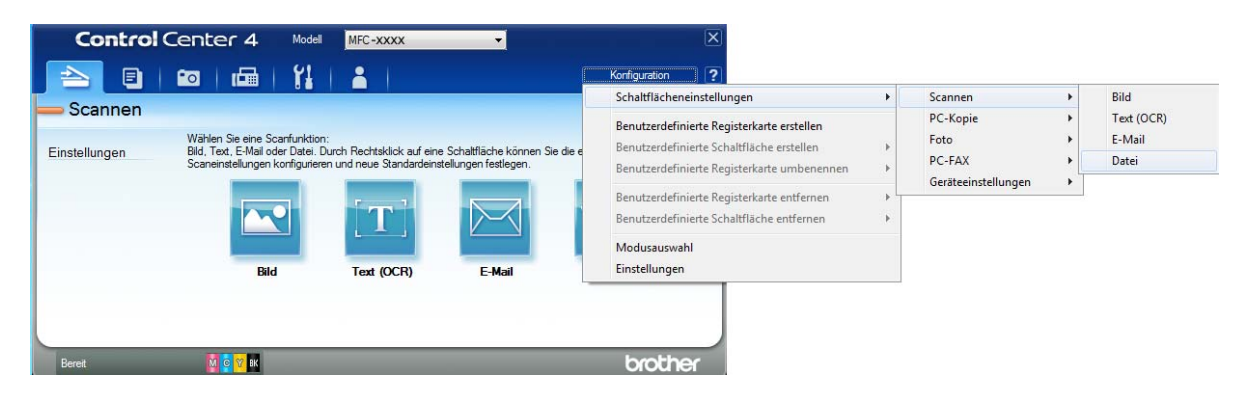

Das Konfigurationsdialogfeld erscheint. Sie können die Standardeinstellungen ändern.

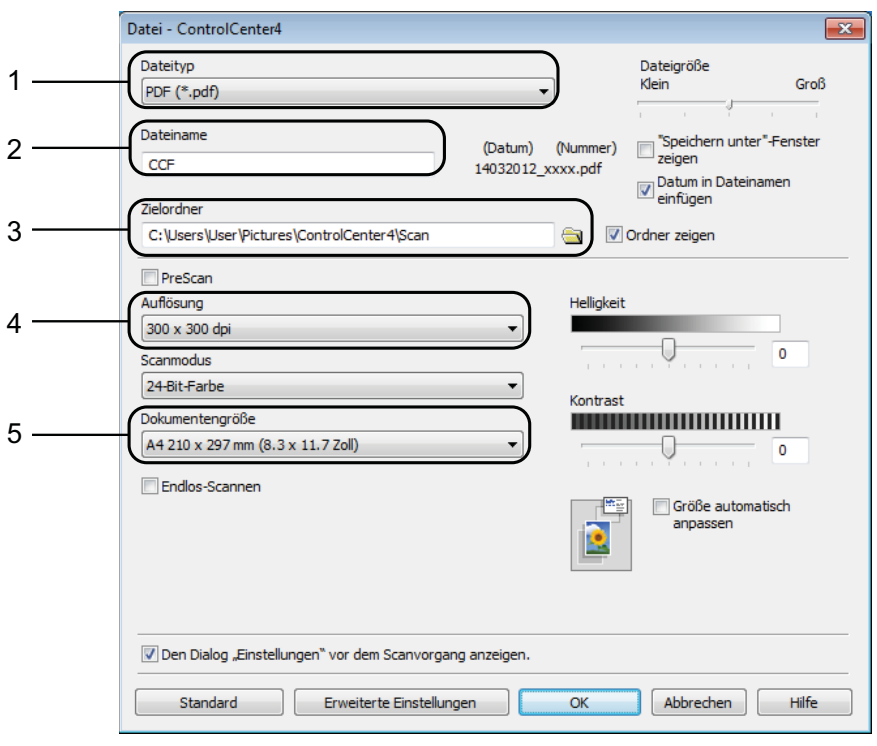

- 1 Wählen Sie **PDF (\*.pdf)** in der Pulldown-Liste **Dateityp**.
- 2 Sie können den Dateinamen eingeben, den Sie für das Dokument verwenden möchten.
- 3 Sie können die Datei im Standardordner speichern oder auf (**Durchsuchen**) klicken, um einen anderen Ordner zu wählen.
- 4 Sie können die Scanner-Auflösung in der Pulldown-Liste **Auflösung** auswählen.
- 5 Sie können die Dokumentengrösse in der Pulldown-Liste **Dokumentengrösse** auswählen.
- **6** Klicken Sie auf OK.

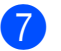

#### g Klicken Sie auf **Datei**.

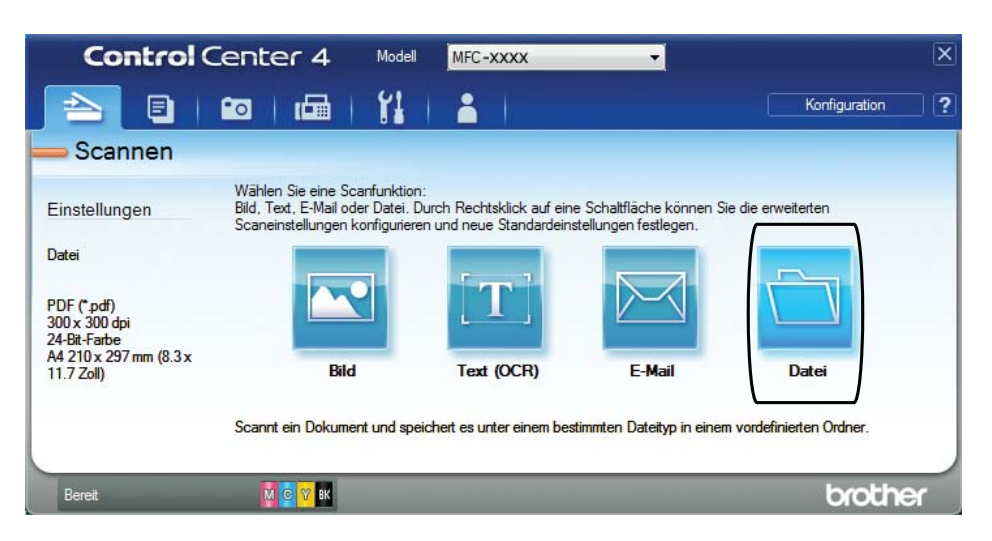

#### 8 Drücken Sie **Scannen**.

Das Gerät liest das Dokument ein. Der Ordner, in dem die eingelesenen Daten gespeichert werden, wird automatisch geöffnet.

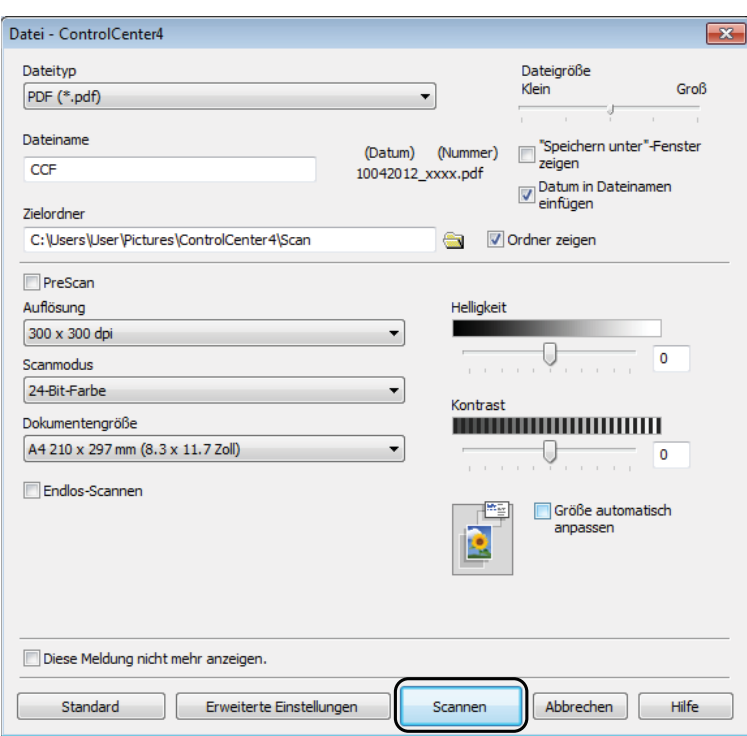

**11**

## **So können Sie die Einstellungen der Scanfunktion des Gerätes für das PDF-Scannen ändern <sup>11</sup>**

Sie können mit ControlCenter4 die Scannen-Moduseinstellungen des Gerätes ändern. (Windows®)

a Öffnen Sie ControlCenter4 durch Klicken auf /**Alle Programme**/**Brother**/**MFC-XXXX** (XXXX steht für den Namen Ihres Modells)/**ControlCenter4**. Die Anwendung ControlCenter4 wird geöffnet.

- **2** Vergewissern Sie sich, dass das gewünschte Gerät in der Pulldown-Liste Modell ausgewählt ist.
- c Klicken Sie auf die Registerkarte **Geräteeinstellungen**.
- d Klicken Sie auf **Geräteeinstell. zum Scannen**.

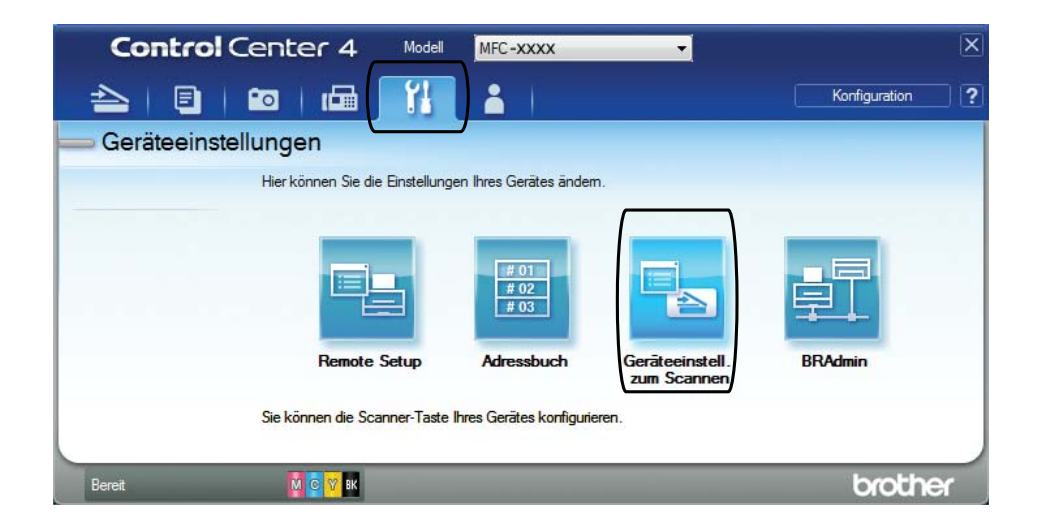

Geräteeinstell. zum Scannen  $\overline{\mathbf{x}}$ Bild | Text (OCR) | E-Mail Datei Dateityn Dateigröße 1 Groß Klein PDF (\*.pdf) Dateiname  $2<sup>1</sup>$ (Datum) (Nummer) Datum in Dateinamen<br>einfügen CCE 14032012\_xxxx.pdf Zielordner 3C:\Users\User\Pictures\ControlCenter4\Scan  $\Rightarrow$ Ordner zeigen Auflösung Helligkeit 4 300 x 300 dp  $\overline{0}$ Scanmodus 24-Bit-Farbe Kontrast Dokumentengröße 5 A4 210 x 297 mm (8.3 x 11.7 Zoll) U  $\Omega$ Größe automatisch anpassen Standard Erweiterte Einstellungen  $\overline{\phantom{a}}$  OK Abbrechen | Übernehmen | Hilfe

**6** Wählen Sie die Registerkarte Datei. Sie können die Standardeinstellungen ändern.

- 1 Wählen Sie **PDF (\*.pdf)** in der Pulldown-Liste **Dateityp**.
- 2 Sie können den Dateinamen eingeben, den Sie für das Dokument verwenden möchten.
- 3 Sie können die Datei im Standardordner speichern oder auf (**Durchsuchen**) klicken, um einen anderen Ordner zu wählen.
- 4 Sie können die Scanner-Auflösung in der Pulldown-Liste **Auflösung** auswählen.
- 5 Sie können die Dokumentengrösse in der Pulldown-Liste **Dokumentengrösse** auswählen.
- f Klicken Sie auf **OK**.

### **So können Sie über den Touchscreen ein Dokument als PDF-Datei scannen**

- Legen Sie das Dokument ein. (Siehe *[So legen Sie Dokumente ein](#page-57-1)* >> Seite 50.)
- Drücken Sie Scannen.

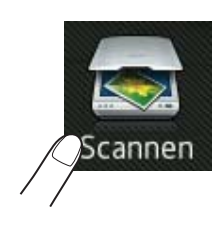

**11**

**95**

```
Kapitel 11
```
- **3** Streichen Sie nach links oder rechts, um to Datei anzuzeigen.
- Drücken Sie to Datei.

wird blau markiert in der Mitte des Touchscreen angezeigt.

**5** Drücken Sie OK.

Wenn das Gerät mit einem Netzwerk verbunden ist, drücken Sie auf den PC-Namen. Sie haben die folgenden Möglichkeiten:

- Wenn Sie die Standardeinstellungen verwenden möchten, gehen Sie zu Schritt  $\mathbf{0}$ .
- Wenn Sie die Standardeinstellungen ändern möchten, gehen Sie zu Schritt **®**.

<span id="page-103-1"></span>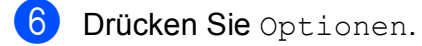

- 7 Drücken Sie Über Touchpanel einstellen. Drücken Sie Ein.
- **8** Wählen Sie die Einstellungen für 2-seitiger Scan <sup>1</sup>, Scantyp, Auflösung, Dateityp, Leerseite überspringen<sup>1</sup> und Hintergrundfarbe entfernen wie erforderlich.
	- <sup>1</sup> (Für MFC-J4710DW)
- <span id="page-103-2"></span>9 Drücken Sie OK.
- <span id="page-103-0"></span>10 Drücken Sie Start. Das Gerät liest das Dokument ein.

#### **HINWEIS**

Die folgenden Scanfunktionen sind verfügbar.

- to Text
- to Datei
- to Bild
- to Medium
- to E-Mail
- an E-Mail-Server
- to FTP
- to Netzw./SMB
- WS Scan<sup>[1](#page-103-3)</sup>
- <span id="page-103-3"></span>Nur Windows®-Benutzer. (Windows Vista® SP2 oder höher und Windows® 7) (>> Software-Handbuch: *Webservices zum Scannen in Ihrem Netzwerk verwenden (Windows Vista® SP2 oder höher und Windows® 7)*.)

**A**

# **Regelmässige Wartung**

## **Tintenpatronen**   $Wechseln$

Das Gerät ist mit einem Tintenpunktzähler ausgestattet. Der Tintenpunktzähler überwacht automatisch den Tintenvorrat jeder der vier Patronen. Wenn das Gerät erkennt, dass der Tintenvorrat zu Ende geht, wird eine Meldung angezeigt.

Der Touchscreen zeigt an, welche Tintenpatrone fast verbraucht ist oder ersetzt werden muss. Folgen Sie den Hinweisen im Touchscreen, damit Sie die Farben in der richtigen Reihenfolge ersetzen.

Wenn das Gerät anzeigt, dass eine Tintenpatrone gewechselt werden soll, befindet sich noch ein kleiner Tintenrest in der Patrone. Dieser kleine Rest Tinte ist notwendig, um den Druckkopf vor dem Austrocknen und dadurch entstehende Schäden zu schützen.

## **A VORSICHT**

Falls Tinte in Ihre Augen gelangt, waschen Sie sie sofort mit Wasser aus und suchen Sie, wenn Sie besorgt sind, einen Arzt auf.

#### **WICHTIG**

Brother-Multifunktionsgeräte wurden für die Verwendung von Tinte mit bestimmten Spezifikationen entwickelt und sie liefern die besten Ergebnisse, wenn sie zusammen mit Original-Brother-Tintenpatronen benutzt werden. Brother kann nicht für diese optimalen Ergebnisse garantieren, wenn Tinte oder Tintenpatronen mit anderen Spezifikationen eingesetzt werden. Brother empfiehlt daher, nur Original-Brother-Tintenpatronen zu verwenden und die verbrauchten Tintenpatronen nicht mit Tinte anderer Hersteller wieder aufzufüllen. Jede Reperatur von Schäden, die durch die Verwendung von ungeeigneter Tinte hervorgerufen wird, fällt nicht unter die Garantie. Bitte beachten Sie hierzu auch die Garantiebedingungen.

1 Öffnen Sie die Tintenpatronen-Abdeckung. Wenn eine oder mehrere Tintenpatronen verbraucht sind, wird im Touchscreen Druck unmöglich oder S/W nur 1-seitiger Druck angezeigt.

2 Drücken Sie wie gezeigt den Befestigungshebel der auf dem Touchscreen angezeigten Tintenpatrone, um sie zu lösen. Nehmen Sie dann die Patrone aus dem Gerät.

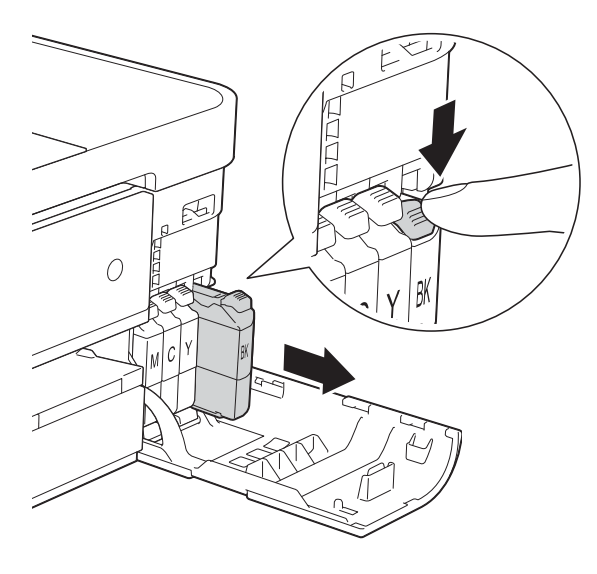

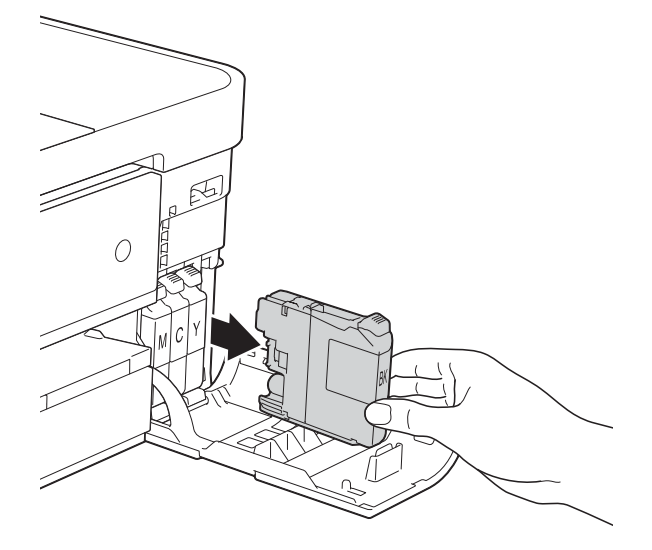

**3** Packen Sie die neue Tintenpatrone mit der auf dem Touchscreen angezeigten Farbe aus.

4 Drehen Sie den grünen Befestigungshebel an der orangefarbenen Schutzverpackung (1) gegen den Uhrzeigersinn, bis sich das Vakuumsiegel hörbar öffnet. Entfernen Sie dann die orangefarbene Schutzverpackung wie gezeigt.

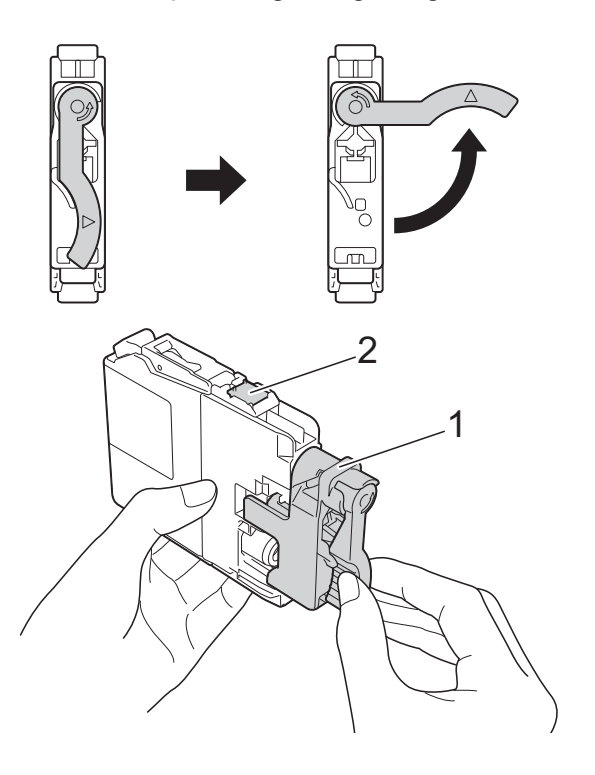

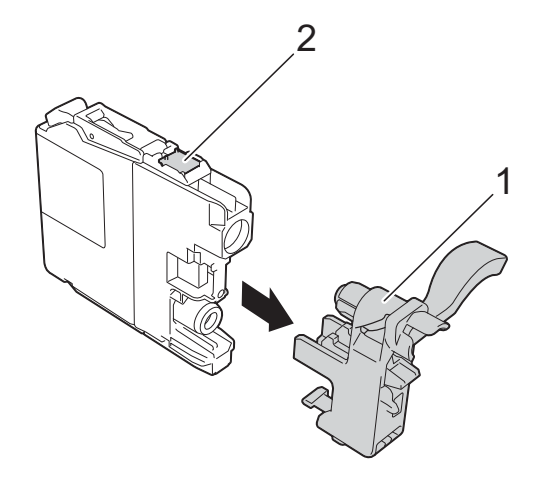

#### **WICHTIG**

Berühren Sie die Tintenpatrone NICHT im markierten Bereich (2). Andernfalls erkennt das Gerät die Patrone möglicherweise nicht.

**6** Achten Sie darauf, dass die Tintenpatronen jeweils an der richtigen Farbposition eingesetzt werden. Setzen Sie die Patrone entsprechend der Pfeilrichtung auf dem Aufkleber ein.

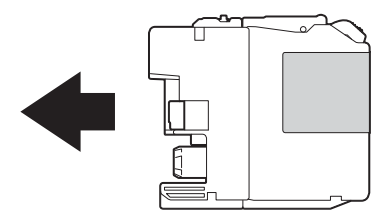

6 Schieben Sie die Tintenpatrone durch Druck auf die mit "PUSH" (DRÜCKEN) gekennzeichnete Rückseite vorsichtig in ihre Position, bis der Hebel der Tintenpatrone angehoben wird, und schliessen Sie dann die Tintenpatronen-Abdeckung.

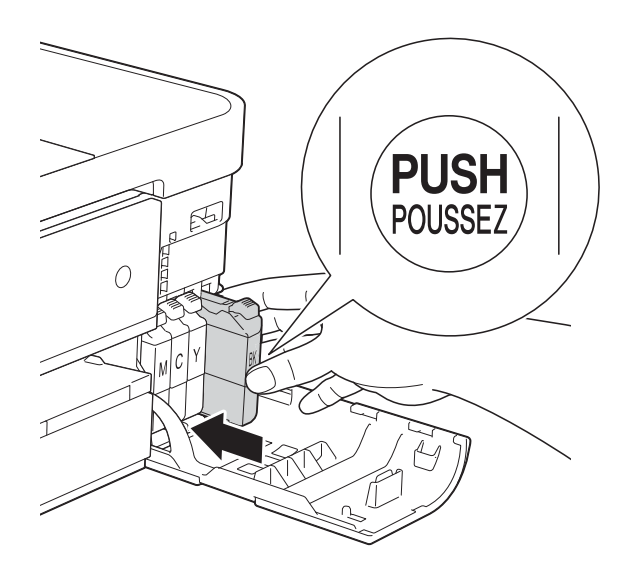

g Das Gerät setzt den Tintenpunktzähler automatisch zurück.

#### **HINWEIS**

- Wenn Sie eine Tintenpatrone ersetzt haben (zum Beispiel Schwarz), werden Sie auf dem Touchscreen eventuell aufgefordert zu bestätigen, dass eine ganz neue Patrone eingesetzt wurde (zum Beispiel Ausgetauscht? BK Schwarz). Drücken Sie für jede neu installierte Patrone Ja, um den Tintenpunktzähler für diese Farbe zurückzusetzen. Wenn die eingesetzte Tintenpatrone nicht unbenutzt war, drücken Sie Nein.
- Wenn nach der Installation der Tintenpatrone auf dem Touchscreen Keine Tintenpatrone oder Erkennen unmögl. angezeigt wird, überprüfen Sie, ob die Tintenpatrone eine ganz neue Original-Brother-Tintenpatrone und ob sie richtig eingesetzt ist. Nehmen Sie die Tintenpatrone heraus und setzen Sie sie langsam wieder ein, bis der Patronenhebel angehoben wird.

#### **WICHTIG**

- Nehmen Sie die Tintenpatronen nur heraus, wenn sie gewechselt werden müssen. Andernfalls kann sich die Tintenmenge verringern und das Gerät kann den Tintenvorrat nicht mehr richtig erkennen.
- Berühren Sie NICHT die Tintenpatronenschächte. Dadurch könnte Tinte auf die Haut gelangen.
- Falls Tinte auf Haut oder Kleidung gelangt, sollten Sie diese sofort mit Seife oder Waschmittel entfernen.
- Falls sich die Farben vermischt haben, weil eine Patrone an der falschen Position eingesetzt wurde, zeigt der Touchscreen Falsche Tintenfarbe. Überprüfen Sie anhand der Farbe, welche Tintenpatronen an der falschen Position eingesetzt wurden, und setzen Sie sie richtig ein.
- Setzen Sie eine neue Patrone direkt nach dem Öffnen in das Gerät ein und verbrauchen Sie sie innerhalb von sechs Monaten. Für ungeöffnete Patronen beachten Sie bitte das Mindesthaltbarkeitsdatum auf der Verpackung der Patrone.
- Nehmen Sie Tintenpatronen NICHT auseinander und nehmen Sie keine Veränderungen an ihnen vor. Dadurch könnte Tinte auslaufen.

## **Gerät reinigen und überprüfen <sup>A</sup>**

### **Vorlagenglas reinigen**

- Ziehen Sie den Netzstecker des Gerätes.
- Öffnen Sie die Vorlagenglas-Abdeckung (1). Reinigen Sie das Vorlagenglas (2) und die weisse Folie (3) mit einem fusselfreien, leicht mit nicht entflammbarem Glasreiniger angefeuchteten weichen Tuch.

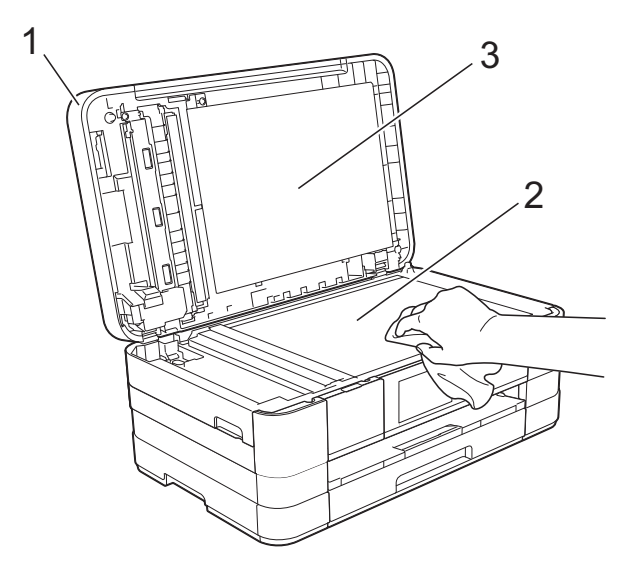
**8** Reinigen Sie im Vorlageneinzug den weissen Streifen (1) und den Glasstreifen (2) mit einem fusselfreien, leicht mit nicht entflammbarem Glasreiniger angefeuchteten Tuch. (MFC-J4510DW)

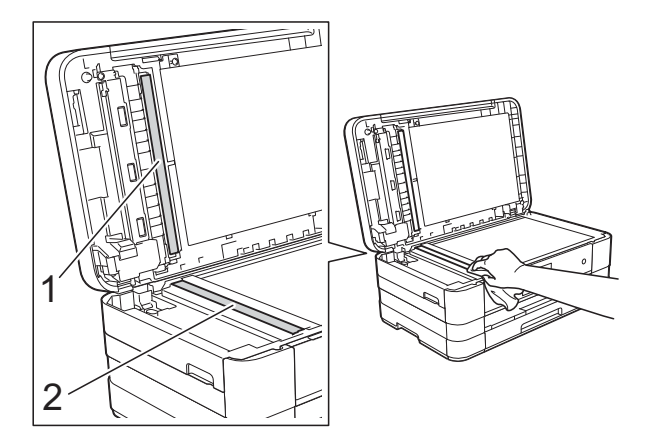

(MFC-J4710DW)

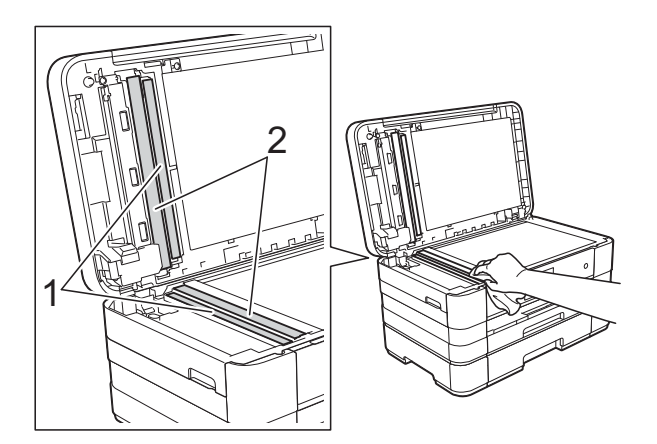

### **HINWEIS**

Zusätzlich zur Reinigung des Glasstreifens mit einem nicht entflammbaren Glasreiniger sollten Sie mit der Fingerspitze noch einmal über den Glasstreifen fahren und fühlen, ob sich noch Schmutz darauf befindet. Bei Verschmutzungen reinigen Sie den Glasstreifen im verschmutzten Bereich erneut. Eventuell müssen Sie den Glasstreifen drei- bis viermal reinigen. Zum Testen fertigen Sie nach jedem Reinigungsvorgang eine Kopie an.

 $\rightarrow$ 

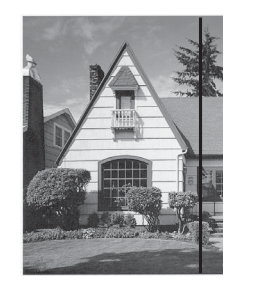

Wenn der Glasstreifen verschmutzt ist, ist eine vertikale Linie im Ausdruck zu sehen.

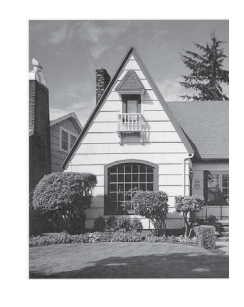

Nach der Reinigung des Glasstreifens ist keine vertikale Linie mehr zu sehen.

# <span id="page-109-2"></span>**Druckkopf reinigen**

Um die gute Druckqualität zu erhalten, reinigt das Gerät bei Bedarf den Druckkopf automatisch. Sie können die Druckkopfreinigung auch manuell starten, wenn ein Druckqualitätsproblem auftritt.

Reinigen Sie den Druckkopf, wenn in Texten oder Grafiken eine horizontale Linie oder Lücken erscheinen. Sie können entweder nur Schwarz, drei Farben auf einmal (Gelb/Cyan/Magenta) oder alle vier Farben auf einmal reinigen.

Bei der Druckkopfreinigung wird Tinte verbraucht. Durch zu häufiges Reinigen wird unnötig Tinte verschwendet.

### **WICHTIG**

Berühren Sie NICHT den Druckkopf. Das Berühren des Druckkopfes kann zu dauerhaften Schäden am Druckkopf und zum Verlust des Garantieanspruches führen.

Drücken Sie

### **HINWEIS**

drücken.

Sie können auch  $\|\cdot\|$  und Tinte

2 Drücken Sie Reinigen.

Drücken Sie Schwarz, Farbe oder Alle.

Der Druckkopf wird nun gereinigt. Nach Abschluss der Reinigung wechselt das Gerät automatisch wieder zum Bereitschaftsmodus.

### **HINWEIS**

- Falls sich die Druckqualität nach mindestens fünfmaligem Reinigen nicht verbessert hat, setzen Sie eine neue Original-Brother-Innobella™- Tintenpatrone für jede Farbe ein, bei der das Problem auftritt. Reinigen Sie den Druckkopf erneut bis zu fünfmal. Falls sich die Druckqualität danach nicht verbessert hat, wenden Sie sich an Ihren Brother-Servicepartner oder Ihren Brother-Händler.
- Sie können den Druckkopf auch vom PC aus reinigen.

(**▶▶** Software-Handbuch: *Registerkarte Wartung* (Windows®).)

# <span id="page-109-1"></span>**Druckqualität prüfen**

Wenn die Farben blass sind oder Streifen in Bildern oder Texten zu sehen sind, können verstopfte Tintendüsen die Ursache sein. Sie können dies anhand eines Testausdruckes und des Düsenprüfmusters überprüfen.

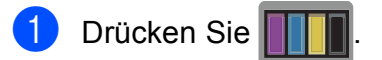

### **HINWEIS**

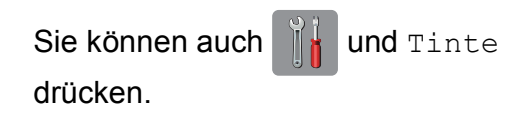

- Drücken Sie Testdruck.
- Drücken Sie Druckqualität.

4 Drücken Sie OK. Das Gerät druckt eine Testseite zur Überprüfung der Druckqualität aus.

<span id="page-109-0"></span>**5** Prüfen Sie die Druckqualität der vier Farbblöcke auf der Testseite.

- **6** Auf dem Touchscreen erscheint die Frage, ob die Qualität gut ist. Sie haben die folgenden Möglichkeiten:
	- Wenn alle Linien klar und deutlich zu sehen sind, drücken Sie Ja, um die Druckqualitätsprüfung zu beenden, und gehen Sie zu Schritt  $\mathbf{\odot}$ .
	- Falls wie unten gezeigt einige kurze Striche fehlen, drücken Sie Nein.

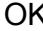

Schlecht

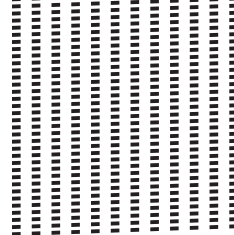

- Sie werden hintereinander gefragt, ob die Druckqualität des schwarzen und der drei farbigen Blöcke gut ist. Drücken Sie Ja oder Nein.
- 8 Auf dem Touchscreen erscheint die Frage, ob die Reinigung gestartet werden soll. Drücken Sie OK. Das Gerät beginnt, den Druckkopf zu reinigen.
- **9** Drücken Sie nach Abschluss der Reinigung OK. Das Gerät druckt erneut eine Testseite zur Überprüfung der Druckqualität aus. Wi[e](#page-109-0)derholen Sie ab Schritt  $\bigcirc$ .

## <span id="page-110-0"></span>10 Drücken Sie ...

Wenn Sie diesen Vorgang mindestens fünfmal wiederholt haben und die Druckqualität immer noch schlecht ist, sollten Sie die entsprechende Tintenpatrone austauschen. Überprüfen Sie nach dem Austauschen der Tintenpatrone die Druckqualität. Besteht das Problem weiter, wiederholen Sie den Reinigungsvorgang und den Testdruck mit der neuen Patrone mindestens fünfmal. Fehlt anschliessend noch immer Tinte, wenden Sie sich an Ihren Brother Service-Partner oder Ihren Brother-Händler.

#### **WICHTIG**

Berühren Sie NICHT den Druckkopf. Das Berühren des Druckkopfes kann zu dauerhaften Schäden am Druckkopf und zum Verlust des Garantieanspruches führen.

#### **HINWEIS**

Wenn eine Druckkopf-Düse verstopft ist, sind horizontale Streifen im Ausdruck zu sehen.

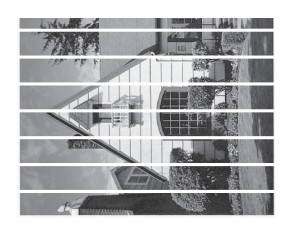

A4, Letter und Executive

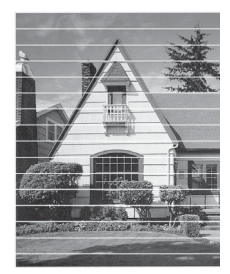

A3, Ledger, Legal, A5, A6, Umschläge, Photo 1 (10  $\times$  15 cm), Photo L  $(89 \times 127 \text{ mm})$ , Photo 2L  $(13 \times 18 \text{ cm})$ und Karteikarte (127  $\times$  203 mm)

Nach der Reinigung der Druckkopf-Düse sind keine horizontalen Streifen mehr zu sehen.

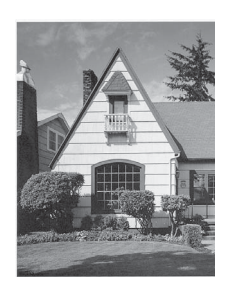

## <span id="page-111-0"></span>**Vertikale Ausrichtung prüfen**

Falls nach einem Transport des Gerätes gedruckter Text verschwommen aussieht oder gedruckte Bilder blass erscheinen, sollte die vertikale Ausrichtung des Druckkopfes überprüft werden.

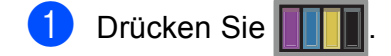

#### **HINWEIS**

Sie können auch  $\|\cdot\|$  und Tinte drücken.

- Drücken Sie Testdruck.
- **3** Drücken Sie Ausrichtung.

 $\overline{4}$  Drücken Sie OK. Das Gerät druckt eine Testseite zur Überprüfung der vertikalen Ausrichtung aus.

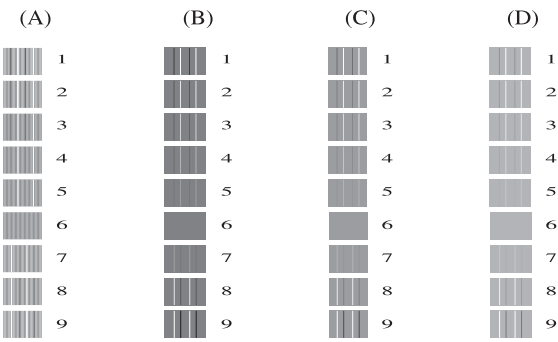

Streichen Sie für das Muster "A" nach oben oder unten bzw. drücken Sie A oder ▼. um die Nummer des Testmusters anzuzeigen, das die wenigsten vertikalen Streifen aufweist, (1-9) und drücken Sie dann auf die Nummer. Drücken Sie OK.

6 Streichen Sie für das Muster "B" nach oben oder unten bzw. drücken Sie ▲ oder ▼, um die Nummer des Testmusters anzuzeigen, das die wenigsten vertikalen Streifen aufweist, (1-9) und drücken Sie dann auf die Nummer. Drücken Sie OK.

**G** Streichen Sie für das Muster "C" nach oben oder unten bzw. drücken Sie ▲ oder ▼, um die Nummer des Testmusters anzuzeigen, das die wenigsten vertikalen Streifen aufweist, (1-9) und drücken Sie dann auf die Nummer. Drücken Sie OK.

8 Streichen Sie für das Muster "D" nach oben oder unten bzw. drücken Sie ▲ oder ▼, um die Nummer des Testmusters anzuzeigen, das die wenigsten vertikalen Streifen aufweist, (1-9) und drücken Sie dann auf die Nummer. Drücken Sie OK.

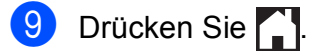

**A**

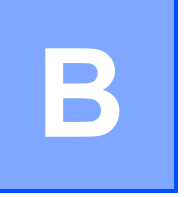

# **Problemlösung**

Falls einmal ein Problem auftreten sollte, versuchen Sie, es mit Hilfe der Tipps unten zur Beseitigung von Problemen zu lösen.

Sie können die meisten Probleme selbst beheben. Falls Sie weitere Hilfe benötigen, finden Sie im Brother Solutions Center Antworten auf häufig gestellte Fragen (FAQs) sowie Tipps, um Störungen zu beseitigen.

Besuchen Sie uns unter<http://solutions.brother.com/>.

# **Erkennen des Problems**

Überprüfen Sie zunächst Folgendes.

- Das Netzkabel des Gerätes ist richtig angeschlossen und das Gerät ist eingeschaltet.
- Alle Transportschutzteile wurden entfernt.
- Das Papier ist richtig in die Papierkassette eingelegt.
- Die Datenkabel sind richtig an das Gerät und den Computer angeschlossen bzw. die Wireless-Verbindung ist sowohl auf dem Gerät als auch auf Ihrem Computer eingerichtet.
- Anzeigen auf dem Touchscreen

(Siehe [Fehler- und Wartungsmeldungen](#page-115-0) >> Seite 108.)

Falls das Problem nicht durch die Überprüfung der oben genannten Punkte behoben werden kann, suchen Sie die Beschreibung des Problems weiter unten und lesen Sie auf der dort angegebenen Seite weiter.

Probleme bei der Papierhandhabung und beim Drucken:

- **[Druckprobleme](#page-138-0) >> Seite 131**
- **[Probleme mit der Druckqualität](#page-139-0) >> Seite 132**
- **[Probleme bei der Papierhandhabung](#page-142-0) >> Seite 135**
- **[Ausdruck empfangener Faxe](#page-143-0) >> Seite 136**

Telefon- und Faxprobleme:

- [Telefonleitung oder Anschlüsse](#page-143-1) >> Seite 136
- **[Ankommende Anrufe](#page-144-0) >> Seite 137**
- **[Faxempfang](#page-143-2) >> Seite 136**
- **[Fax senden](#page-144-1)** >> Seite 137

Kopierprobleme:

[Kopierprobleme](#page-145-0) >> Seite 138

Scanprobleme:

- **[Scanprobleme](#page-145-1) >> Seite 138**
- PhotoCapture Center<sup>™</sup>-Probleme >> Seite 139

Software- und Netzwerkprobleme:

- **[Software-Probleme](#page-146-1) >> Seite 139**
- **[Netzwerkprobleme](#page-146-2) >> Seite 139**
- **[Probleme beim Eingeben von Daten](#page-147-0) >> Seite 140**

# <span id="page-115-0"></span>**Fehler- und Wartungsmeldungen**

Wie bei jedem hochentwickelten Bürogerät können Fehler auftreten oder der Austausch von Verbrauchsmaterialien notwendig sein. In diesem Fall erkennt das Gerät meist selbst den Fehler und zeigt eine entsprechende Fehlermeldung an. Im Folgenden sind die wichtigsten Fehler- und Wartungsmeldungen aufgelistet.

Sie können die meisten Fehler selbst beheben und regelmässige Wartungsarbeiten selbst durchführen. Falls Sie weitere Hilfe benötigen, finden Sie im Brother Solutions Center Antworten auf häufig gestellte Fragen (FAQs) sowie Tipps, um Störungen zu beseitigen:

Besuchen Sie uns unter [http://solutions.brother.com/.](http://solutions.brother.com/)

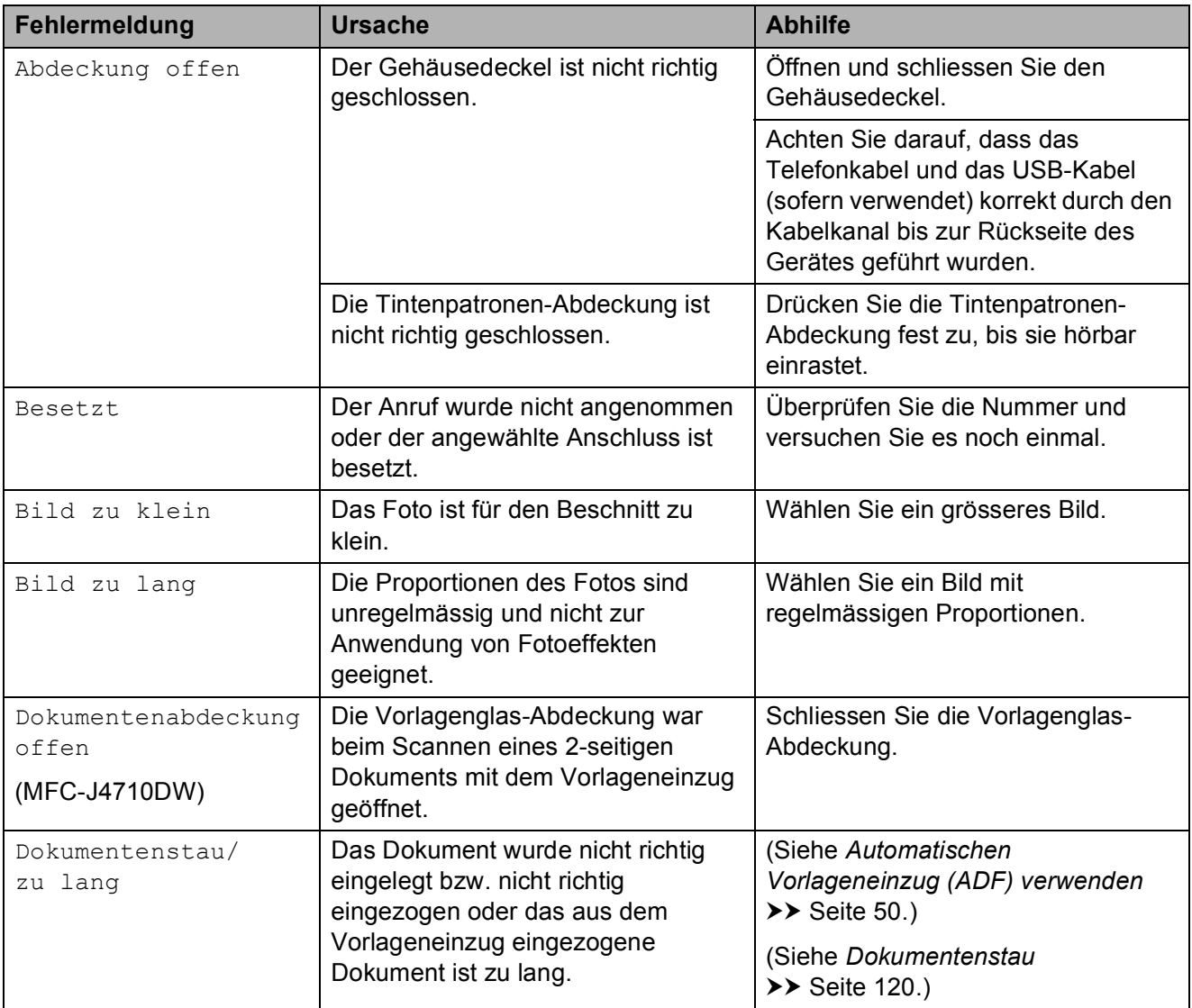

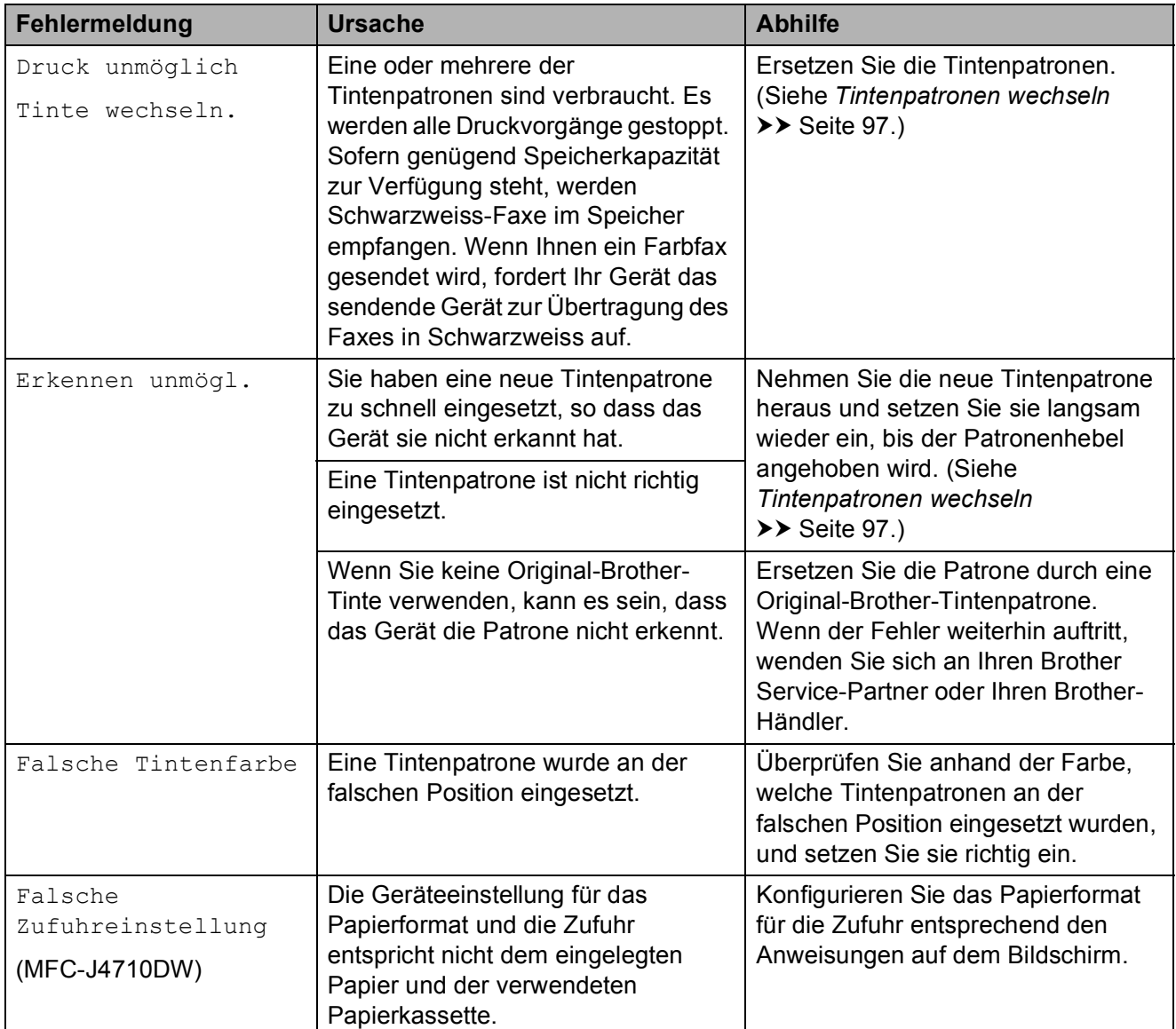

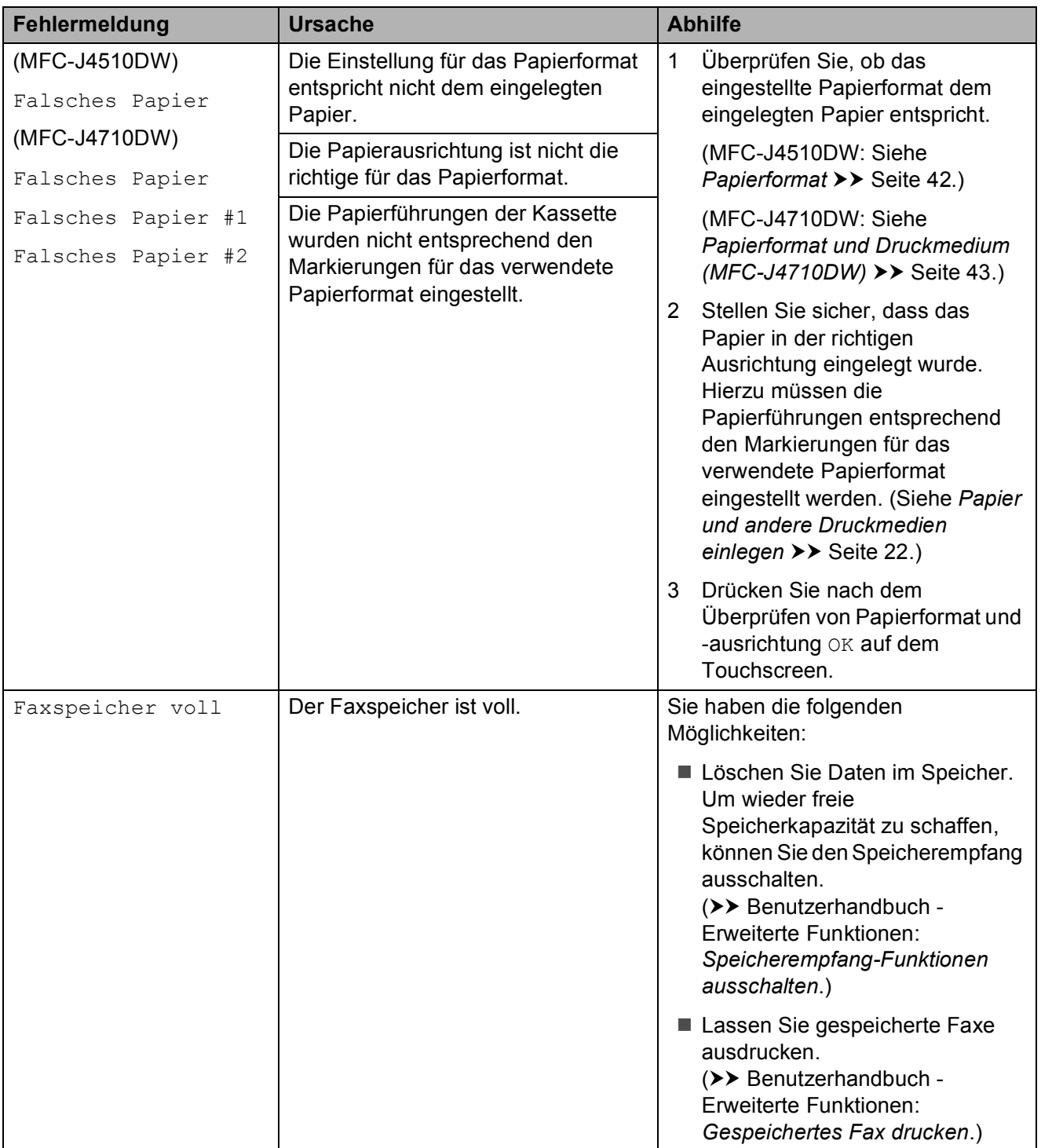

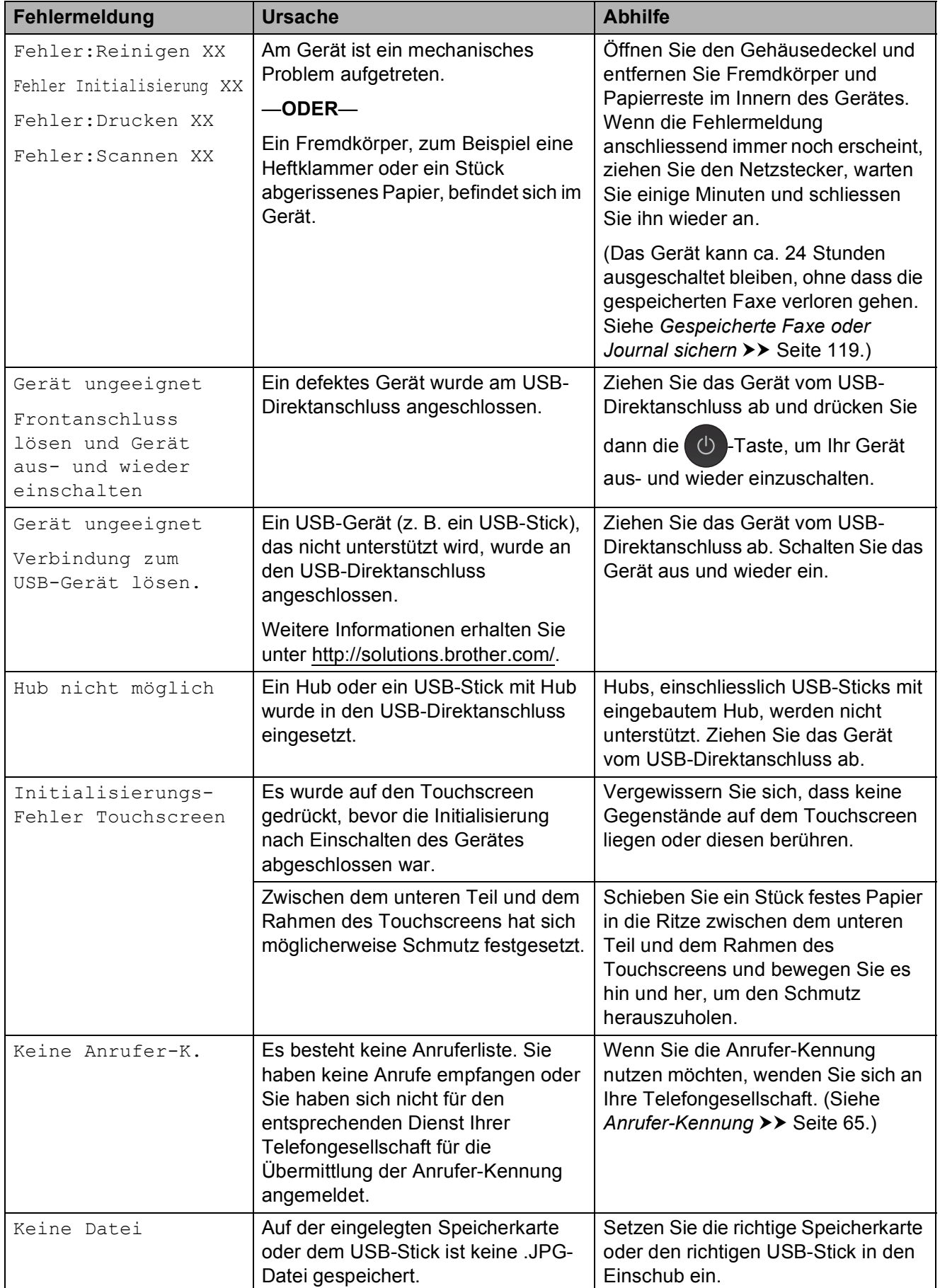

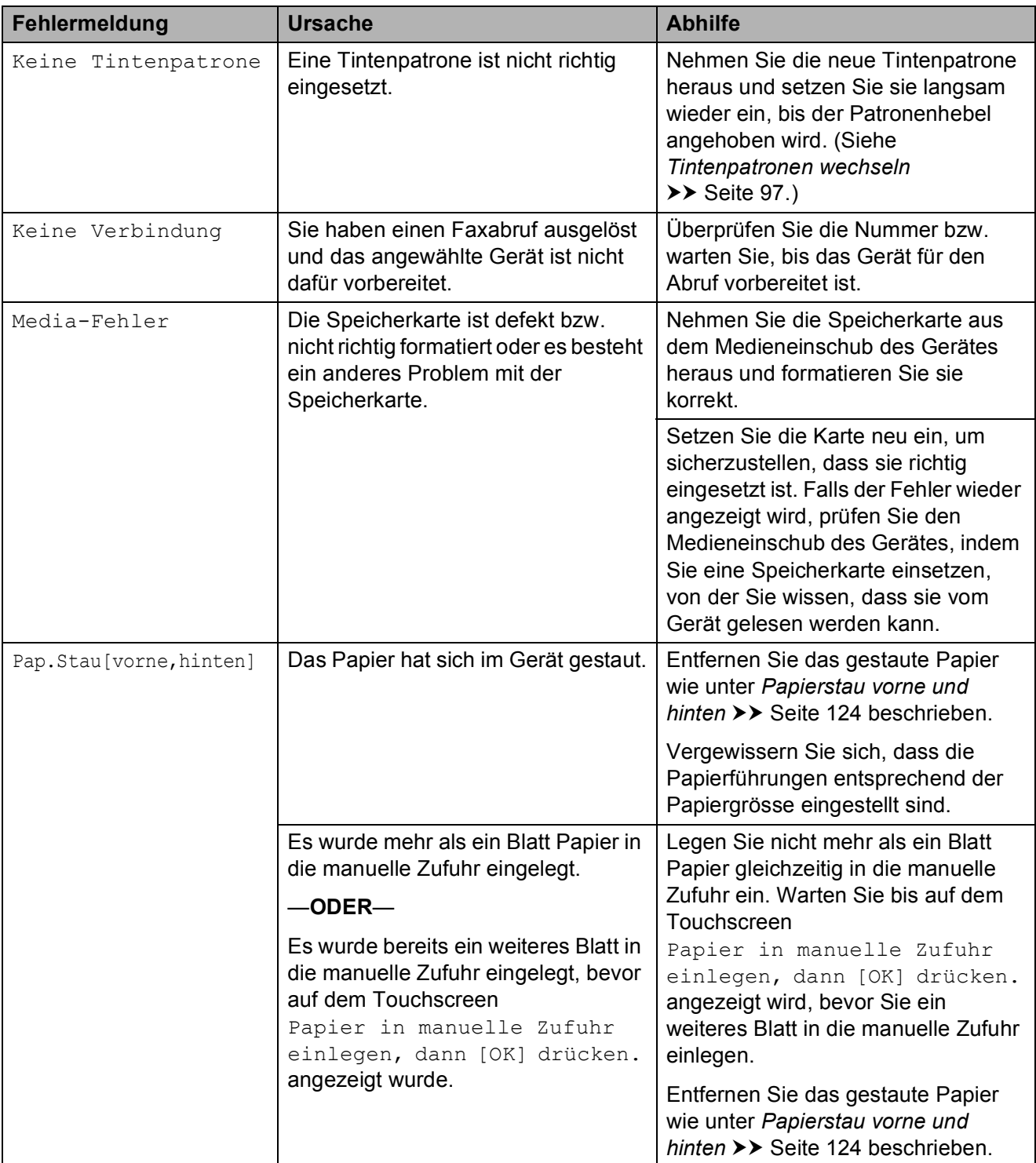

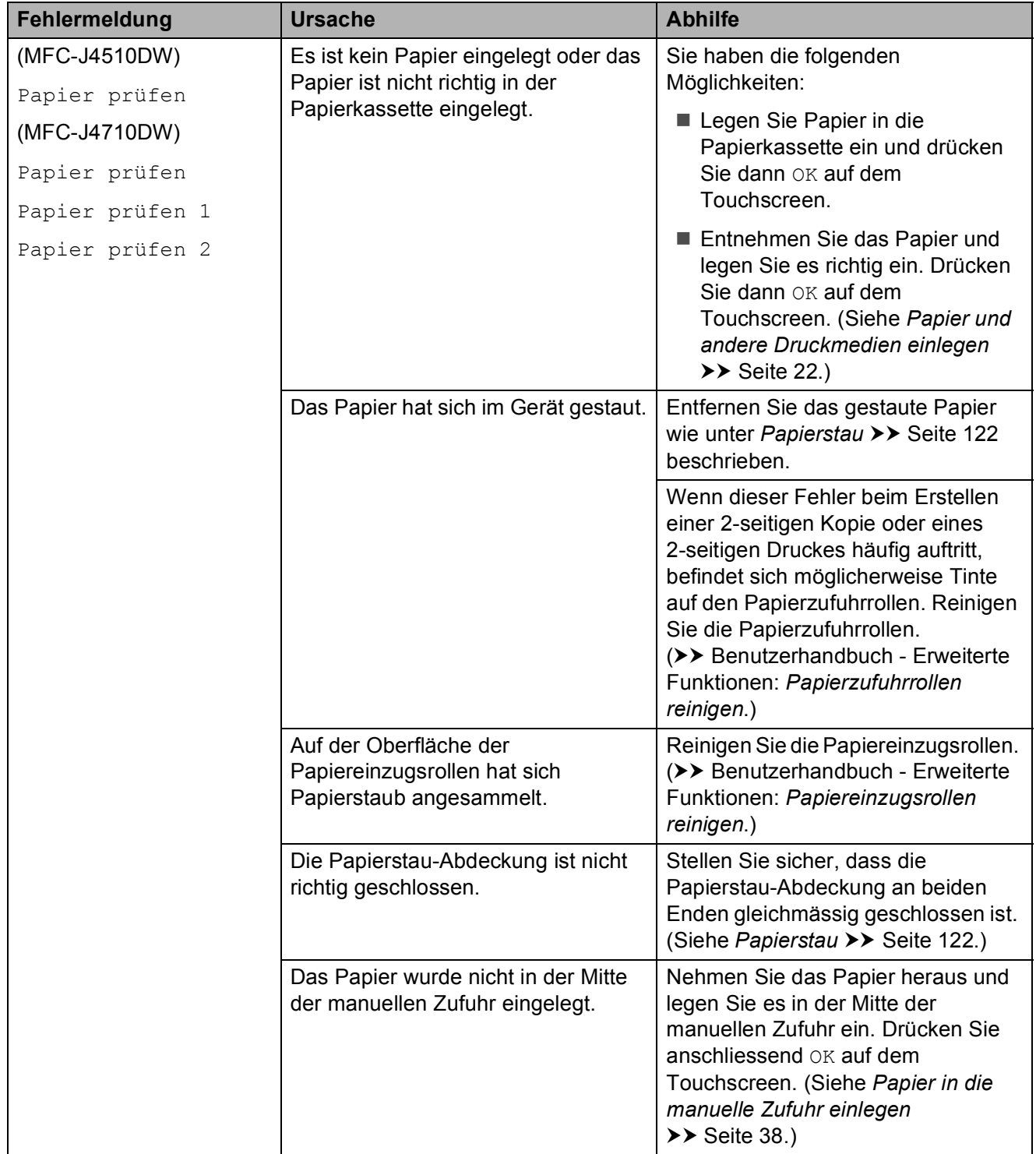

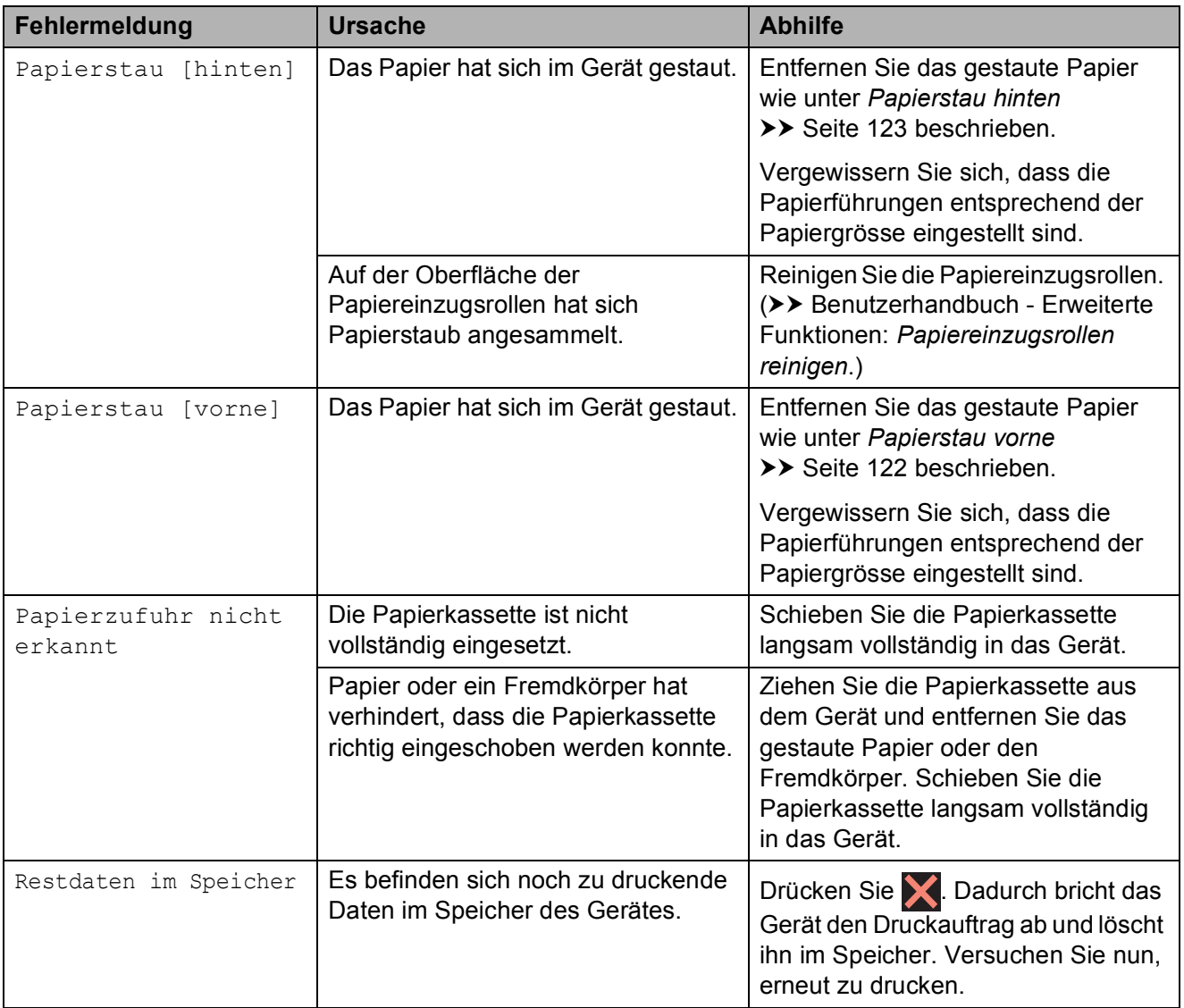

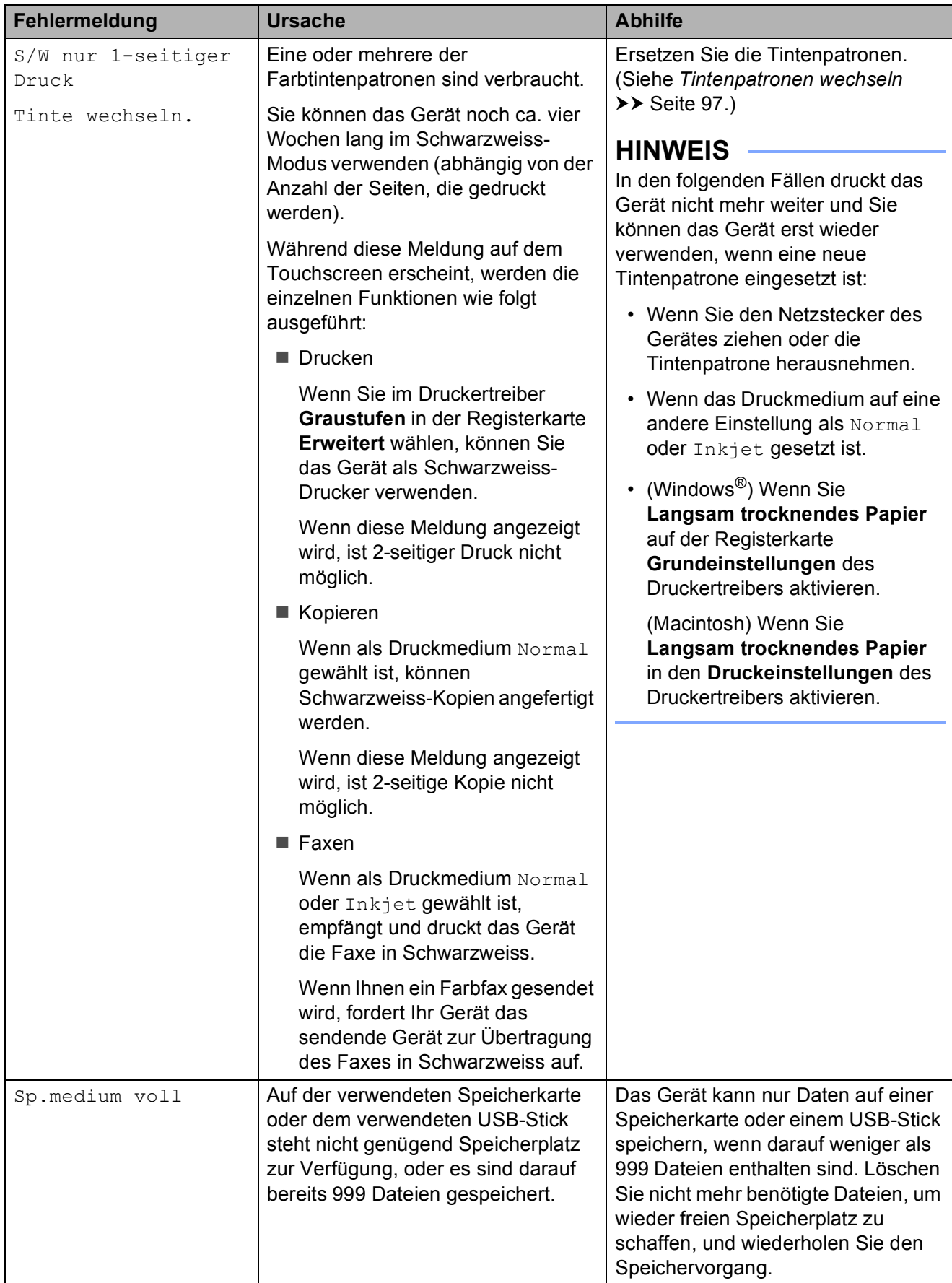

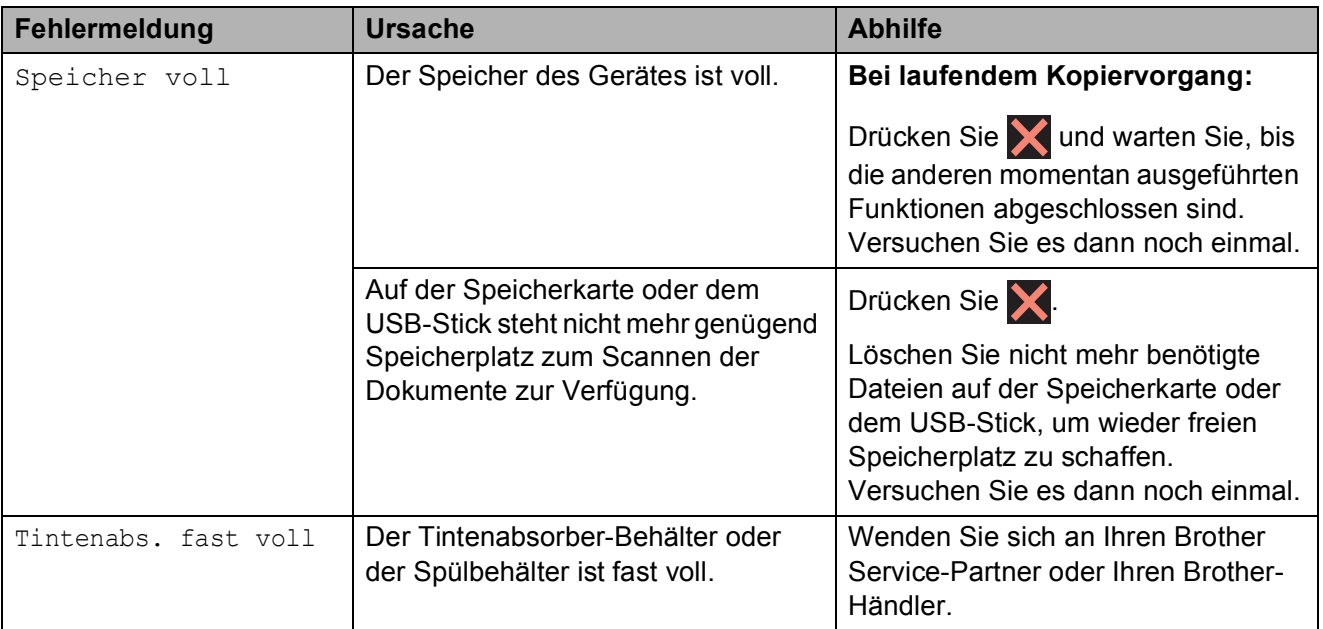

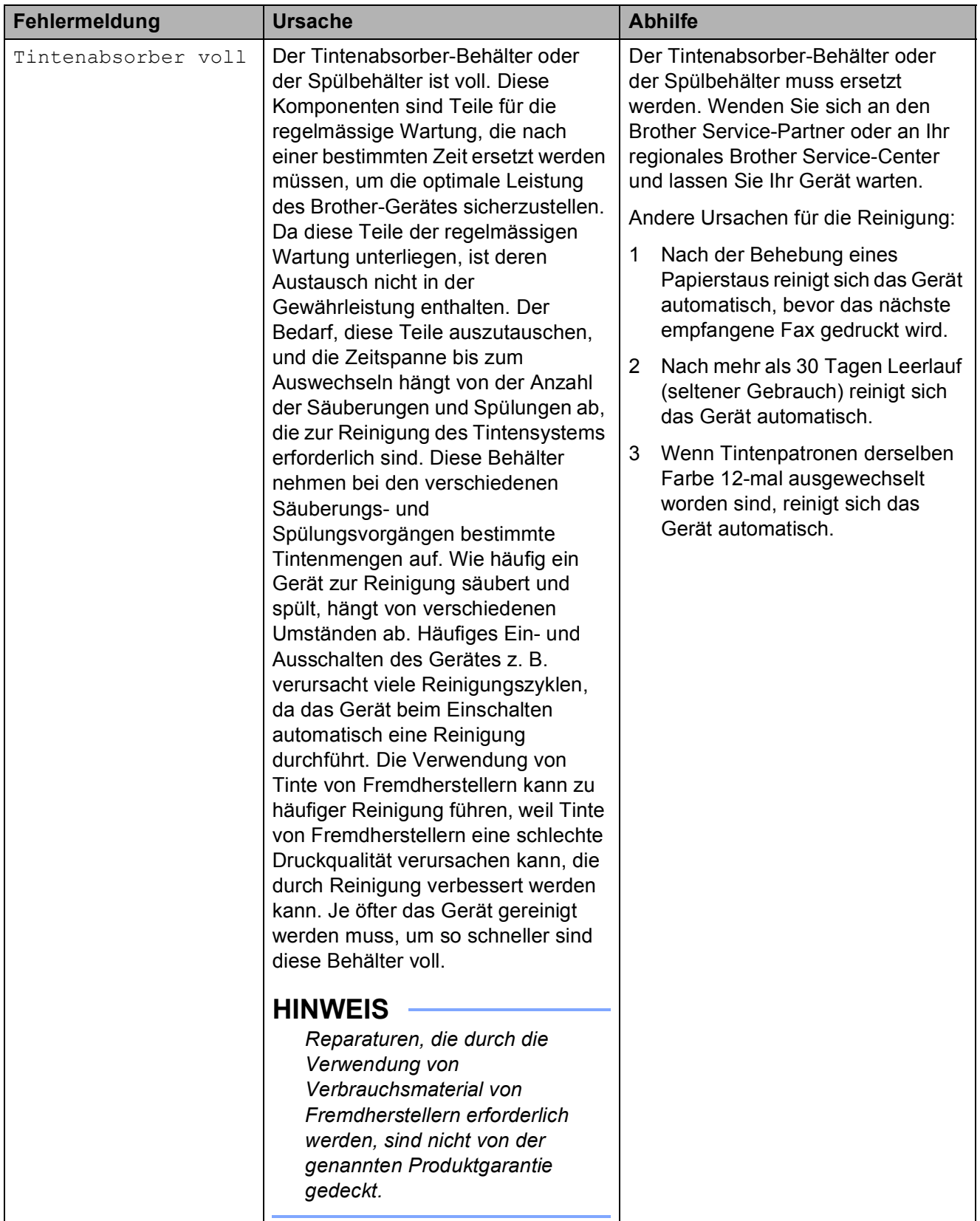

**B**

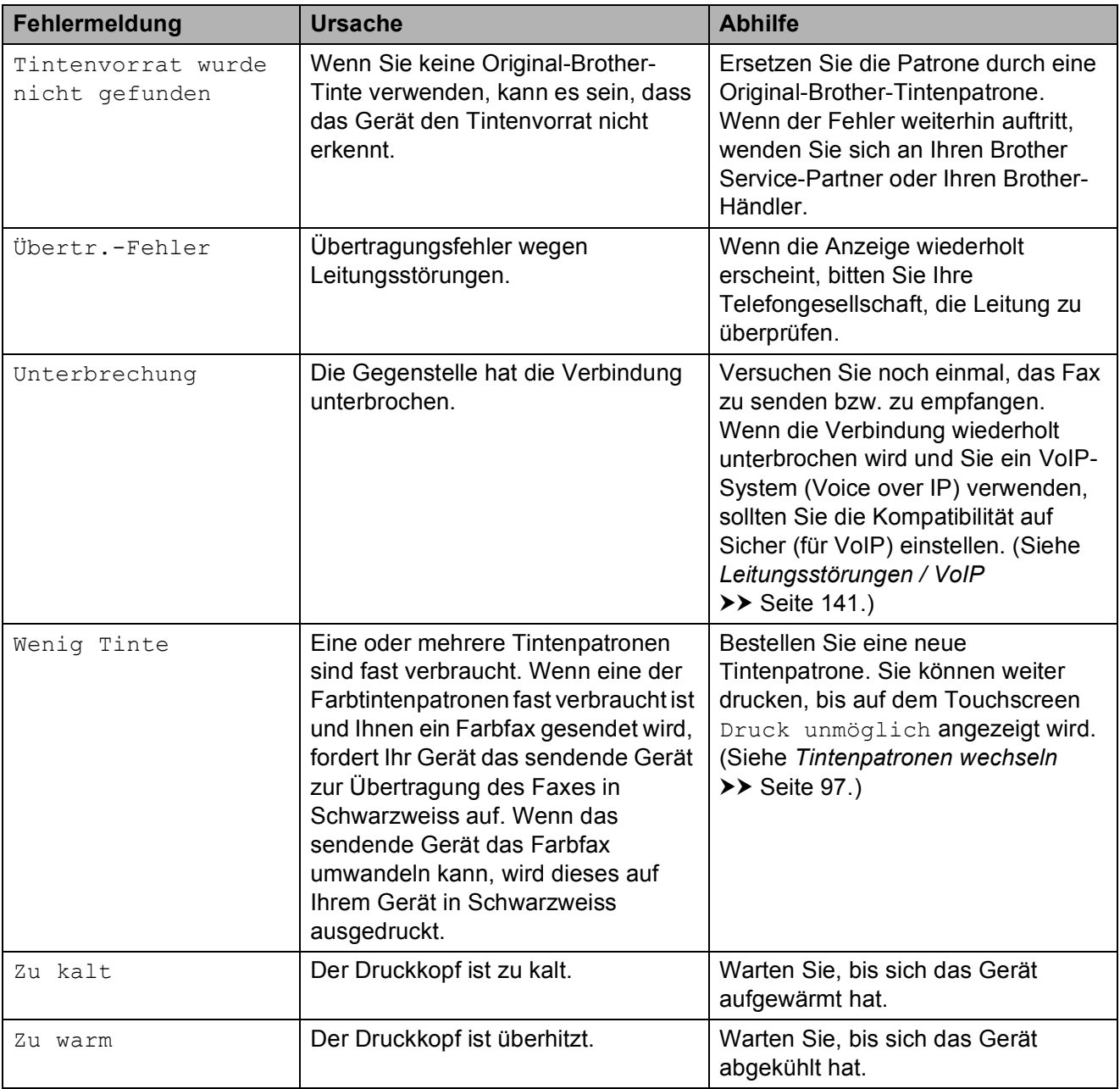

# **Animierte Hilfe <sup>B</sup>**

Wenn ein Papierstau auftritt, zeigt Ihnen die animierte Hilfe Schritt für Schritt, was zu tun ist. Wählen Sie selbst die Geschwindigkeit der angezeigten Schritte, indem Sie ▶ drücken, um zum nächsten Schritt zu gelangen, und d, um einen Schritt zurückzugehen.

## <span id="page-126-0"></span>**Gespeicherte Faxe oder Journal sichern**

Wenn der Touchscreen Folgendes anzeigt:

- Fehler: Reinigen XX
- Fehler Initialisierung XX
- Fehler: Drucken XX
- Fehler: Scannen XX

Wir empfehlen, die gespeicherten Faxe zu sichern, indem Sie sie zu einem anderen Faxgerät oder zu Ihrem PC übertragen. (Siehe *[Faxe zu einem anderen Faxgerät](#page-126-1)  [senden](#page-126-1)* > > Seite 119 oder Faxe zum PC [senden](#page-126-2) >> Seite 119.)

Sie können auch zunächst nur das Journal übertragen, um zu überprüfen, ob Faxe gesichert werden müssen. (Siehe *[Journal zu](#page-127-1)  [einem anderen Faxgerät senden](#page-127-1)*  $\triangleright$  [Seite](#page-127-1) 120.)

#### <span id="page-126-1"></span>**Faxe zu einem anderen Faxgerät senden**

Die Faxtransfer-Funktion kann nur aufgerufen werden, wenn die Absenderkennung programmiert ist. (**▶▶** Installationsanleitung: Geben Sie die *Absenderkennung ein*.)

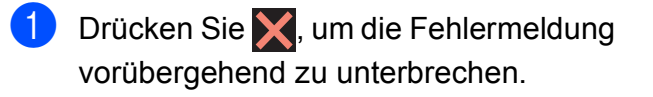

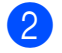

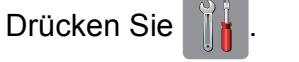

Drücken Sie Alle Einstell.

- Streichen Sie nach oben oder unten bzw. drücken Sie A oder  $\nabla$ , um Wartung anzuzeigen.
- 5 Drücken Sie Wartung.
- 6 Drücken Sie Datentransfer.
- Drücken Sie Faxtransfer.
- Sie haben die folgenden Möglichkeiten:
	- Wenn auf dem Touchscreen Keine Daten angezeigt wird, sind keine Faxe gespeichert.

Drücken Sie Schliessen und dann .

- Geben Sie die Nummer des Faxgerätes ein, zu dem die Faxe gesendet werden sollen.
- 9 Drücken Sie Fax Start.

#### <span id="page-126-2"></span>**Faxe zum PC senden**

Sie können gespeicherte Faxe wie folgt zu Ihrem PC senden.

- Drücken Sie X, um die Fehlermeldung vorübergehend zu unterbrechen.
- b Stellen Sie sicher, dass **MFL-Pro Suite** auf Ihrem PC installiert ist, und schalten Sie dann **PC-FAX-Empfang** am PC ein. (**▶▶** Software-Handbuch: *PC-FAX empfangen*.)
- **3** Achten Sie darauf, dass am Gerät der PC-Faxempfang eingestellt ist.  $(\triangleright\triangleright$  Benutzerhandbuch - Erweiterte Funktionen: *PC-Faxempfang (nur Windows®)*.) Wenn Faxe gespeichert sind und der PC-Faxempfang eingestellt wird, erscheint auf dem Touchscreen die Frage, ob Sie die Faxe zum PC übertragen wollen.
- Sie haben die folgenden Möglichkeiten:
	- Um alle Faxe zum PC zu übertragen, drücken Sie Ja. Wenn die Faxvorschau ausgeschaltet ist, erscheint die Frage, ob Sie auch die Backup-Druck-Funktion einschalten möchten.
	- Um die Faxe im Speicher des Gerätes zu lassen und nicht zu übertragen, drücken Sie Nein.

# 6 Drücken Sie

### <span id="page-127-1"></span>**Journal zu einem anderen Faxgerät**  senden

Die Faxtransfer-Funktion kann nur aufgerufen werden, wenn die Absenderkennung programmiert ist. (**▶▶** Installationsanleitung: Geben Sie die *Absenderkennung ein*.)

- **1** Drücken Sie **X**, um die Fehlermeldung vorübergehend zu unterbrechen.
- **Drücken Sie**

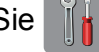

- **3** Drücken Sie Alle Einstell.
- Streichen Sie nach oben oder unten bzw. drücken Sie A oder  $\nabla$ , um Wartung anzuzeigen.
- **b** Drücken Sie Wartung.
- 6 Drücken Sie Datentransfer.
- Drücken Sie Berichttransfer.
- 8 Geben Sie die Nummer des Faxgerätes ein, zu dem das Journal gesendet werden soll.
	- Drücken Sie Fax Start.

# <span id="page-127-0"></span>**Dokumentenstau**

Ein Dokumentenstau im Vorlageneinzug kann auftreten, wenn das Dokument nicht richtig eingelegt bzw. nicht richtig eingezogen wurde oder wenn das eingezogene Dokument zu lang ist. Beheben Sie den Dokumentenstau wie folgt.

### **Dokumentenstau oben im Vorlageneinzug <sup>B</sup>**

- **10** Nehmen Sie alle nicht gestauten Seiten aus dem Vorlageneinzug.
	- - Öffnen Sie die Abdeckung des Vorlageneinzugs.
- Entfernen Sie das gestaute Dokument. indem Sie es nach oben ziehen.

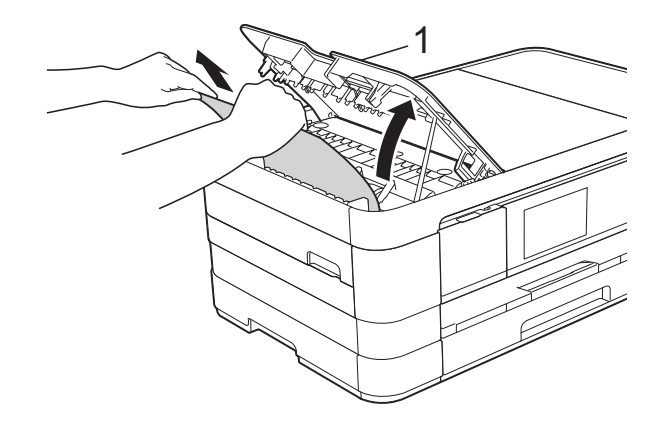

- **1 Abdeckung des Vorlageneinzugs**
- Schliessen Sie die Abdeckung des Vorlageneinzugs.
- Drücken Sie X.

### **WICHTIG**

Um Dokumentenstaus zu vermeiden, drücken Sie die Abdeckung des Vorlageneinzugs in der Mitte vorsichtig nach unten, um sie richtig zu schliessen.

### **Dokumentenstau im Inneren des Vorlageneinzugs <sup>B</sup>**

- **A** Nehmen Sie alle nicht gestauten Seiten aus dem Vorlageneinzug.
- **2** Öffnen Sie die Vorlagenglas-Abdeckung.
- **3** Ziehen Sie das gestaute Dokument nach links heraus.

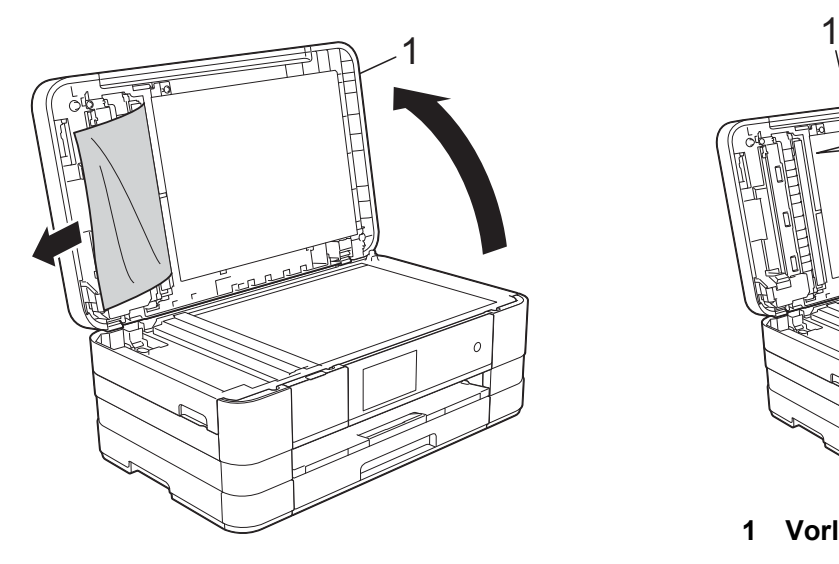

**1 Vorlagenglas-Abdeckung**

- 4 Schliessen Sie die Vorlagenglas-Abdeckung.
- 5 Drücken Sie X.

### **Gestaute Papierreste aus dem Vorlageneinzug entfernen <sup>B</sup>**

- 
- **1** Öffnen Sie die Vorlagenglas-Abdeckung.
- 2 Schieben Sie ein Stück festes Papier oder Pappe in den Vorlageneinzug, um Papierreste zu entfernen.

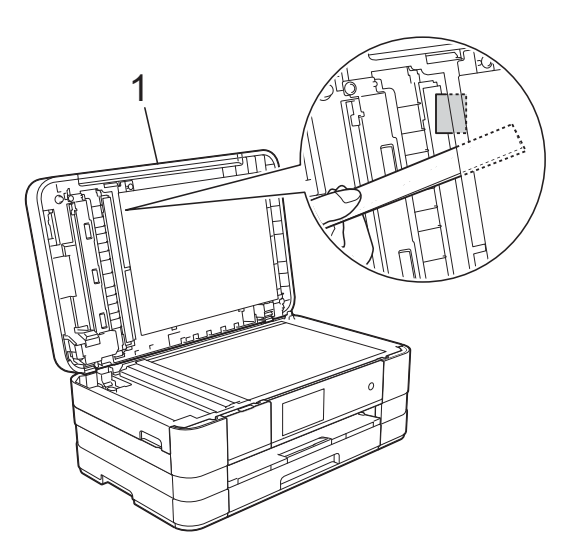

- **1 Vorlagenglas-Abdeckung**
- **3** Schliessen Sie die Vorlagenglas-Abdeckung.
- Drücken Sie X.

# <span id="page-129-0"></span>**Papierstau**

Entfernen Sie das gestaute Papier wie folgt, je nachdem, wo der Papierstau aufgetreten ist.

### <span id="page-129-1"></span>**Papierstau vorne**

#### Wenn auf dem Touchscreen

Papierstau [vorne] angezeigt wird, gehen Sie wie folgt vor:

- 
- 1 Ziehen Sie den Netzstecker des Gerätes.
- 2 Ziehen Sie die Papierkassette (1) ganz aus dem Gerät heraus.

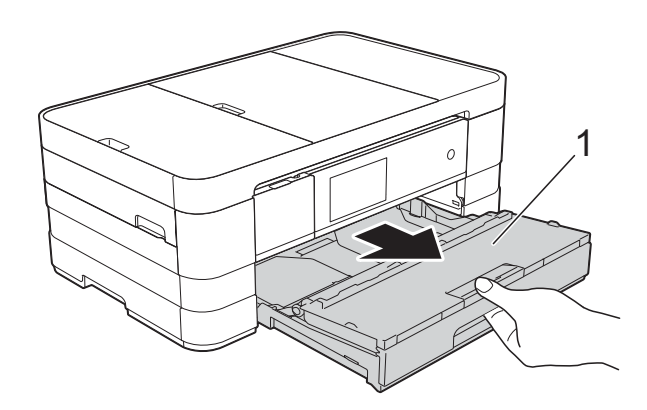

**3** Ziehen Sie das gestaute Papier (1) heraus.

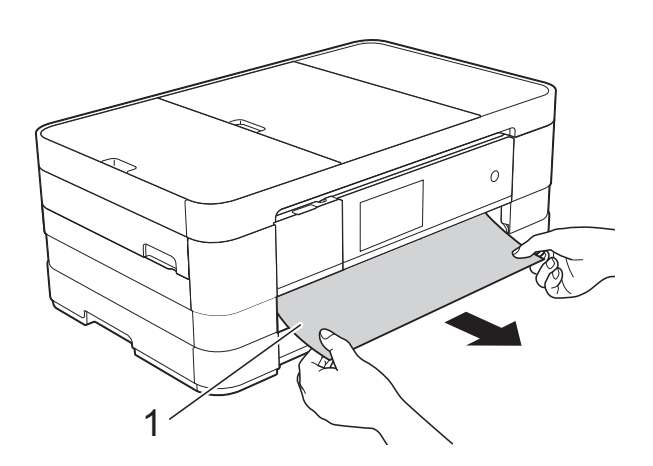

4 Heben Sie die Papierstau-Klappe an und entfernen Sie das gestaute Papier.

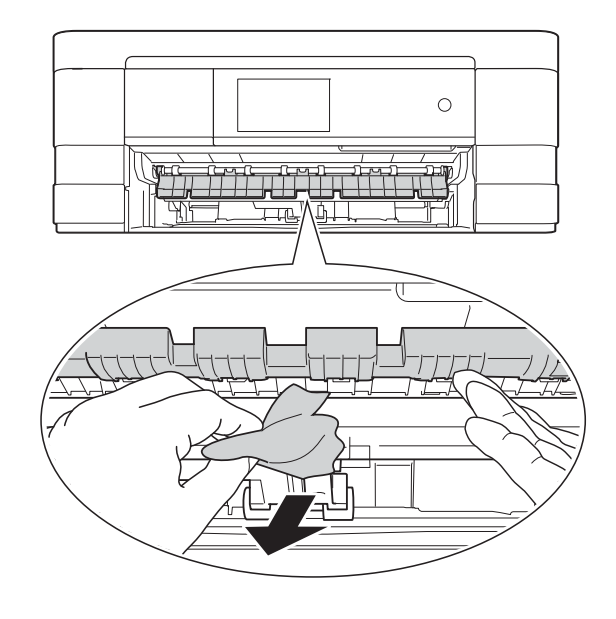

**5** Achten Sie darauf, dass Sie im Gerät oberhalb und unterhalb der Papierstau-Klappe sorgfältig nach Resten von Papier suchen.

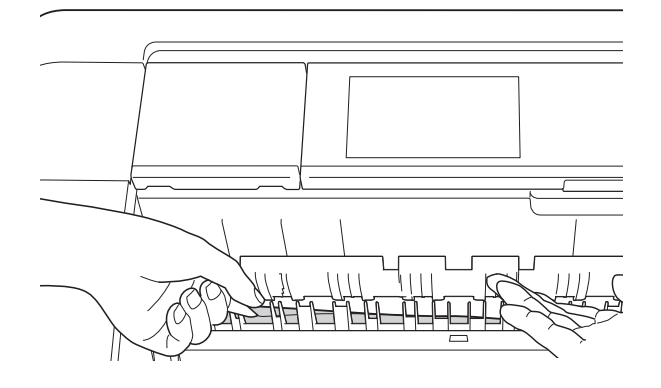

6 Schieben Sie die Papierkassette wieder vollständig in das Gerät.9

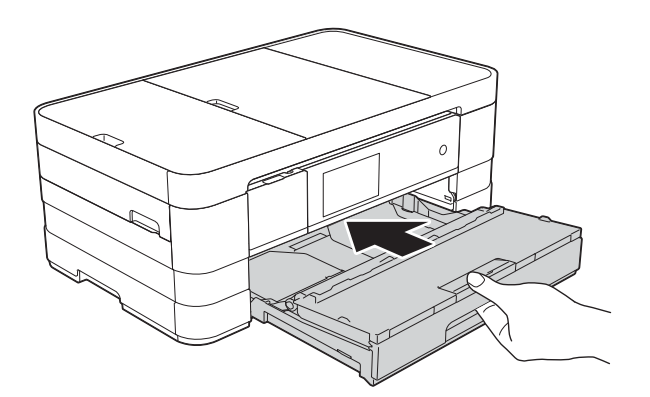

### **HINWEIS**

Achten Sie darauf, dass Sie die Papierablage herausziehen, bis sie hörbar einrastet.

g Schliessen Sie den Netzstecker wieder an.

#### **HINWEIS**

Wenn es wiederholt zu Papierstaus kommt, befinden sich möglicherweise Papierreste im Gerät. (Siehe *[Weiteres](#page-135-0)  [Vorgehen zur Behebung eines](#page-135-0)  [Papierstaus](#page-135-0)* >> Seite 128.)

#### <span id="page-130-0"></span>**Papierstau hinten**

Wenn auf dem Touchscreen

Papierstau [hinten] angezeigt wird, gehen Sie wie folgt vor:

1 Ziehen Sie den Netzstecker des Gerätes.

2 Öffnen Sie die Papierstau-Abdeckung (1) an der Rückseite des Gerätes.

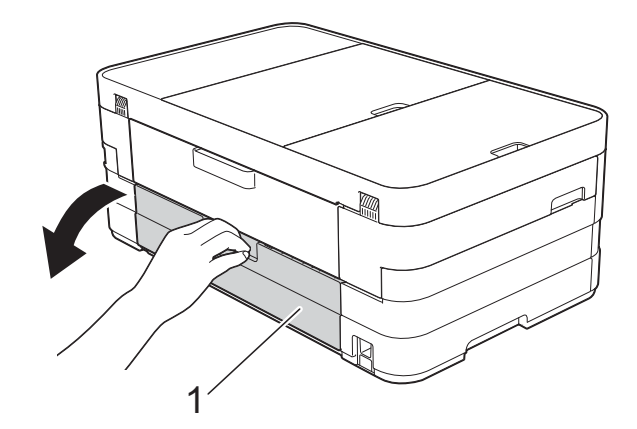

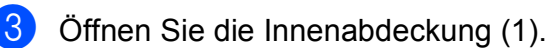

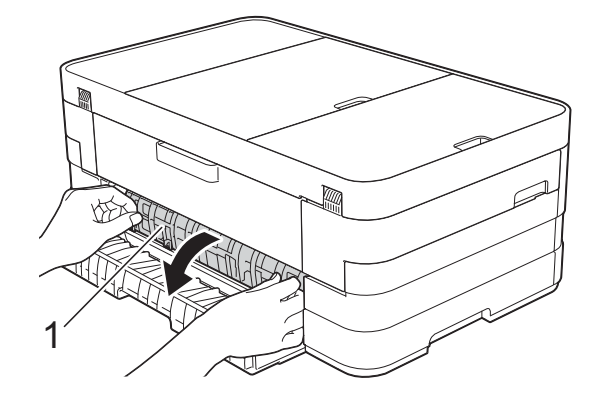

4 Ziehen Sie das gestaute Papier aus dem Gerät heraus.

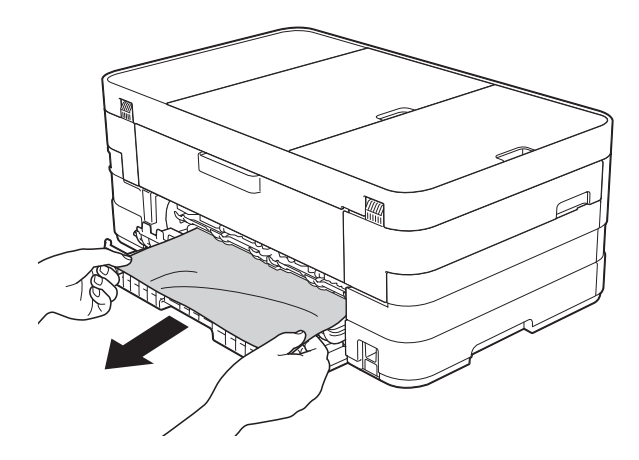

**6** Schliessen Sie die Innenabdeckung und die Papierstau-Abdeckung. Vergewissern Sie sich, dass die Abdeckungen richtig geschlossen sind.

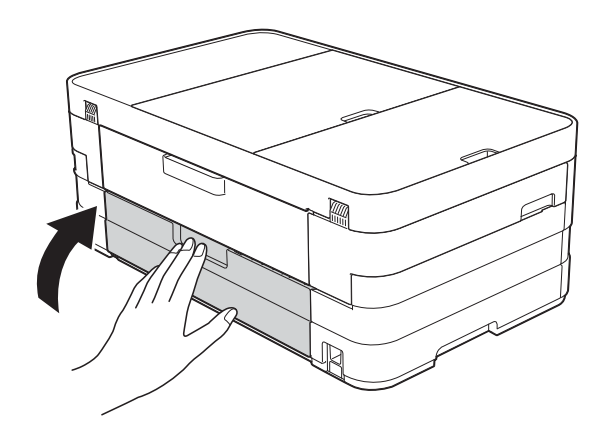

6 Schliessen Sie den Netzstecker wieder an.

### <span id="page-131-0"></span>**Papierstau vorne und hinten**

#### Wenn auf dem Touchscreen

Pap.Stau[vorne,hinten] angezeigt wird, gehen Sie wie folgt vor:

1 Ziehen Sie den Netzstecker des Gerätes.

 $\left( 2 \right)$  (MFC-J4510DW)

Ziehen Sie die Papierkassette (1) ganz aus dem Gerät heraus.

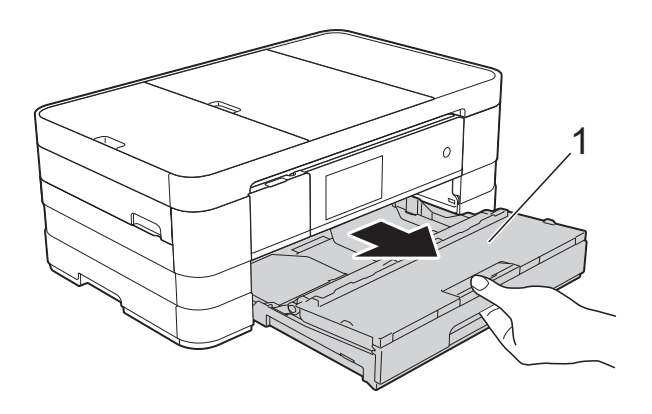

(MFC-J4710DW) Ziehen Sie die Papierkassette 1 und dann Papierkassette 2 ganz aus dem Gerät heraus.

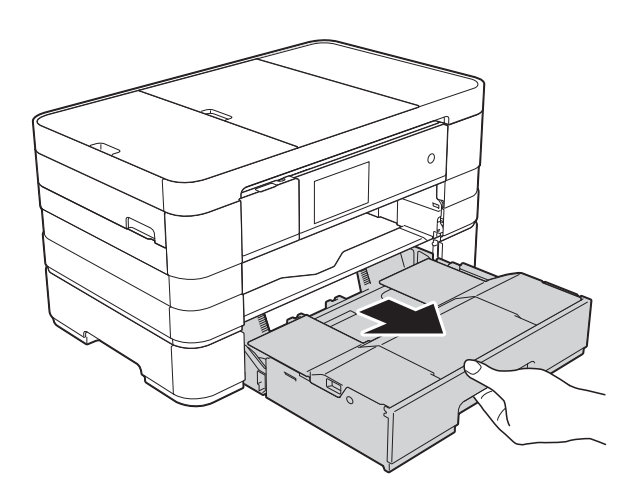

**3** (MFC-J4510DW) Ziehen Sie das gestaute Papier (1) heraus.

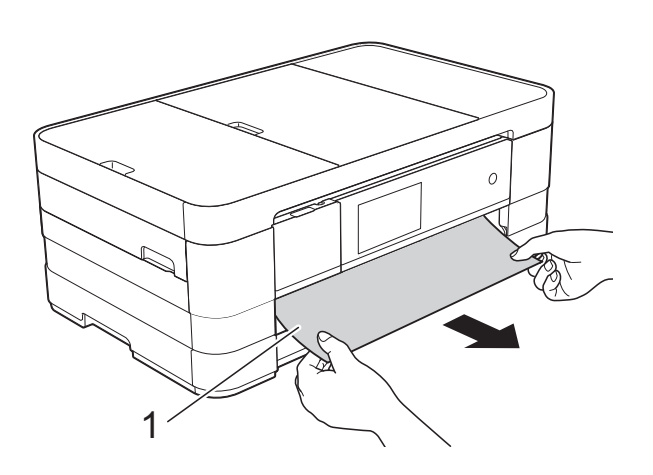

(MFC-J4710DW)

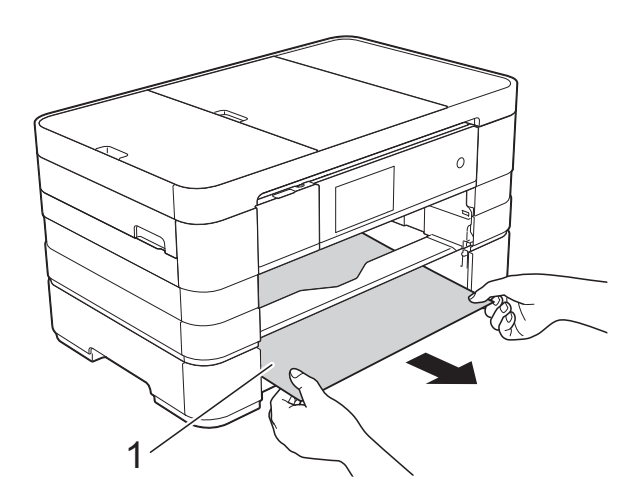

 $\overline{4}$  Heben Sie die Klappe an und entfernen Sie das gestaute Papier.

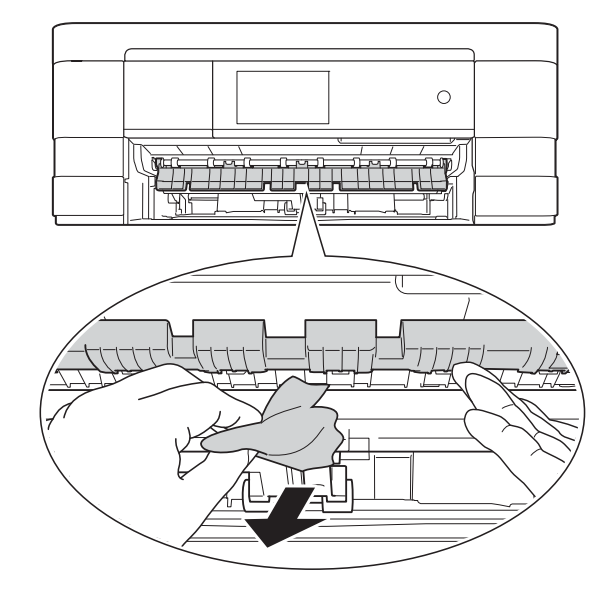

**6** Achten Sie darauf, dass Sie im Gerät oberhalb und unterhalb der Papierstau-Klappe sorgfältig nach Resten von Papier suchen.

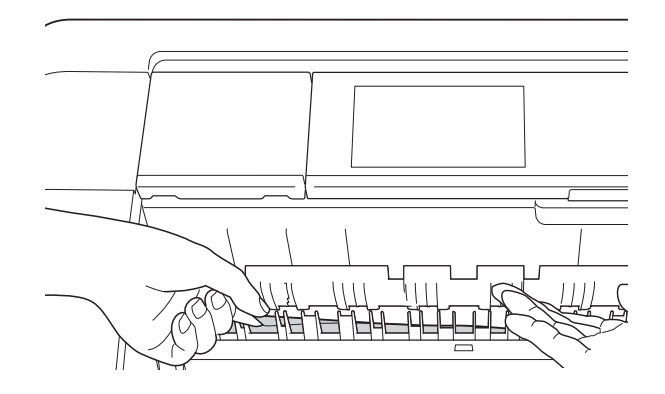

f Öffnen Sie den Gehäusedeckel (1) mit beiden Händen. Halten Sie den Gehäusedeckel hierzu an den seitlichen Griffmulden.

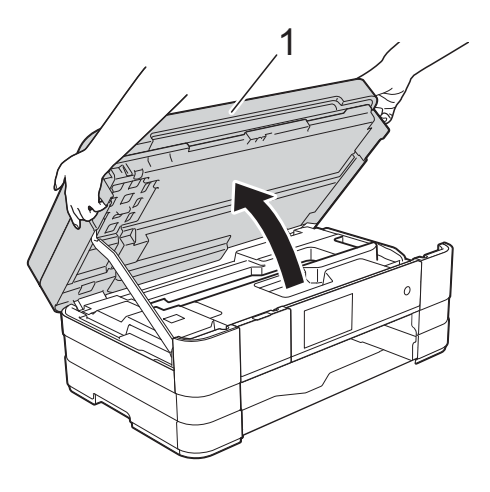

Ziehen Sie das gestaute Papier (1) langsam aus dem Gerät heraus.

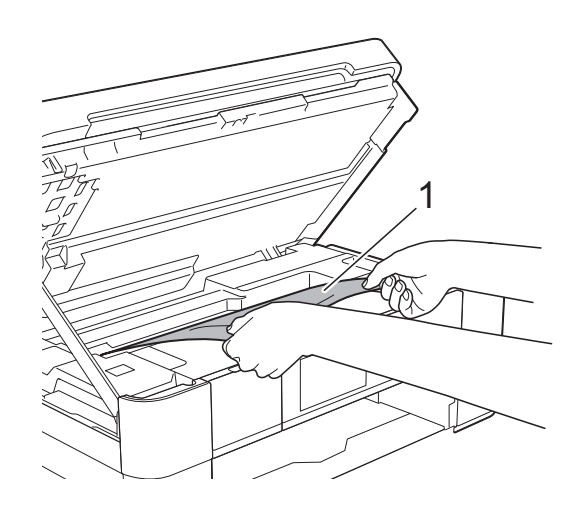

8 Bewegen Sie den Druckkopf (falls erforderlich), um alles Papier aus diesem Bereich zu entfernen. Vergewissern Sie sich, dass sich in den Ecken (1) und (2) des Gerätes kein gestautes Papier befindet.

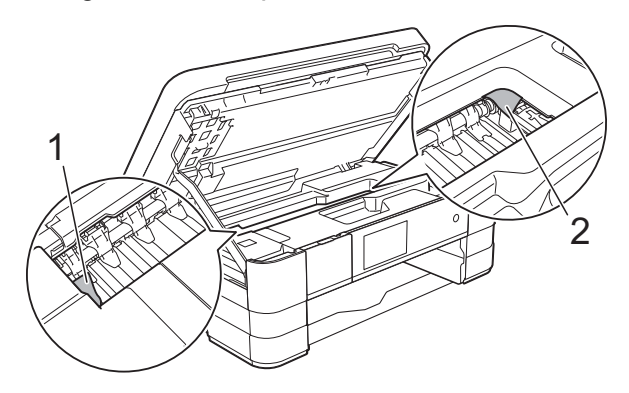

### **WICHTIG**

- Falls sich das Papier unter dem Druckkopf gestaut hat, ziehen Sie den Netzstecker des Gerätes und verschieben Sie dann den Druckkopf, um das Papier zu entfernen.
- Wenn sich der Druckkopf in der rechten Ecke befindet (siehe Abbildung), kann er nicht verschoben werden. Schliessen Sie

den Netzstecker wieder an. Halten Sie gedrückt, bis sich der Druckkopf in die Mitte bewegt hat. Ziehen Sie dann den Netzstecker des Gerätes und entfernen Sie das Papier.

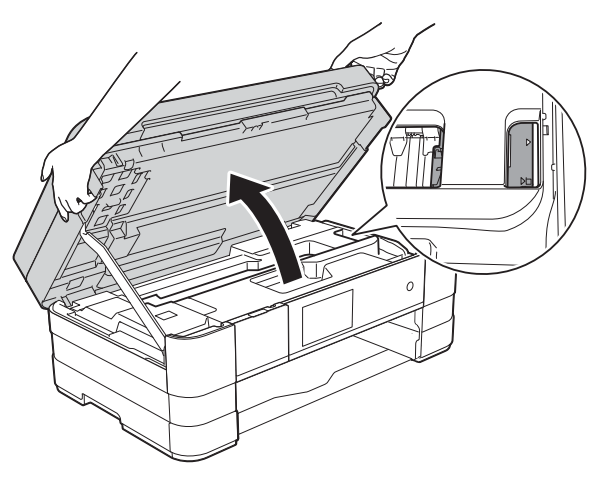

• Falls Tinte auf Ihre Haut gelangt, sollten Sie diese sofort mit Seife und viel Wasser entfernen.

**9** Öffnen Sie die Papierstau-Abdeckung (1) an der Rückseite des Gerätes.

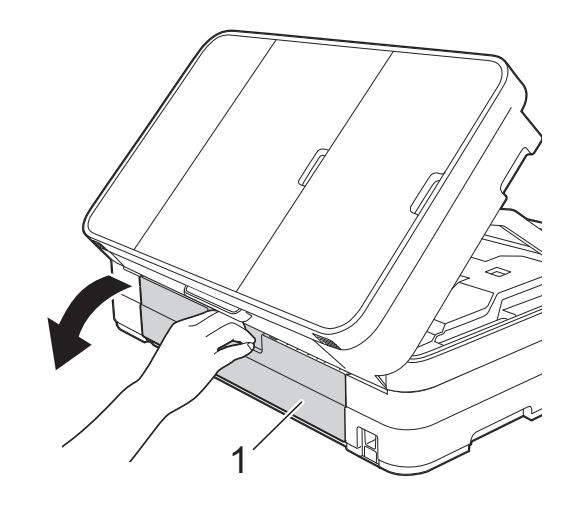

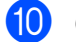

**il** Öffnen Sie die Innenabdeckung (1).

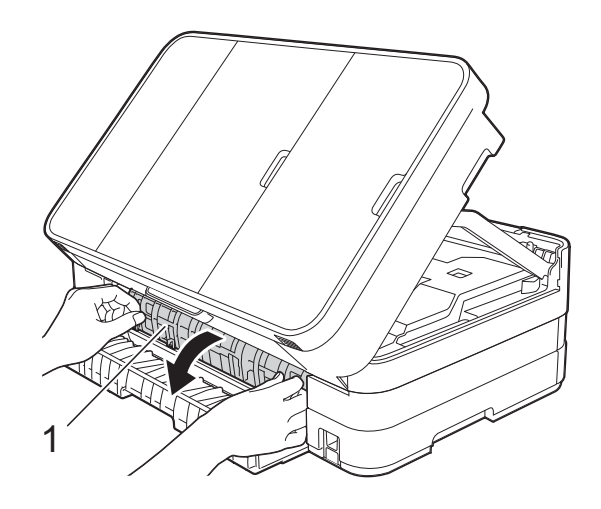

11 Achten Sie darauf, dass Sie im Inneren sorgfältig nach gestautem Papier suchen. Wenn sich Papier gestaut hat, ziehen Sie das Papier langsam aus dem Gerät heraus.

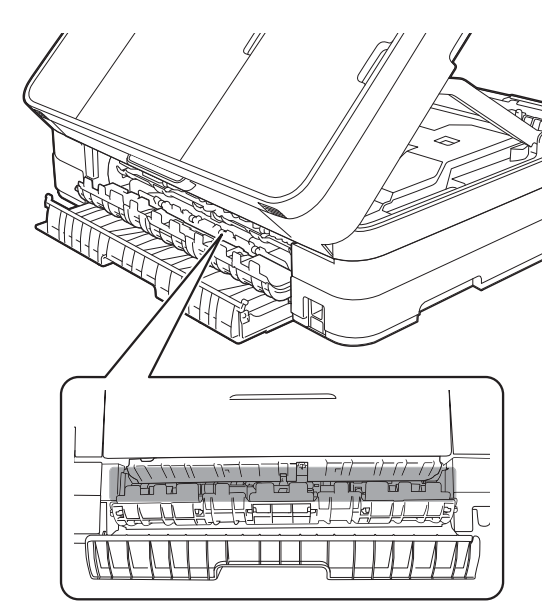

12 Schliessen Sie die Innenabdeckung und die Papierstau-Abdeckung. Vergewissern Sie sich, dass die Abdeckungen richtig geschlossen sind.

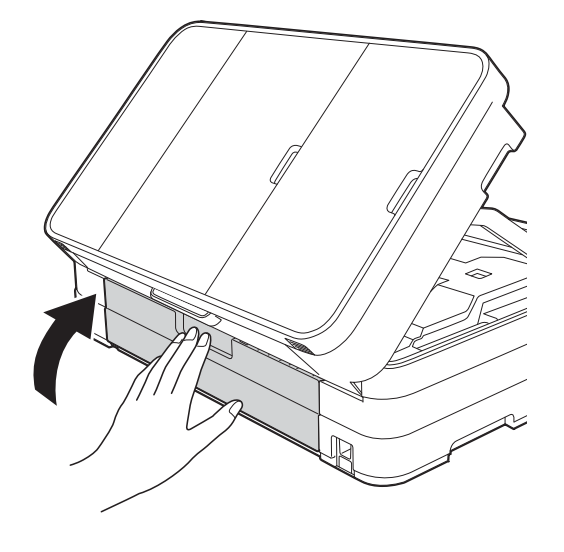

**13** Heben Sie den Gehäusedeckel (1) an, um die Verriegelung zu lösen. Drücken Sie dann die Stütze vorsichtig nach unten (2) und schliessen Sie den Gehäusedeckel (3) mit beiden Händen.

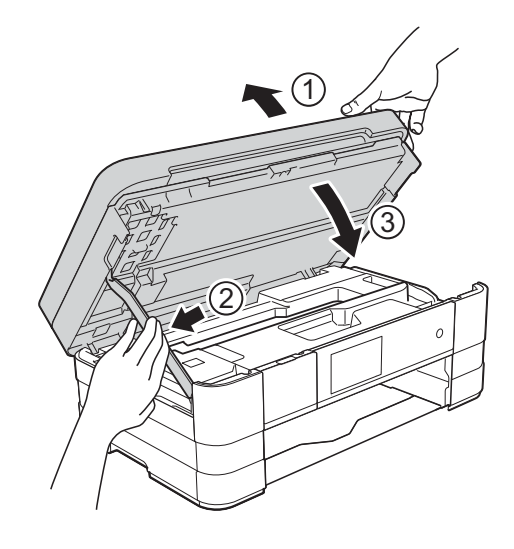

### $\left($  (MFC-J4510DW)

Schieben Sie die Papierkassette wieder vollständig in das Gerät.

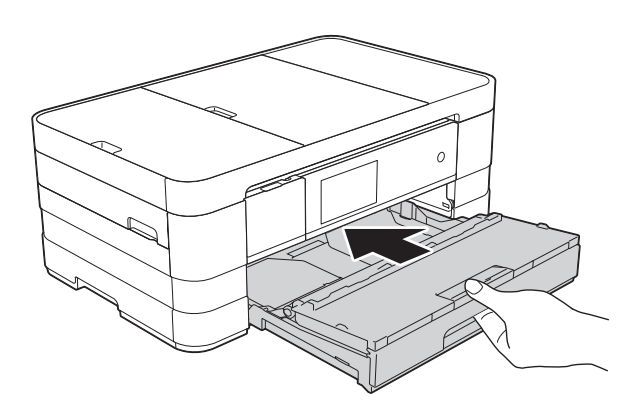

(MFC-J4710DW) Schieben Sie Papierkassette 1 und dann Papierkassette 2 wieder vollständig in das Gerät.

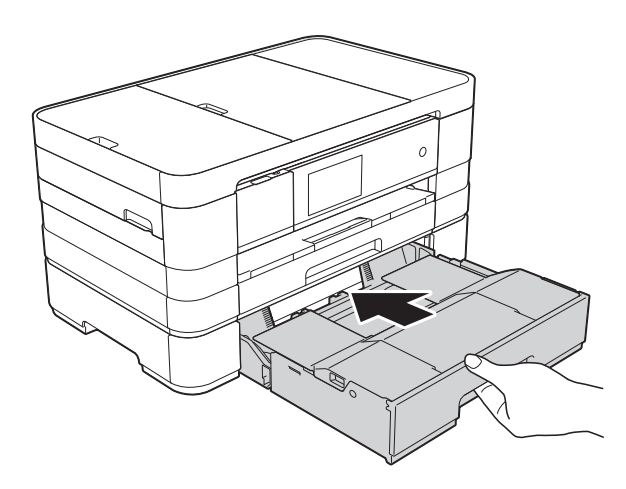

#### **HINWEIS**

Achten Sie darauf, dass Sie die Papierablage herausziehen, bis sie hörbar einrastet.

**6** Schliessen Sie den Netzstecker wieder an.

#### **HINWEIS**

Wenn es wiederholt zu Papierstaus kommt, befinden sich möglicherweise Papierreste im Gerät. (Siehe *[Weiteres](#page-135-0)  [Vorgehen zur Behebung eines](#page-135-0)  [Papierstaus](#page-135-0)* >> Seite 128.)

### <span id="page-135-0"></span>**Weiteres Vorgehen zur Behebung eines Papierstaus <sup>B</sup>**

**1** Greifen Sie mit beiden Händen in die seitlichen Griffmulden und öffnen Sie den Gehäusedeckel.

### **HINWEIS**

Wenn sich der Druckkopf, wie in der Abbildung gezeigt, in der rechten Ecke befindet, halten Sie X gedrückt, bis sich der Druckkopf in die Mitte bewegt hat.

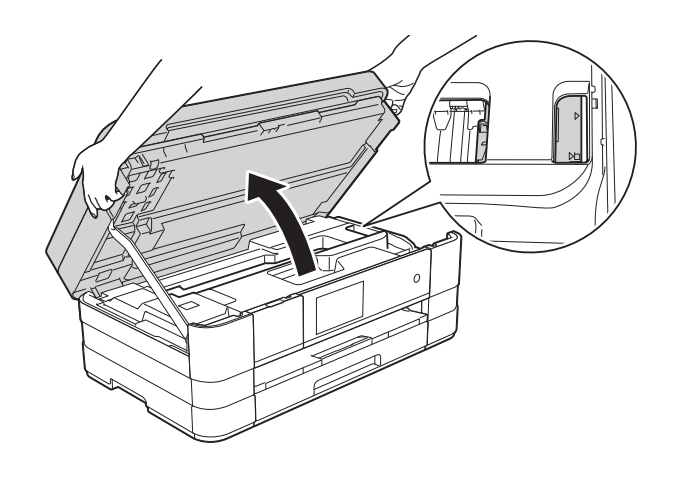

- 2 Ziehen Sie den Netzstecker des Gerätes.
- **3** Heben Sie den Gehäusedeckel (1) an, um die Verriegelung zu lösen. Drücken Sie dann die Stütze vorsichtig nach unten (2) und schliessen Sie den Gehäusedeckel (3) mit beiden Händen.

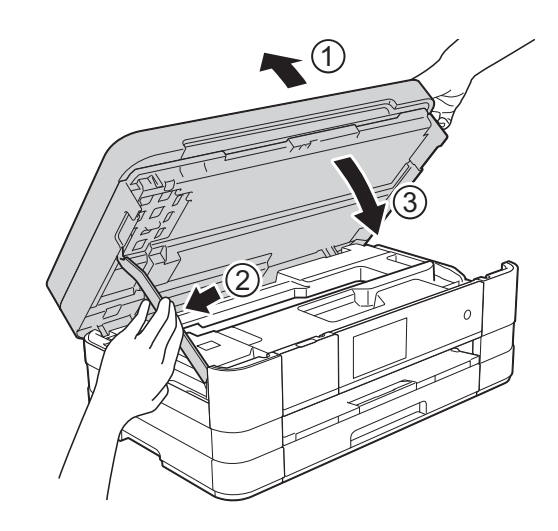

4 Öffnen Sie die Abdeckung der manuellen Zufuhr.

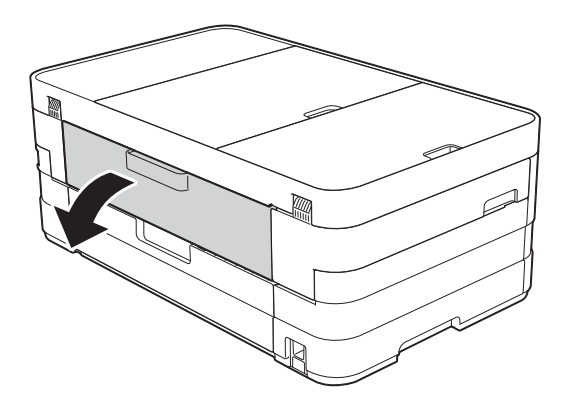

**6** Legen Sie ein einzelnes Blatt starkes A4- oder Letter-Papier, z. B. Glanzpapier, im Querformat in die manuelle Zufuhr. Schieben Sie es in die manuelle Zufuhr hinein.

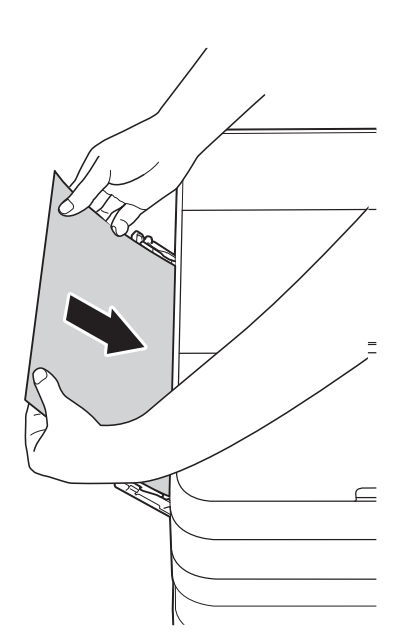

### **HINWEIS**

- Es wird empfohlen, Glanzpapier zu verwenden.
- Wenn Sie das Papier nicht tief genug in die manuelle Zufuhr hineinschieben, wird es nicht eingezogen, wenn Sie den Netzstecker wieder anschliessen.

**6** Schliessen Sie den Netzstecker wieder an.

Das Papier, das Sie in die manuelle Zufuhr eingelegt haben, wird eingezogen, durchläuft die Maschine und wird ausgeworfen.

**7** Greifen Sie mit beiden Händen in die seitlichen Griffmulden und öffnen Sie den Gehäusedeckel.

> Vergewissern Sie sich, dass sich im Gerät kein gestautes Papier mehr befindet.

Heben Sie den Gehäusedeckel an, um die Verriegelung zu lösen. Drücken Sie dann die Stütze vorsichtig nach unten und schliessen Sie den Gehäusedeckel mit beiden Händen.

# **Falls Probleme auftreten sollten**

### **WICHTIG**

- Technische Unterstützung erhalten Sie beim Brother-Kundensupport. Sie müssen sich innerhalb des Landes, in dem Sie das Gerät erworben haben, an Brother wenden.
- Falls einmal ein Problem auftreten sollte, versuchen Sie, es mit Hilfe der folgenden Tabelle zu lösen. Sie können die meisten Probleme selbst beheben.
- Falls Sie weitere Hilfe benötigen, finden Sie im Brother Solutions Center Antworten auf häufig gestellte Fragen (FAQs) sowie Tipps, um Störungen zu beseitigen.

Besuchen Sie uns unter<http://solutions.brother.com/>.

# <span id="page-138-0"></span>**Druckprobleme**

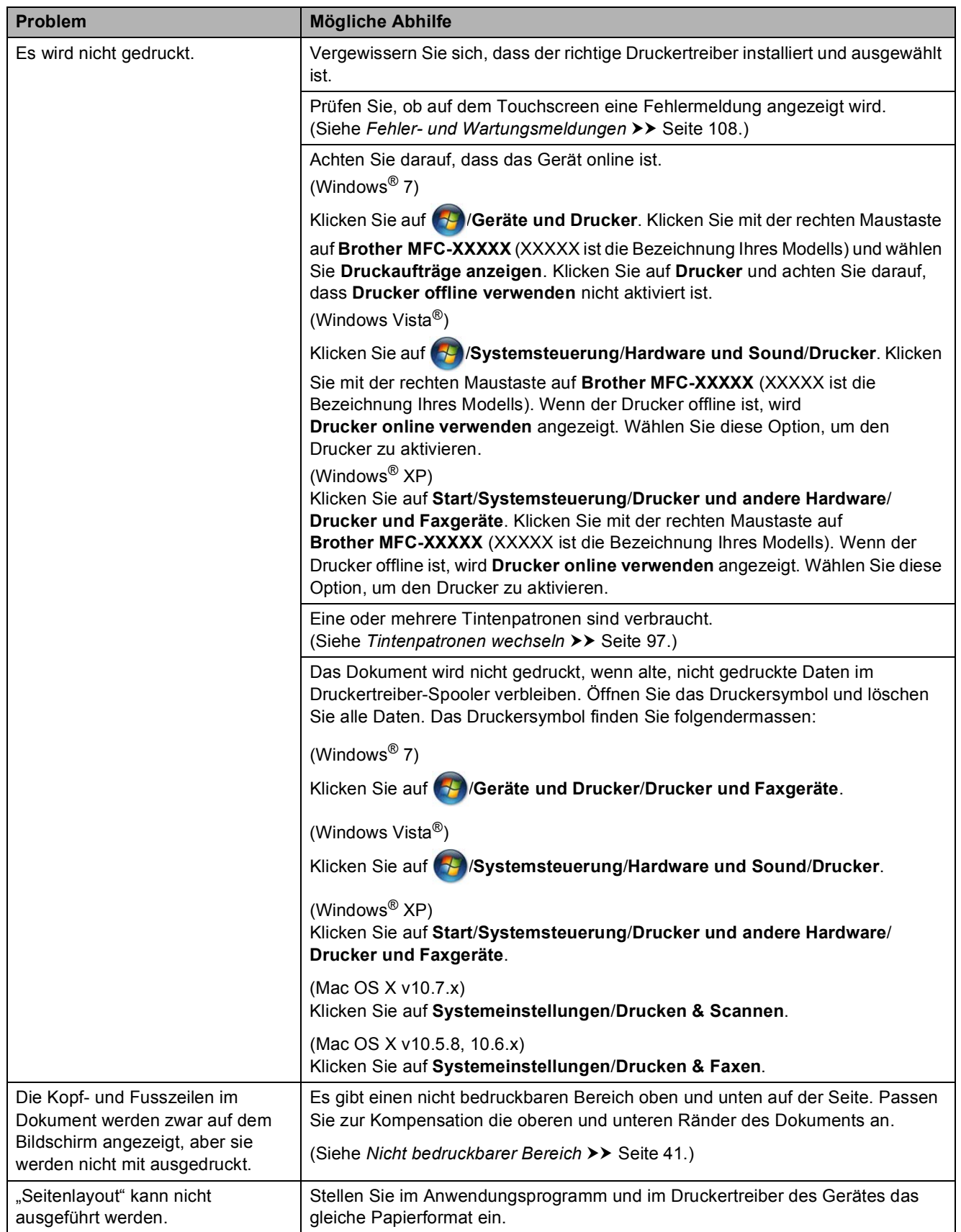

**B**

# **Druckprobleme (Fortsetzung)**

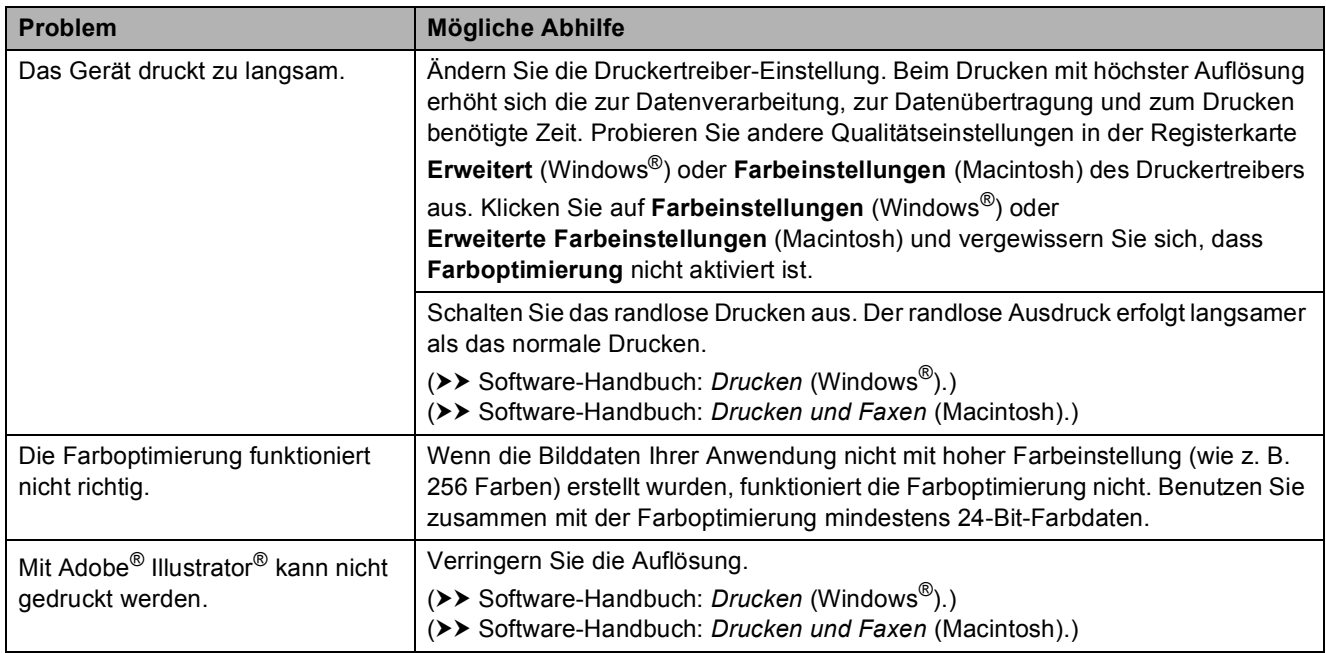

# <span id="page-139-0"></span>**Probleme mit der Druckqualität**

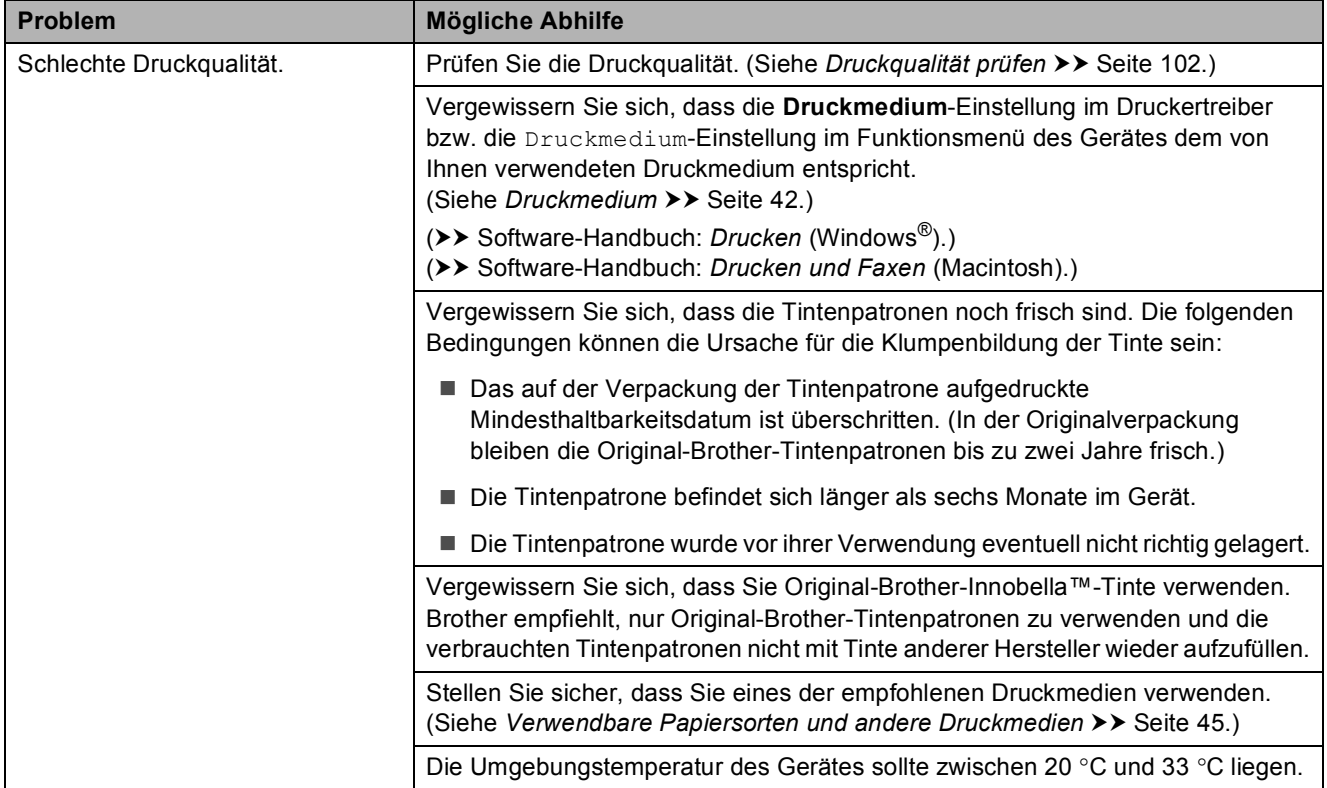

# **Probleme mit der Druckqualität (Fortsetzung)**

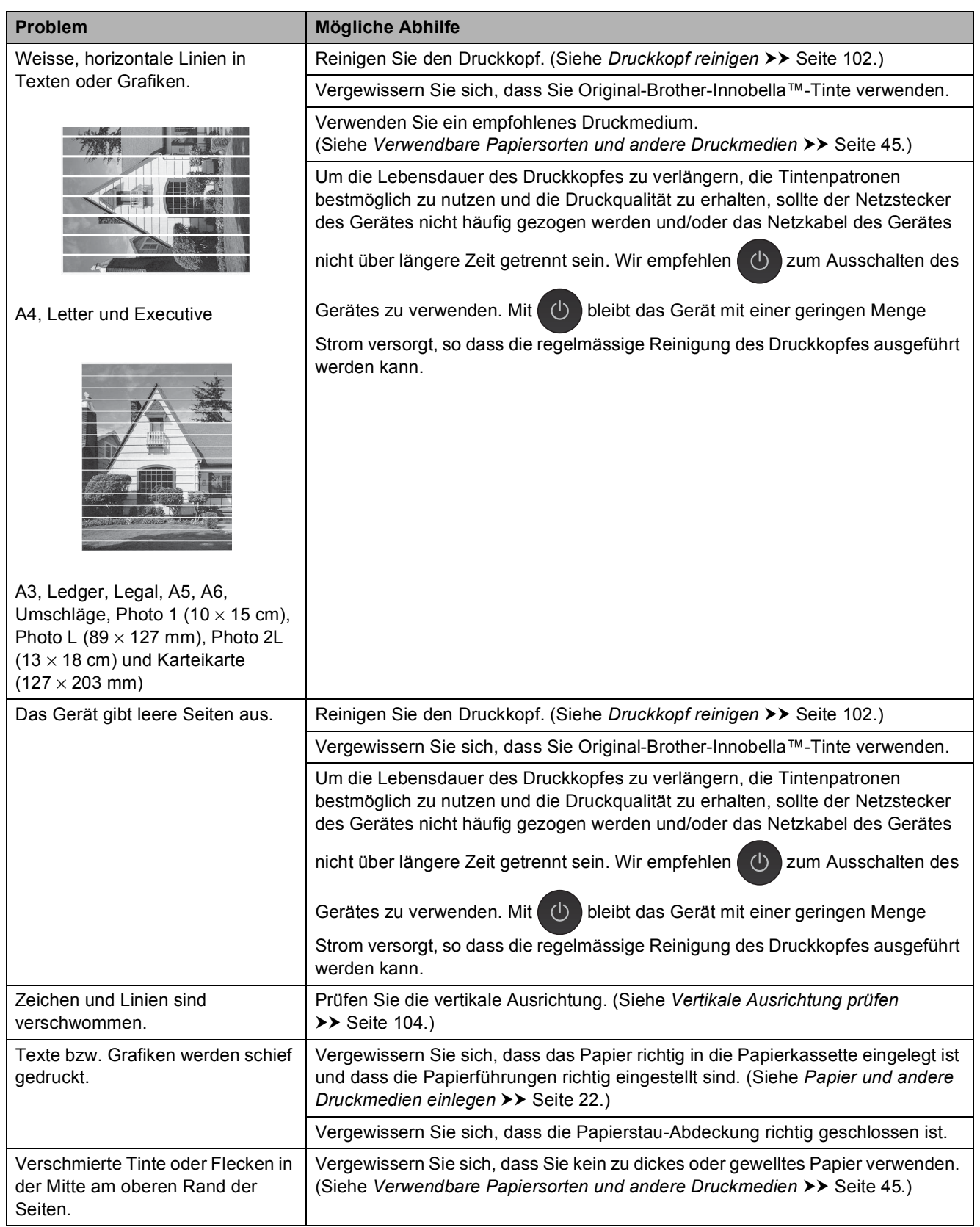

# **Probleme mit der Druckqualität (Fortsetzung)**

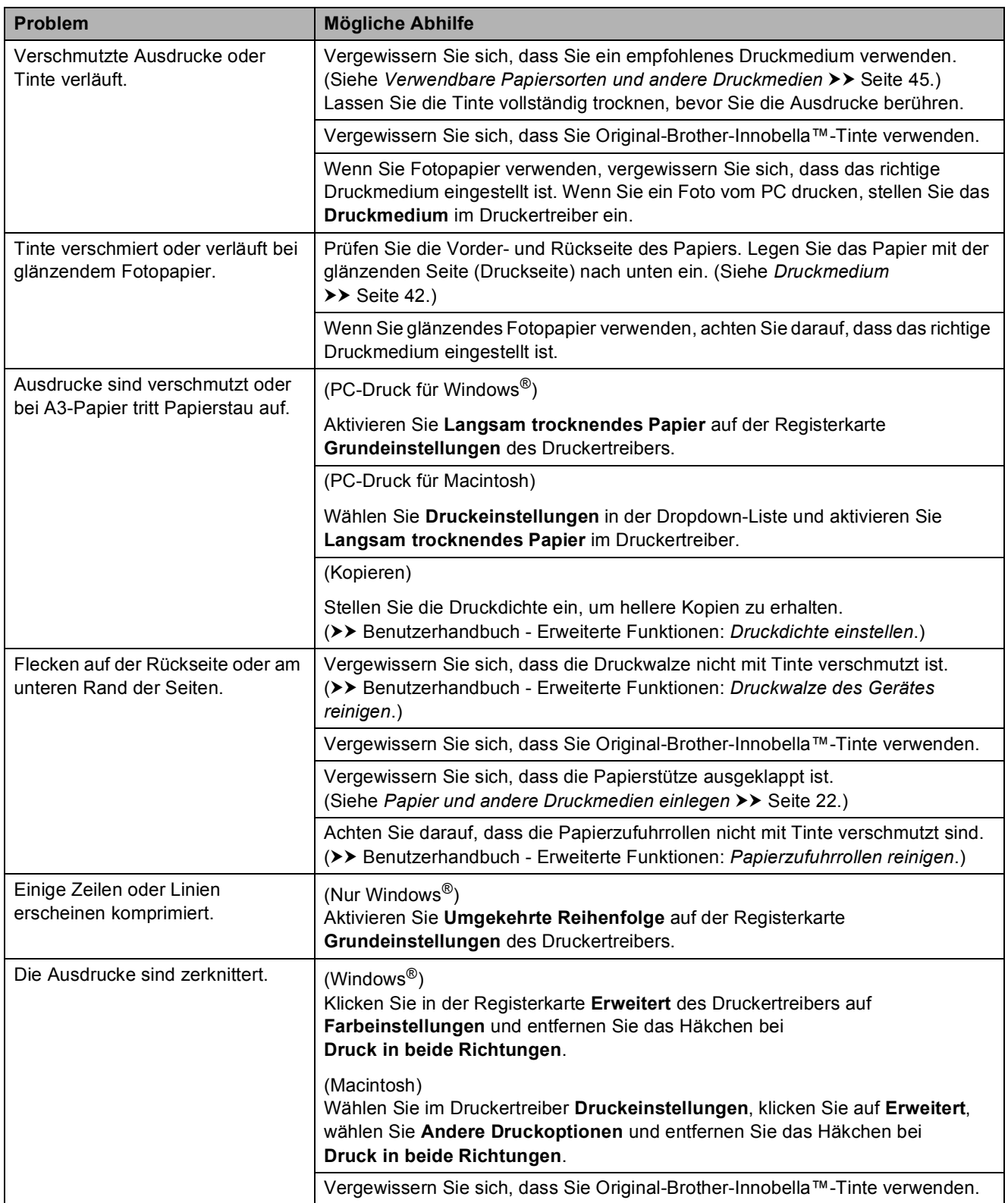

# <span id="page-142-0"></span>**Probleme bei der Papierhandhabung**

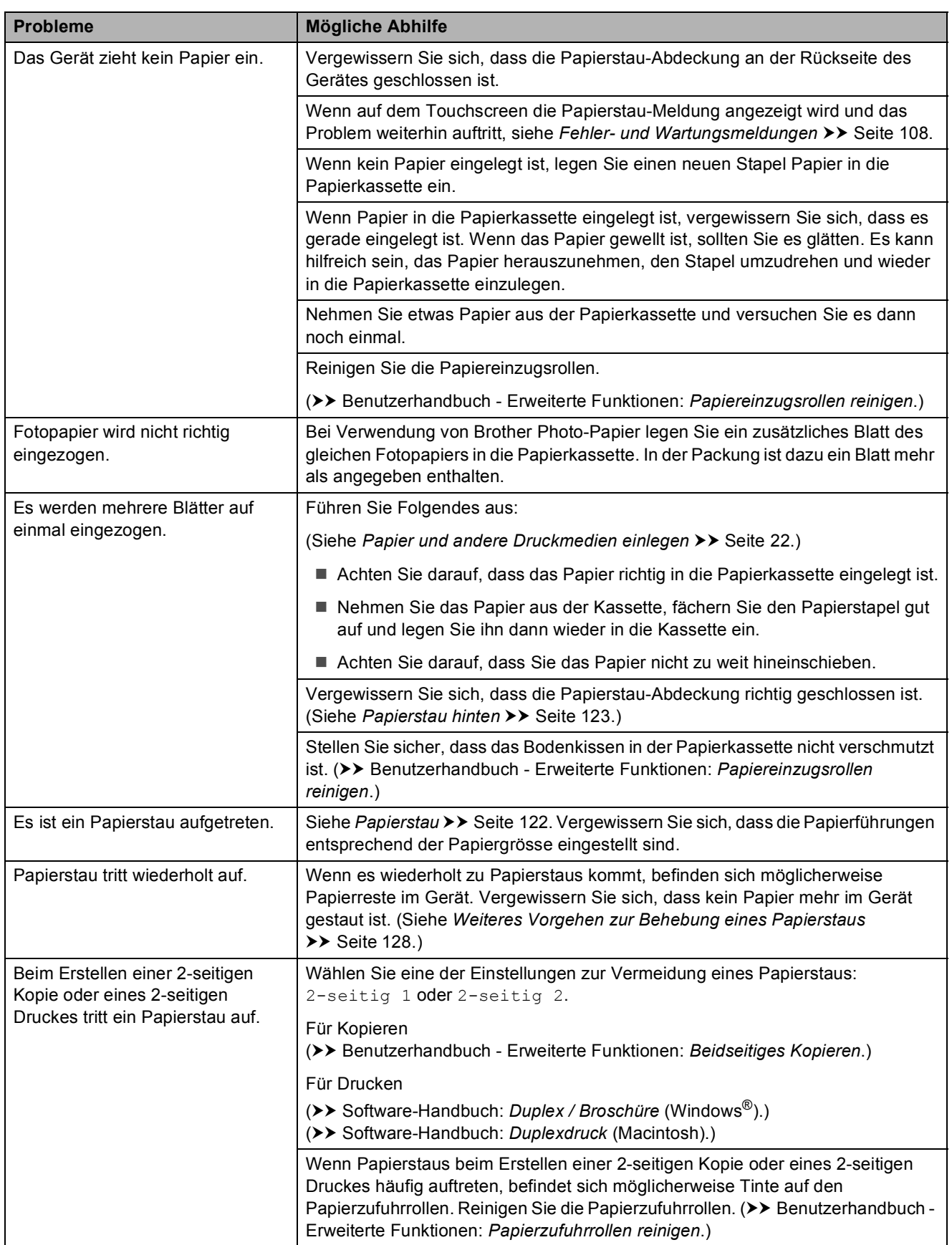

# <span id="page-143-0"></span>**Ausdruck empfangener Faxe**

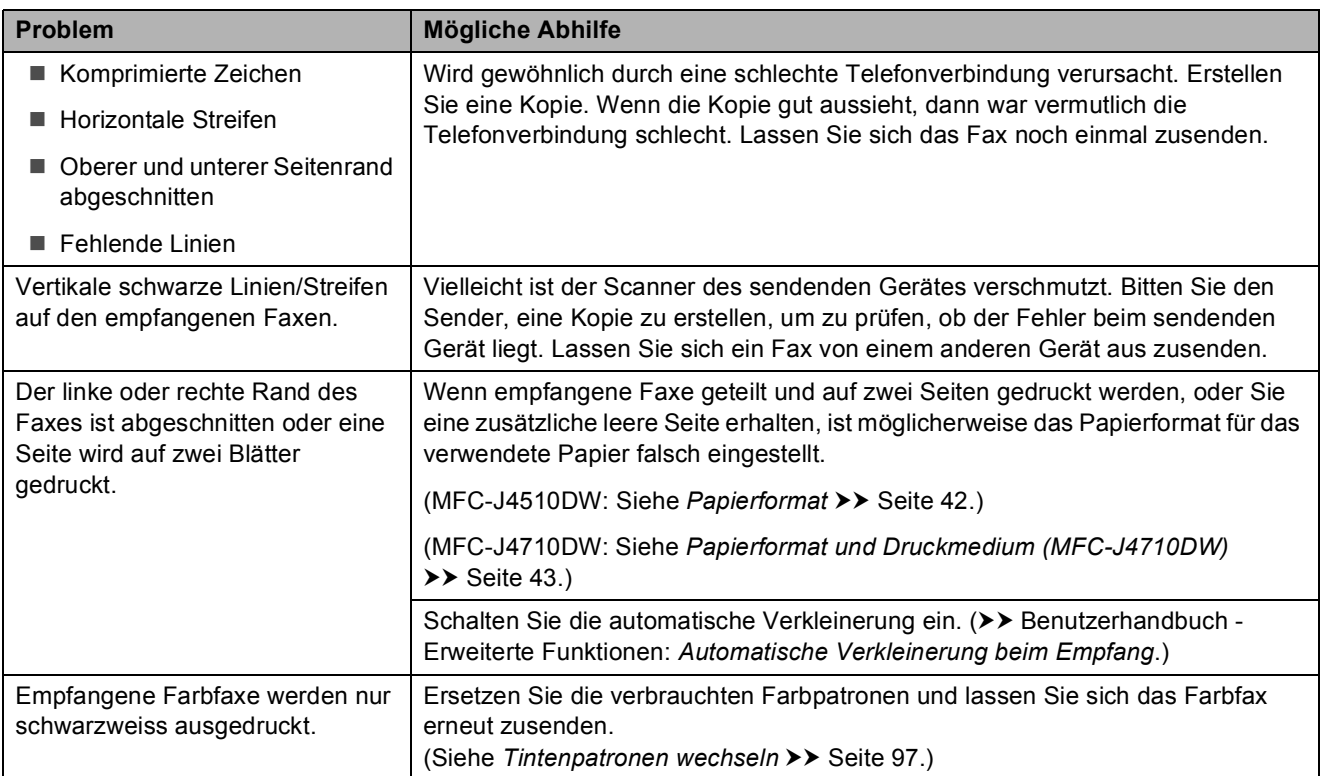

# <span id="page-143-1"></span>**Telefonleitung oder Anschlüsse**

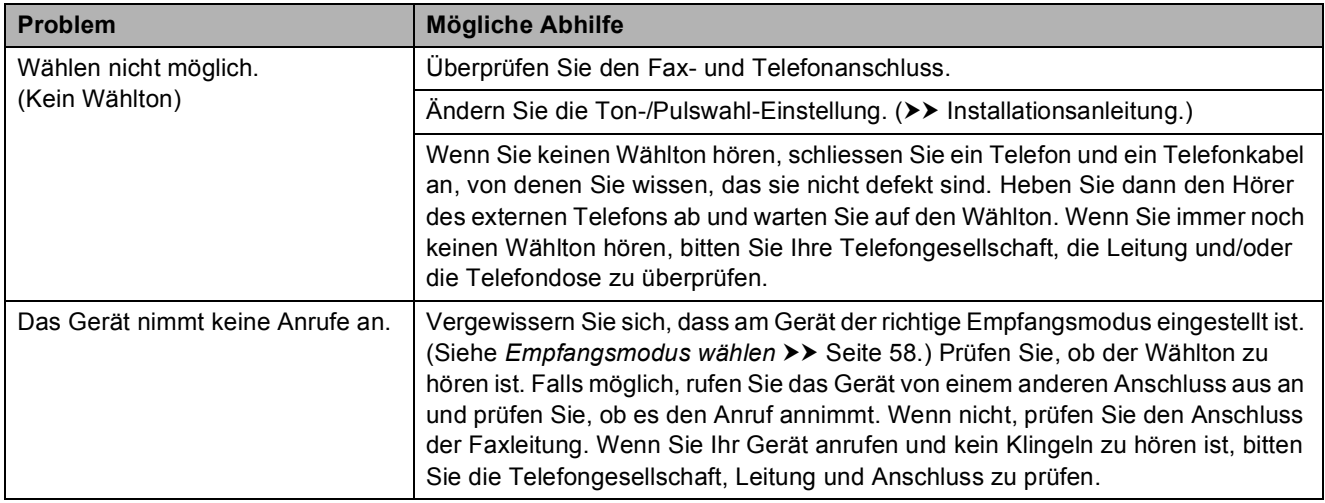

# <span id="page-143-2"></span>**Faxempfang**

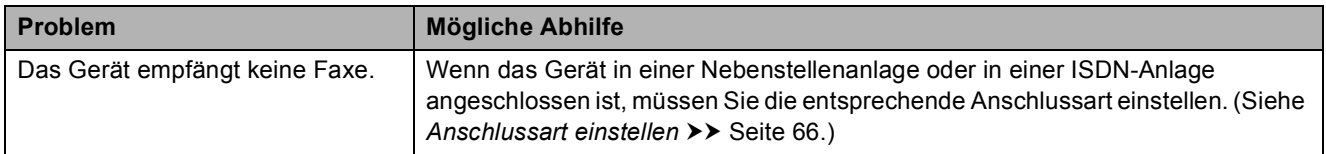
#### **Fax senden**

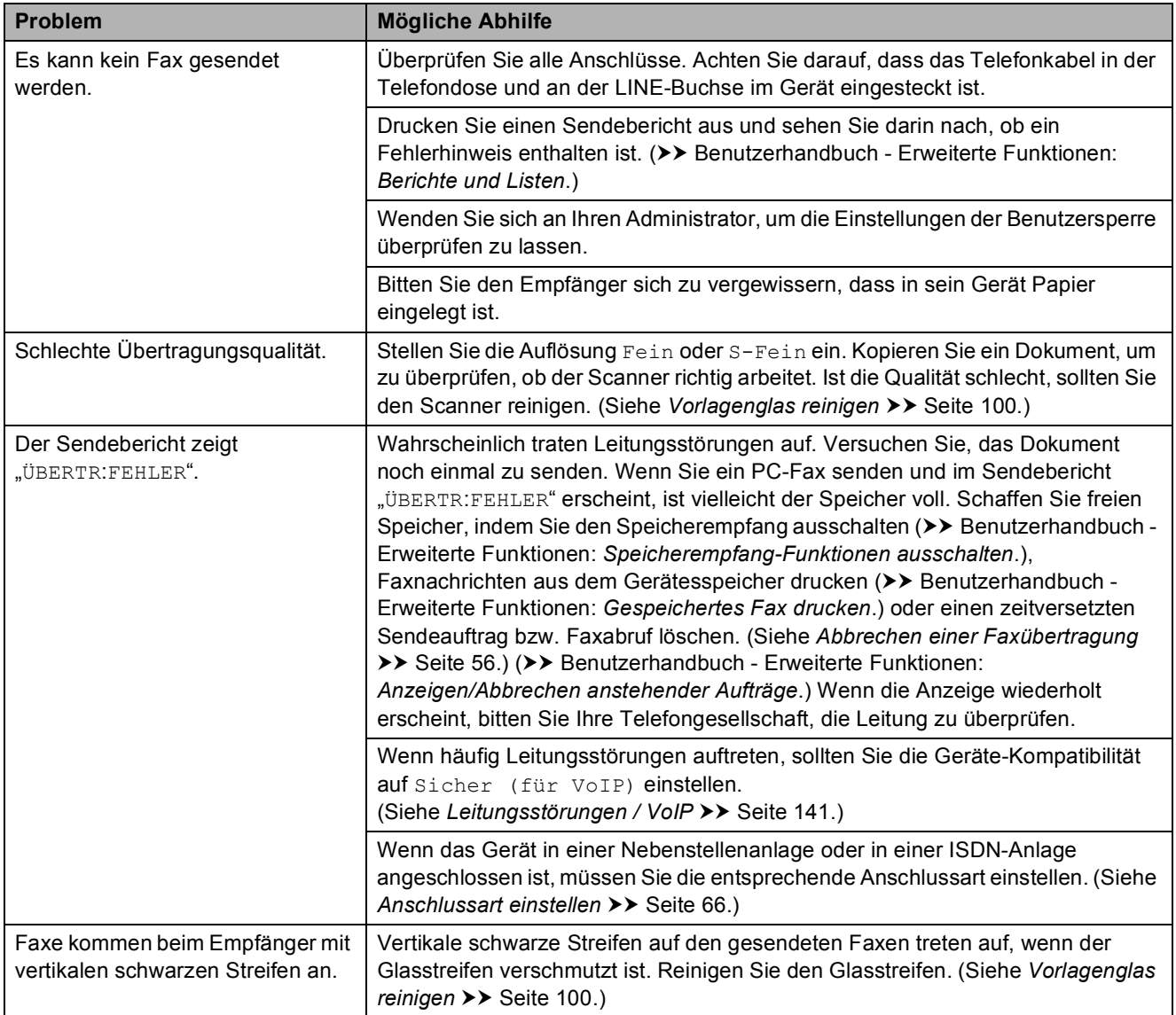

### **Ankommende Anrufe**

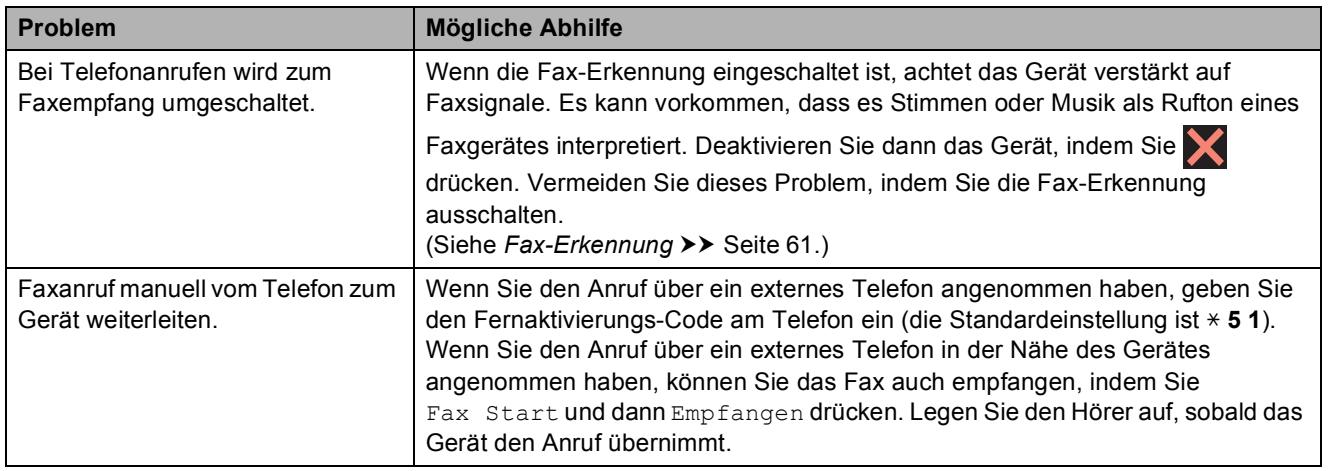

## **Ankommende Anrufe (Fortsetzung)**

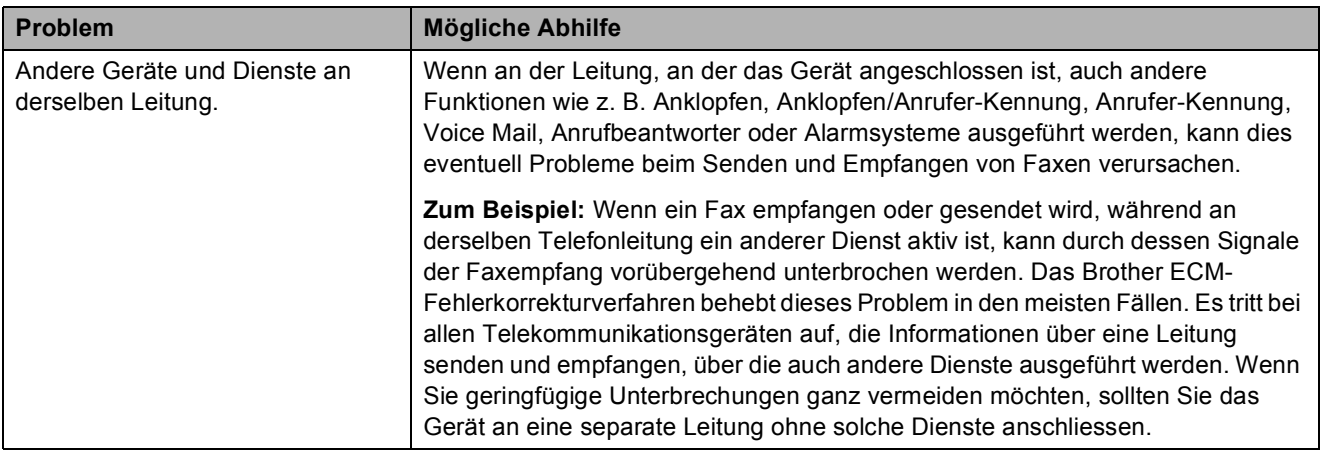

# **Kopierprobleme**

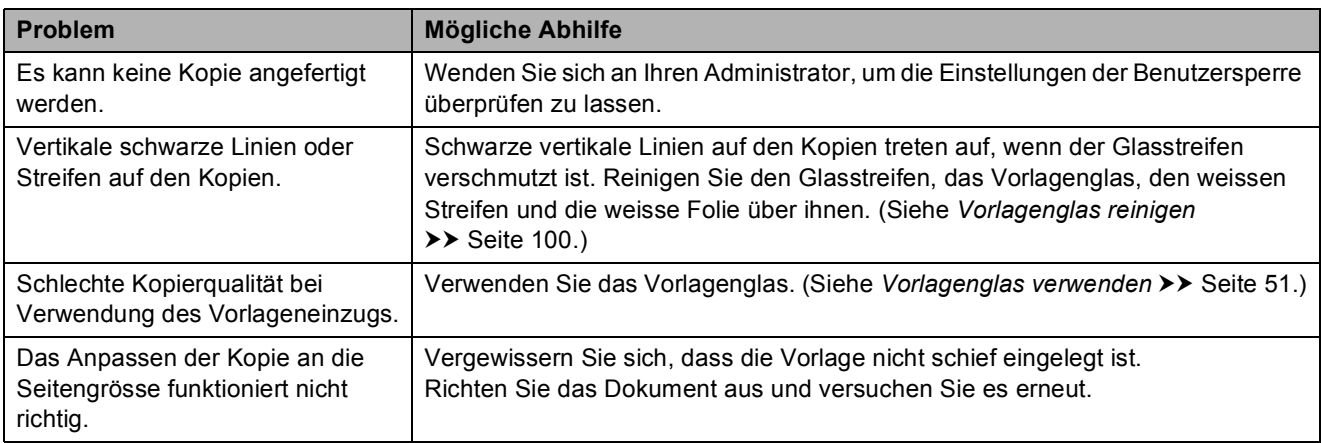

## **Scanprobleme**

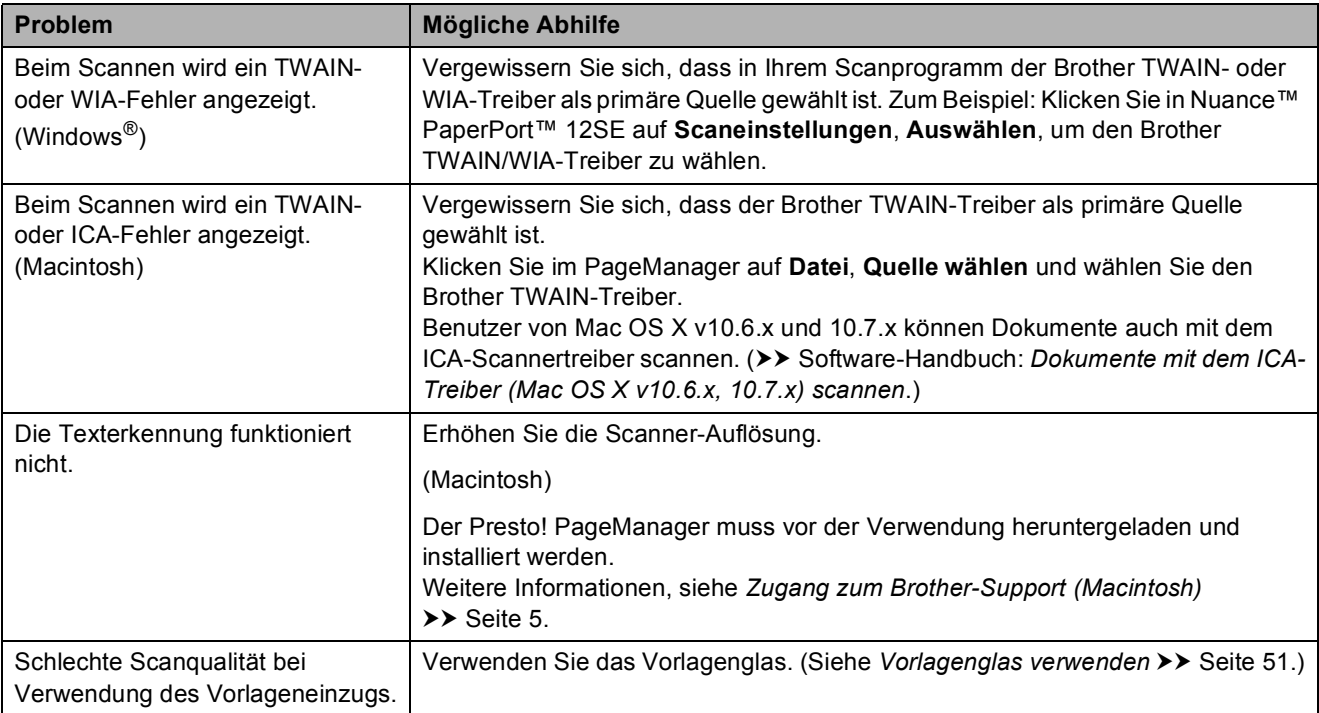

### **PhotoCapture Center™-Probleme**

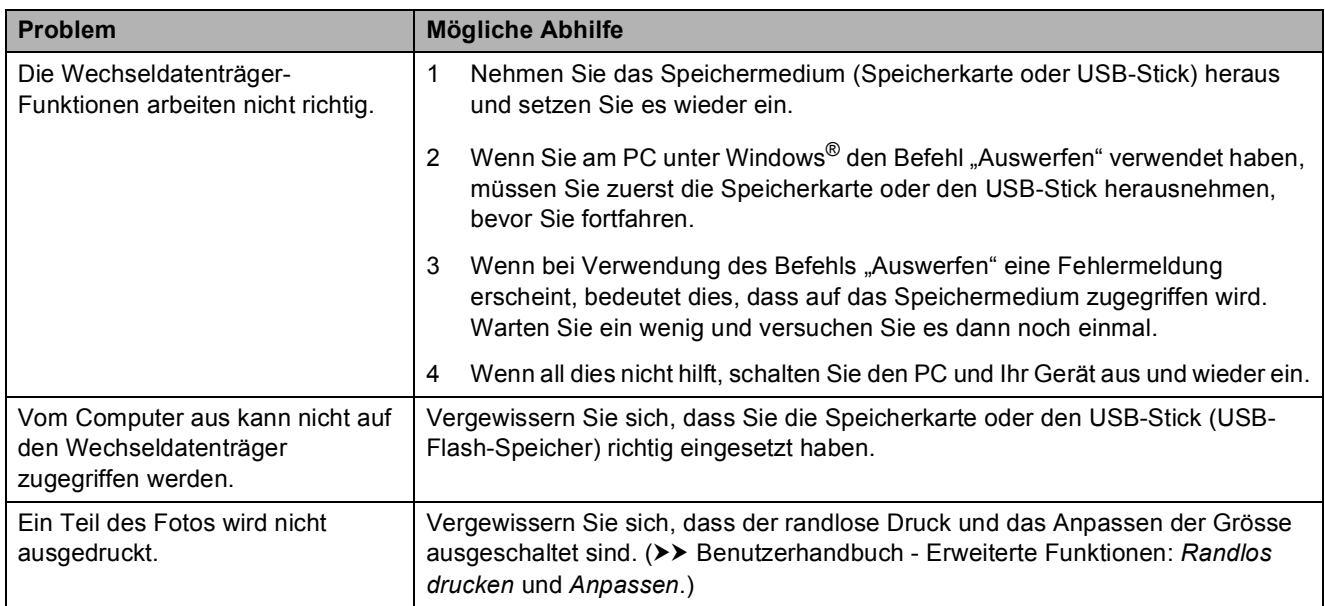

#### **Software-Probleme**

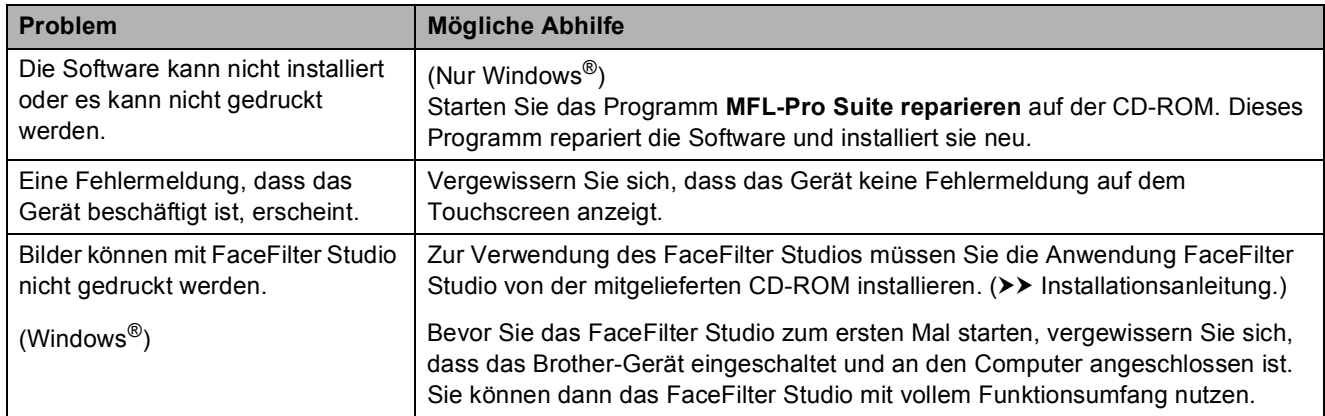

### **Netzwerkprobleme**

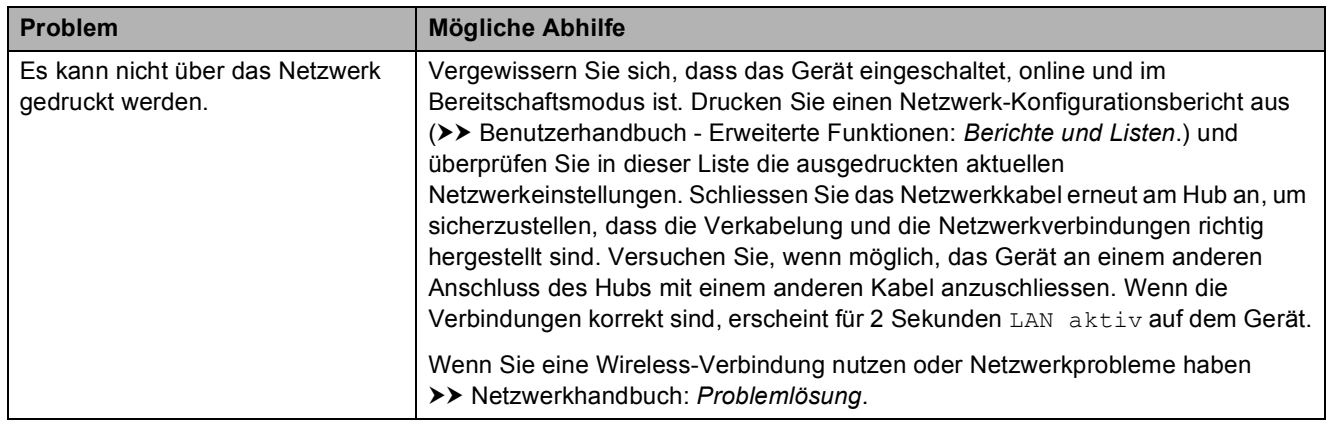

## **Netzwerkprobleme (Fortsetzung)**

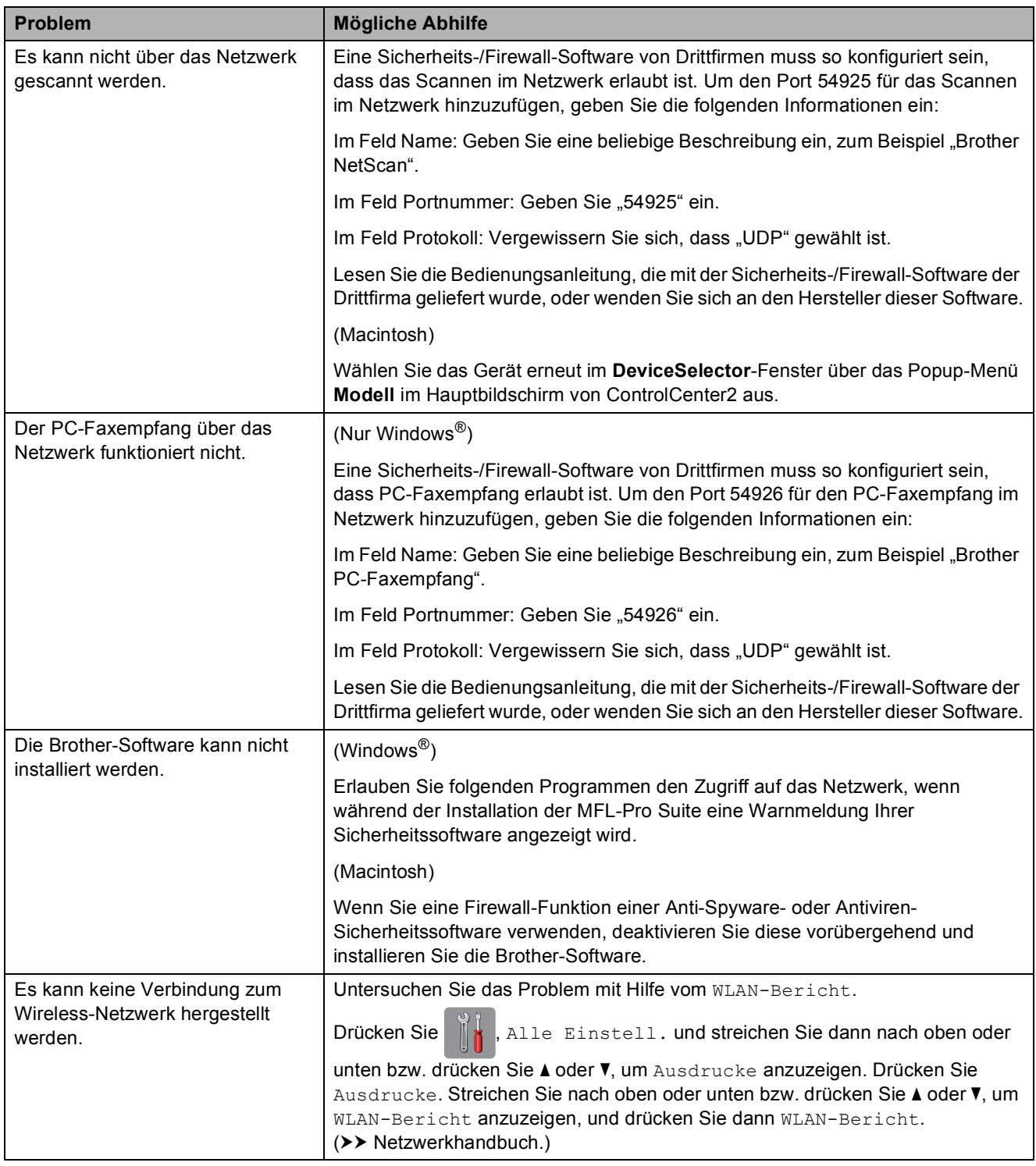

## **Probleme beim Eingeben von Daten**

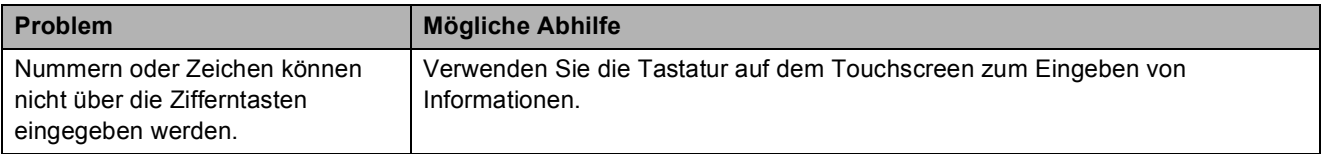

## <span id="page-148-1"></span>**Wählton-Erkennung**

Werkseitig ist Ihr Gerät so eingestellt, dass es beim automatischen Senden eines Faxes eine festgelegte Zeit wartet, bevor es die Nummer wählt. Wenn Sie diese Einstellung auf Erkennung ändern, beginnt das Gerät zu wählen, sobald es einen Wählton erkennt. Diese Einstellung kann etwas Zeit sparen, wenn Sie ein Fax an viele Empfänger senden. Wenn Sie die Einstellung geändert haben und anschliessend öfter Probleme beim Wählen auftreten, sollten Sie wieder die Einstellung Keine Erkennung verwenden.

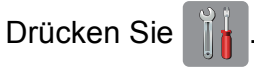

- Drücken Sie Alle Einstell.
- **3** Streichen Sie nach oben oder unten bzw. drücken Sie ▲ oder ▼, um Inbetriebnahme anzuzeigen.
- 4 Drücken Sie Inbetriebnahme.
- **5** Streichen Sie nach oben oder unten bzw. drücken Sie A oder  $\nabla$ , um Wählton anzuzeigen.
- 6 Drücken Sie Wählton.
- **7** Drücken Sie Erkennung oder Keine Erkennung.
- 8 Drücken Sie ...

# <span id="page-148-2"></span><span id="page-148-0"></span>**Leitungsstörungen** / VoIP

Wenn aufgrund schlechter Leitungsqualität öfter Probleme beim Senden oder Empfangen von Faxen auftreten, können Sie die Kompatibilitätseinstellung ändern, um die Übertragungsgeschwindigkeit des Modems zu verringern und damit Fehler zu reduzieren.

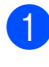

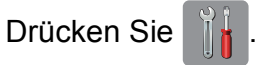

Drücken Sie Alle Einstell.

- **3** Streichen Sie nach oben oder unten bzw. drücken Sie ▲ oder ▼, um Inbetriebnahme anzuzeigen.
- - Drücken Sie Inbetriebnahme.
- **5** Streichen Sie nach oben oder unten bzw. drücken Sie ▲ oder ▼, um Kompatibilität anzuzeigen.
- 6 Drücken Sie Kompatibilität.
	- Drücken Sie Schnell, Normal oder Sicher (für VoIP).
		- Sicher (für VoIP) reduziert die Modemgeschwindigkeit auf 9.600 bit/s und schaltet den Farbfaxempfang und, ausser im Farbfaxversand, auch die ECM-Fehlerkorrektur aus. Sie werden diese Einstellung nur benötigen, wenn häufig Leitungsstörungen auftreten.

Um die Kompatibilität mit den meisten VoIP-Diensten zu verbessern, empfiehlt Brother, als Kompatibilitätseinstellung Sicher (für VoIP) zu wählen.

- Normal stellt die Modemgeschwindigkeit auf 14.400 bit/s ein.
- Schnell erhöht die Modemgeschwindigkeit auf 33.600 bit/s. (Werkseinstellung)
- 8 Drücken Sie ...

#### **HINWEIS**

VoIP (Voice over IP) ist ein Telefonsystem, das eine Internetverbindung an Stelle einer konventionellen Telefonleitung verwendet.

# **Geräteinformationen <sup>B</sup>**

## <span id="page-149-0"></span>**Seriennummer anzeigen**

Sie können sich die Seriennummer Ihres Gerätes wie folgt auf dem Touchscreen anzeigen lassen:

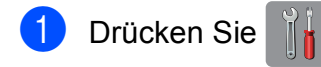

- Drücken Sie Alle Einstell.
- **3** Streichen Sie nach oben oder unten bzw. drücken Sie ▲ oder ▼, um Geräte-Info anzuzeigen.
- 4 Drücken Sie Geräte-Info.
- 5 Drücken Sie Serien-Nr. Die Seriennummer Ihres Gerätes wird auf dem Touchscreen angezeigt.

### Drücken Sie ...

## <span id="page-149-1"></span>**Reset-Funktionen**

Die folgenden Reset-Funktionen stehen zum Zurücksetzen von Einstellungen zur Verfügung:

1 Netzwerk

Sie können den MFC/DCP-Server auf die werkseitigen Einstellungen zurücksetzen (zum Beispiel das Kennwort und die IP-Adresse).

2 Adressbuch & Fax

Adressbuch & Fax setzt die folgenden Einstellungen zurück:

■ Adressbuch

(Adressbuch und Rundsende-Gruppen)

**Programmierte Faxaufträge** 

(Passiver Faxabruf, Zeitwahl und Stapelübertragung mit Zeitwahl)

■ Absenderkennung

(Name und Nummer)

- Fernabfrage-Funktionen (Fax-Weiterleitung)
- Berichteinstellungen (Sendebericht, Adressbuch und
	- Journal)
- Verlauf (Anruferliste und gewählte Nummern)
- Gespeicherte Faxe
- 3 Alle Einstell.

Sie können alle Einstellungen auf die werkseitigen Einstellung zurücksetzen.

Brother empfiehlt dringend, das Zurücksetzen auszuführen, bevor das Gerät veräussert oder entsorgt wird.

#### **HINWEIS**

Ziehen Sie das Datenkabel ab, bevor Sie Netzwerk oder Alle Einstell. wählen.

### **Einstellungen des Gerätes zurücksetzen <sup>B</sup>**

- Drücken Sie
	- Drücken Sie Alle Einstell.
- **3** Streichen Sie nach oben oder unten bzw. drücken Sie ▲ oder ▼. um Inbetriebnahme anzuzeigen.
- 4 Drücken Sie Inbetriebnahme.
- **6** Streichen Sie nach oben oder unten bzw. drücken Sie ▲ oder ▼, um Zurücksetzen anzuzeigen.
- 6 Drücken Sie Zurücksetzen.
	- g Drücken Sie auf die Option, die Sie zurücksetzen möchten.
- 8 Drücken Sie zur Bestätigung Ja.
- **9** Drücken Sie Ja 2 Sekunden lang, um das Gerät neu zu starten.

# **C Einstellungs- und Funktionstabellen**

# **Einstellungstabellen**   $v$ erwenden

Das Touchscreen-Display des Gerätes lässt sich leicht einrichten und bedienen. Sie müssen nur auf die gewünschten Einstellungen und Optionen, die im Display angezeigt werden, drücken.

Wir haben schrittweise Einstellungstabellen erstellt, damit Sie alle für die jeweilige Einstellung und Funktion verfügbaren Optionen auf einen Blick sehen können. Mit diesen Tabellen können Sie Ihre bevorzugten Einstellungen für das Gerät schnell auswählen.

**C**

# $E$ instellungstabellen

Die Einstellungstabelle zeigt die verfügbaren Einstellungsoptionen. Die werkseitigen Einstellungen sind fettgedruckt und mit einem Sternchen markiert.

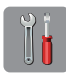

### $(Einstell.)$

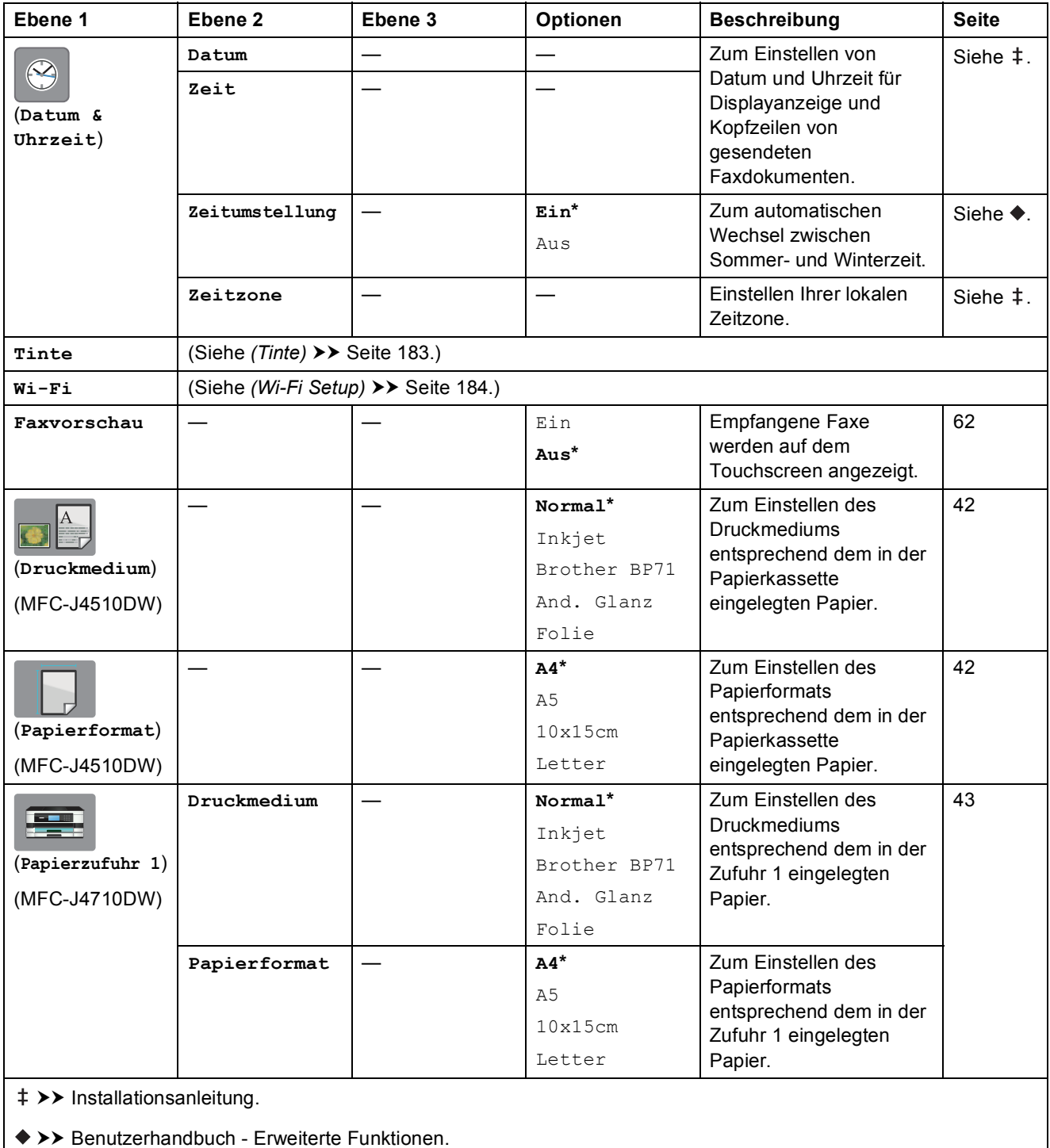

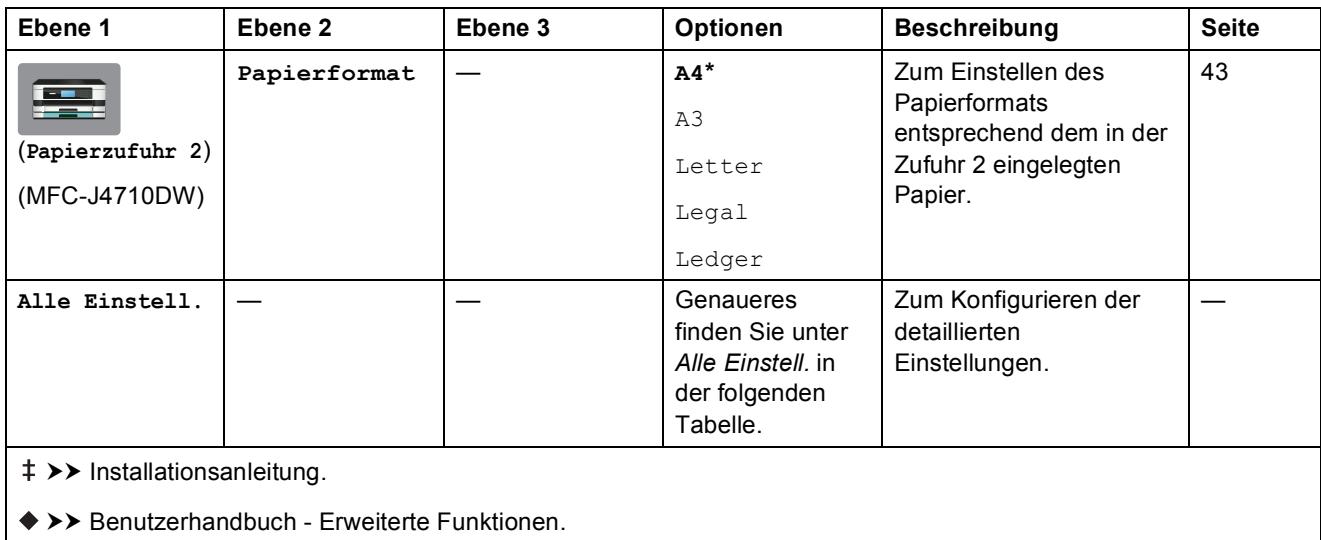

<span id="page-152-0"></span>Die Standardeinstellungen sind fettgedruckt und mit einem Sternchen markiert.

# **Alle Einstell. <sup>C</sup>**

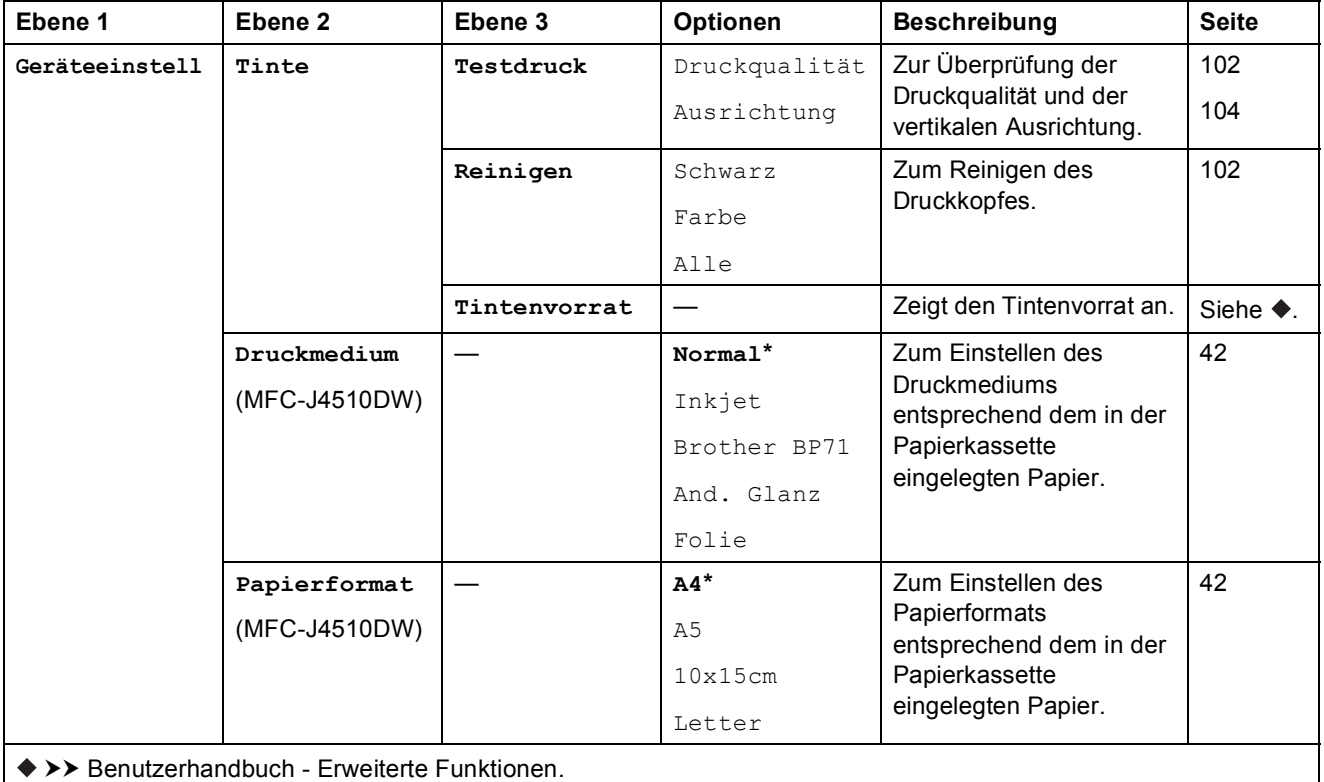

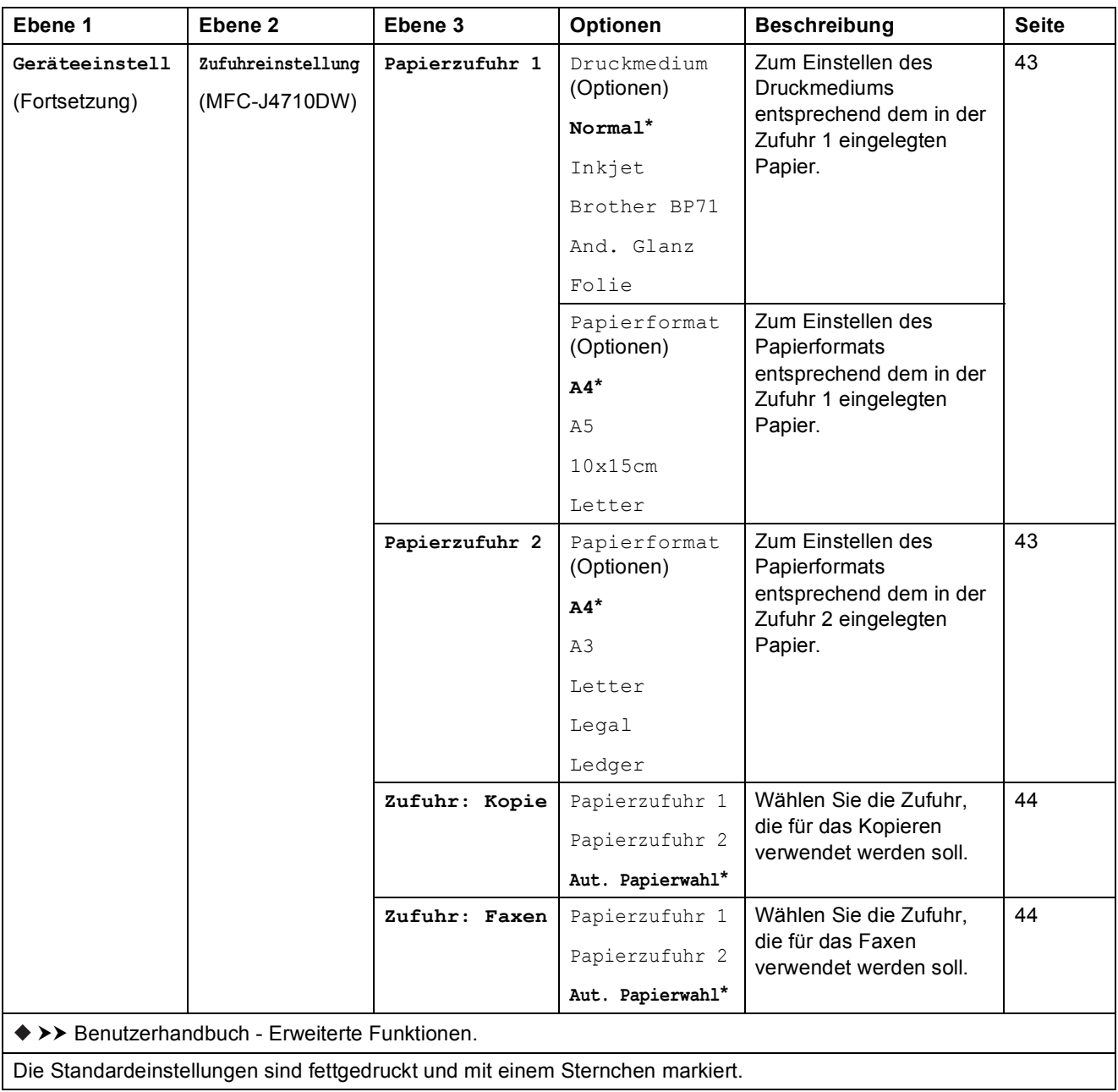

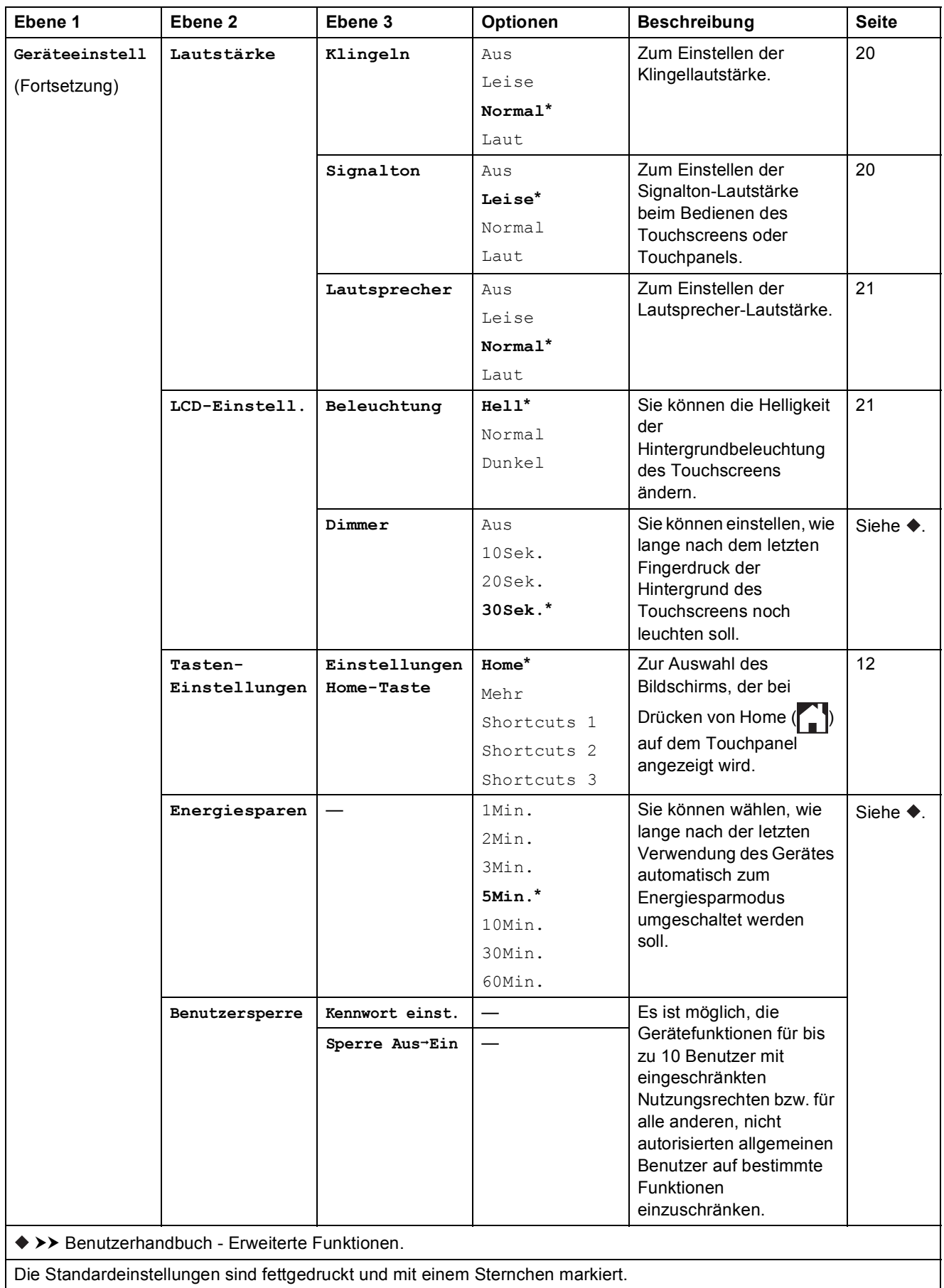

**C**

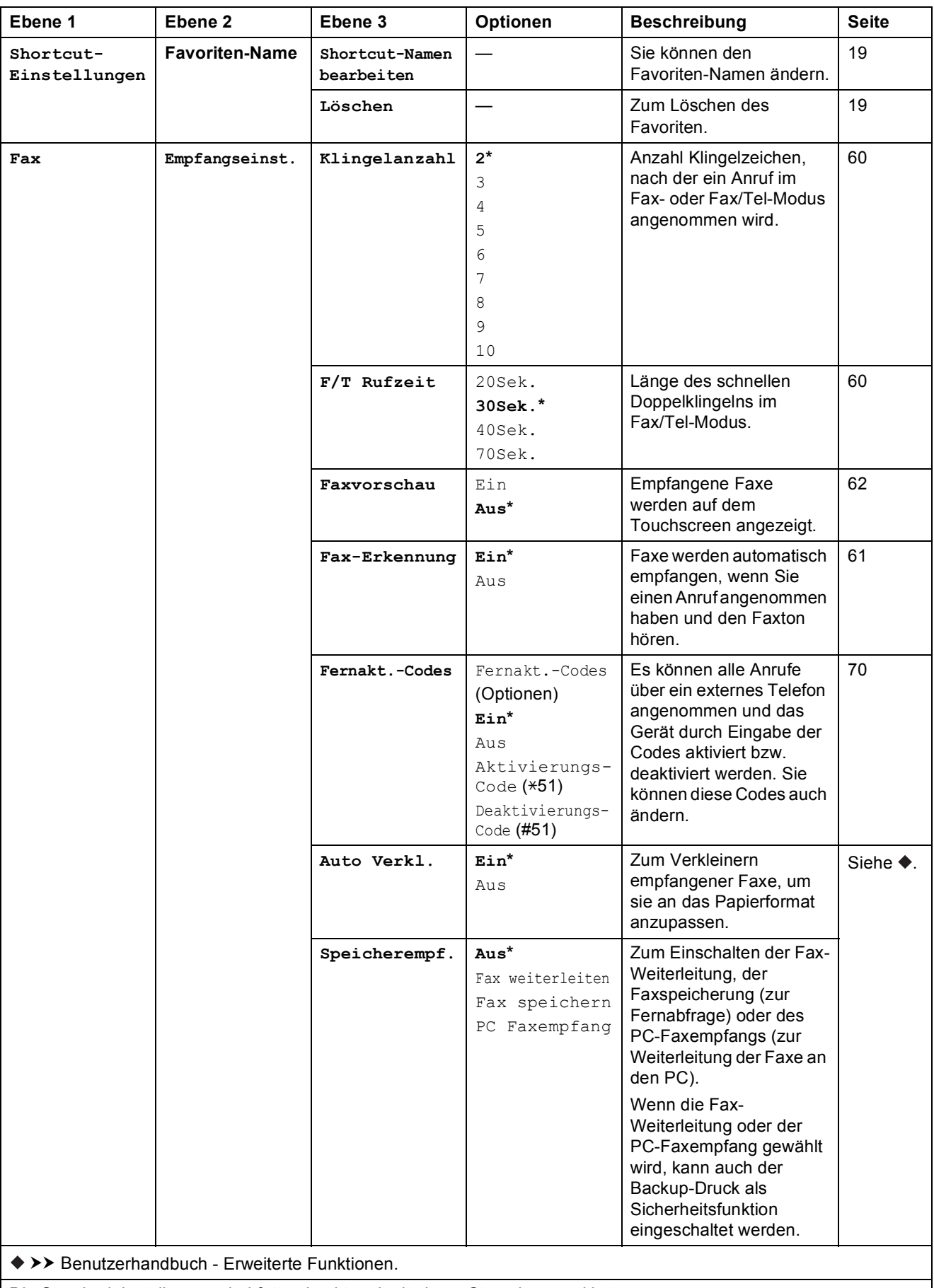

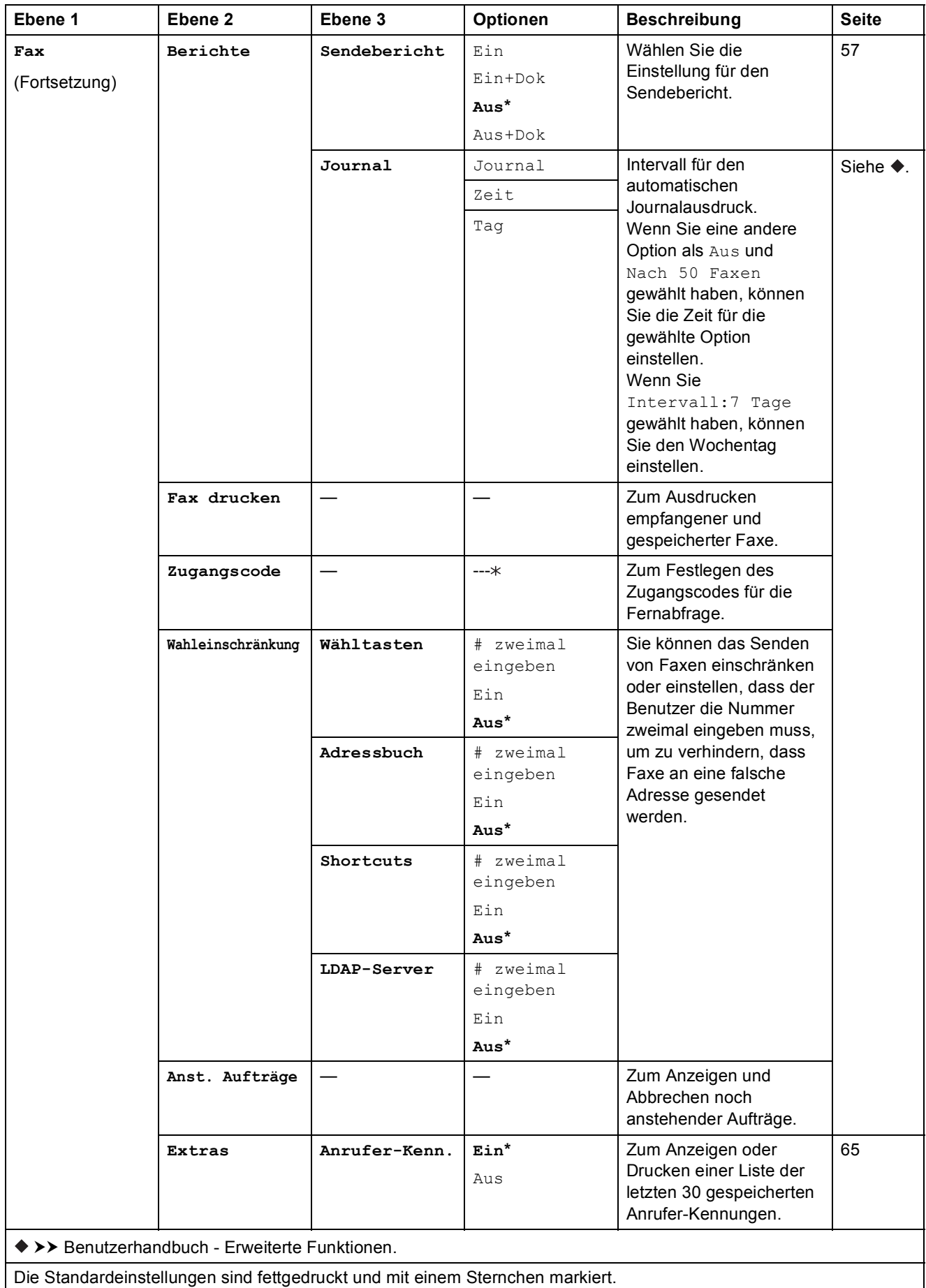

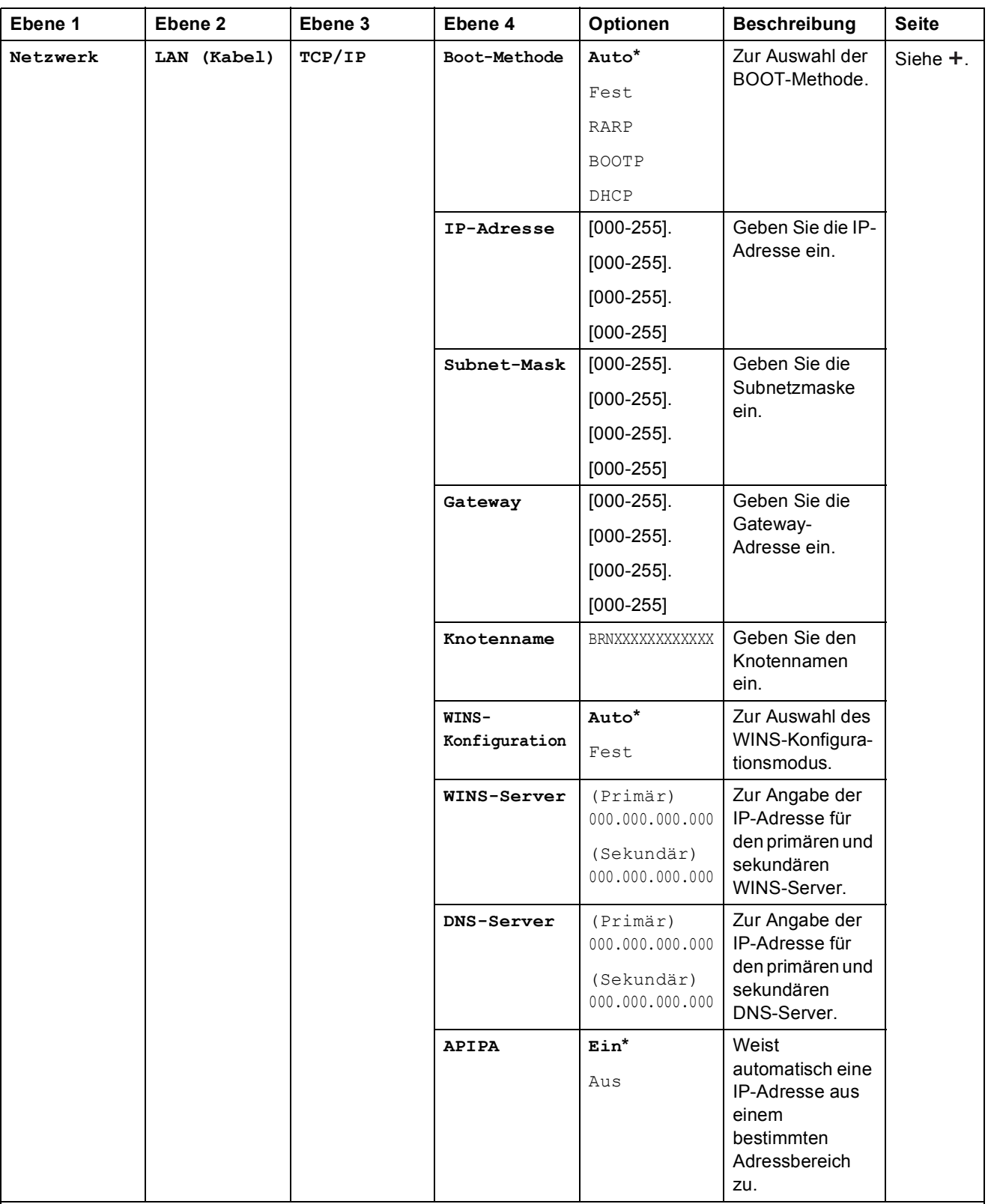

>> Netzwerkhandbuch.

Bitte laden Sie die Wi-Fi Direct™ Anleitung im Brother Solutions Center unter<http://solutions.brother.com/>herunter.

Bitte laden Sie die Web Connect Anleitung im Brother Solutions Center unter <http://solutions.brother.com/>herunter.

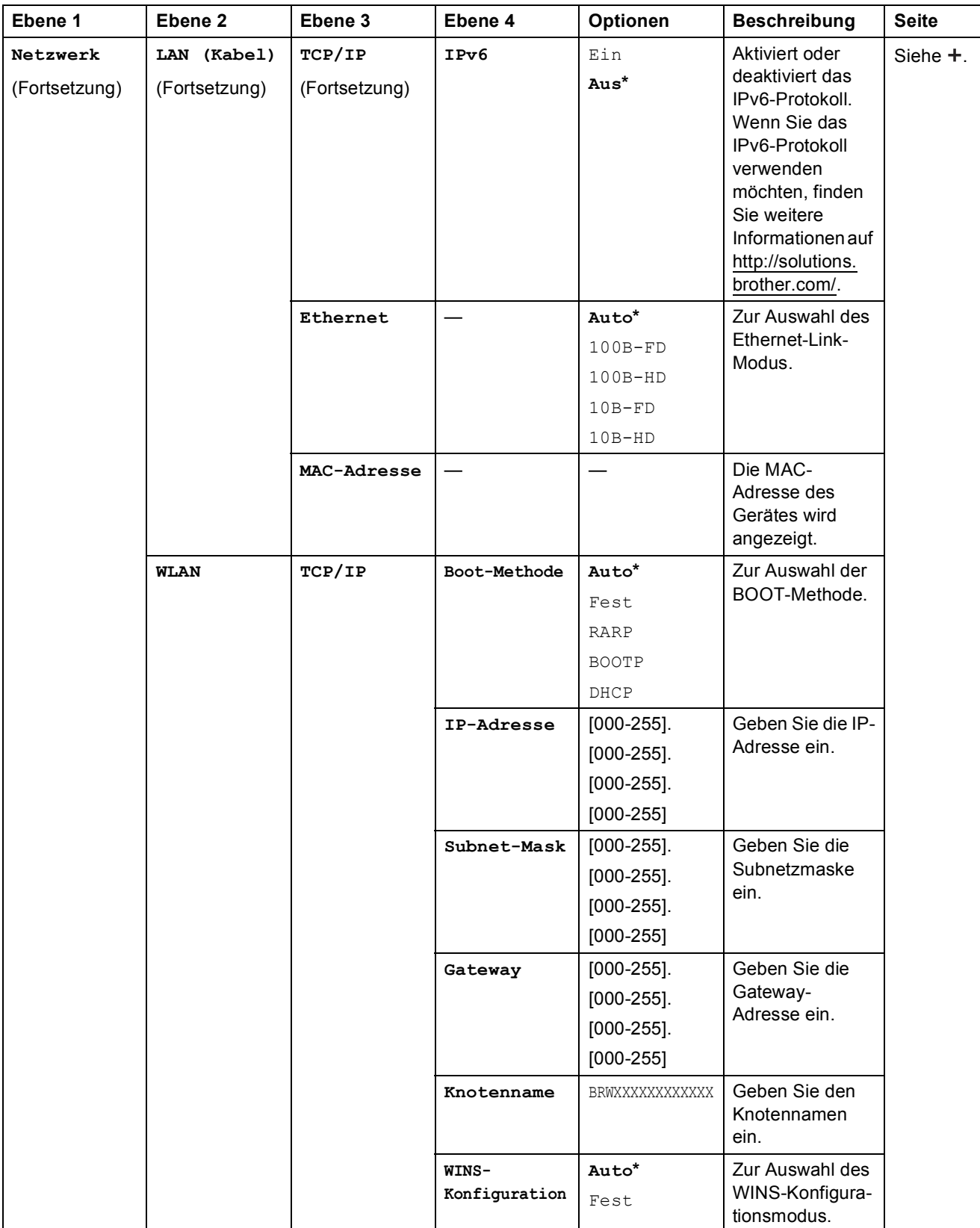

 $+$  >> Netzwerkhandbuch.

Bitte laden Sie die Wi-Fi Direct™ Anleitung im Brother Solutions Center unter http://solutions.brother.com/ herunter.

Bitte laden Sie die Web Connect Anleitung im Brother Solutions Center unter http://solutions.brother.com/ herunter.

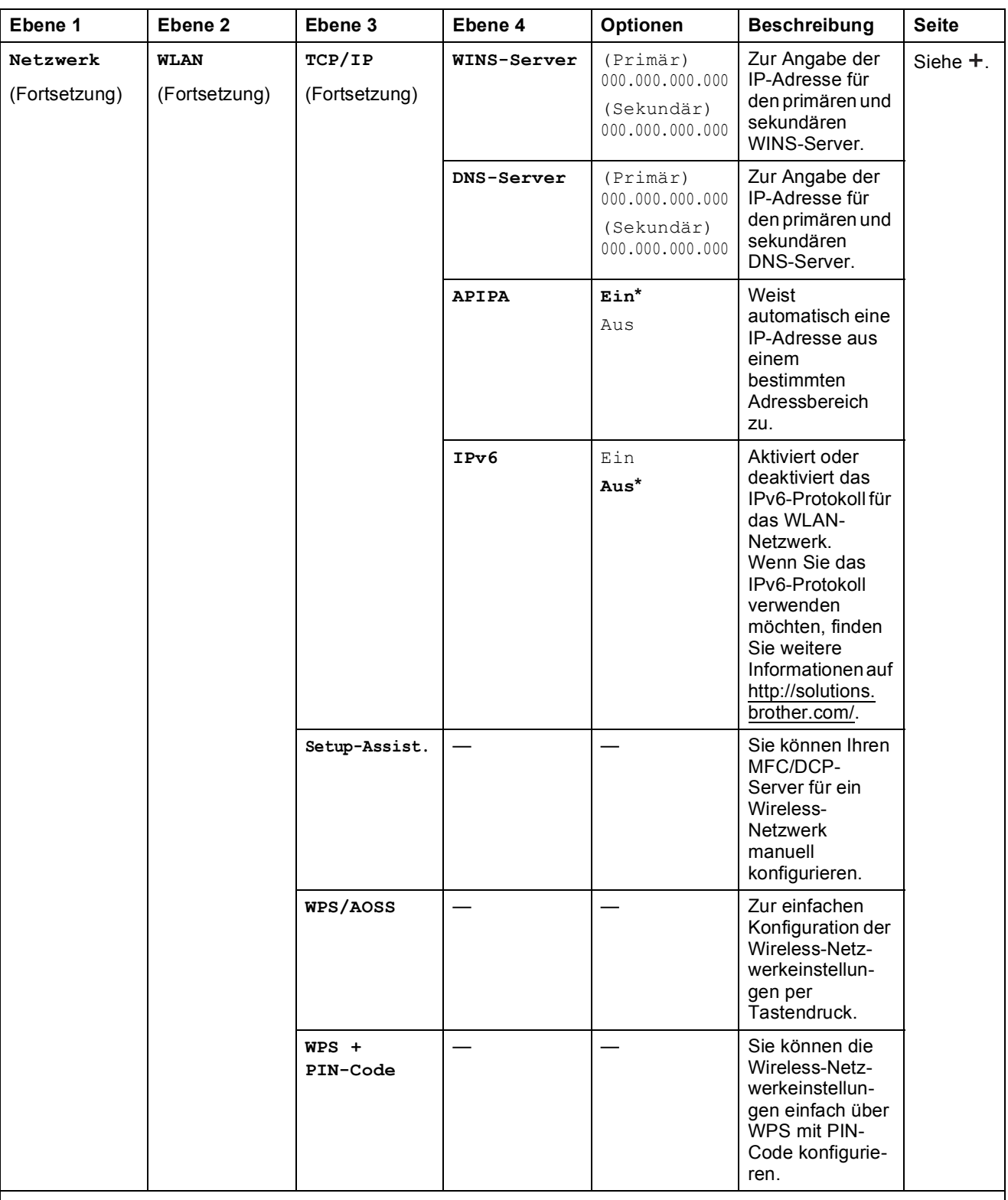

 $\rightarrow$  Netzwerkhandbuch.

Bitte laden Sie die Wi-Fi Direct™ Anleitung im Brother Solutions Center unter http://solutions.brother.com/ herunter.

Bitte laden Sie die Web Connect Anleitung im Brother Solutions Center unter http://solutions.brother.com/ herunter.

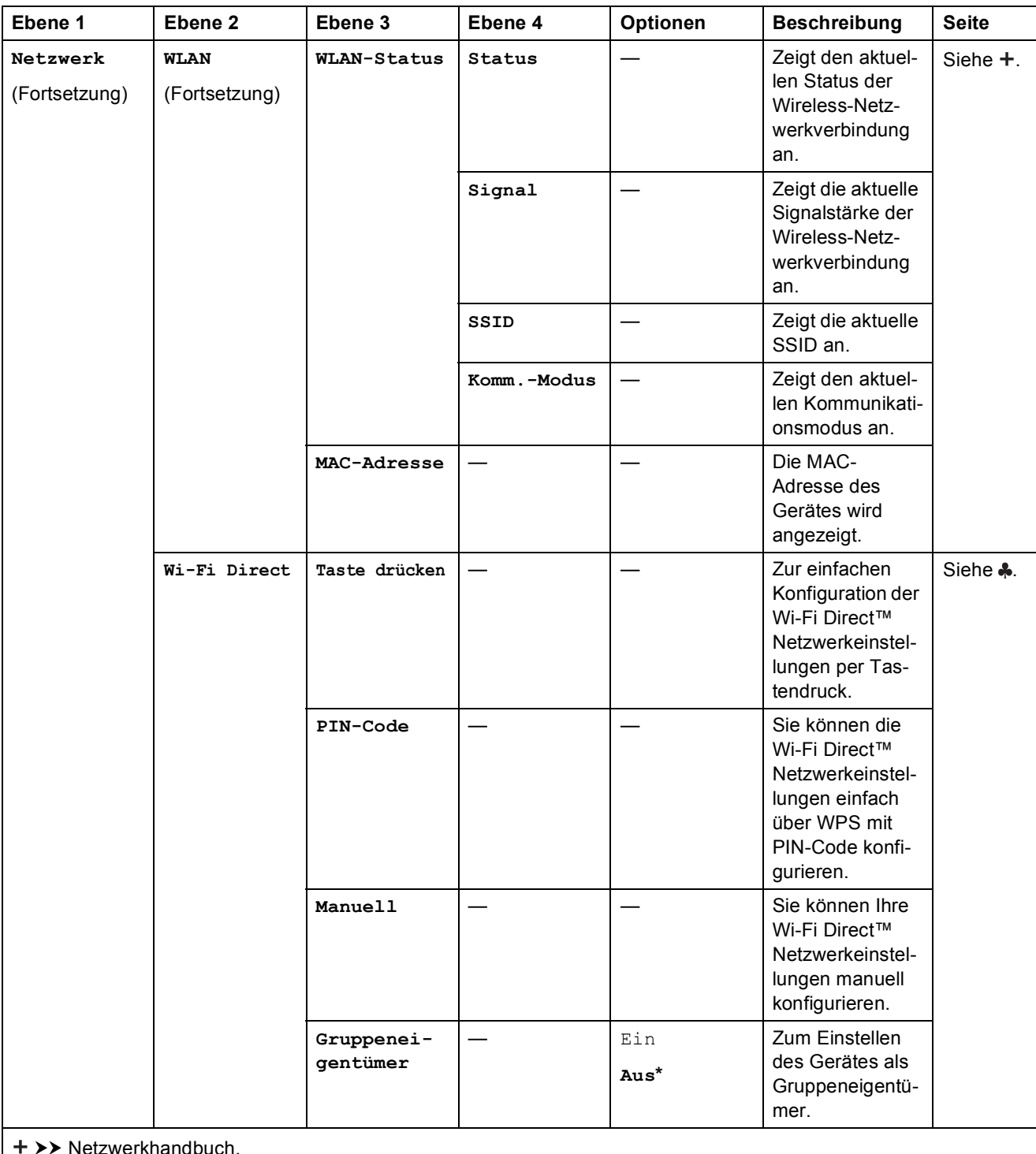

>> Netzwerkhandbuch.

Bitte laden Sie die Wi-Fi Direct™ Anleitung im Brother Solutions Center unter http://solutions.brother.com/ herunter.

Bitte laden Sie die Web Connect Anleitung im Brother Solutions Center unter http://solutions.brother.com/ herunter.

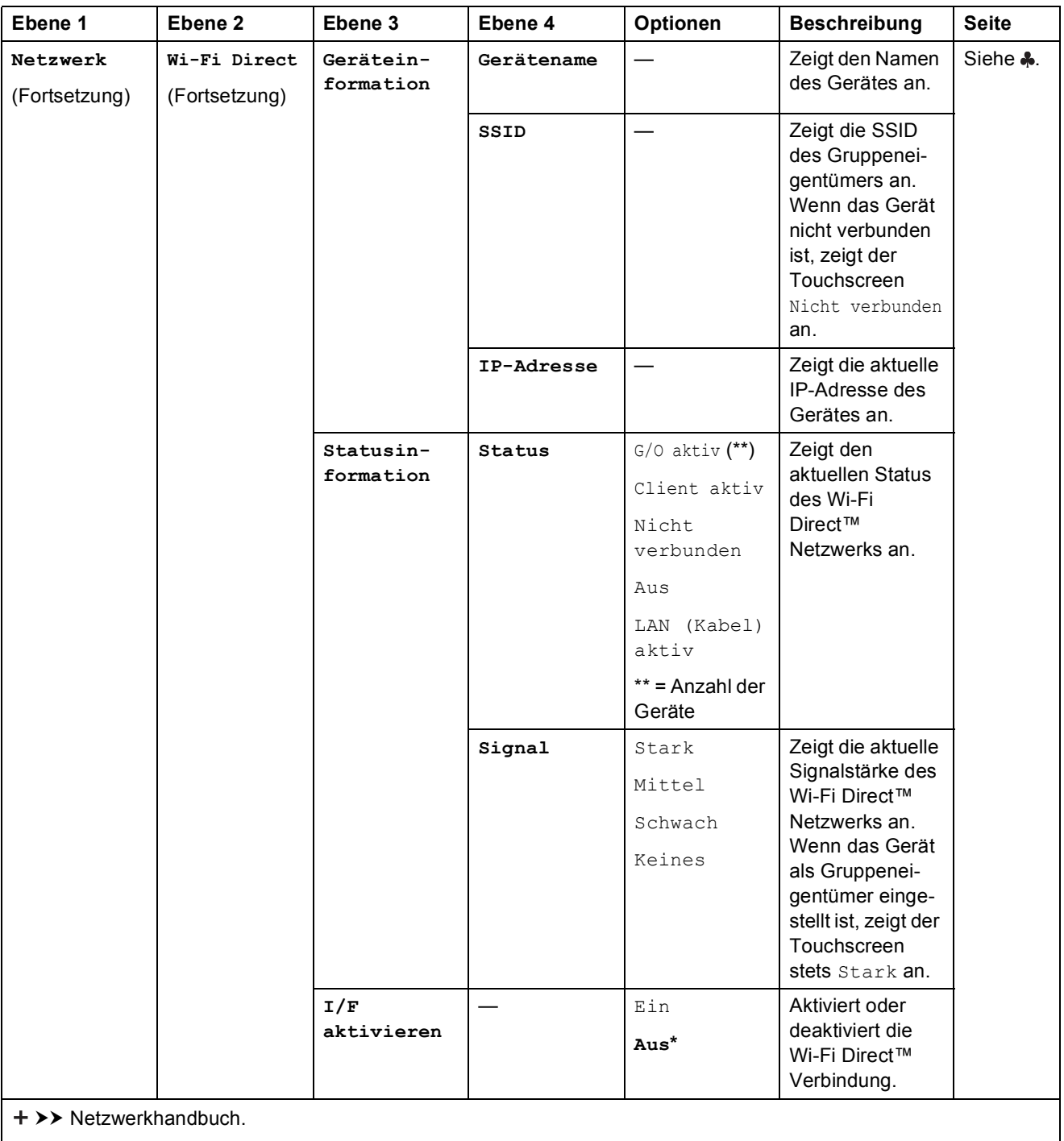

Bitte laden Sie die Wi-Fi Direct™ Anleitung im Brother Solutions Center unter http://solutions.brother.com/ herunter.

Bitte laden Sie die Web Connect Anleitung im Brother Solutions Center unter http://solutions.brother.com/ herunter.

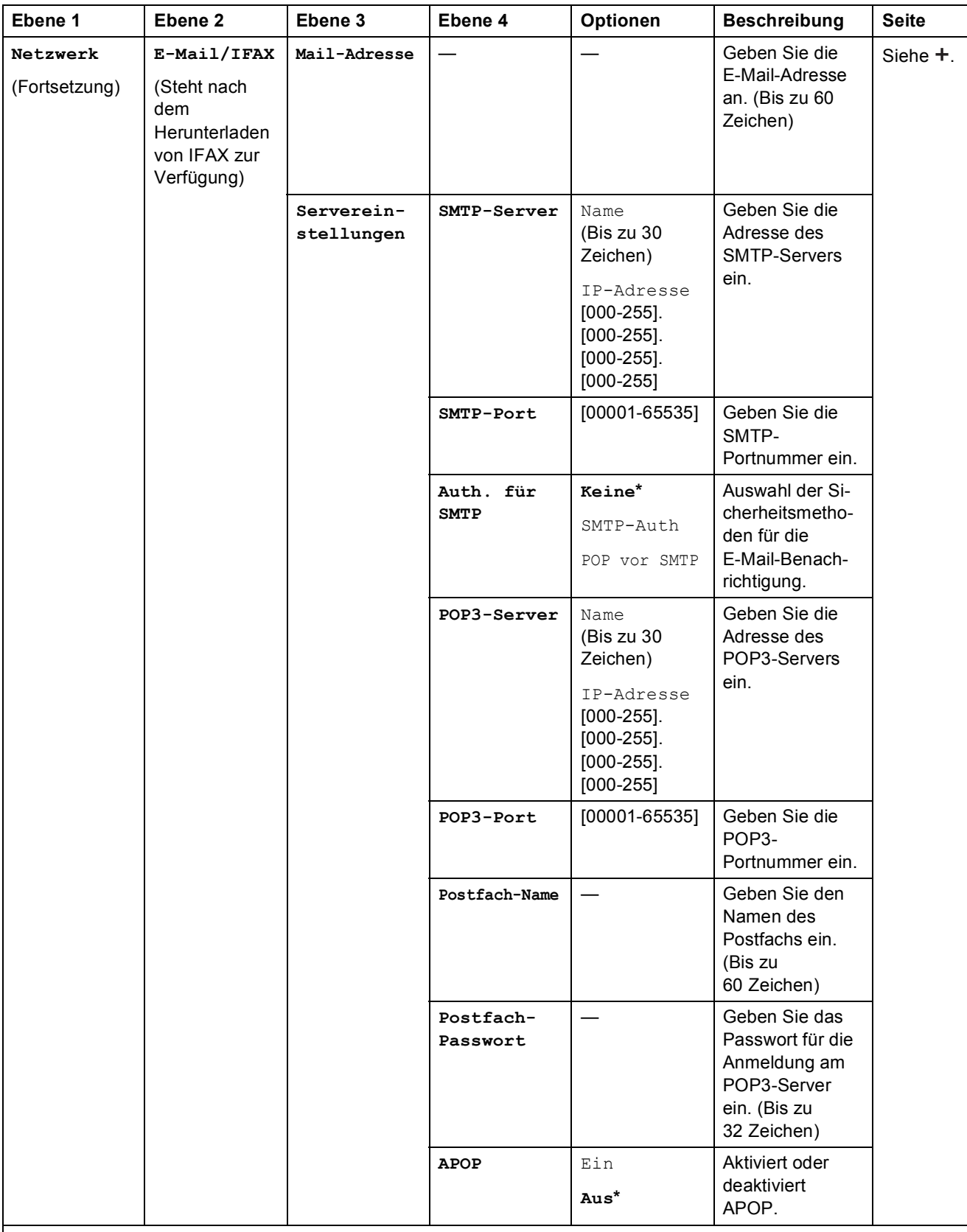

 $+$  >> Netzwerkhandbuch.

Bitte laden Sie die Wi-Fi Direct™ Anleitung im Brother Solutions Center unter http://solutions.brother.com/ herunter.

Bitte laden Sie die Web Connect Anleitung im Brother Solutions Center unter http://solutions.brother.com/ herunter.

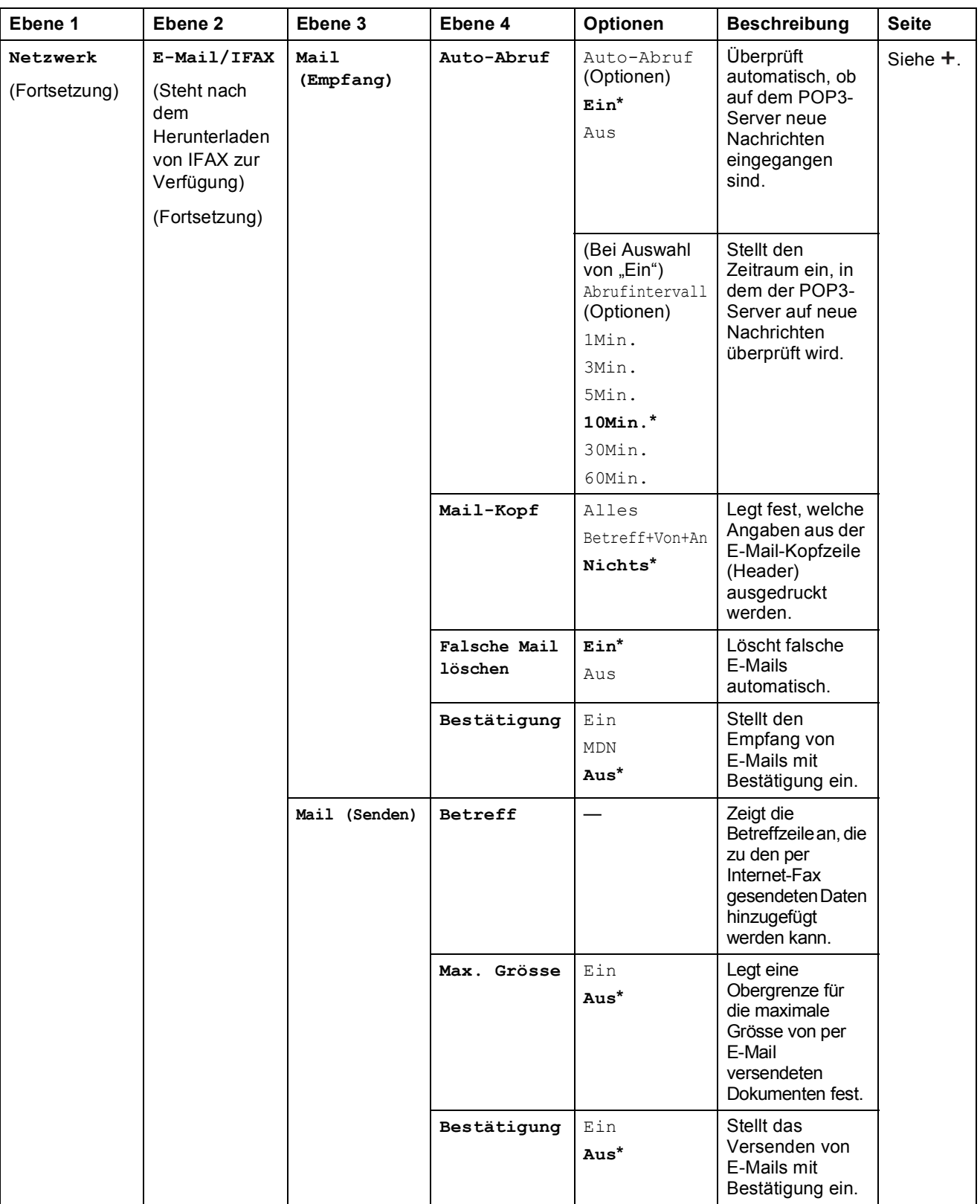

 $\rightarrow$  > Netzwerkhandbuch.

Bitte laden Sie die Wi-Fi Direct™ Anleitung im Brother Solutions Center unter http://solutions.brother.com/ herunter.

Bitte laden Sie die Web Connect Anleitung im Brother Solutions Center unter http://solutions.brother.com/ herunter.

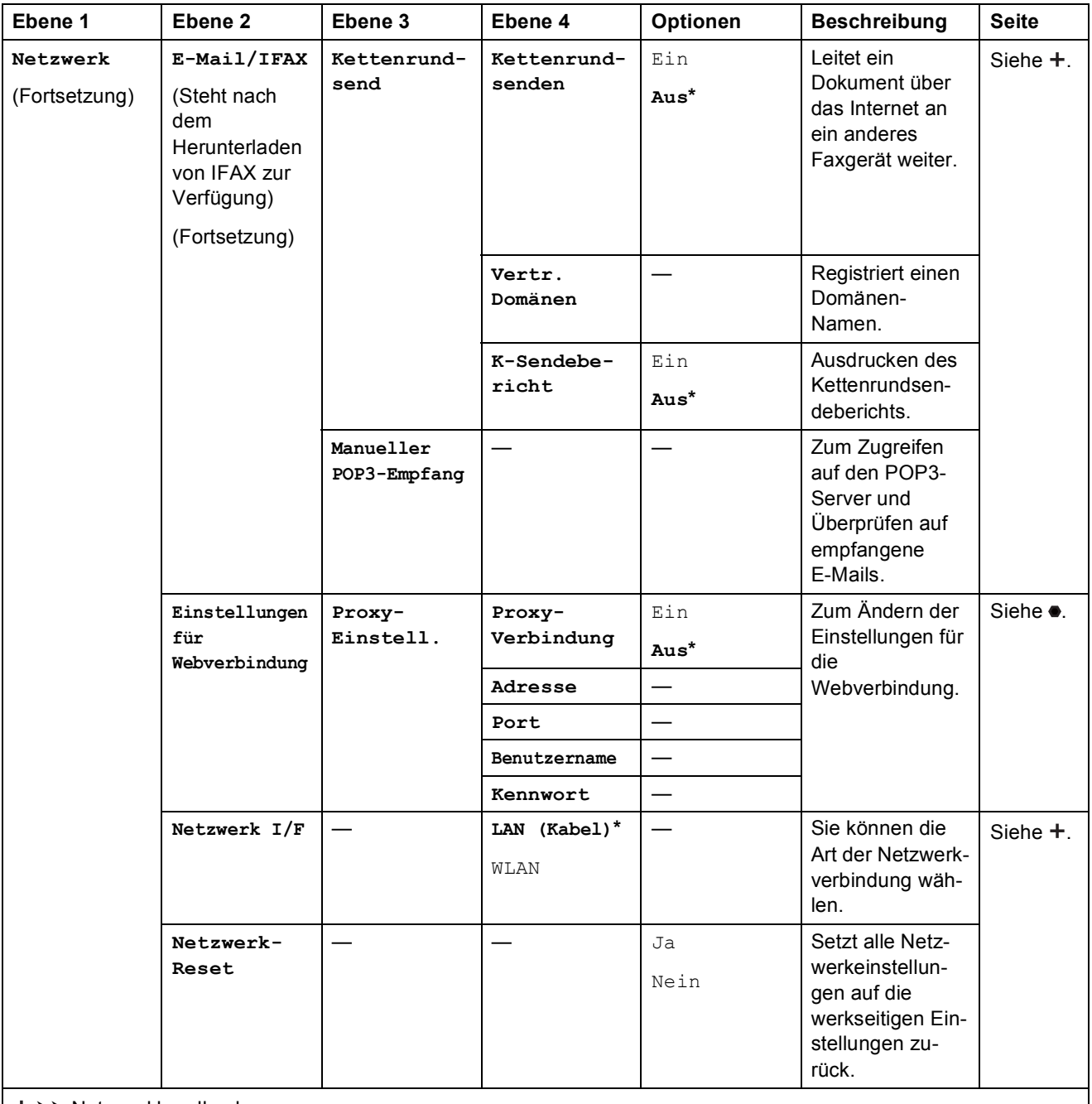

+ >> Netzwerkhandbuch.

Bitte laden Sie die Wi-Fi Direct™ Anleitung im Brother Solutions Center unter http://solutions.brother.com/ herunter.

Bitte laden Sie die Web Connect Anleitung im Brother Solutions Center unter http://solutions.brother.com/ herunter.

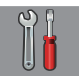

# $\int_{0}^{\infty}$  Alle Einstell. (Fortsetzung)

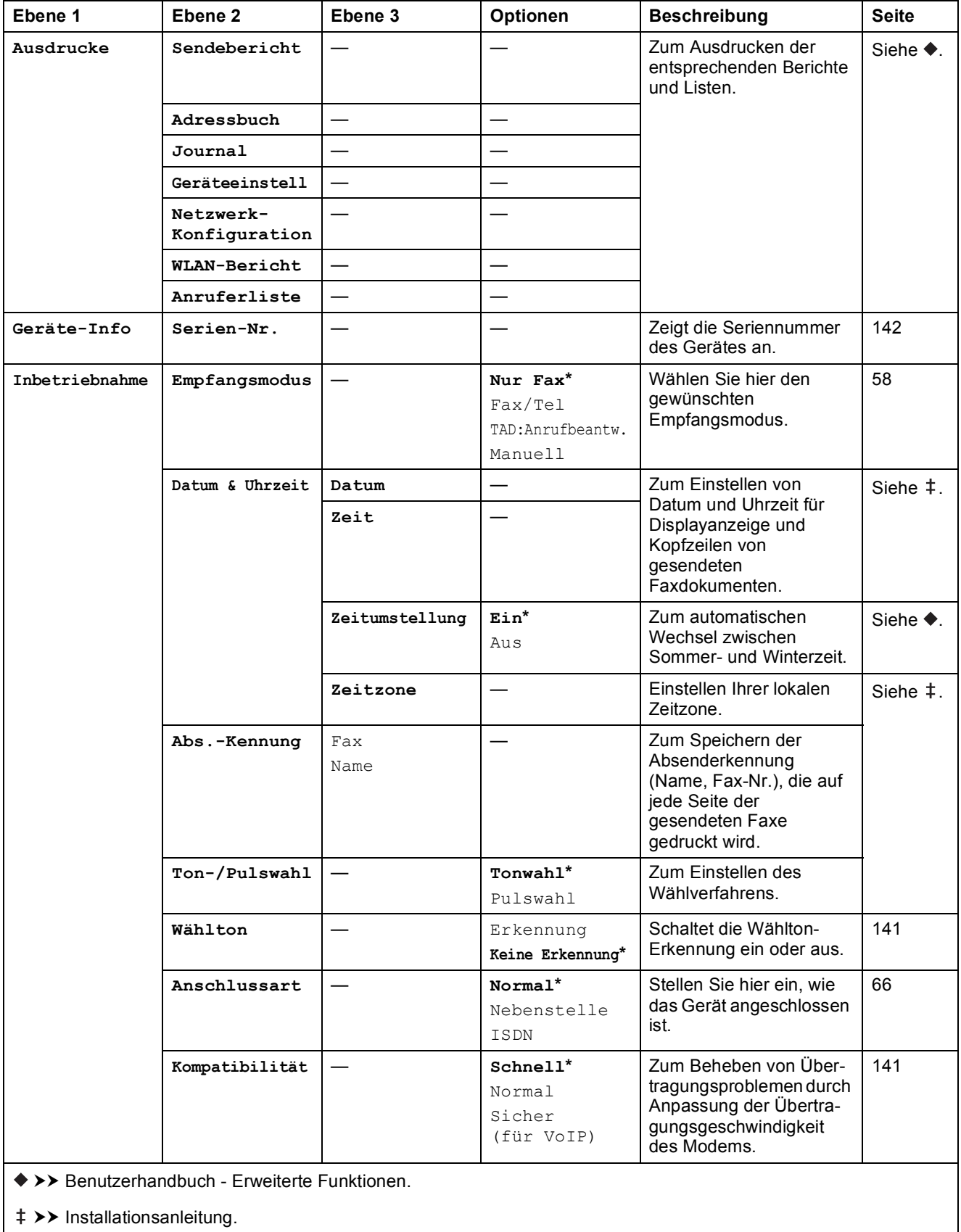

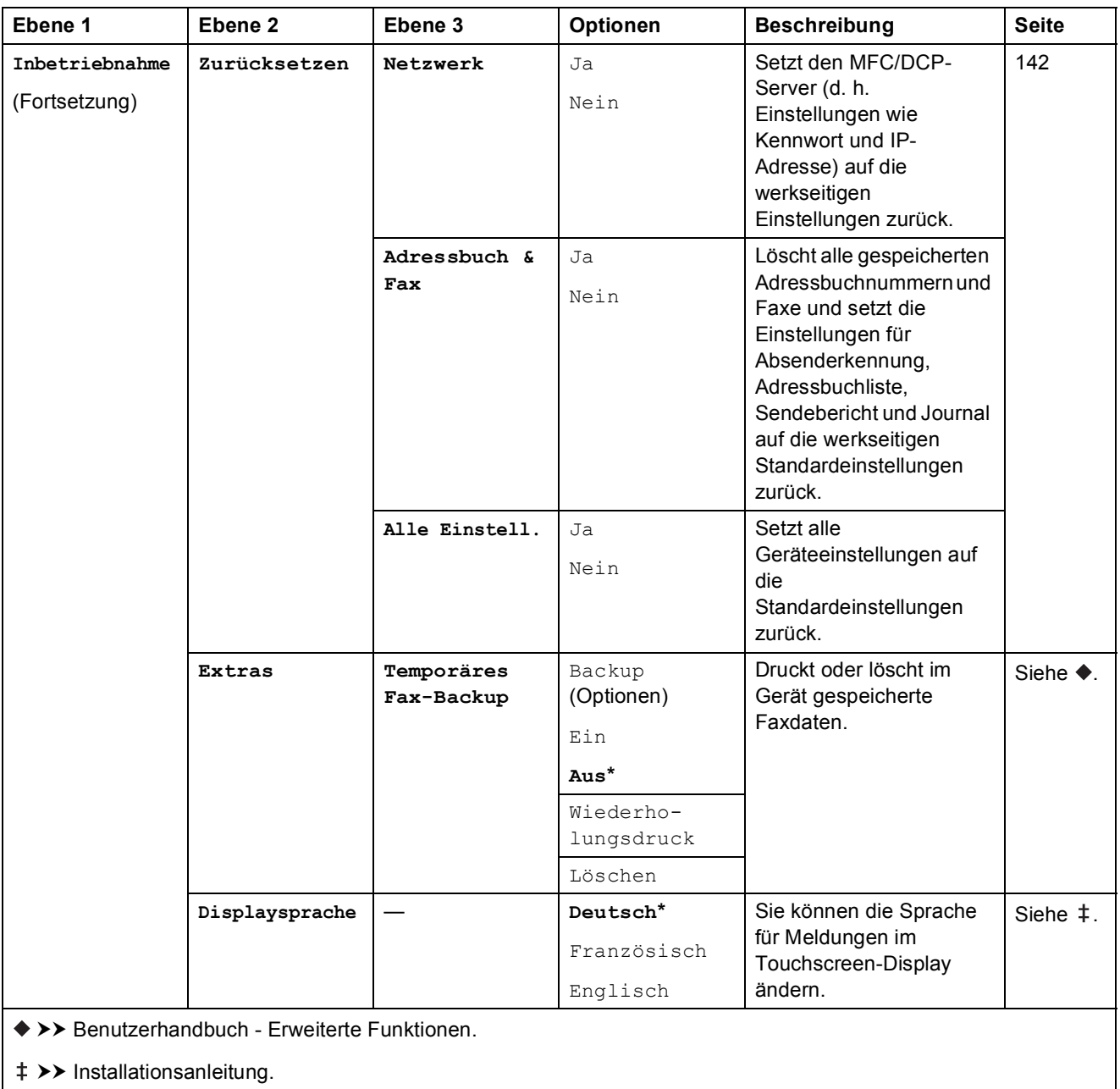

# **Funktionstabellen**

# <span id="page-167-0"></span>**Fax (Wenn die Faxvorschau ausgeschaltet ist.) <sup>C</sup>**

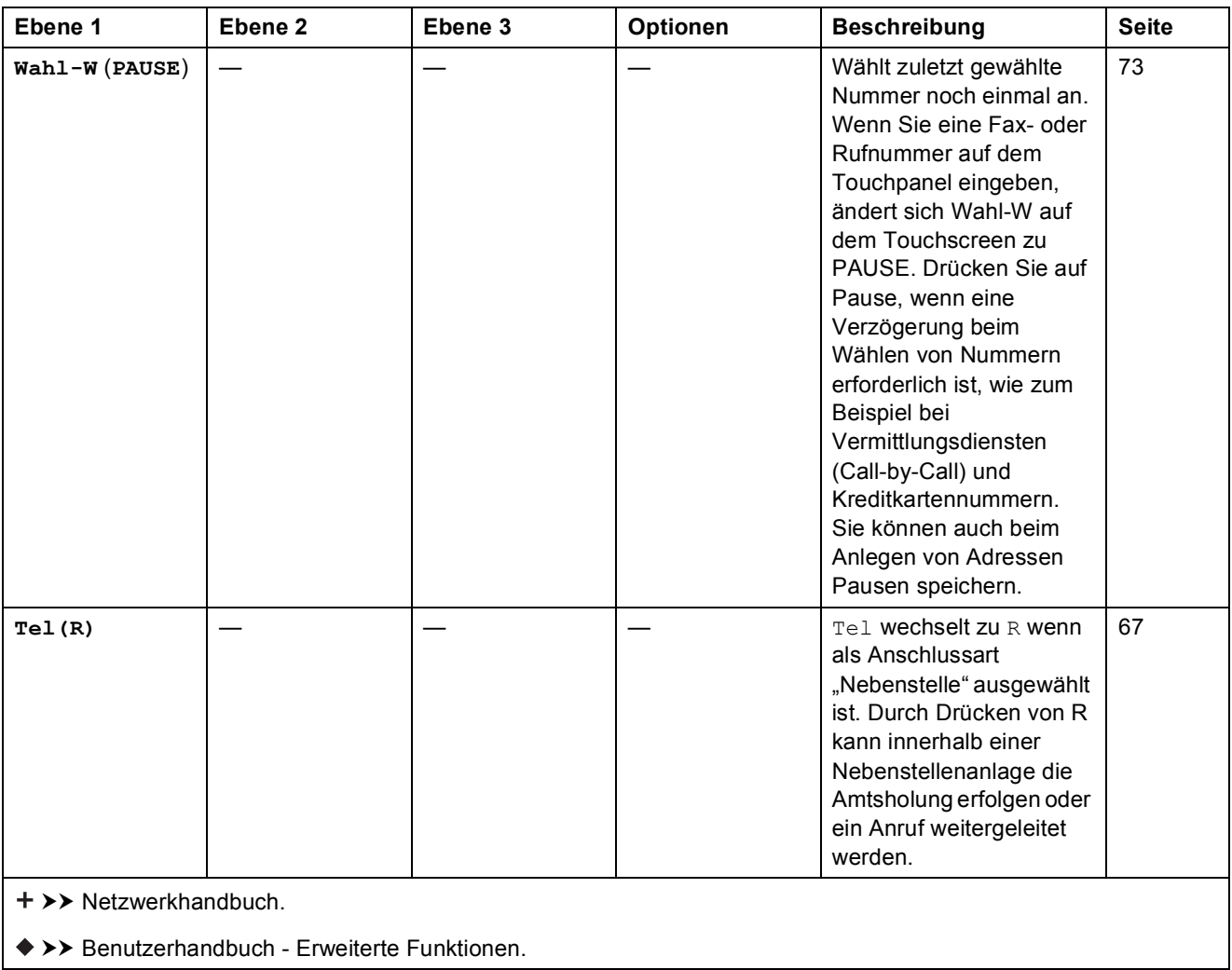

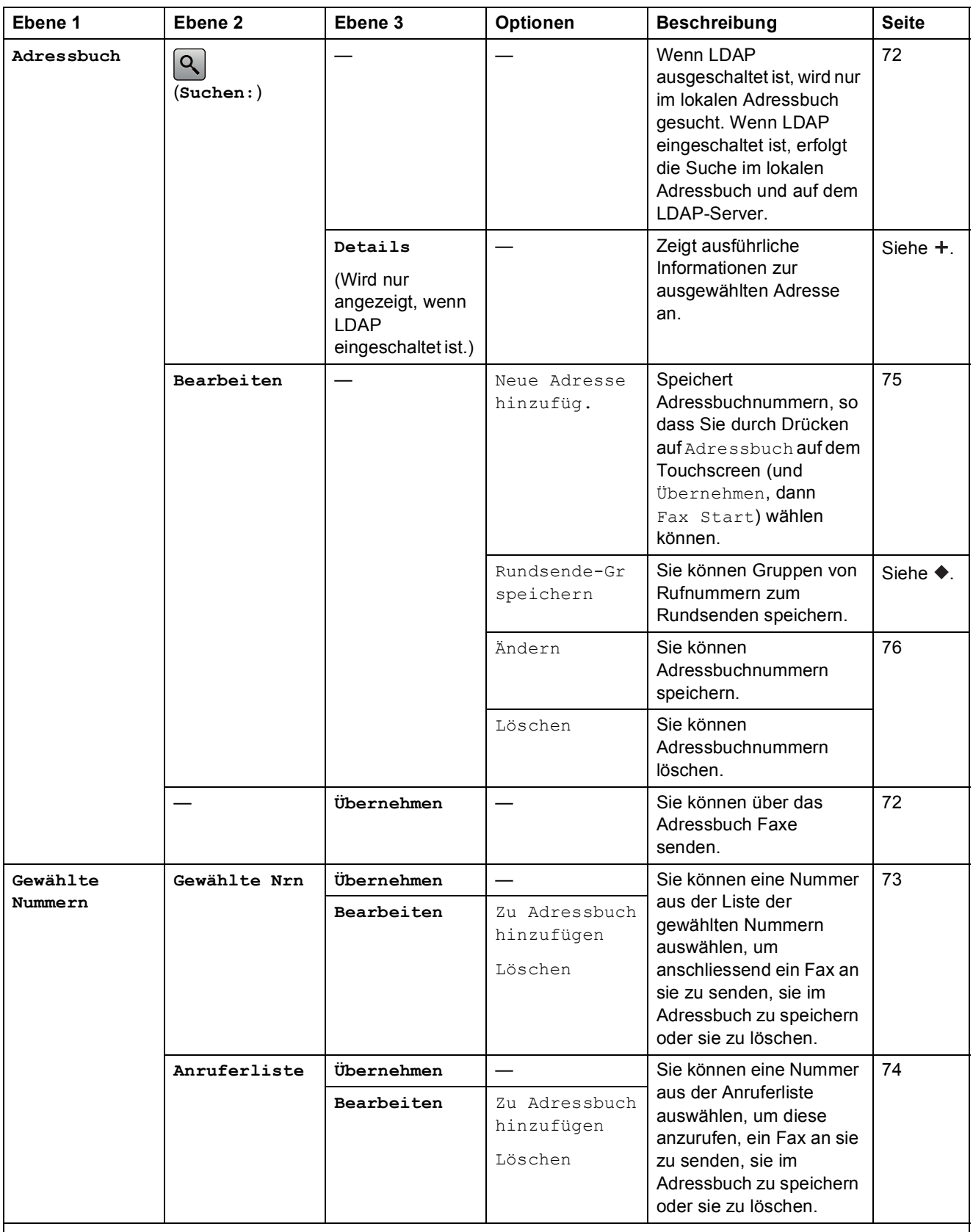

 $\rightarrow$  > Netzwerkhandbuch.

 $\leftrightarrow$  >> Benutzerhandbuch - Erweiterte Funktionen.

Die Standardeinstellungen sind fettgedruckt und mit einem Sternchen markiert.

**C**

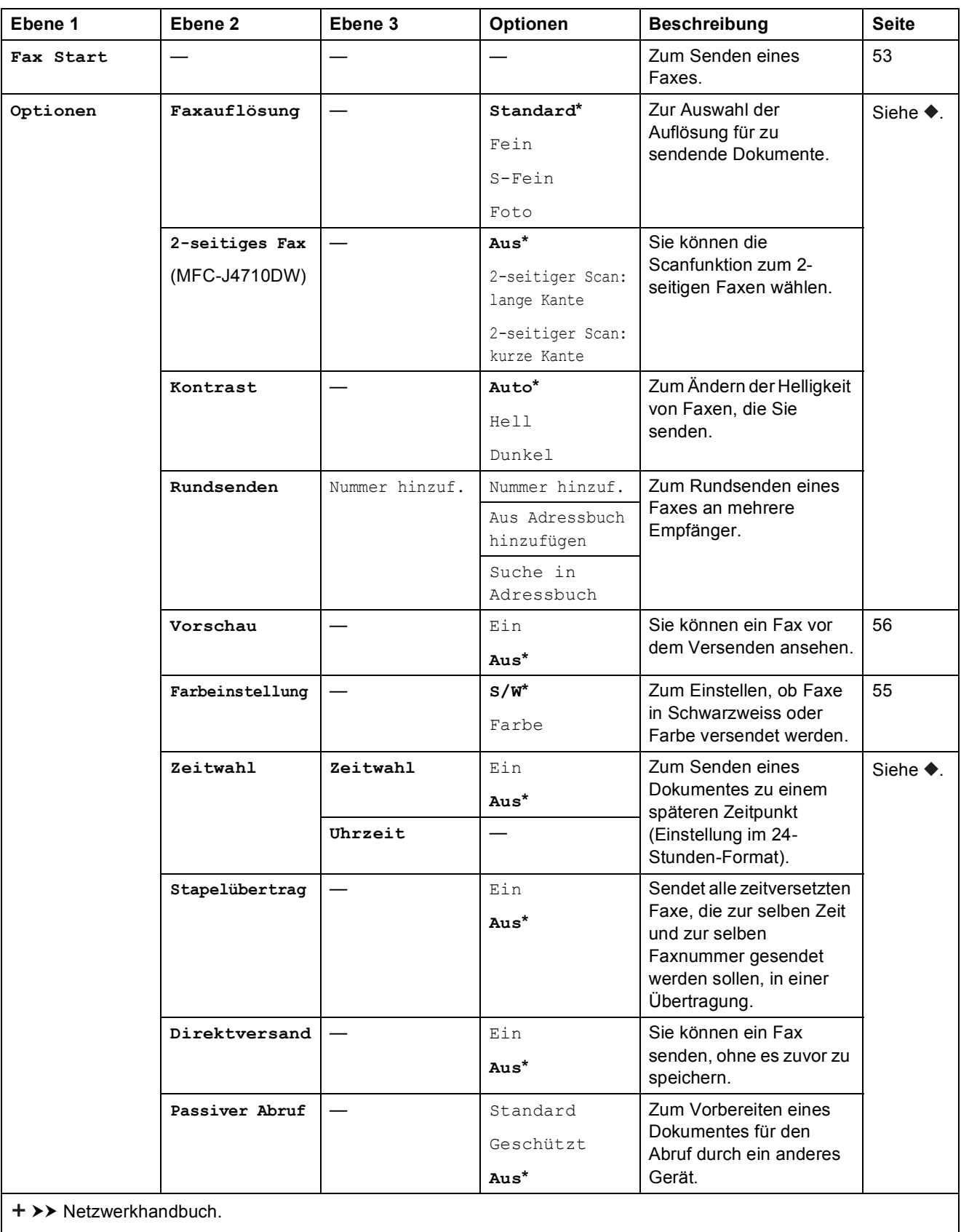

 $\leftrightarrow$  >> Benutzerhandbuch - Erweiterte Funktionen.

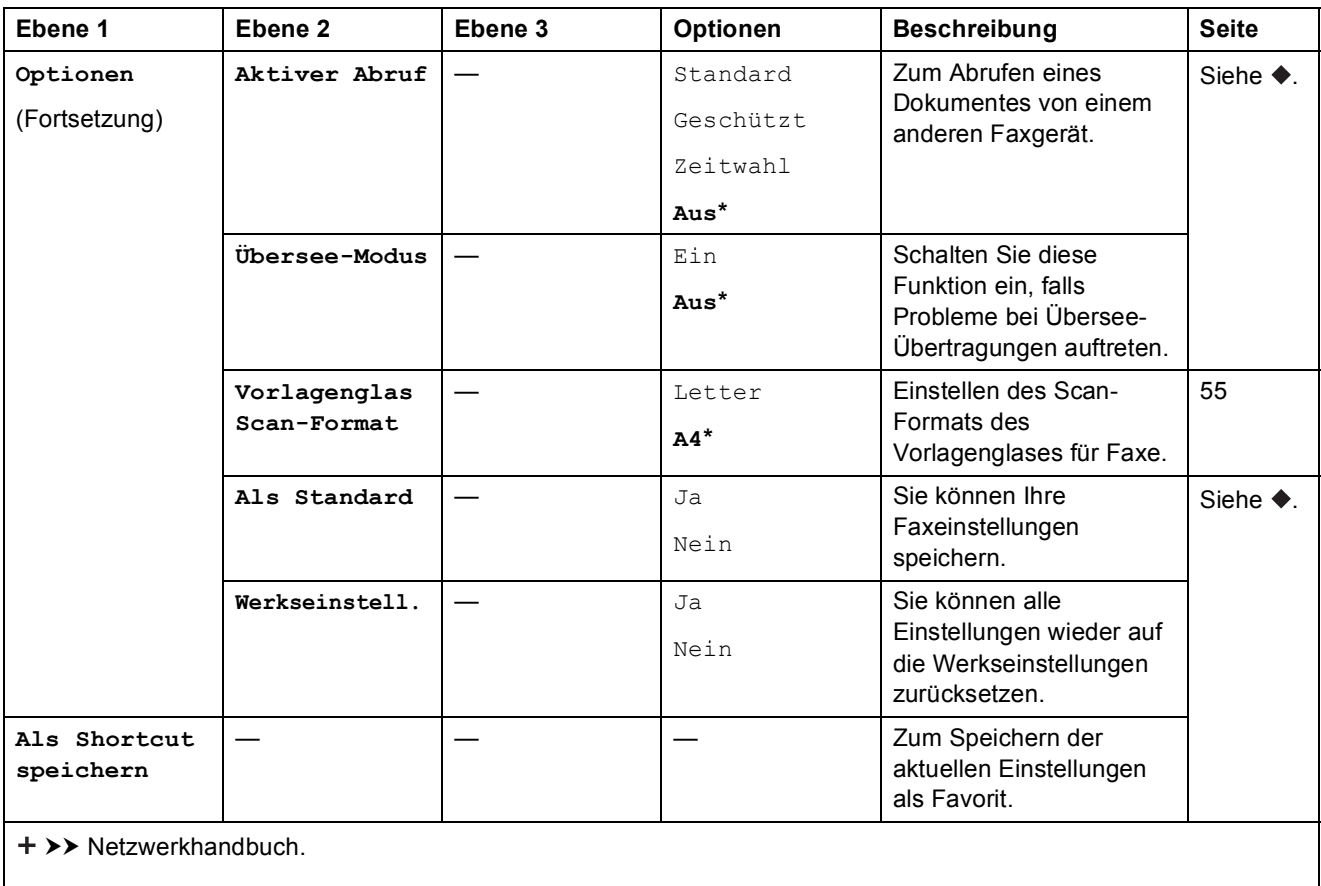

◆ >> Benutzerhandbuch - Erweiterte Funktionen.

Die Standardeinstellungen sind fettgedruckt und mit einem Sternchen markiert.

# **Fax (Wenn die Faxvorschau eingeschaltet ist.) <sup>C</sup>**

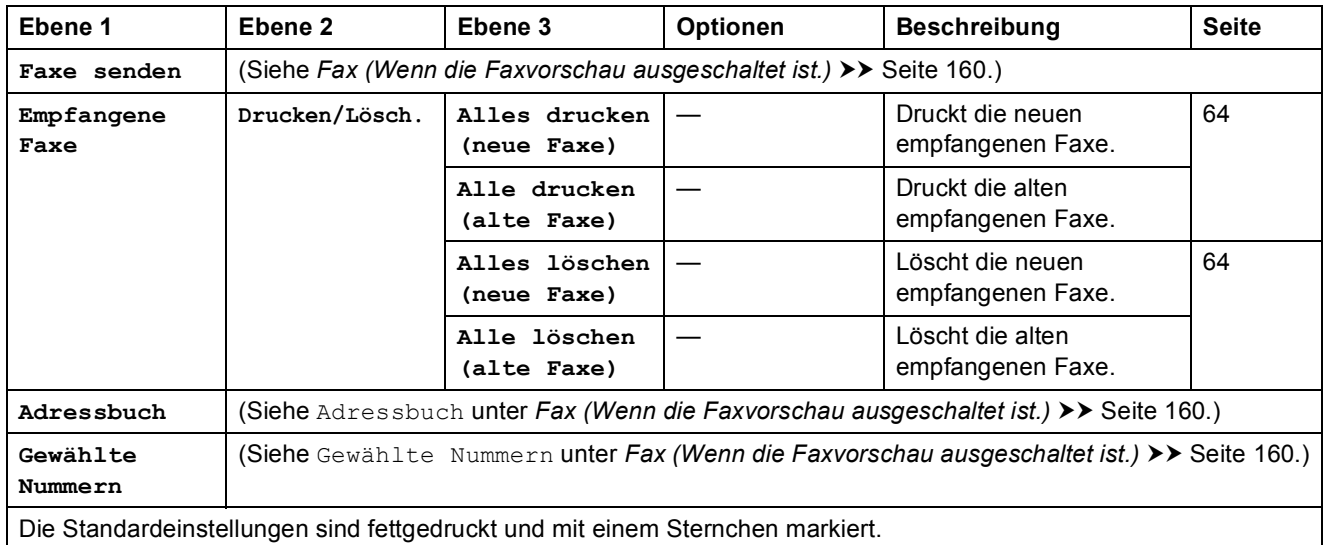

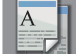

# **Kopieren**

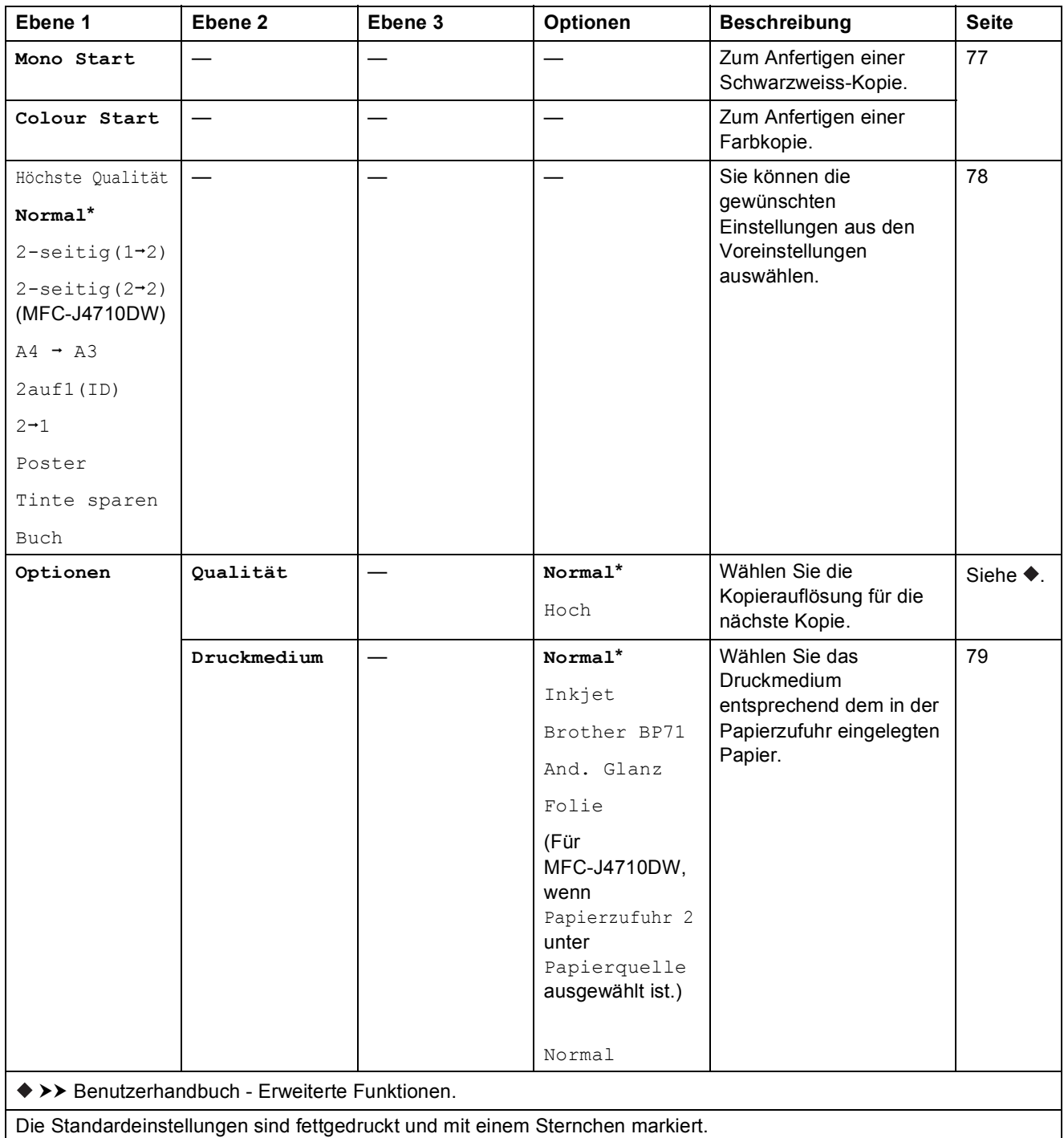

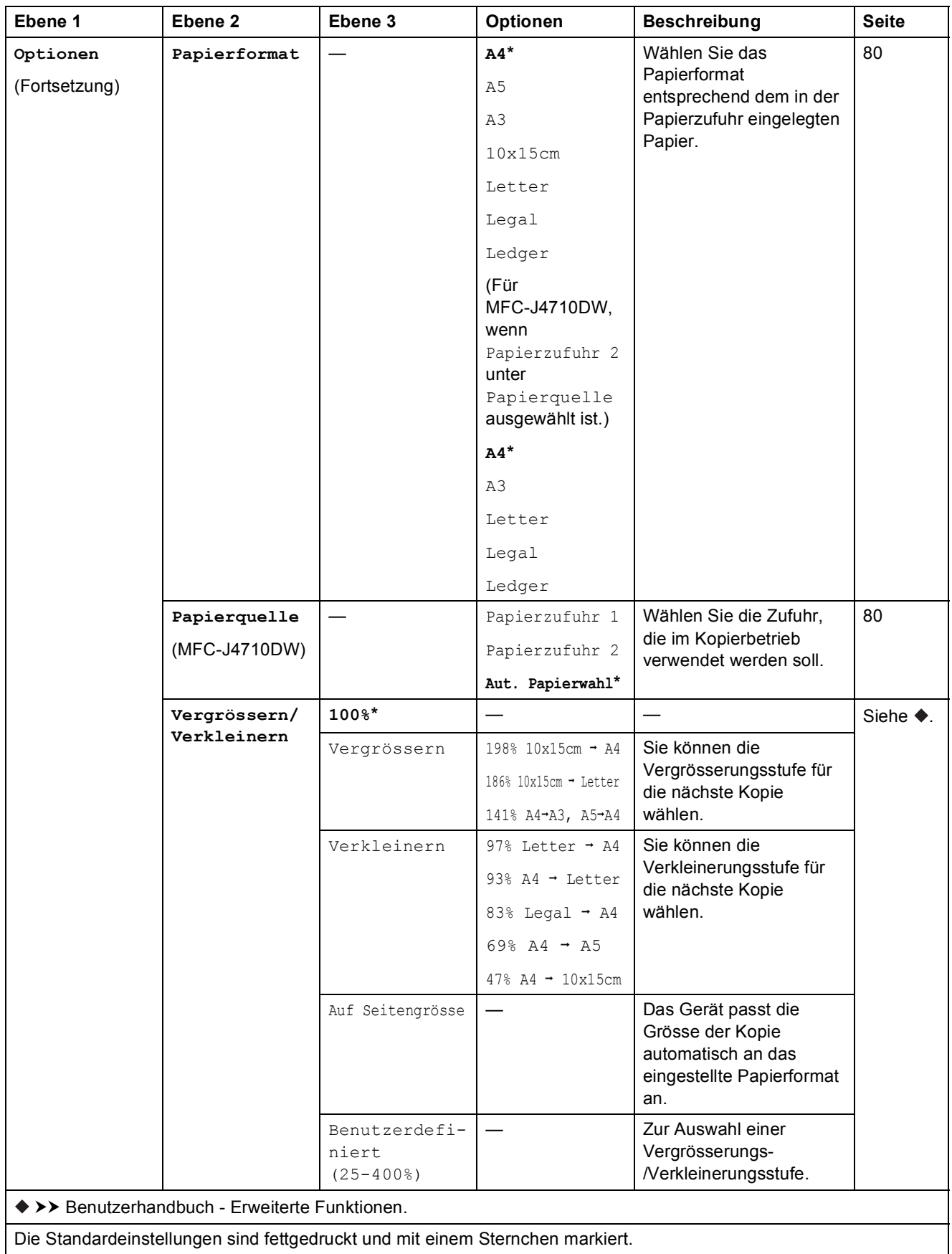

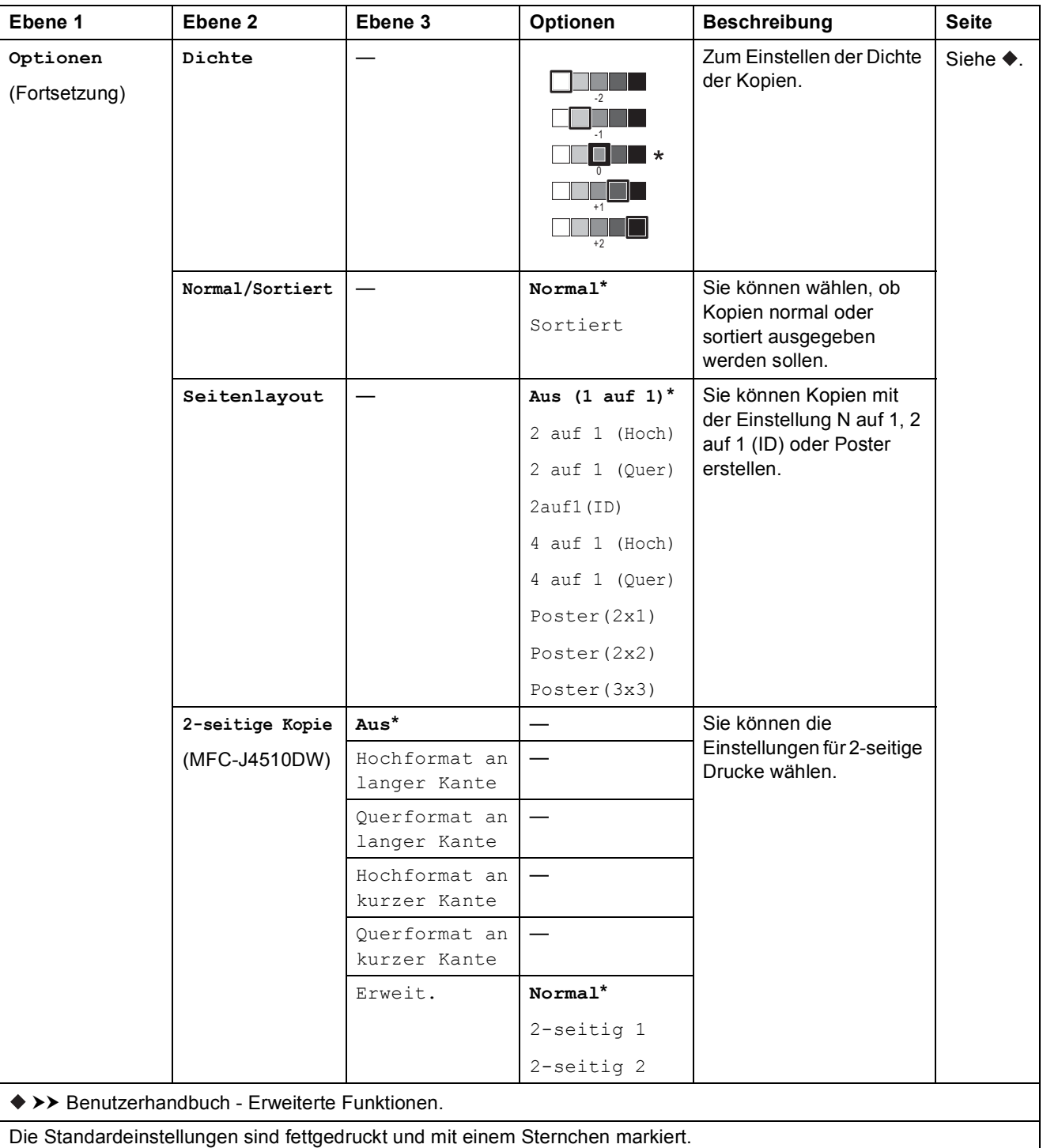

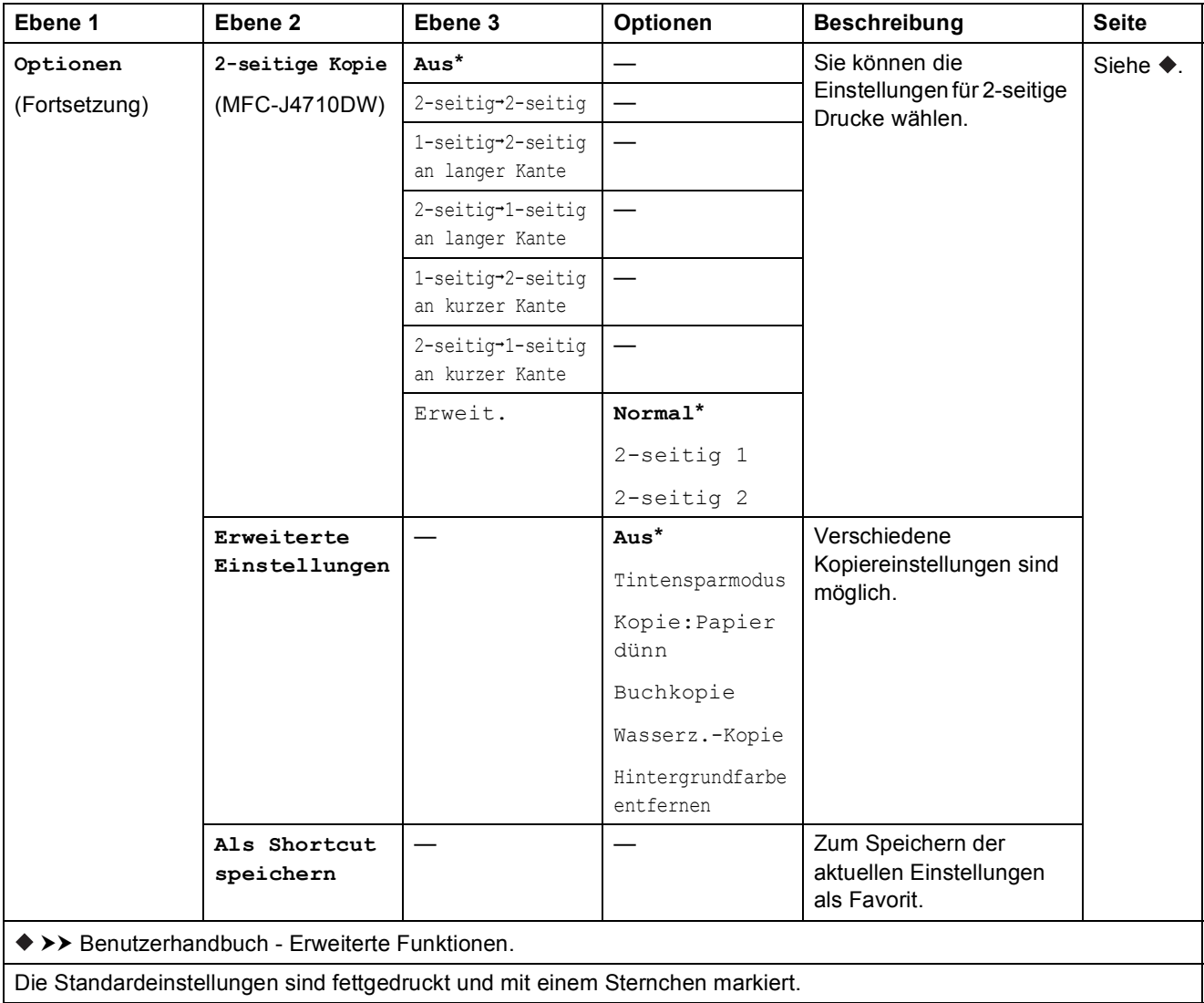

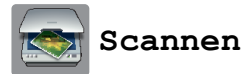

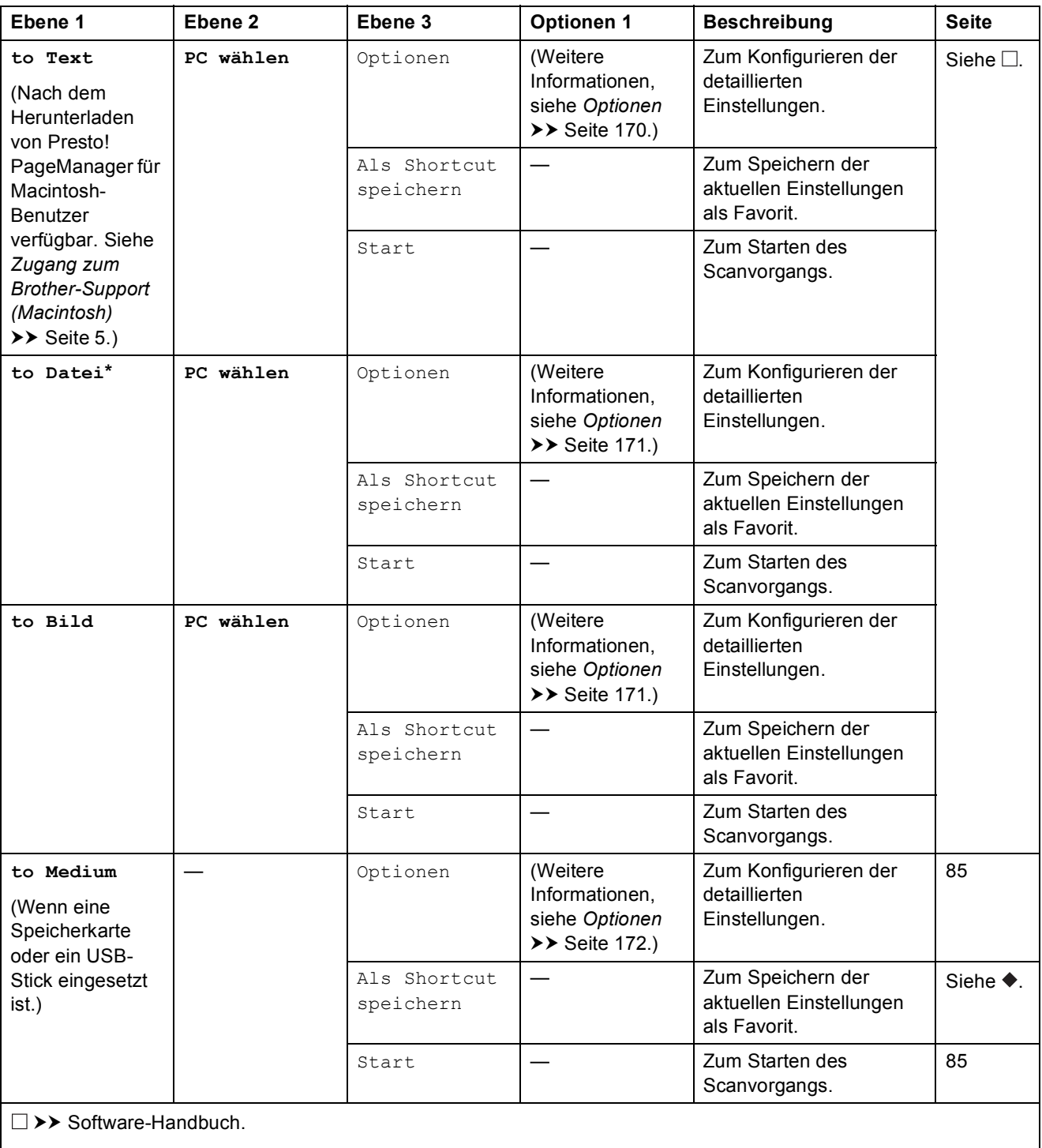

>> Benutzerhandbuch - Erweiterte Funktionen.

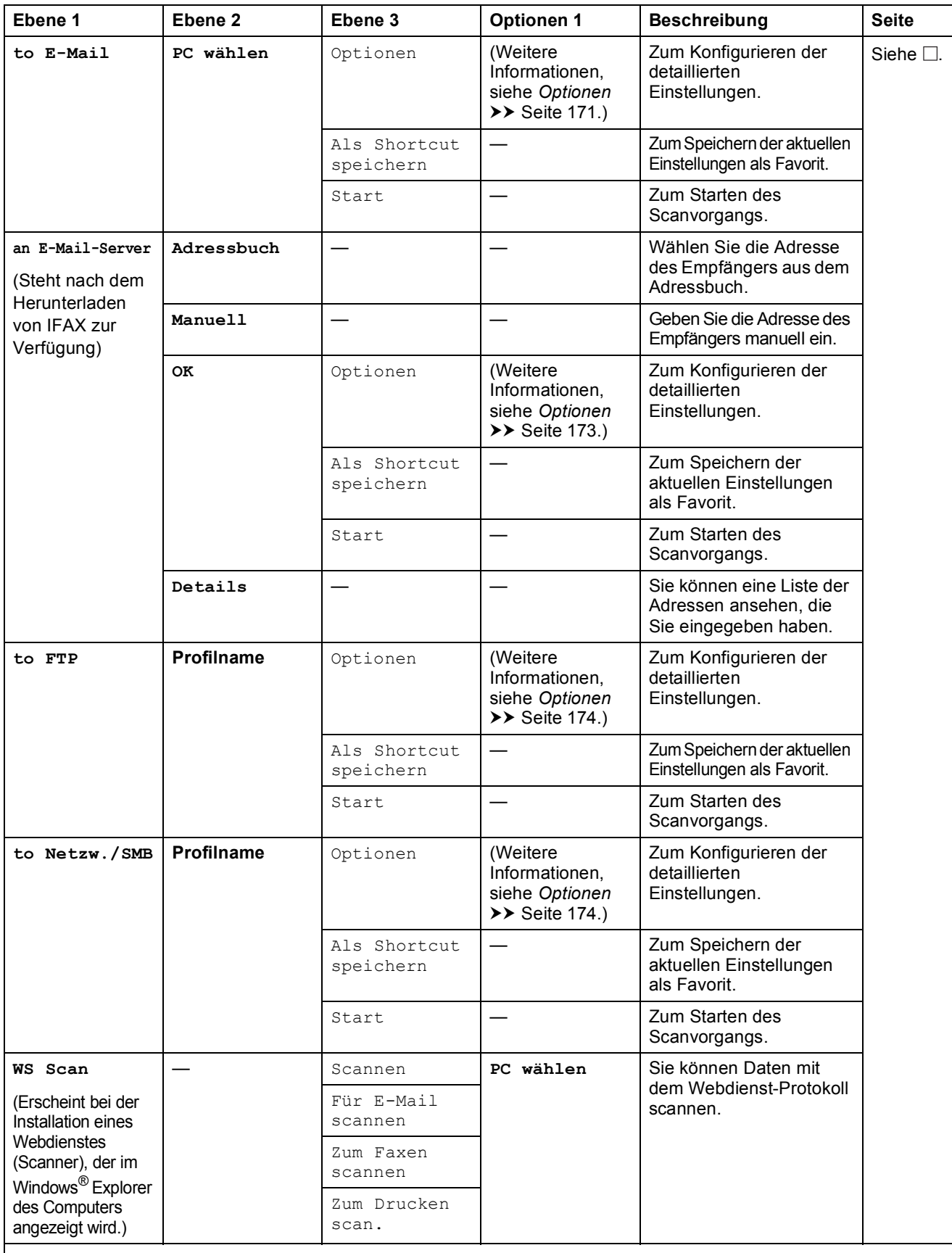

 $\square$  >> Software-Handbuch.

 $\leftrightarrow$  >> Benutzerhandbuch - Erweiterte Funktionen.

### <span id="page-177-0"></span> $Optionen$

### **(für to Text)**

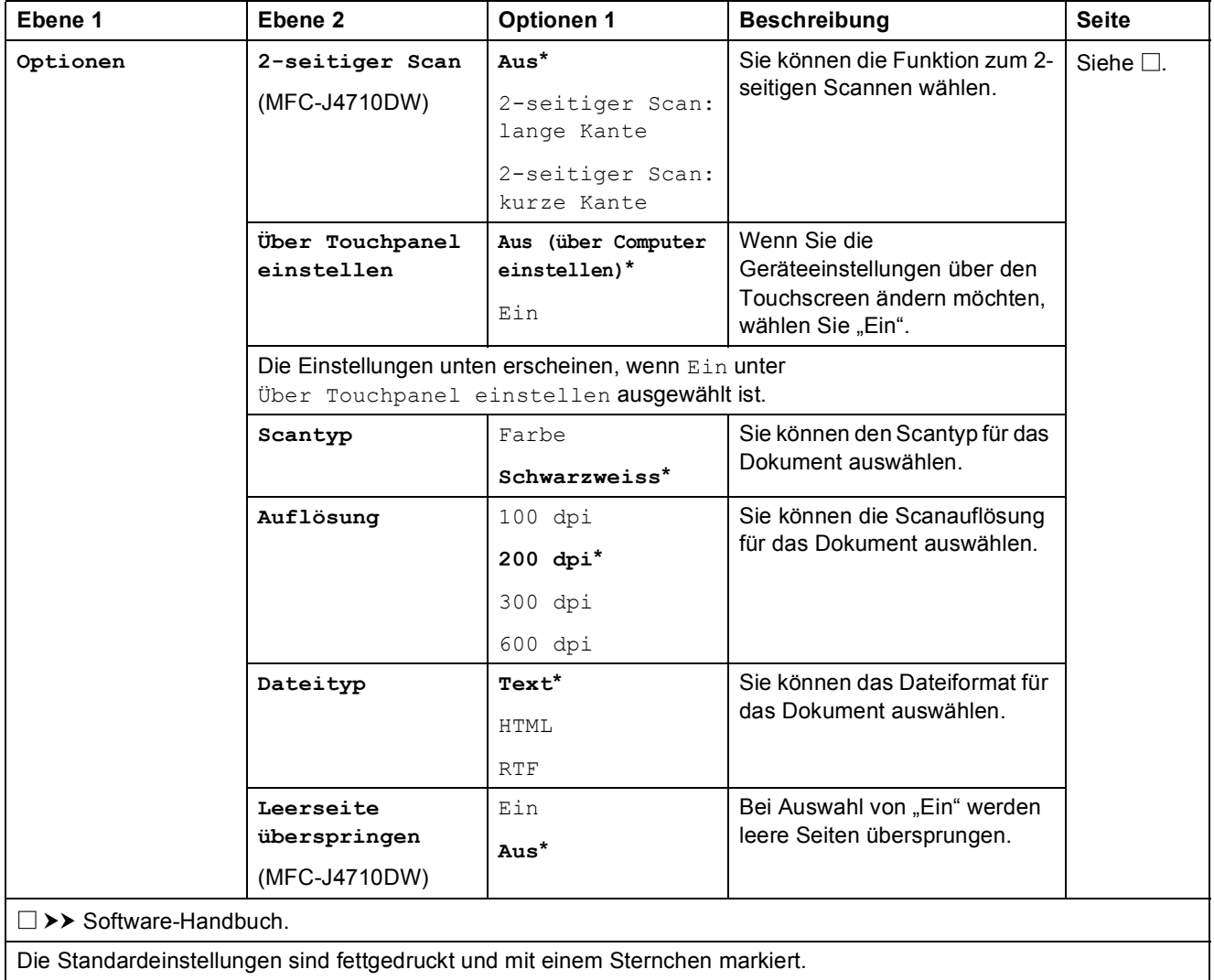

Einstellungs- und Funktionstabellen

#### <span id="page-178-0"></span> $Optionen$

#### **(für to Datei, to Bild oder to E-Mail)**

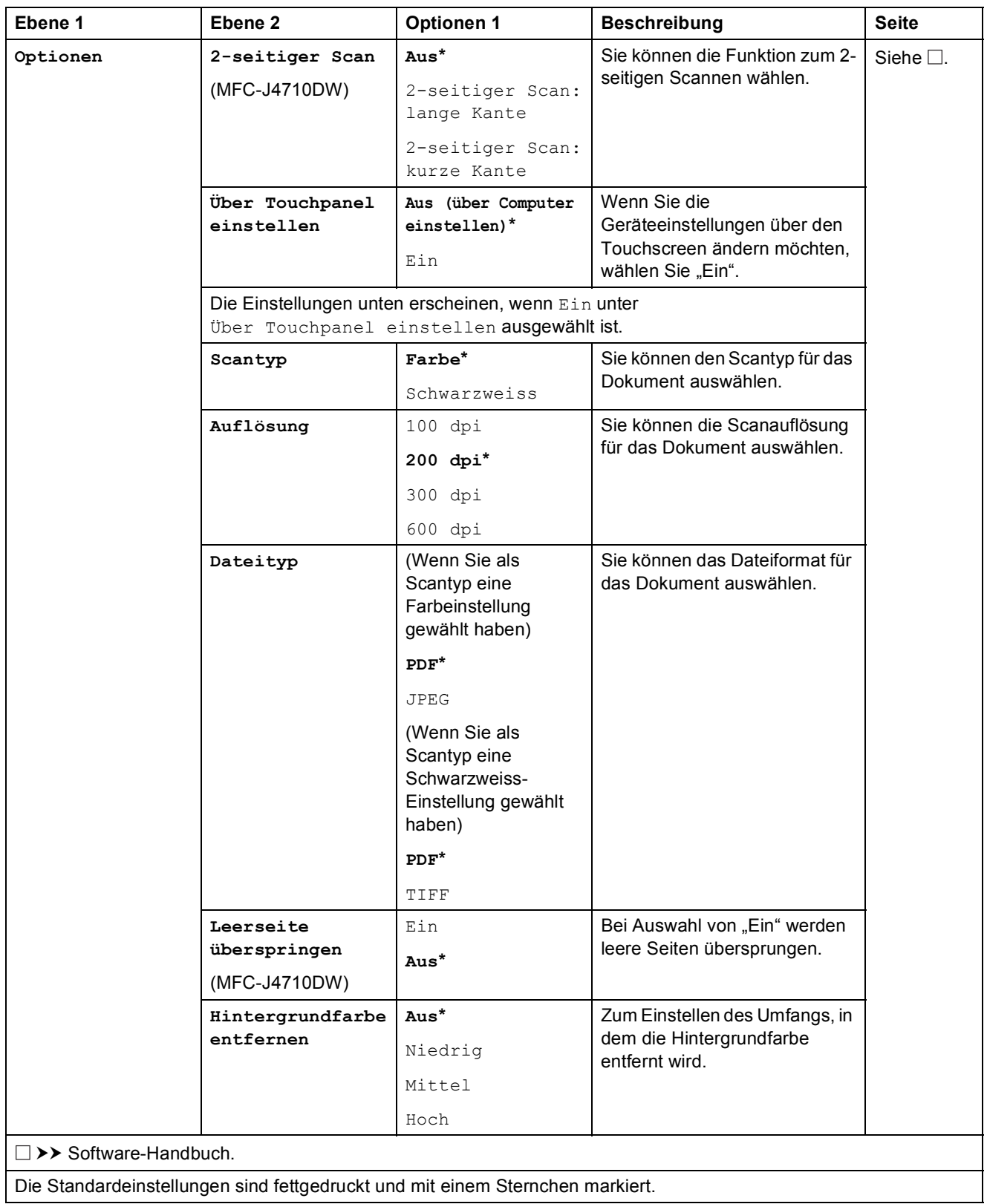

#### <span id="page-179-0"></span> $Optionen$

### **(für to Medium)**

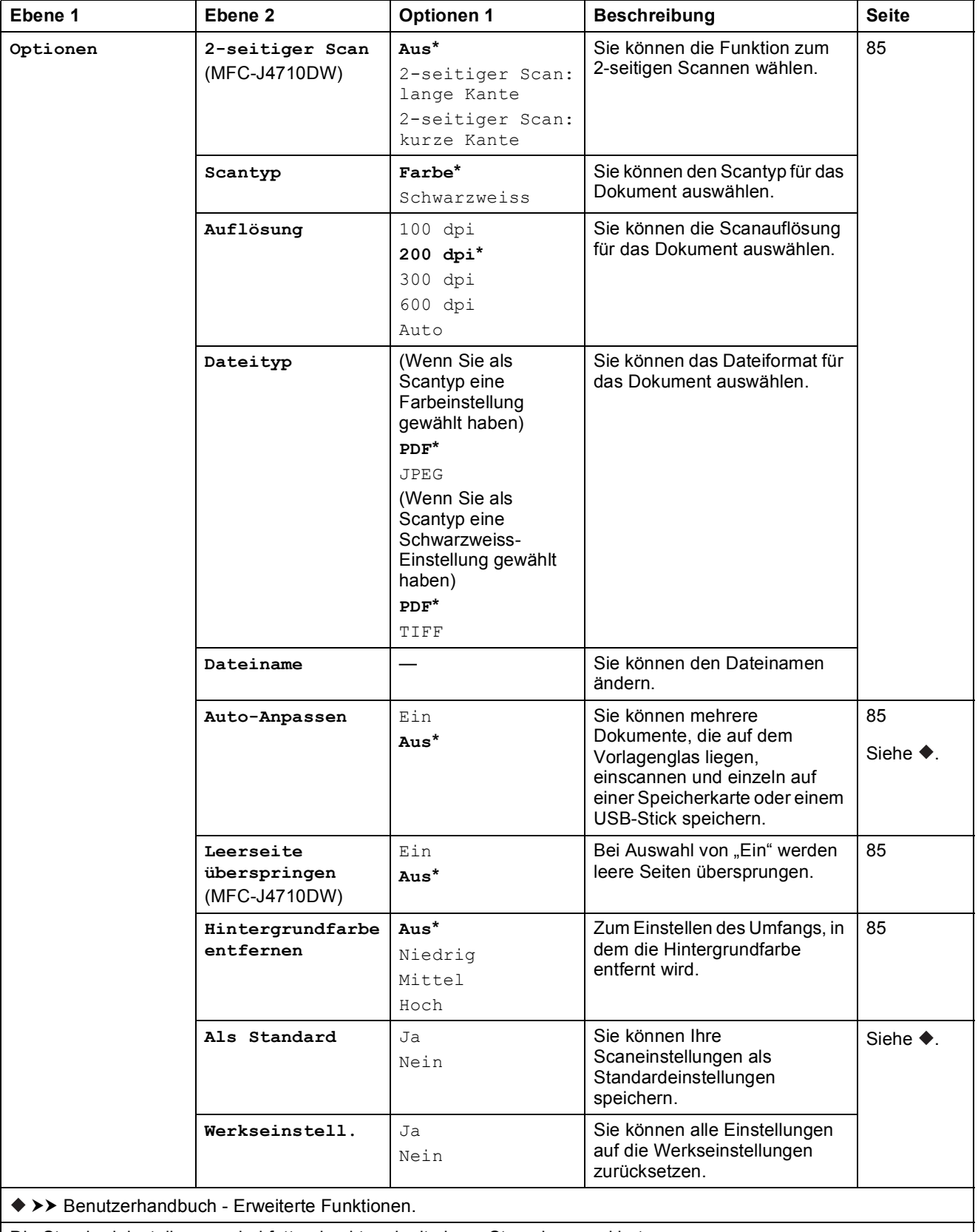
#### $Optionen$

**(für an E-Mail-Server)**

#### **HINWEIS**

Steht nach dem Herunterladen von IFAX zur Verfügung.

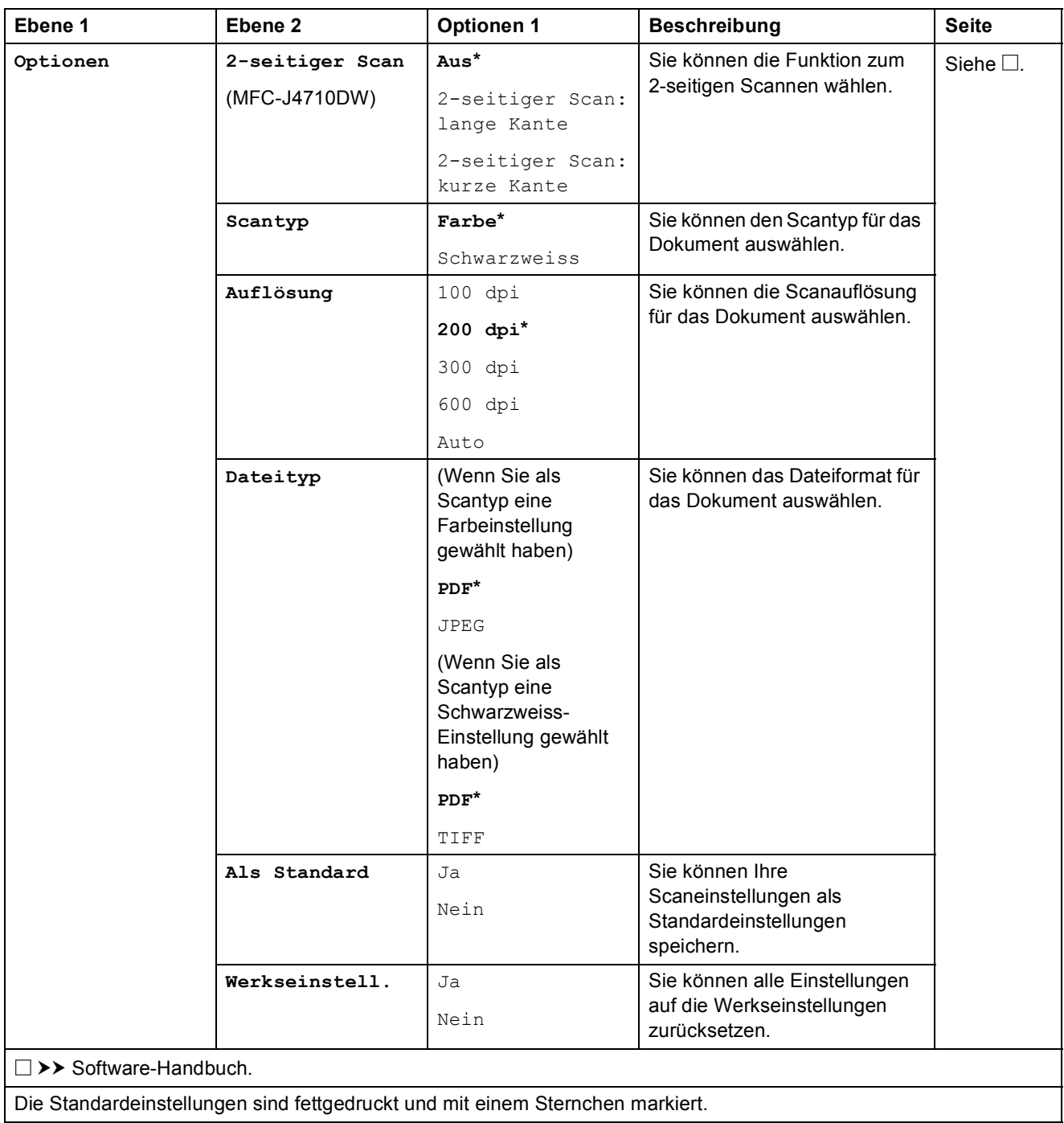

#### $Optionen$

#### **(für to FTP oder to Netzw./SMB)**

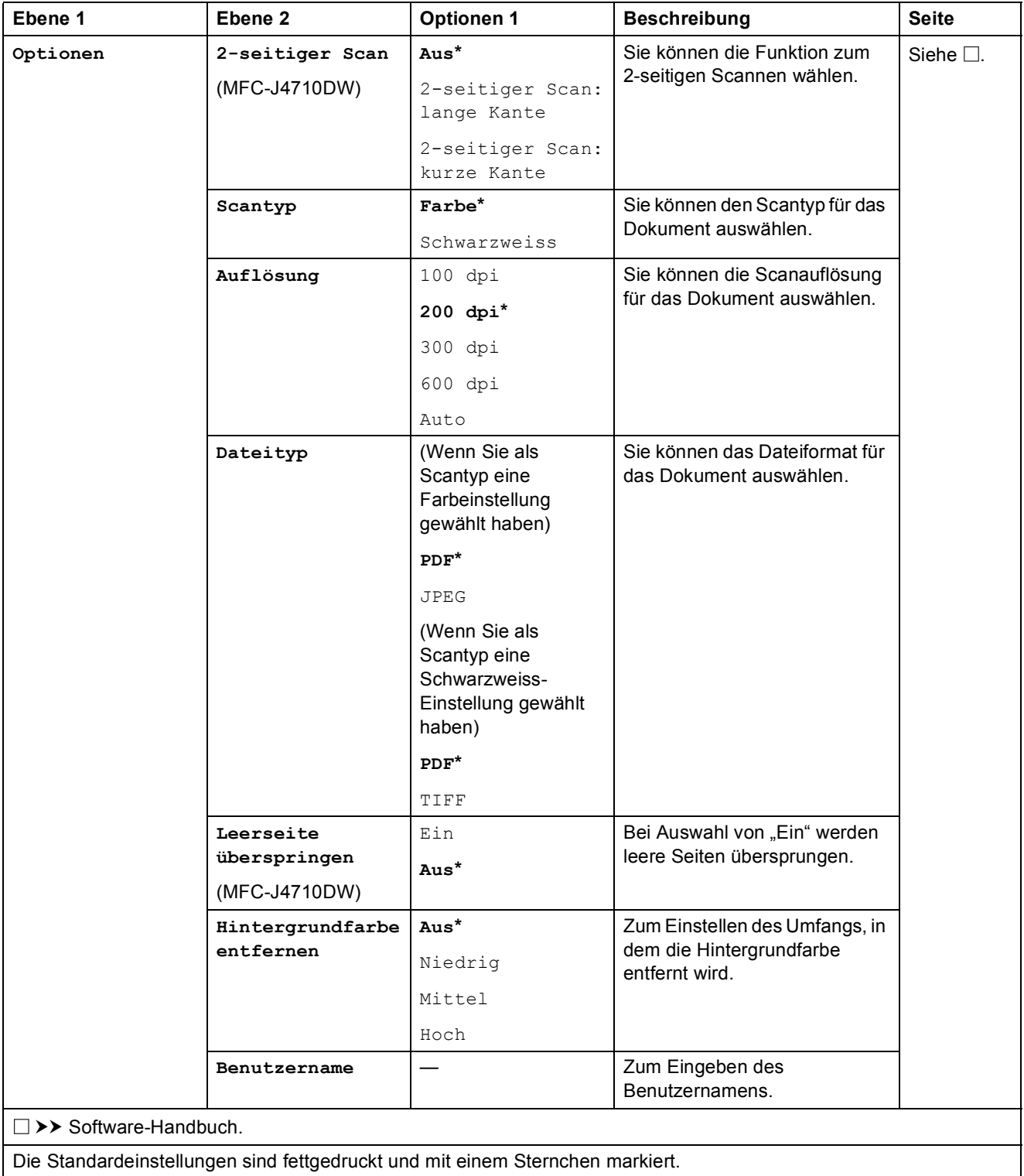

Einstellungs- und Funktionstabellen

<span id="page-182-0"></span>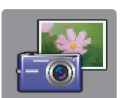

## $F$ oto (Mehr-Bildschirm)

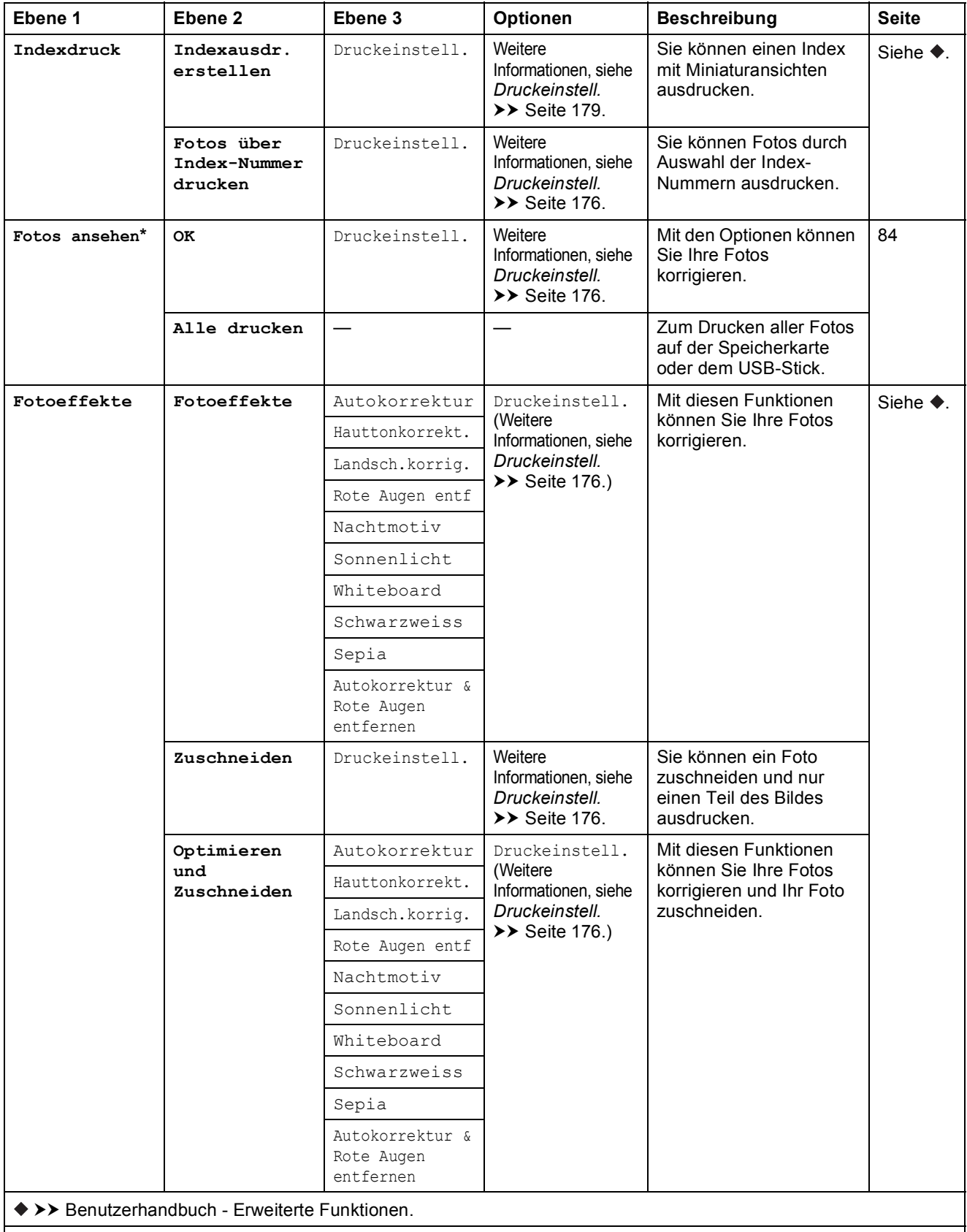

Die Standardeinstellungen sind fettgedruckt und mit einem Sternchen markiert.

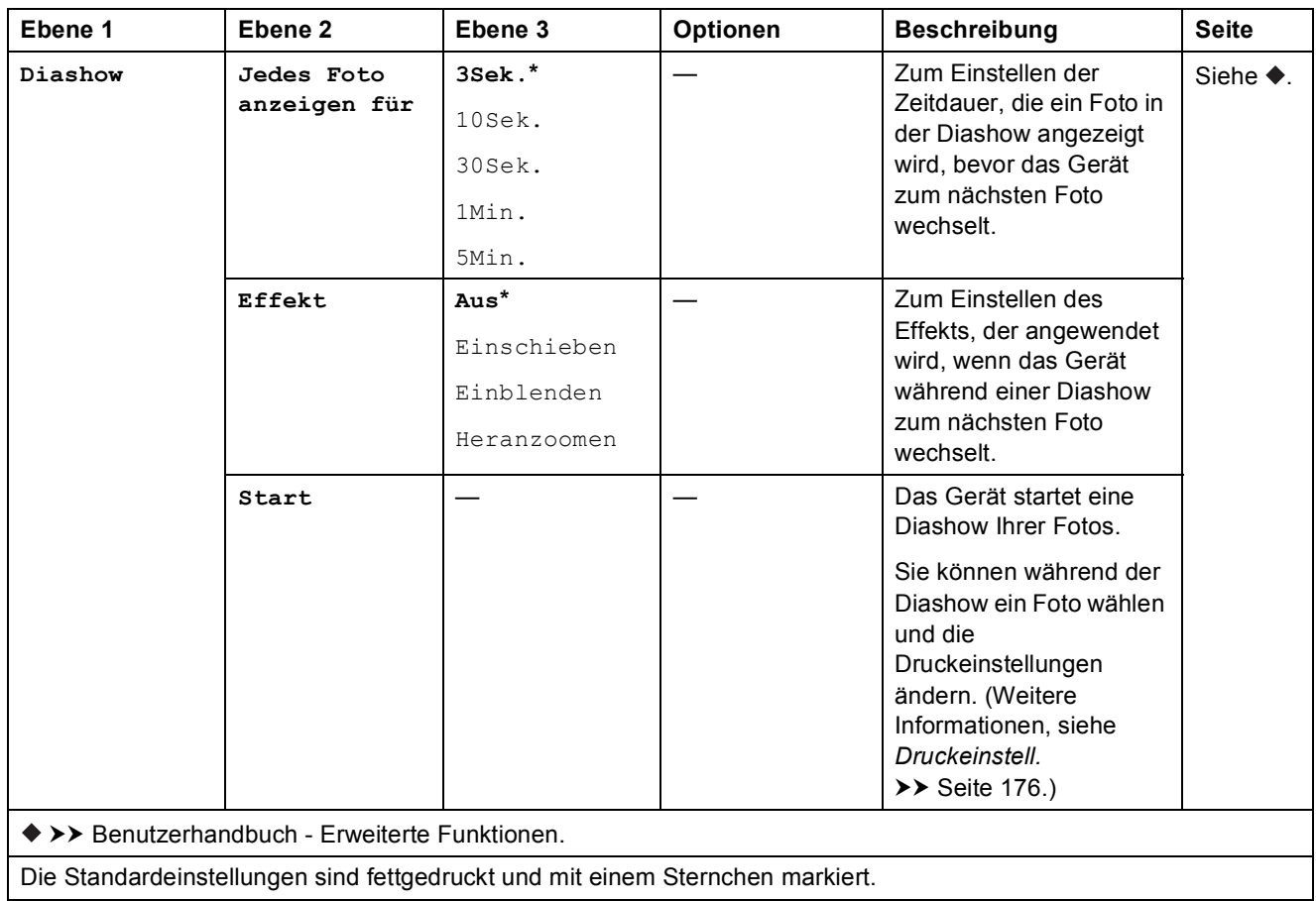

#### <span id="page-183-0"></span> $Druckeinstein$ <sub>2</sub>.

#### **(für Fotos ansehen, Fotos über Index-Nummer drucken, Fotoeffekte oder Diashow)**

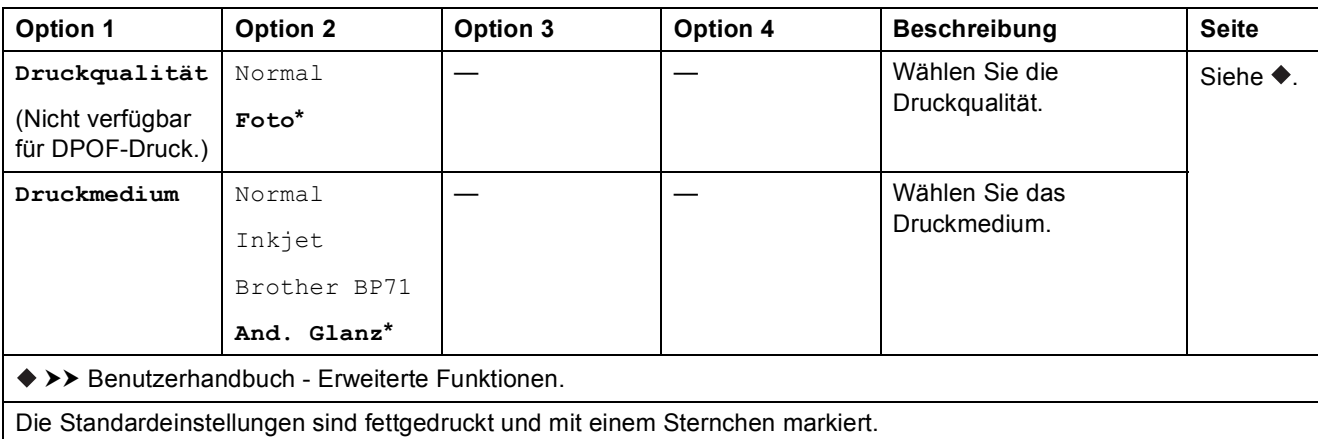

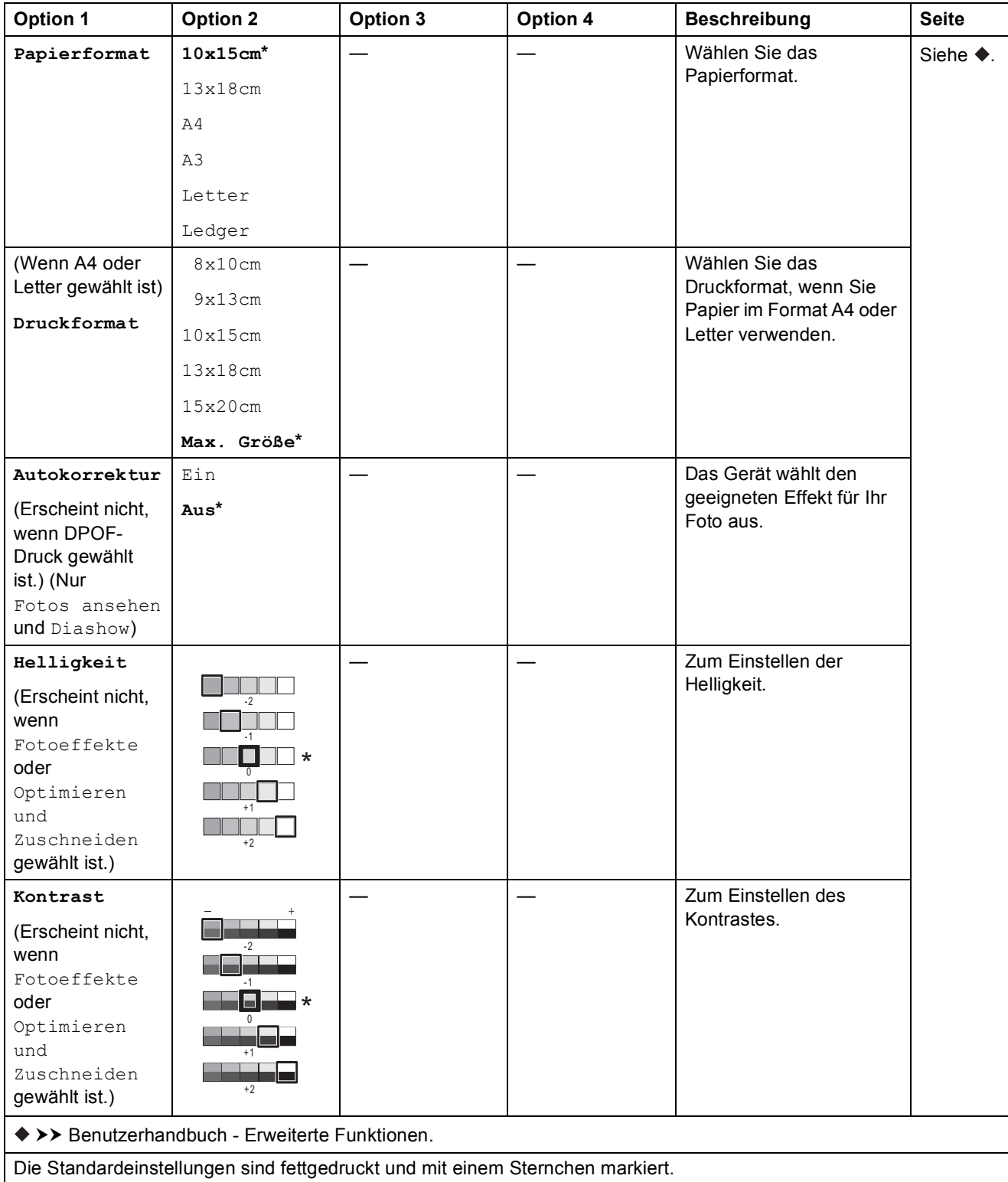

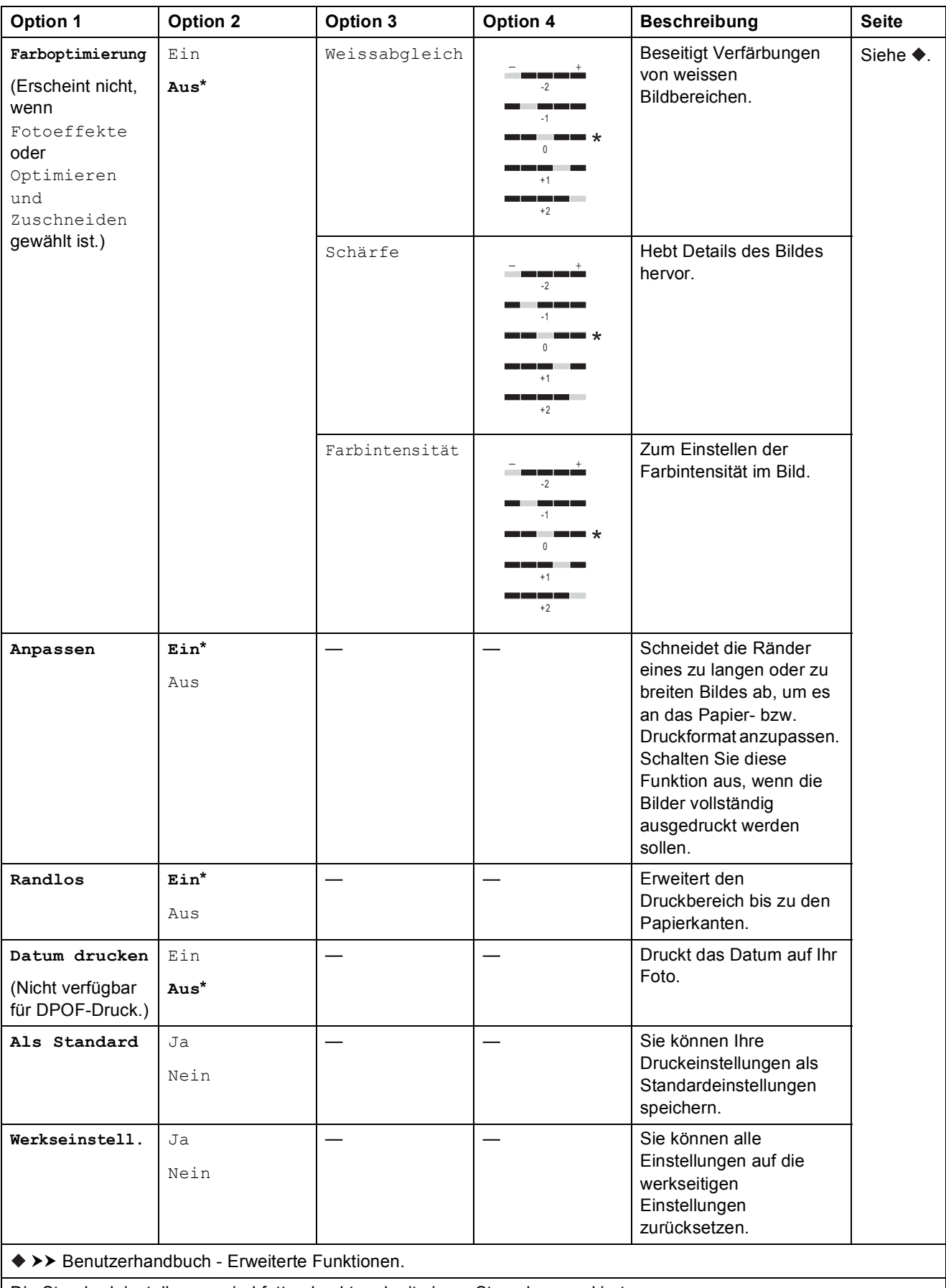

Die Standardeinstellungen sind fettgedruckt und mit einem Sternchen markiert.

Einstellungs- und Funktionstabellen

#### <span id="page-186-0"></span> $Druckeinstein$ <sub>11</sub>.

#### **(für Indexausdr. erstellen)**

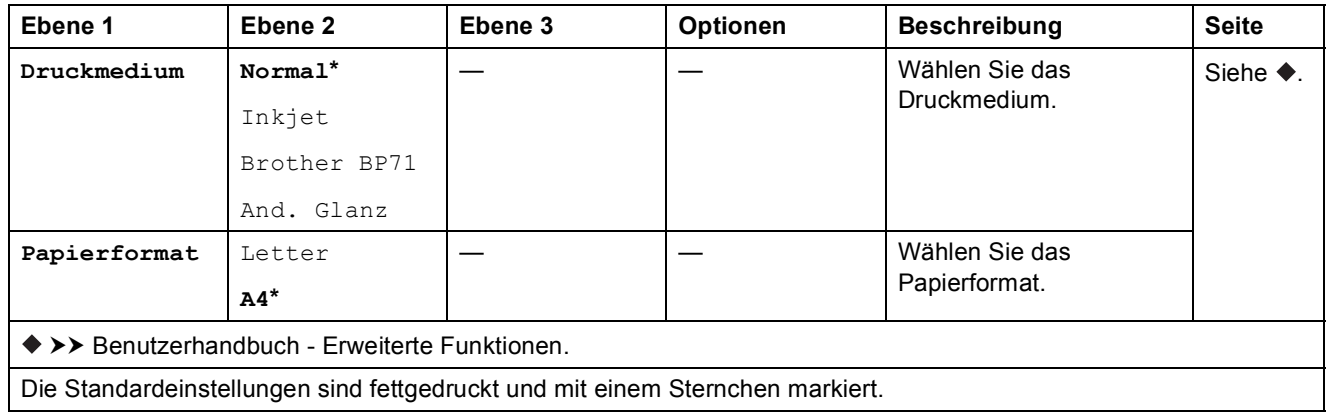

<span id="page-186-1"></span>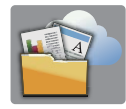

## **Web (Mehr-Bildschirm) <sup>C</sup>**

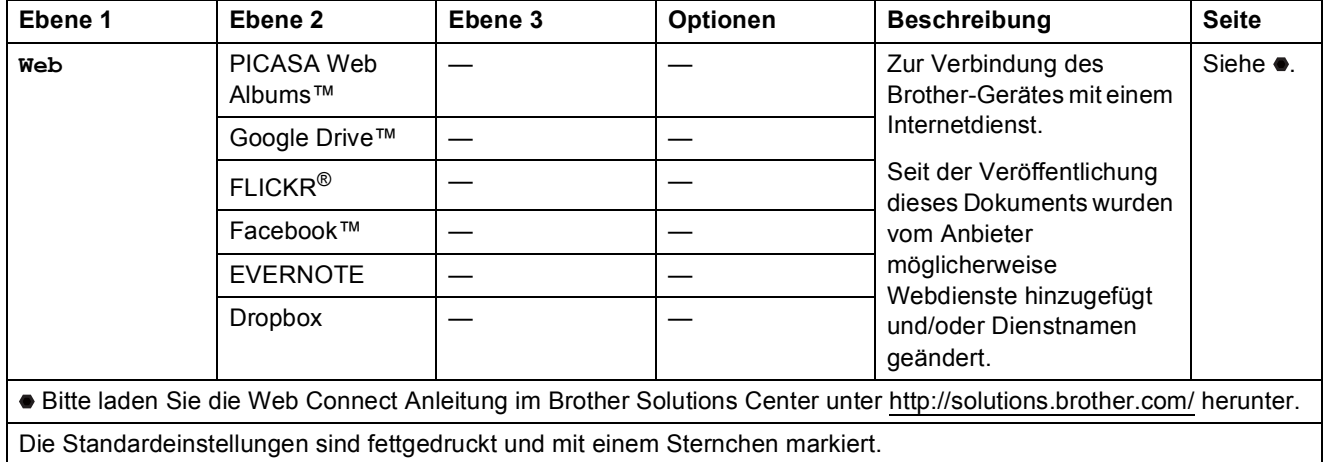

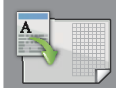

#### **Shortcuts A3-Kopien (Mehr-Bildschirm) <sup>C</sup>**

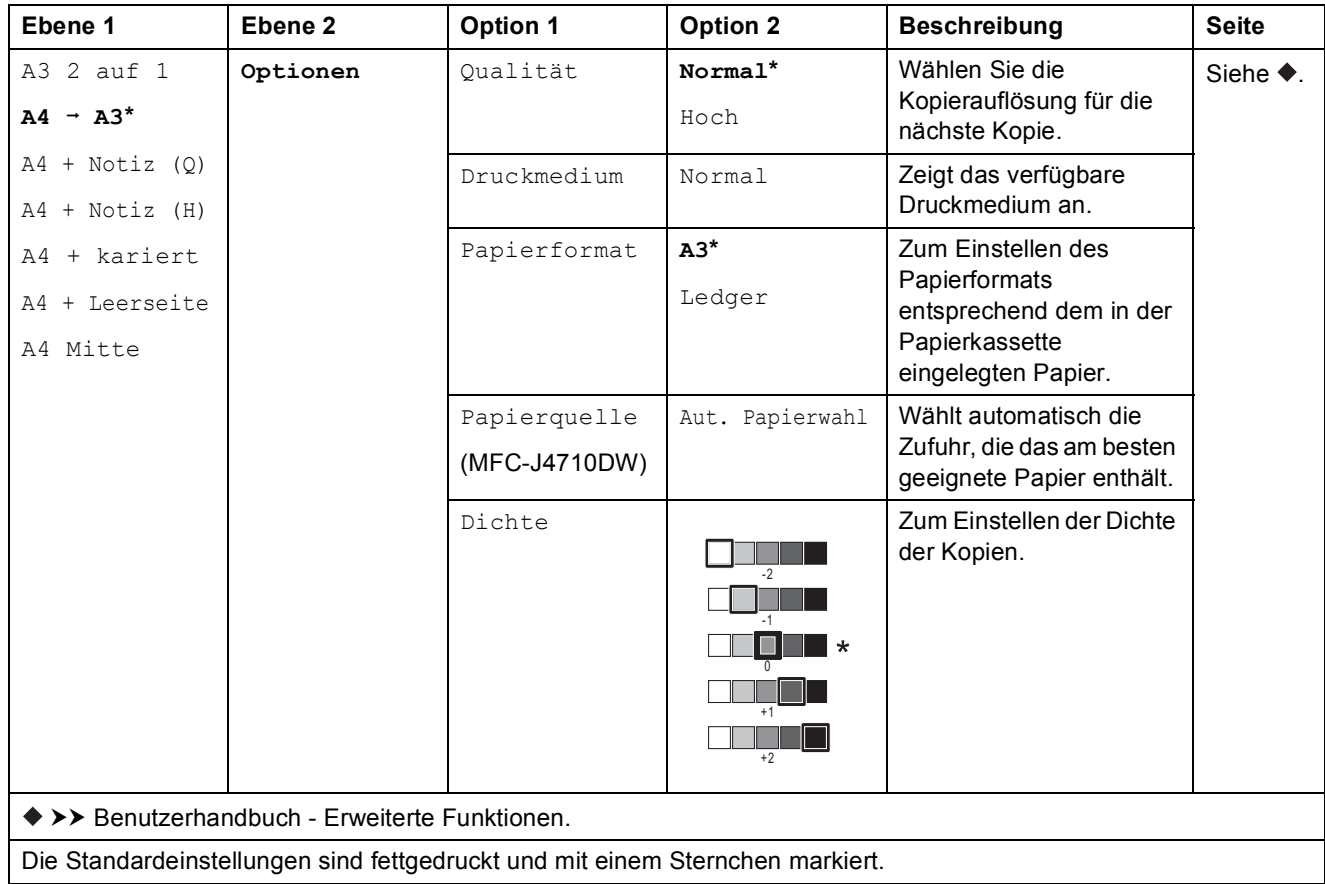

## **(Shortcuts) <sup>C</sup>**

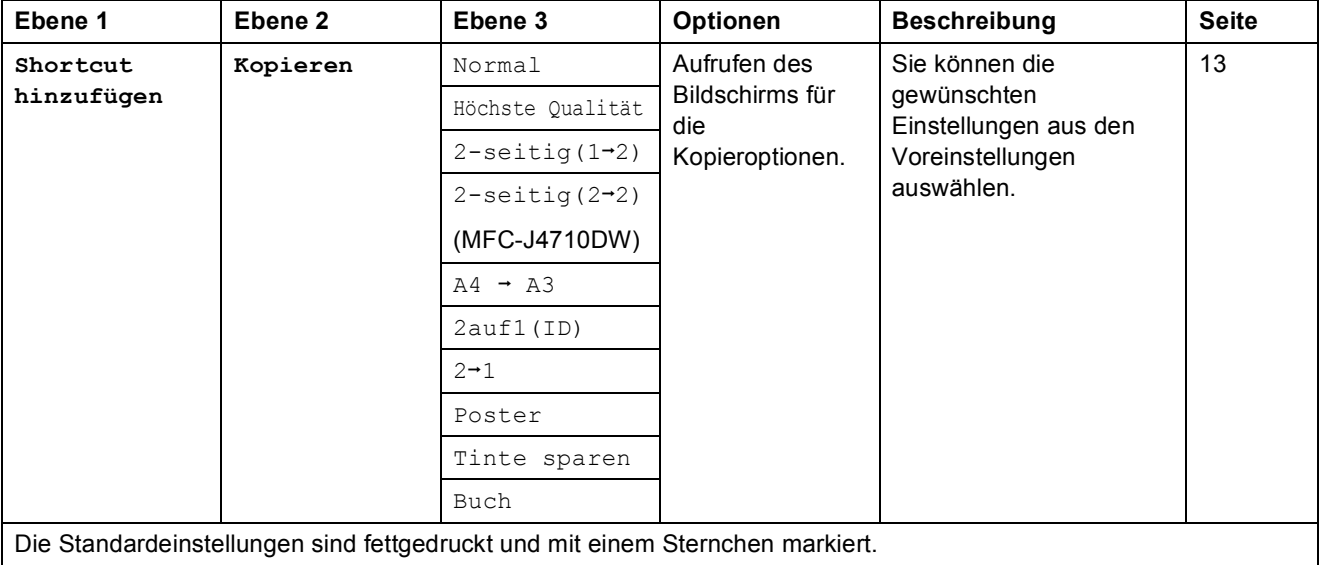

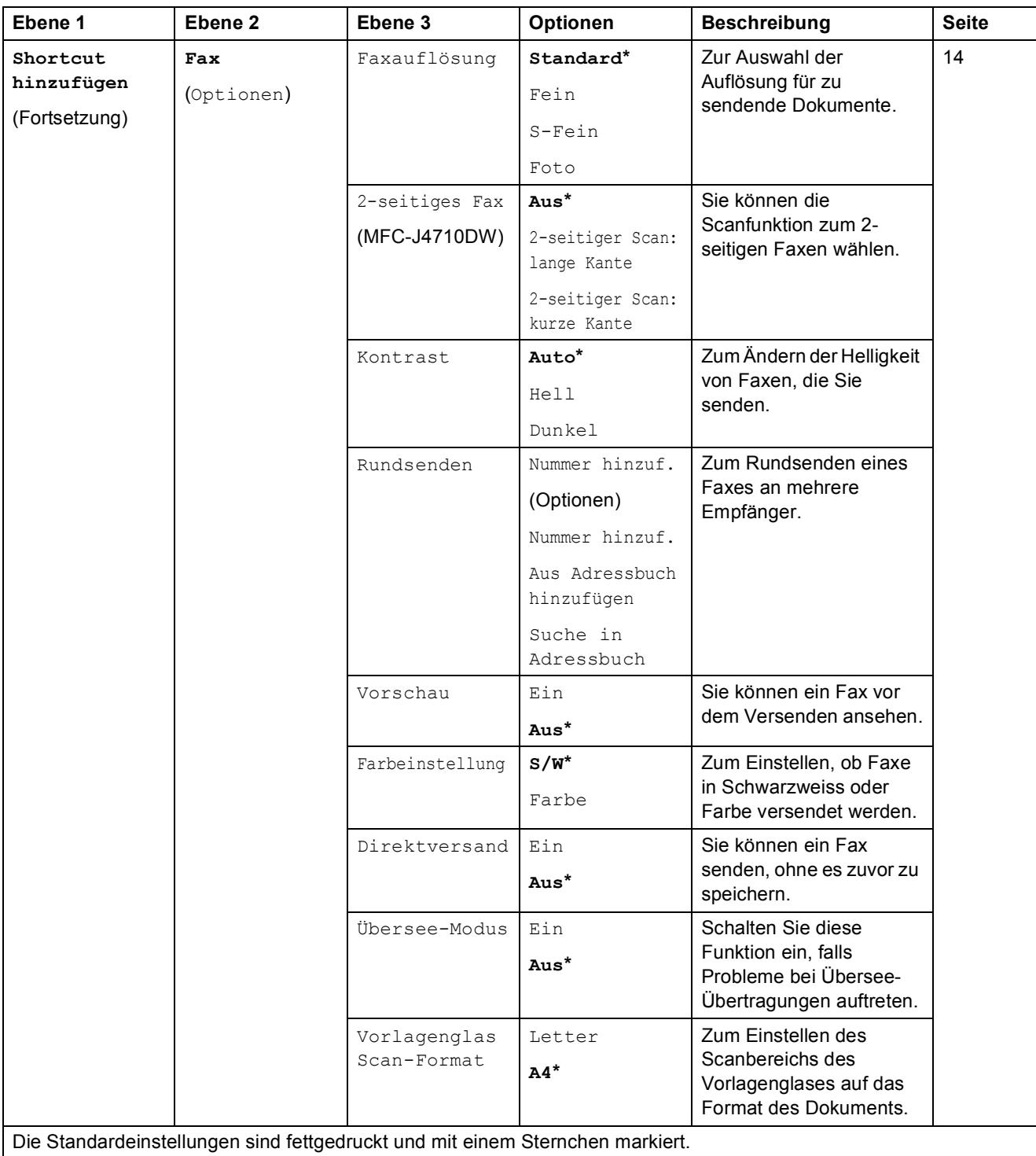

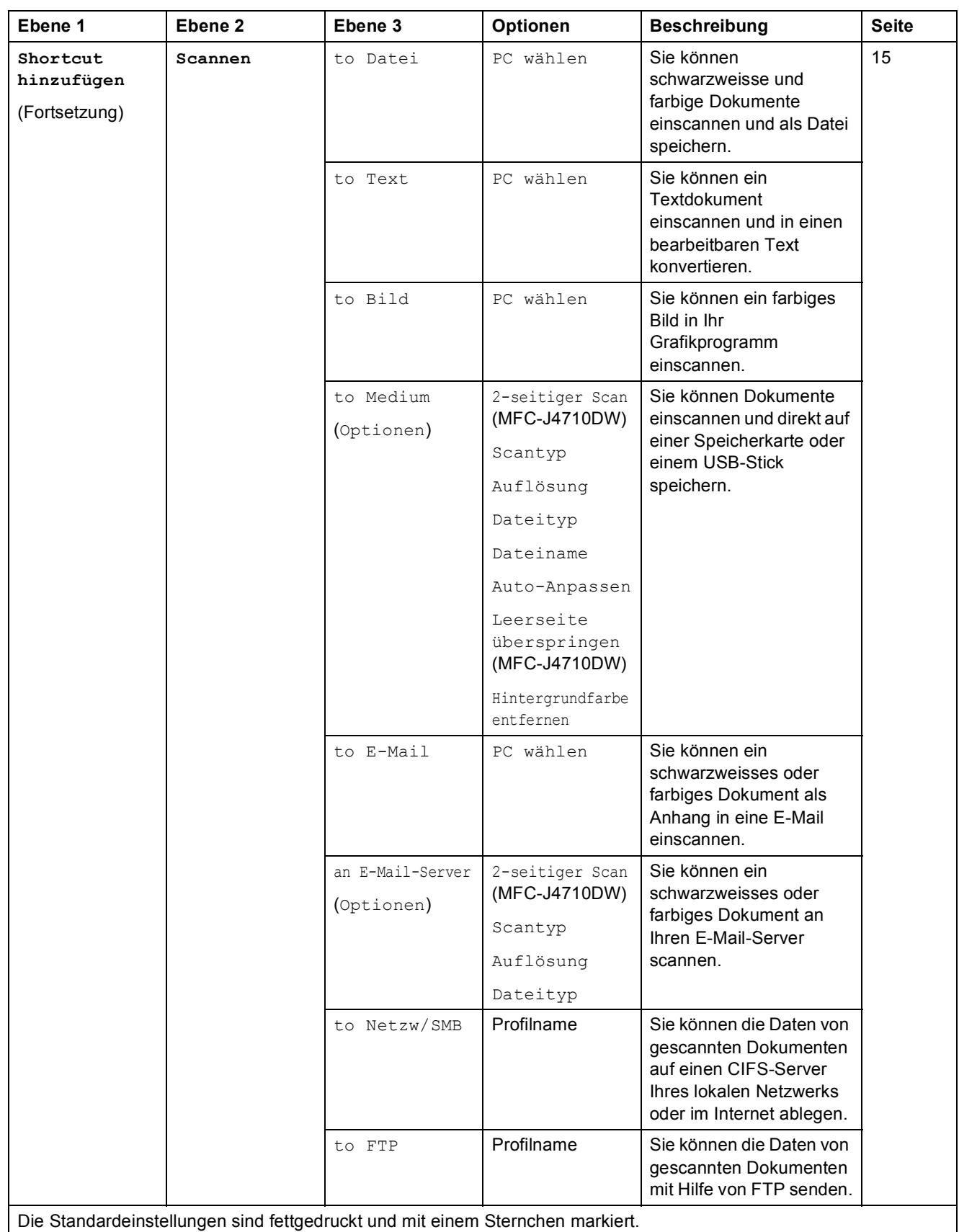

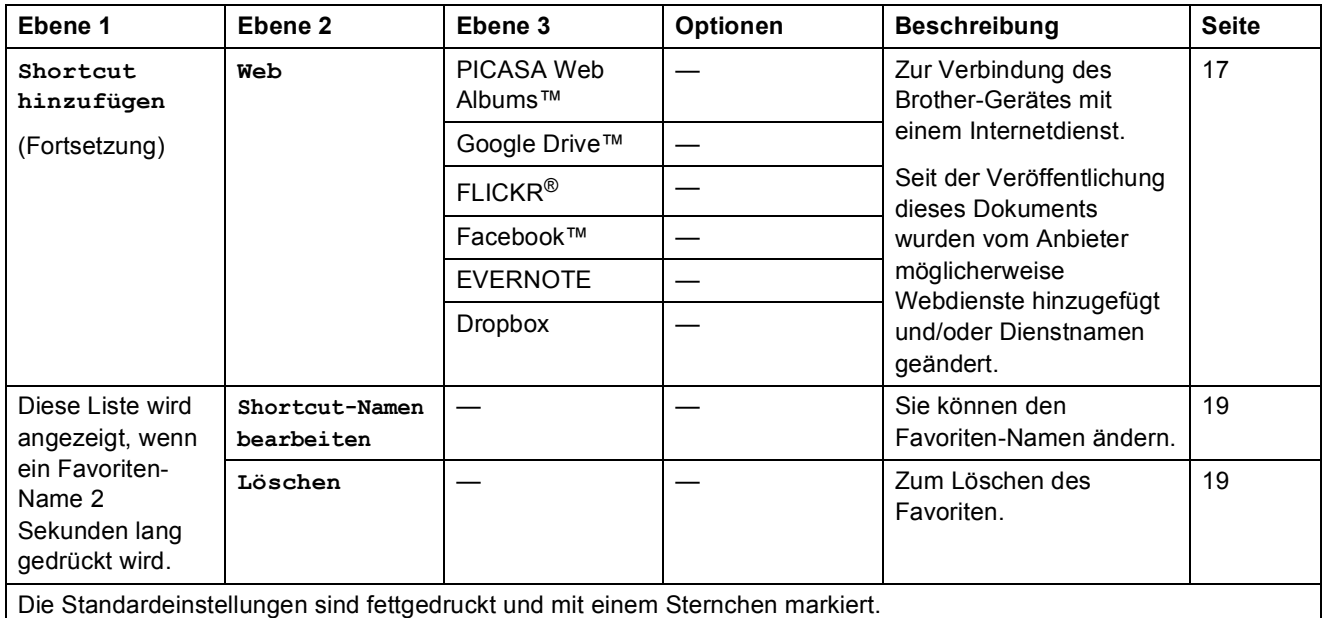

## **(Tinte) <sup>C</sup>**

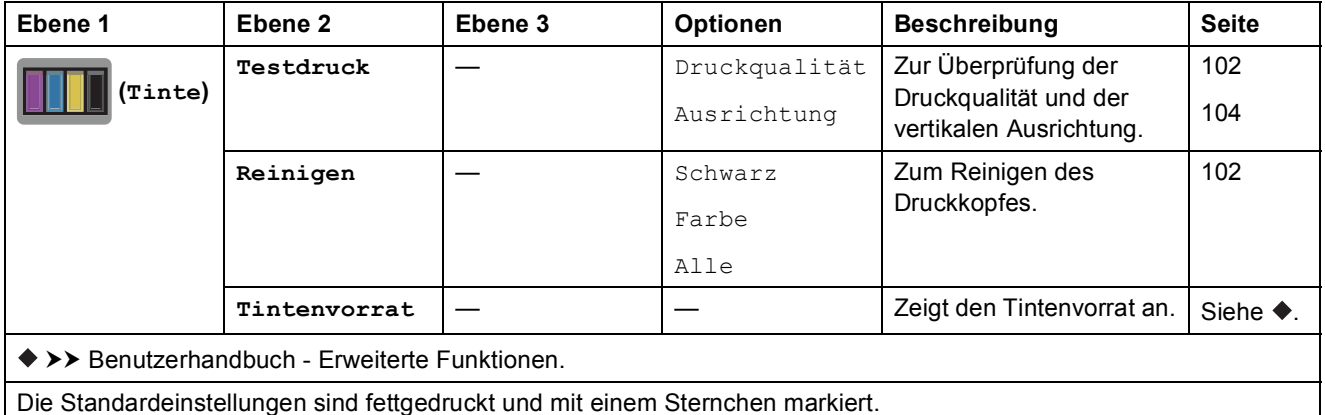

**C**

#### **WIFI** (Wi-Fi Setup)

#### **HINWEIS**

Nach der Einrichtung von Wi-Fi® können Sie die Einstellungen nicht mehr über den Home-Bildschirm ändern.

Ändern Sie die Einstellungen für die Wi-Fi-Verbindung im Einstellungsbildschirm.

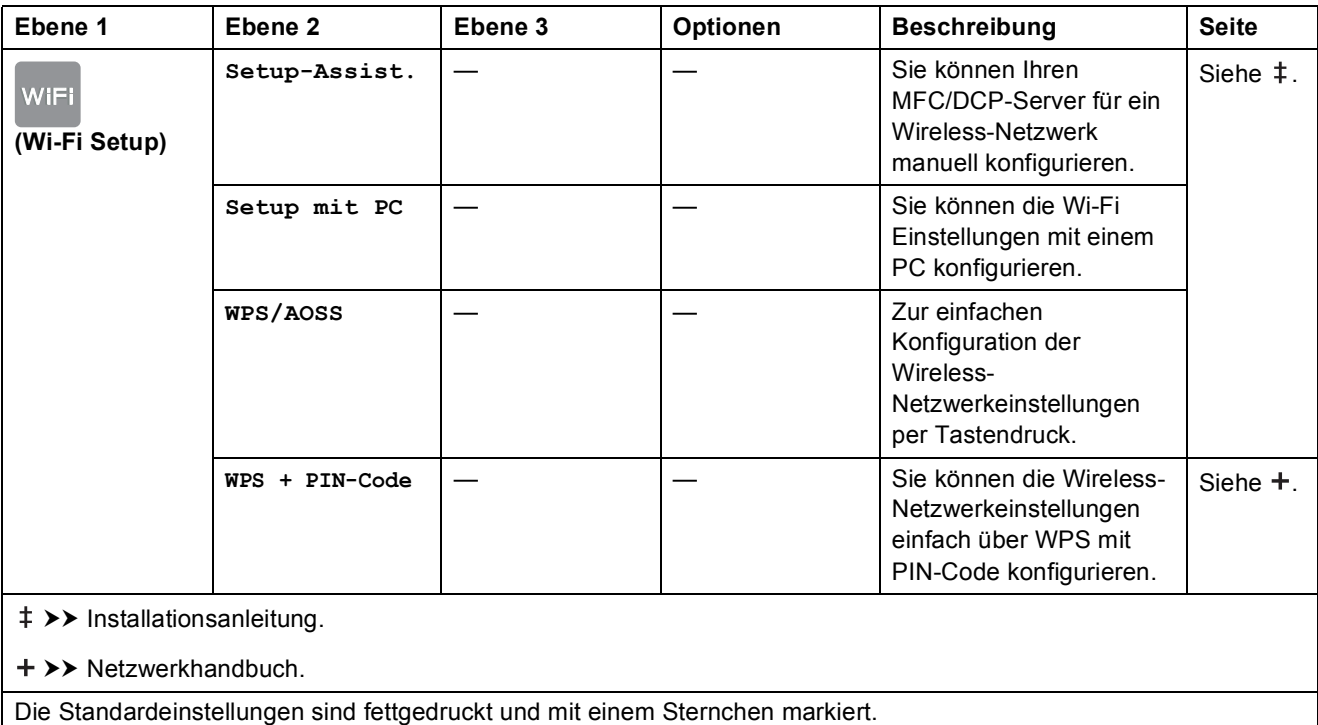

#### **Beim Verwenden von Speicherkarten oder USB-Sticks im richtigen Einschub <sup>C</sup>**

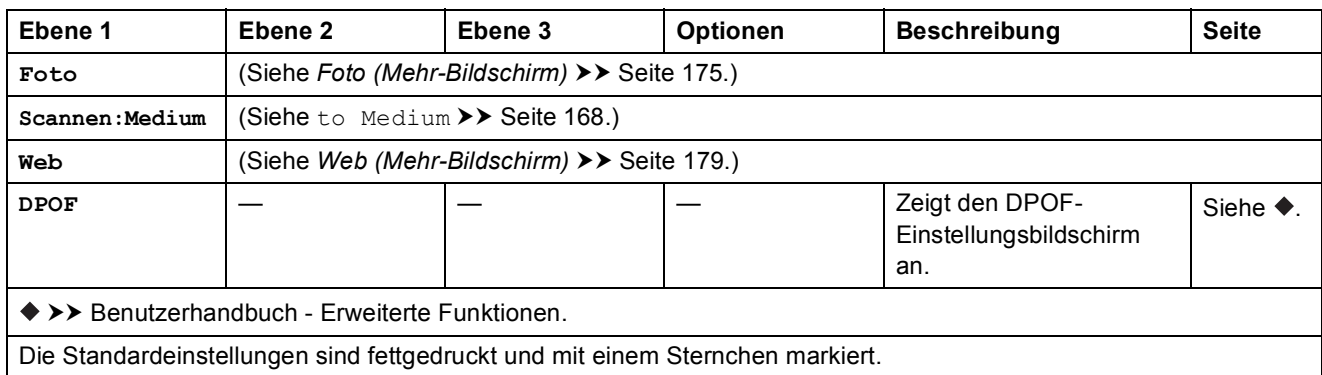

## <span id="page-193-0"></span>**Texteingabe**

Wenn Sie Text am Gerät eingeben müssen, wird die Tastatur auf dem Touchscreen angezeigt. Drücken Sie | 4 1 @ |, um zwischen Buchstaben, Ziffern und Sonderzeichen zu wechseln.

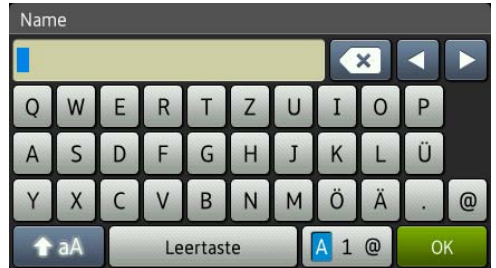

#### **HINWEIS**

Um zwischen Klein- und Grossschreibung zu wechseln, drücken Sie . A aA

#### **Leerzeichen eingeben**

Um ein Leerzeichen einzugeben, drücken Sie Leertaste. Oder drücken Sie  $\blacktriangleright$ , um den Cursor zu bewegen.

#### **HINWEIS**

Die verfügbaren Zeichen können je nach Land unterschiedlich sein.

#### **Korrigieren**

Um Zeichen zu korrigieren, drücken Sie **d**, um den Cursor zum Markieren des falsch geschriebenen Zeichens zu bewegen, und drücken Sie dann **88**. Geben Sie das richtige Zeichen ein. Sie können mit dem Cursor auch zurückgehen und Zeichen einfügen.

Drücken Sie zum Löschen aller Zeichen wiederholt ...

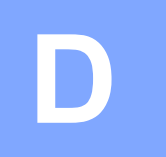

## **Technische Daten**

## **Allgemein**

#### **HINWEIS**

Dieses Kapitel enthält eine Zusammenfassung der technischen Daten des Gerätes. Einzelheiten zu weiteren technischen Daten finden Sie unter <http://www.brother.com/>.

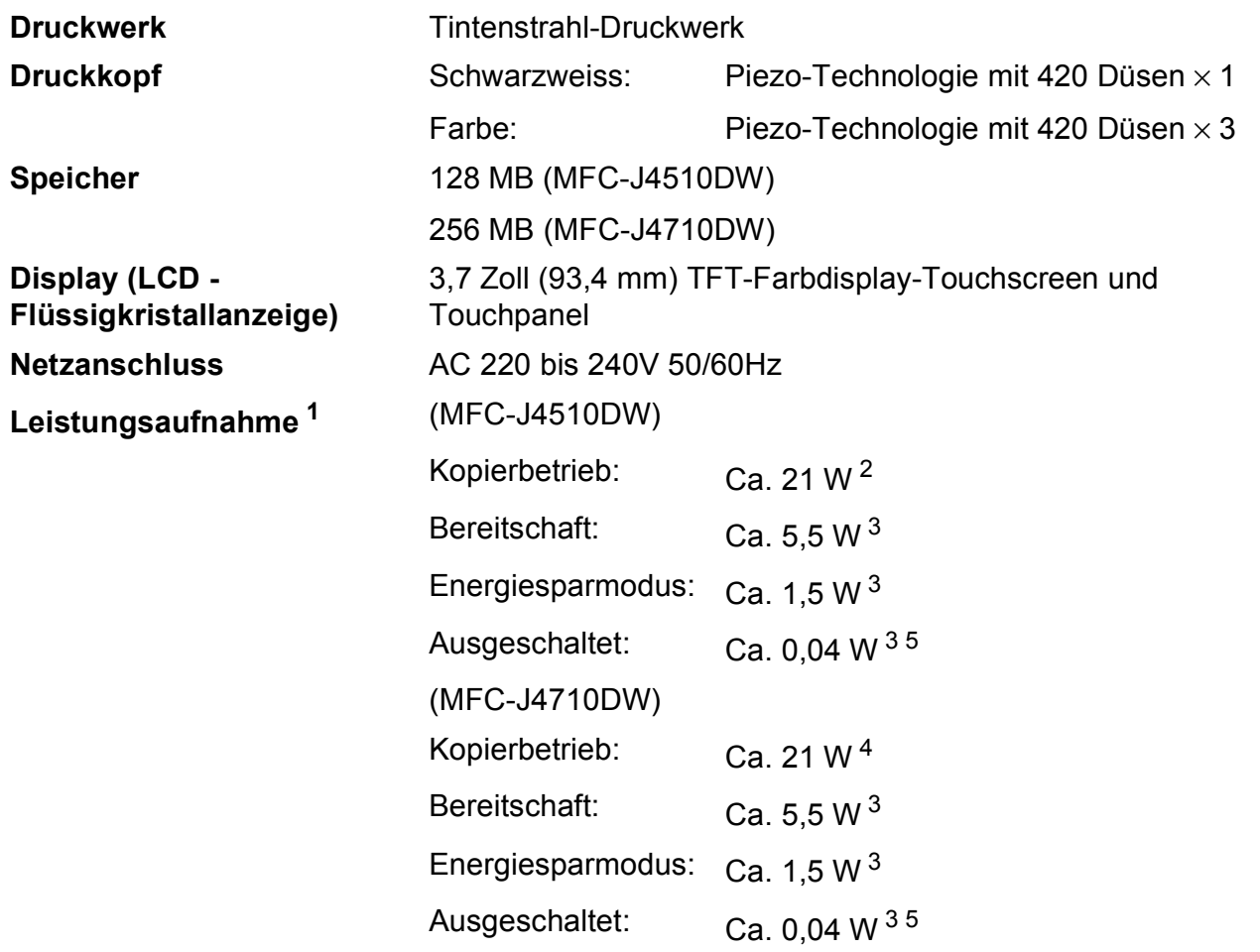

<span id="page-194-0"></span><sup>1</sup> Messung während das Gerät an die USB-Schnittstelle angeschlossen ist. Die Leistungsaufnahme ist je nach Verwendungsumgebung oder Teileabnutzung leicht unterschiedlich.

- <span id="page-194-1"></span><sup>2</sup> Wenn Vorlageneinzug, einseitiger Druck, Standardauflösung und Dokument: ISO/IEC 24712-Druckmuster verwendet werden.
- <span id="page-194-2"></span><sup>3</sup> Gemessen entsprechend IEC 62301 Edition 2.0.
- <span id="page-194-4"></span><sup>4</sup> Wenn Vorlageneinzug, einseitiger Druck und Scan, Standardauflösung und Dokument: ISO/IEC 24712-Druckmuster verwendet werden.
- <span id="page-194-3"></span><sup>5</sup> Selbst wenn das Gerät ausgeschaltet ist, schaltet es sich regelmässig zur Pflege des Druckkopfs automatisch ein und dann wieder aus.

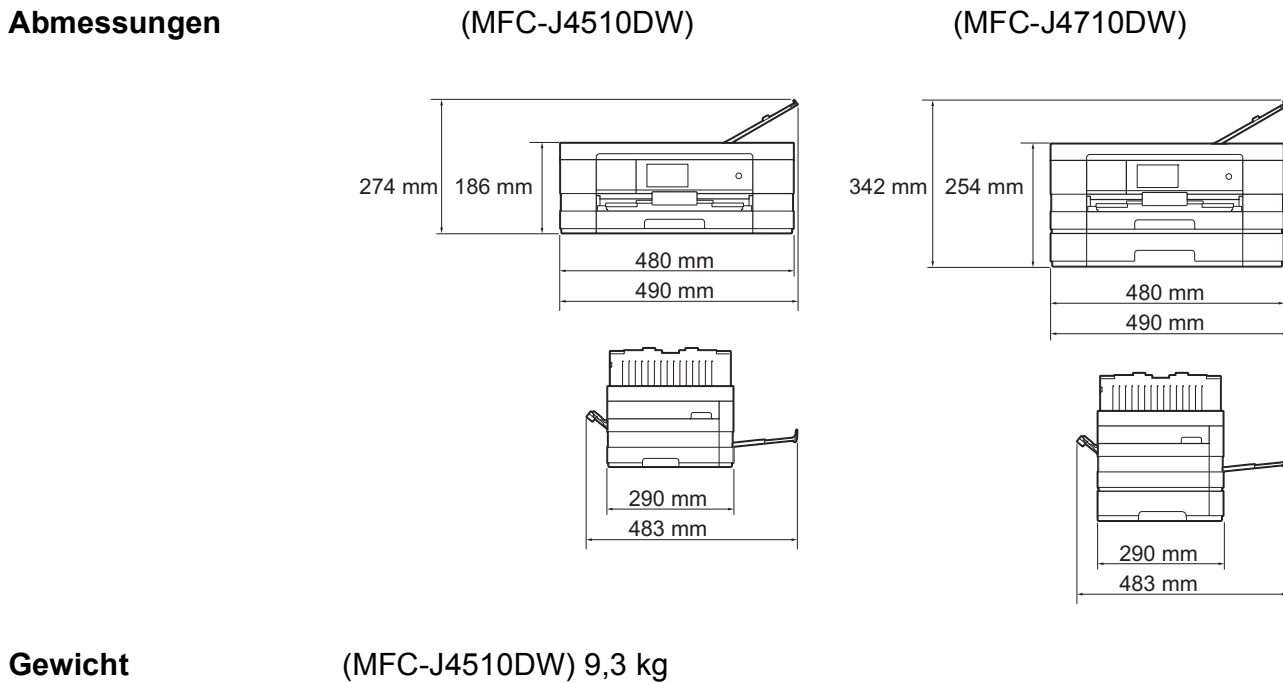

(MFC-J4710DW) 11,3 kg

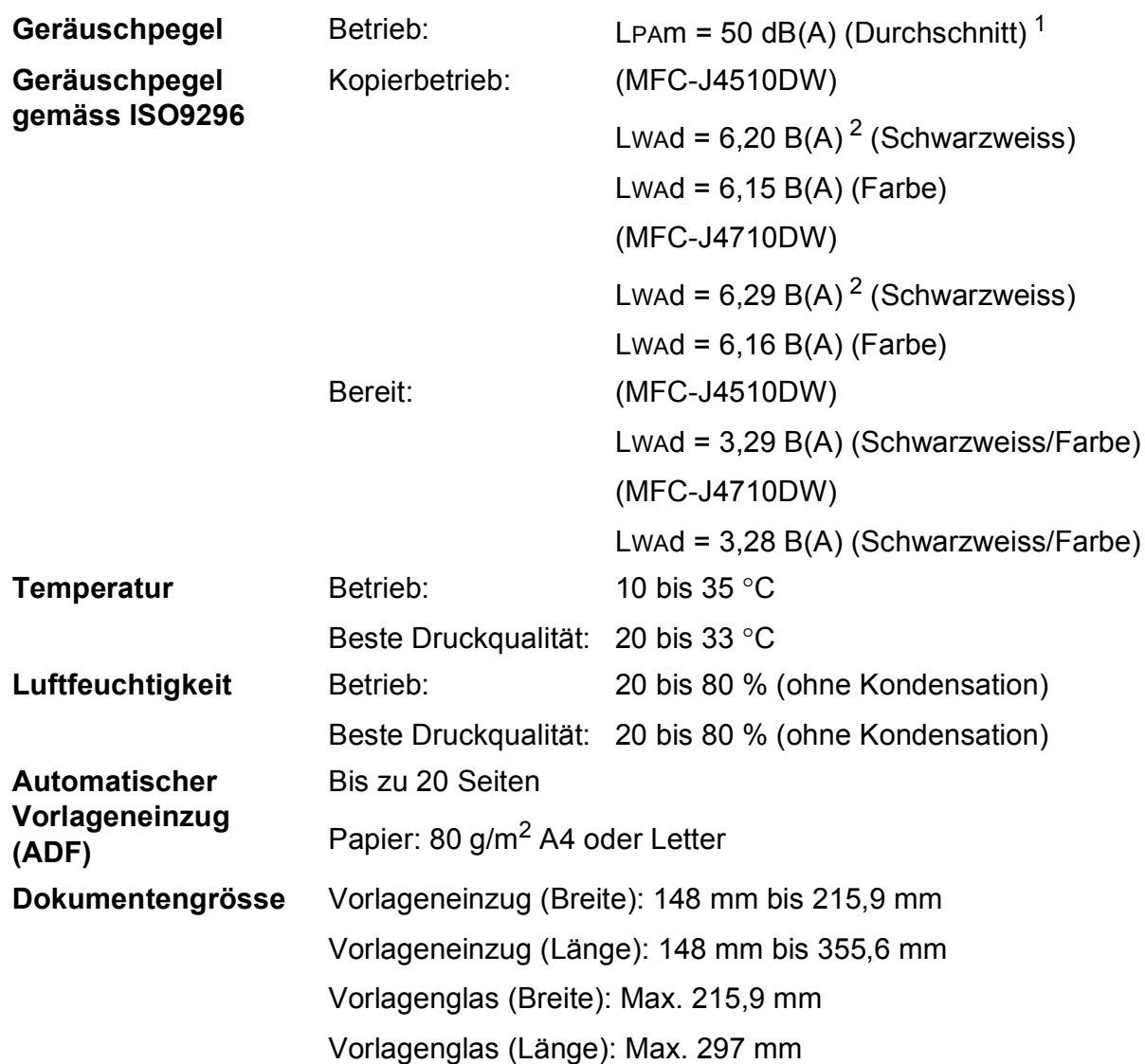

<span id="page-196-0"></span><sup>1</sup> Geräuschpegel abhängig von den Druckbedingungen.

<span id="page-196-1"></span><sup>2</sup> Bürogeräte mit LwAd>6,30 B(A) sind nicht zur Verwendung in Räumen geeignet, in denen vorwiegend geistig gearbeitet wird. Solche Geräte sollten aufgrund der Lärmemission in gesonderten Räumen aufgestellt werden.

## <span id="page-197-4"></span>**Druckmedien <sup>D</sup>**

#### **Papierzufuhr Papierkassette 1**

Druckmedium:

Normalpapier, Inkjet-Papier (beschichtetes Papier), Glanzpapier  $1$  und Folien  $12$  $12$ 

 $\blacksquare$  Papierformat <sup>3</sup>:

(Querformat)

A4, Letter, Executive

(Hochformat)

A5, A6, Umschläge (Com-10, DL, Monarch), Photo 1 (10  $\times$  15 cm), Photo L (89  $\times$  127 mm), Photo 2L (13  $\times$  18 cm) und Karteikarte (Photo 2) (127  $\times$  203 mm)

Breite: 89 mm - 215,9 mm

Länge: 127 mm - 297 mm

Weitere Informationen finden Sie unter *[Papiergewicht und -stärke](#page-56-0)*  $\triangleright$  [Seite](#page-56-0) 49.

Fassungsvermögen der Kassette:

Ca. 150 Blatt Normalpapier (80  $g/m^2$ )

#### **Papierkassette 2 (MFC-J4710DW)**

- Druckmedium:
	- Normalpapier
- Papierformat:

(Querformat)

A4, Letter

(Hochformat)

A3, Ledger, Legal

Breite: 210 mm - 297 mm

Länge: 279,4 mm - 431,8 mm

Weitere Informationen finden Sie unter *[Papiergewicht und -stärke](#page-56-0)*  $\triangleright$  [Seite](#page-56-0) 49.

Fassungsvermögen der Kassette:

Ca. 250 Blatt Normalpapier (80  $g/m^2$ )

<span id="page-197-0"></span><sup>1</sup> Nehmen Sie die bedruckten Glanzpapiere und Folien direkt nach dem Ausdruck von der Papierablage, um das Verschmieren des Druckbildes zu vermeiden.

<span id="page-197-3"></span><span id="page-197-1"></span><sup>2</sup> Verwenden Sie nur speziell für Tintenstrahlgeräte empfohlene Folien.

<span id="page-197-2"></span>3 Siehe [Druckmedien und Verwendungsmöglichkeiten](#page-54-0) >> Seite 47.

#### Technische Daten

<span id="page-198-4"></span>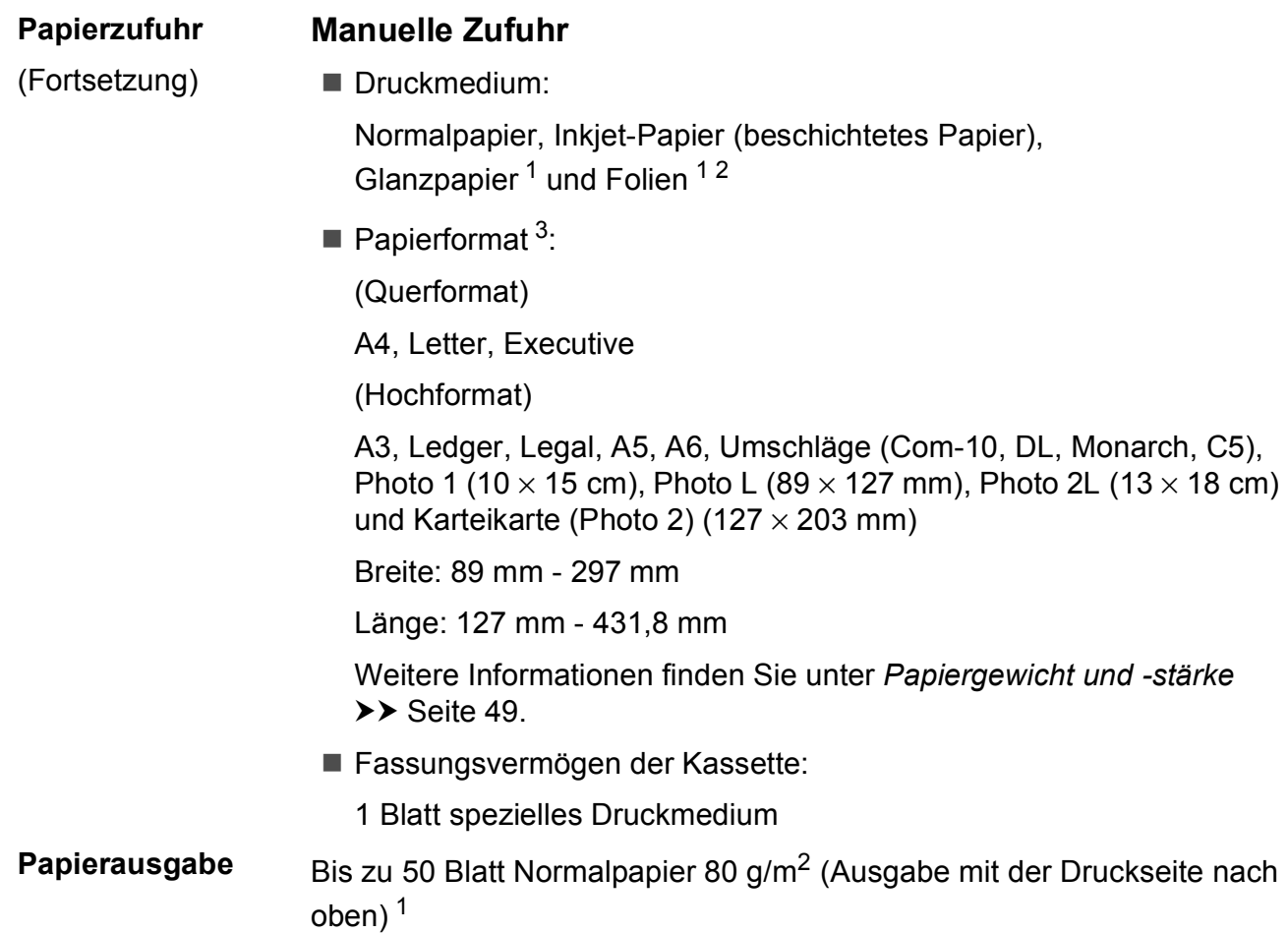

- <span id="page-198-0"></span><sup>1</sup> Nehmen Sie die bedruckten Glanzpapiere und Folien direkt nach dem Ausdruck von der Papierablage, um das Verschmieren des Druckbildes zu vermeiden.
- <span id="page-198-3"></span><span id="page-198-1"></span><sup>2</sup> Verwenden Sie nur speziell für Tintenstrahlgeräte empfohlene Folien.
- <span id="page-198-2"></span>3 Siehe *[Druckmedien und Verwendungsmöglichkeiten](#page-54-0)* >> Seite 47.

## <span id="page-199-2"></span>**Faxen**

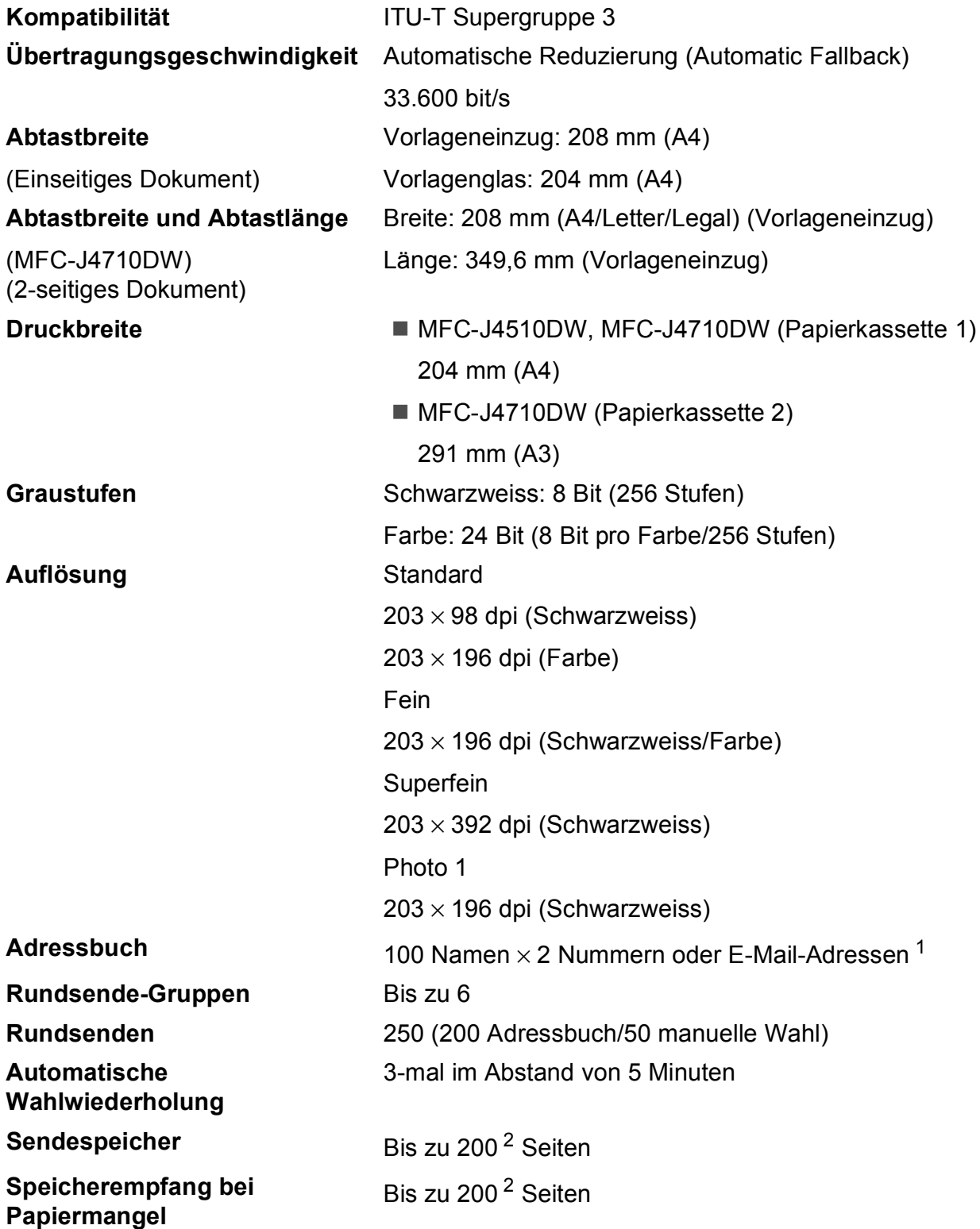

<span id="page-199-0"></span><sup>1</sup> E-Mail-Adressen sind nach dem Herunterladen von IFAX verfügbar.

<span id="page-199-1"></span><sup>&</sup>lt;sup>2</sup> "Seiten" bezieht sich auf die "ITU-T Test Chart #1" (ein typischer Geschäftsbrief mit Standardauflösung und mit MMR-Codierung). Änderung der technischen Daten und der gedruckten Materialien ohne vorherige Ankündigung vorbehalten.

## <span id="page-200-1"></span>**Kopieren**

**Farbe/Schwarzweiss** Ja/Ja **Kopierbreite** 204 mm<sup>[1](#page-200-0)</sup> **2-seitig** Ja

**Mehrfachkopien** Normal/sortiert, bis zu 99 Seiten **Vergrössern/Verkleinern** 25 % bis 400 % (in 1 %-Schritten) **Auflösung Ausdruck bis zu 1200 × 1200 dpi** Druckmedium:

Normalpapier

Papierformat: A4, Letter, A5

<span id="page-200-0"></span><sup>1</sup> Beim Kopieren auf A4-Papier.

## <span id="page-201-5"></span>**PhotoCapture Center™**

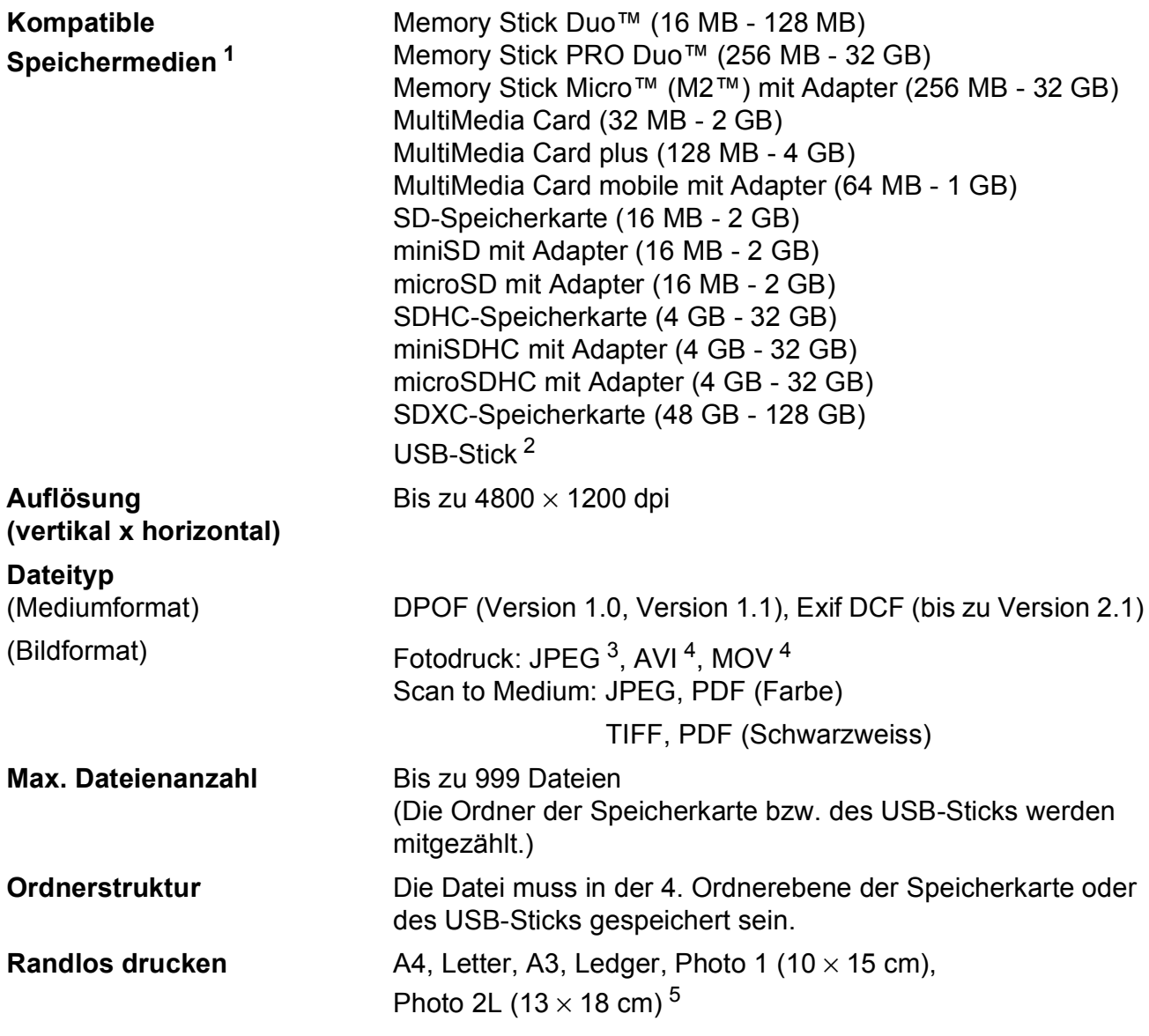

<span id="page-201-0"></span><sup>1</sup> Speicherkarten, Adapter und USB-Flash-Speicher gehören nicht zum Lieferumfang.

<span id="page-201-1"></span><sup>2</sup> USB 2.0 Standard USB-Massenspeicher-Standard bis zu 32 GB Unterstütztes Format: FAT12/FAT16/FAT32/exFAT

<span id="page-201-2"></span><sup>3</sup> Das progressive JPEG-Format wird nicht unterstützt.

<span id="page-201-3"></span><sup>4</sup> Nur Motion JPEG

<span id="page-201-4"></span>5 Siehe [Druckmedien und Verwendungsmöglichkeiten](#page-54-0) >> Seite 47.

Technische Daten

## **PictBridge**

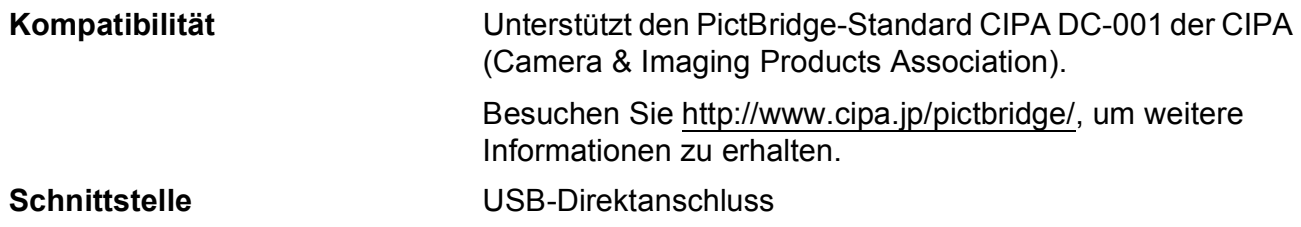

## <span id="page-203-3"></span>**Scanner**

<span id="page-203-4"></span>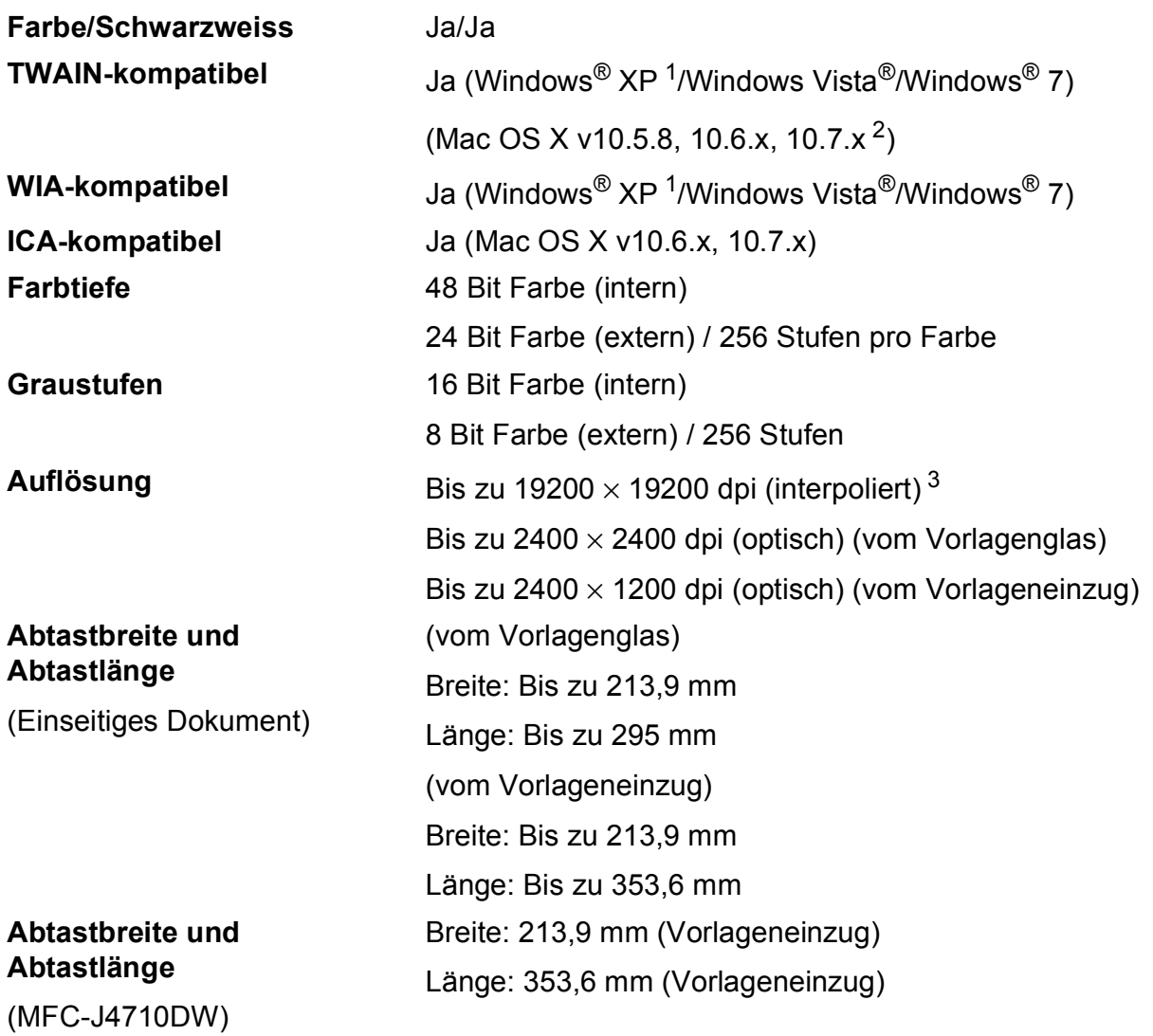

(2-seitiges Dokument)

<span id="page-203-0"></span><sup>1</sup> Windows<sup>®</sup> XP in diesem Benutzerhandbuch schliesst Windows<sup>®</sup> XP Home Edition, Windows<sup>®</sup> XP Professional und Windows® XP Professional x64 Edition mit ein.

<span id="page-203-1"></span><sup>2</sup> Die neuesten Treiber-Updates für das Betriebssystem Mac OS X, das Sie verwenden, finden Sie unter <http://solutions.brother.com/>.

<span id="page-203-2"></span> $^3$  Mit dem WIA-Treiber für Windows $^\circledR$  XP, Windows Vista $^\circledR$  und Windows $^\circledR$ 7 kann maximal mit 1200  $\times$  1200 dpi gescannt werden. (Zur Verwendung von Auflösungen bis zu 19200  $\times$  19200 dpi verwenden Sie bitte das Brother Scanner-Dienstprogramm.)

## <span id="page-204-4"></span>**Drucken <sup>D</sup>**

**Auflösung (vertikal x horizontal)**

Bis zu 6000 × 1200 dpi

**Druckbreite** <sup>[3](#page-204-0)</sup> 291 mm [297 mm (randlos)<sup>1</sup>]

**Randlos drucken** <sup>[2](#page-204-2)</sup> A4, Letter, A3, Ledger, A6, Photo 1 (10 × 15 cm), Photo L (89  $\times$  127 mm), Photo 2L (13  $\times$  18 cm)

**2-seitig Druckmedium:** 

Normalpapier

Papierformat:

A4, Letter, A5, Executive

#### **Druckgeschwindigkeit [4](#page-204-3)**

- <span id="page-204-1"></span><sup>1</sup> Wenn das randlose Drucken eingeschaltet ist.
- <span id="page-204-2"></span><sup>2</sup> Siehe [Druckmedien und Verwendungsmöglichkeiten](#page-54-0) >> Seite 47.
- <span id="page-204-0"></span><sup>3</sup> Beim Bedrucken von A3-Papier
- <span id="page-204-3"></span><sup>4</sup> Einzelheiten zu den technischen Daten finden Sie unter <http://www.brother.com/>.

## **Schnittstellen**

**USB [1](#page-205-0) [2](#page-205-1)** Verwenden Sie ein USB-2.0-Kabel, das nicht länger als 2 m ist. **LAN (verkabelt) [3](#page-205-2)** Ethernet UTP-Kabel Kategorie 5 oder höher. **WLAN** IEEE 802.11b/g/n (Infrastruktur-/Ad-hoc-Modus) IEEE 802.11g/n (Wi-Fi Direct™)

<span id="page-205-0"></span>1 Ihr Gerät hat einen USB 2.0 High-Speed-Anschluss. Das Gerät kann auch an einen Computer mit USB 1.1-Schnittstelle angeschlossen werden.

<span id="page-205-1"></span><sup>2</sup> USB-Anschlüsse von Drittfirmen werden nicht unterstützt.

<span id="page-205-2"></span>3 Siehe *[Netzwerk](#page-206-0)* >> Seite 199. **>>** Netzwerkhandbuch: Unterstützte Protokolle und Sicherheitsfunktionen.

## <span id="page-206-0"></span>**Netzwerk**

#### **HINWEIS**

Weitere Informationen zu den Netzwerk-Spezifikationen, >> Netzwerkhandbuch.

Sie können das Gerät in einem Netzwerk anschliessen und es als Netzwerkdrucker, Netzwerkscanner, zum Faxversand und -empfang mit PC Fax (nur Windows®) verwenden, auf Fotos über das PhotoCapture Center™ [1](#page-206-1) zugreifen sowie Einstellungen über das Remote Setup vornehmen. Die Netzwerkverwaltungssoftware Brother BRAdmin Light <sup>[2](#page-206-2)</sup> ist im Lieferumfang enthalten.

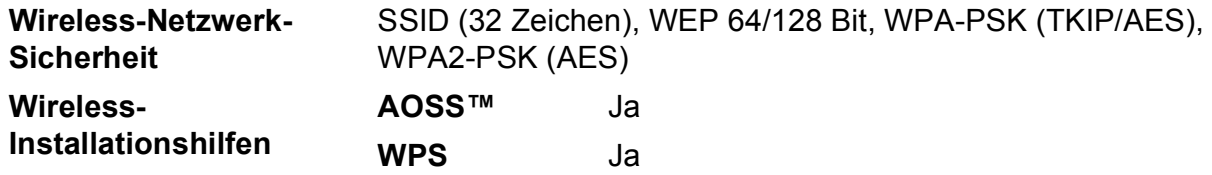

<span id="page-206-1"></span>1 Siehe [Systemvoraussetzungen](#page-207-0) >> Seite 200.

<span id="page-206-2"></span><sup>2</sup> (Windows®) Wenn Sie ein erweitertes Druckerverwaltungsprogramm benötigen, sollten Sie die neueste Version von Brother BRAdmin Professional verwenden. Sie können diese von<http://solutions.brother.com/>herunterladen.

## <span id="page-207-0"></span> $S$ ystemvoraussetzungen

<span id="page-207-5"></span><span id="page-207-4"></span><span id="page-207-3"></span><span id="page-207-2"></span><span id="page-207-1"></span>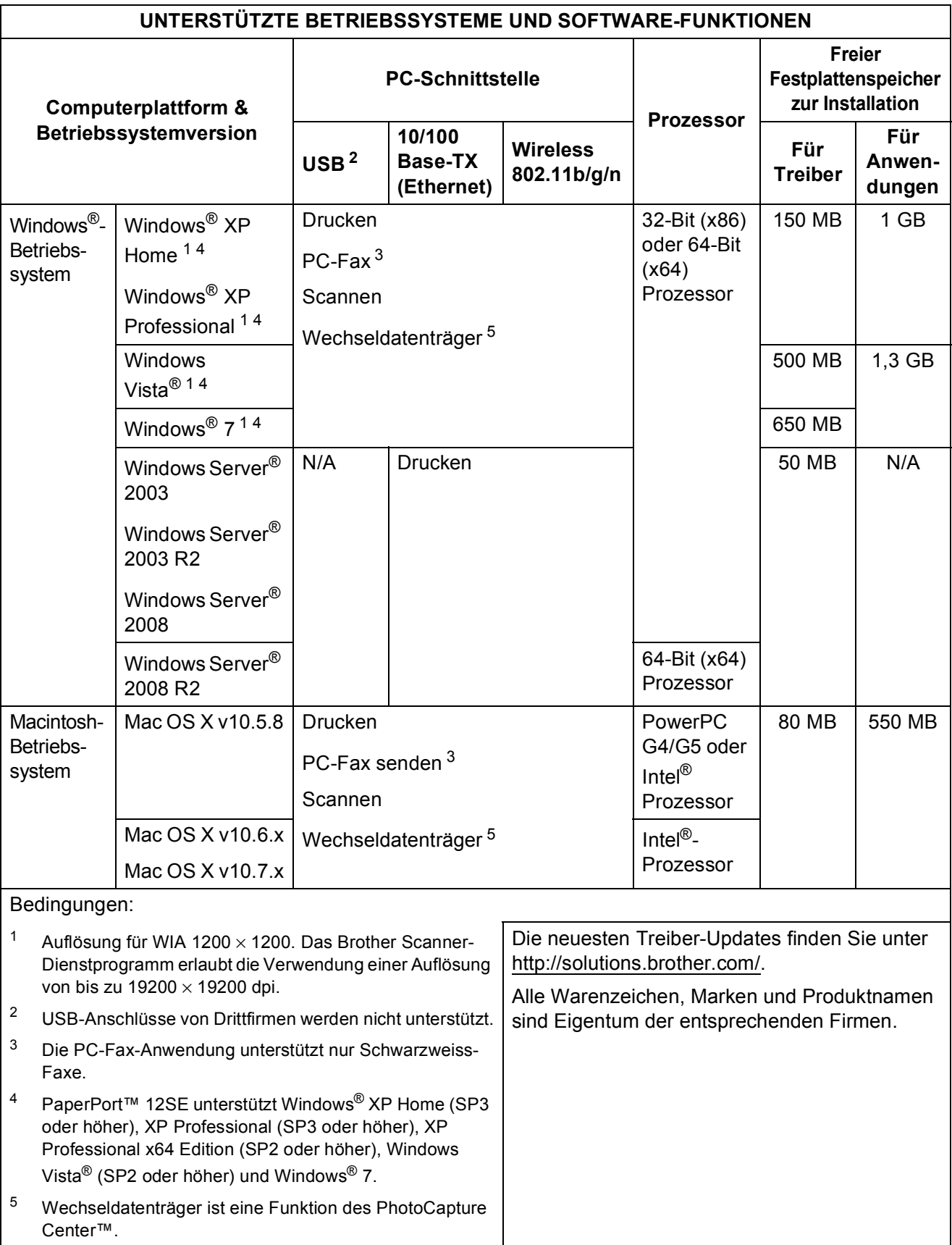

## <span id="page-208-2"></span>**Verbrauchsmaterialien**

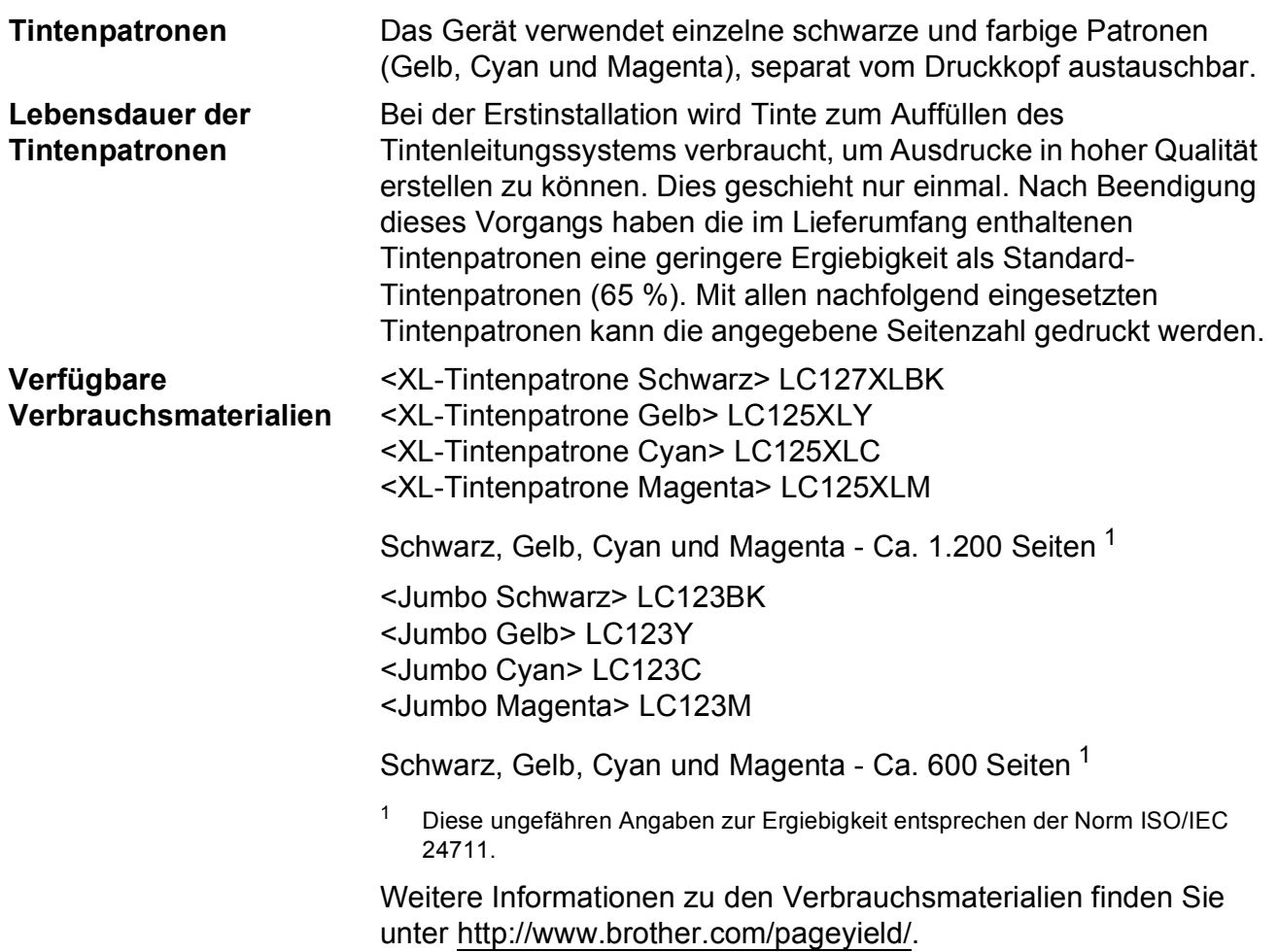

#### <span id="page-208-1"></span><span id="page-208-0"></span>**Was ist Innobella™?**

Innobella™ ist eine neue Reihe von Original-Brother-Verbrauchsmaterialien. Der Name "Innobella™" leitet sich von den Begriffen "Innovation" und "Bella" (was auf Italienisch "schön" bedeutet) ab und repräsentiert eine innovative Technologie, die den Brother-Kunden schöne und langlebige Druckergebnisse liefert.

Zum Ausdruck von Fotos empfiehlt Brother Innobella™ Glossy Photo-Papier (BP71-Serie) für hohe Qualität. Hervorragende Druckergebnisse erzielen Sie mit Innobella™ Tinte und Papier.

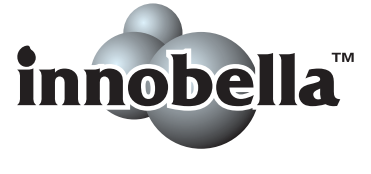

# **E**

## **Stichwortverzeichnis**

#### **A**

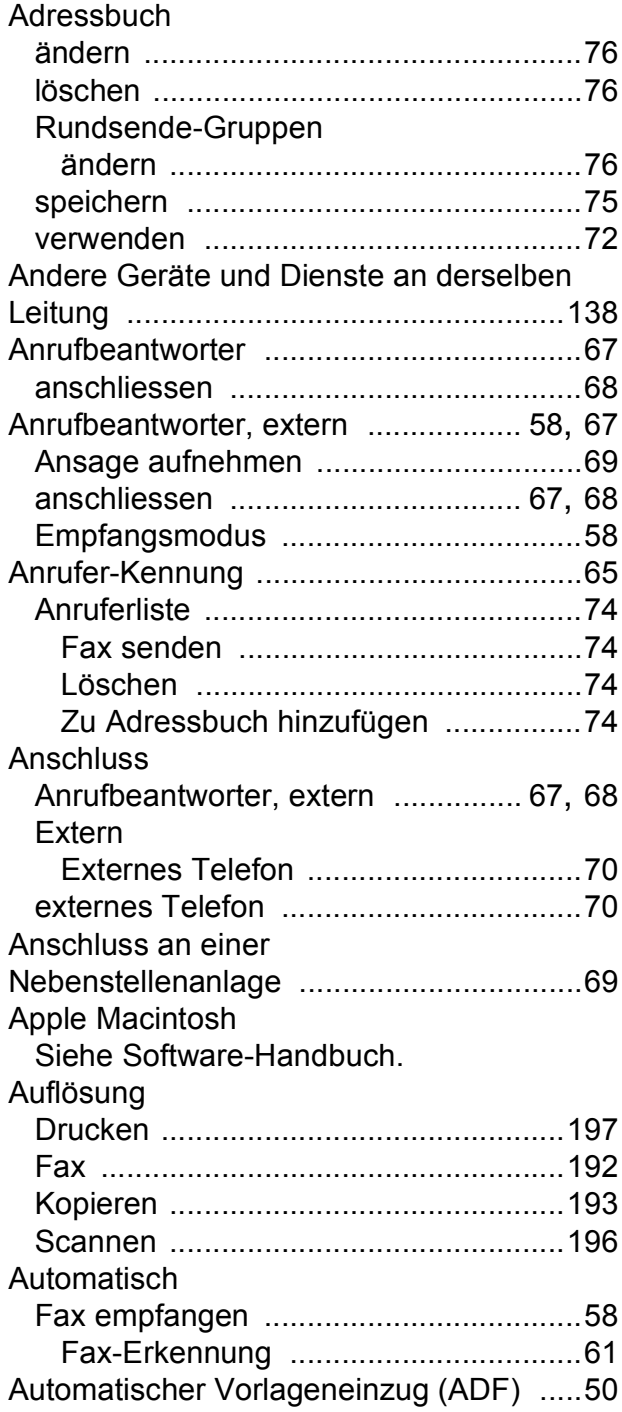

#### **B**

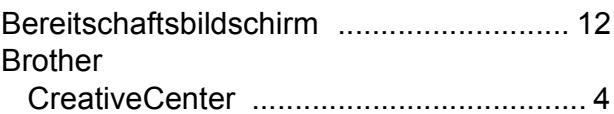

#### **C**

**ControlCenter** Siehe Software-Handbuch.

#### **D**

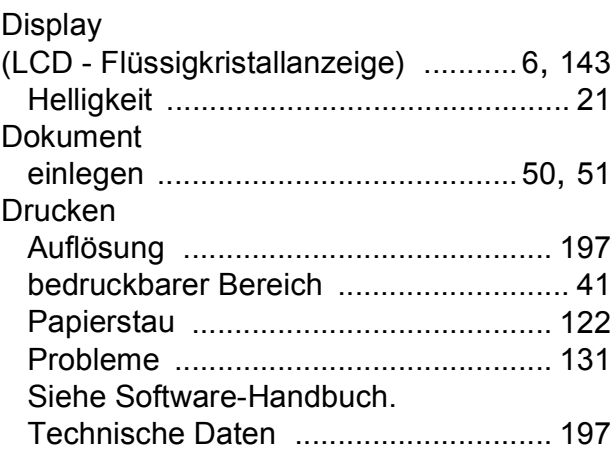

## **E** and the state of the state of the state of the state of the state of the state of the state of the state of the state of the state of the state of the state of the state of the state of the state of the state of the st

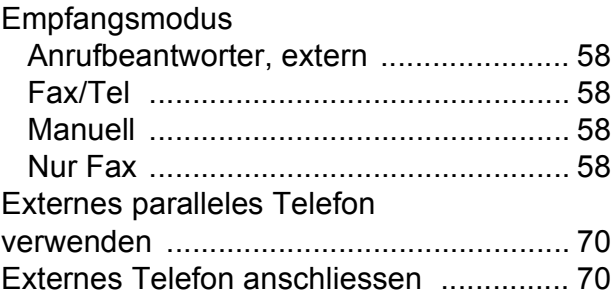

### **F**

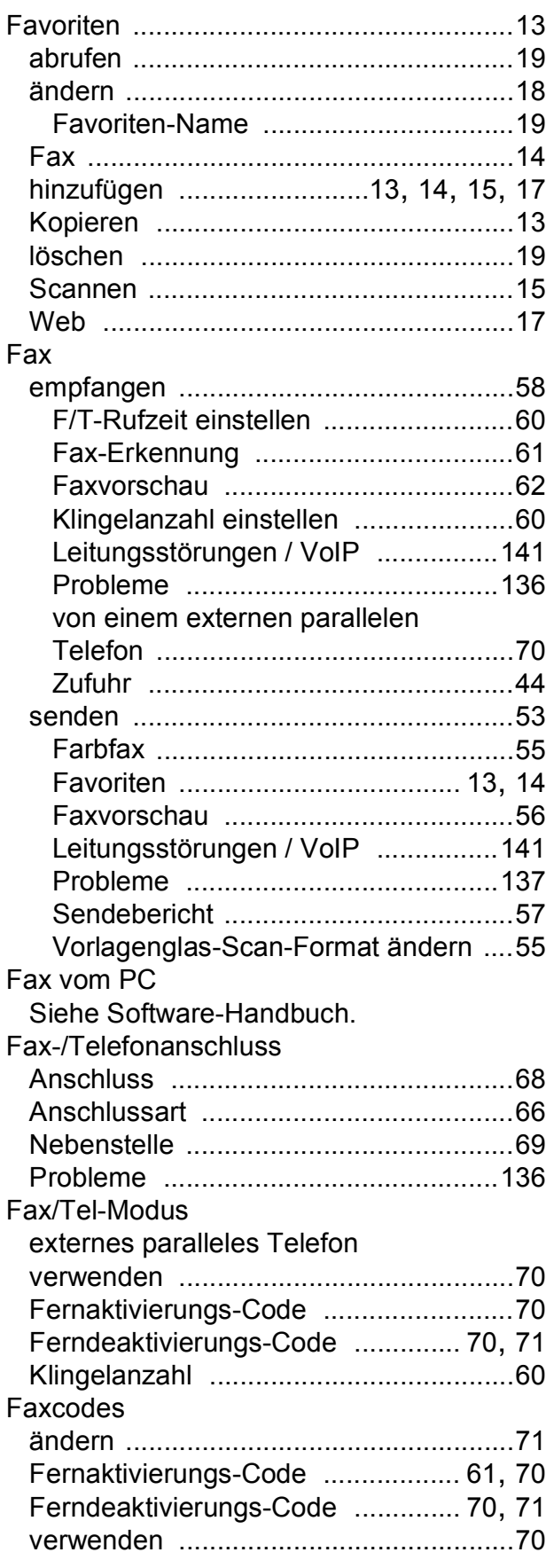

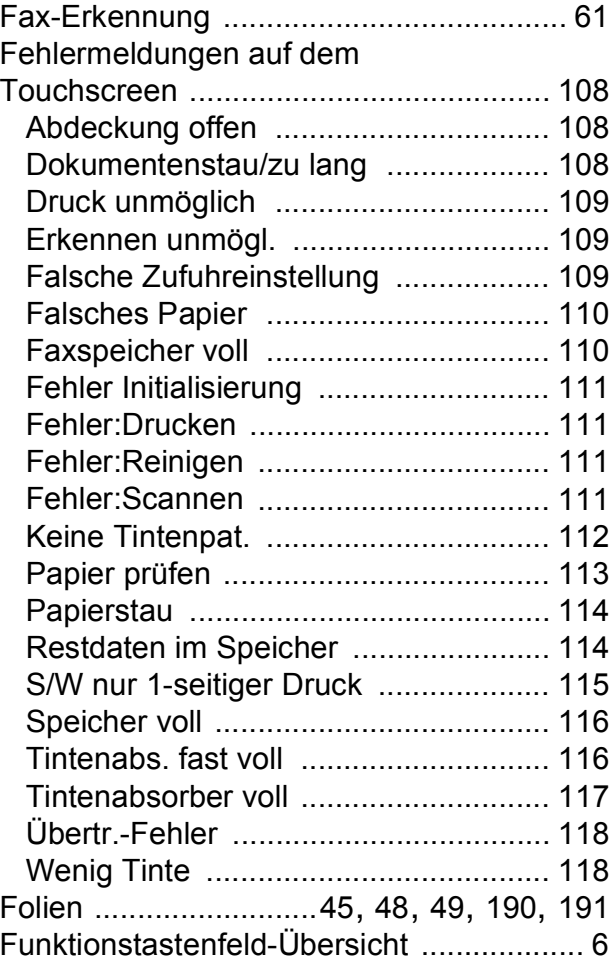

## **G**

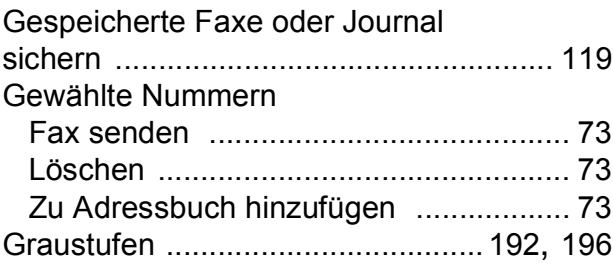

## **H**

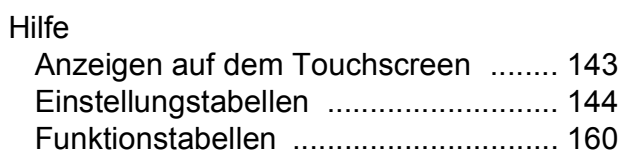

#### **I**

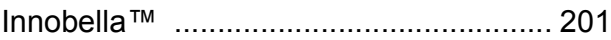

**E**

## **K**

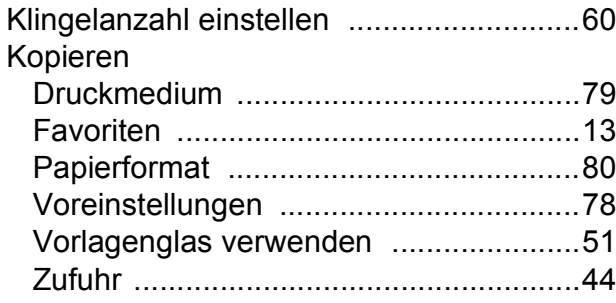

#### **L**

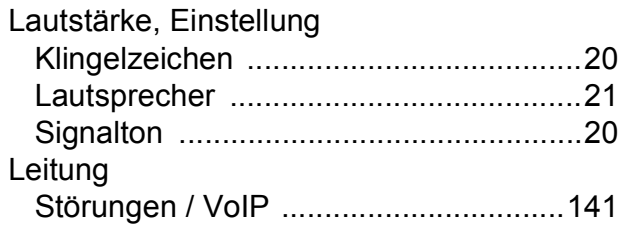

#### **M**

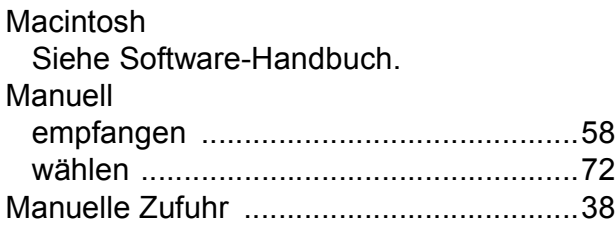

### **N**

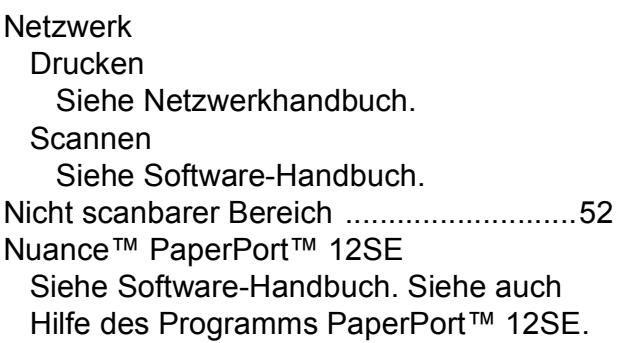

#### **P**

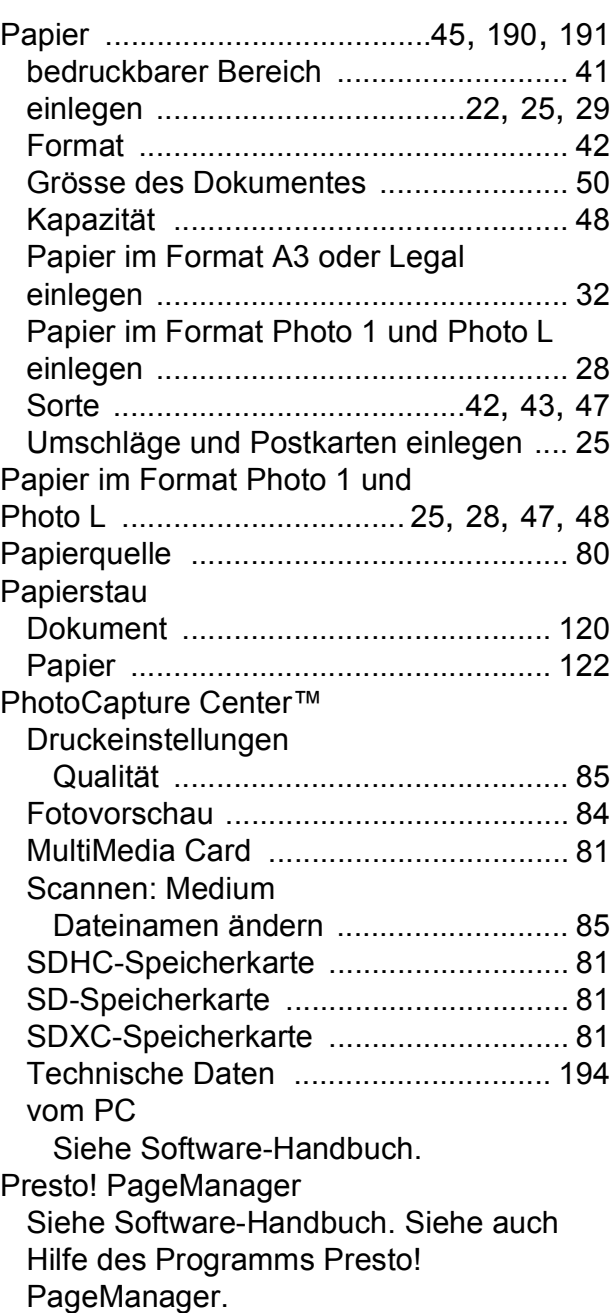

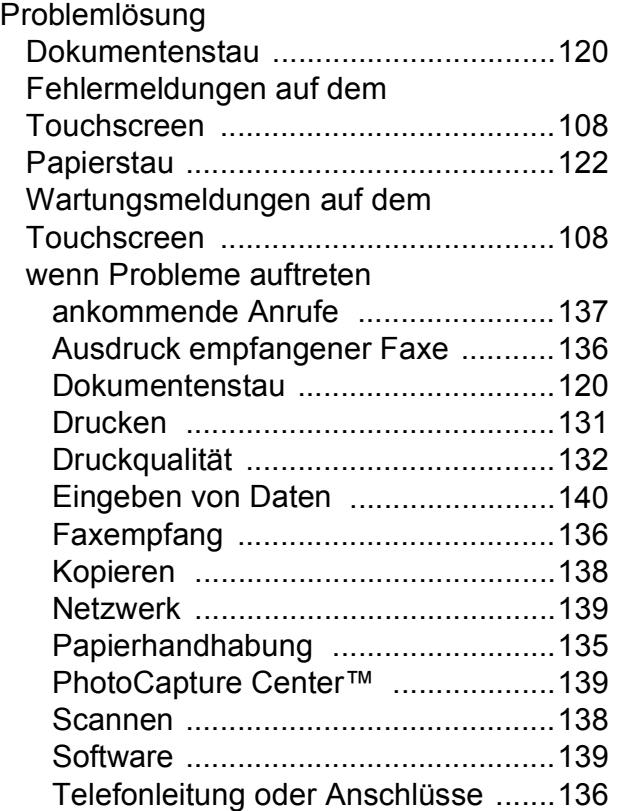

## **R**

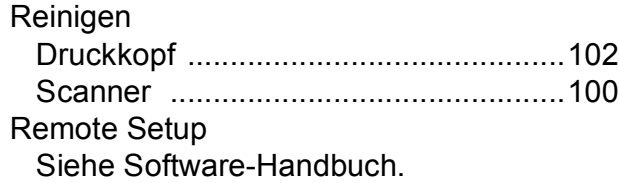

## **S**

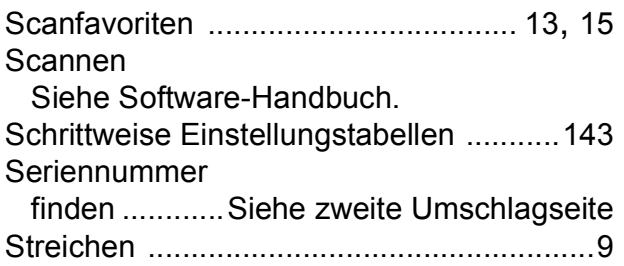

## **T**

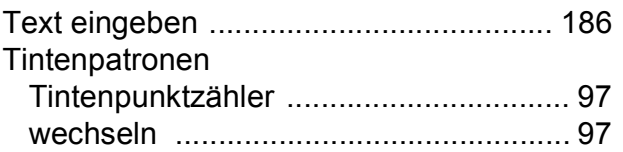

#### **U**

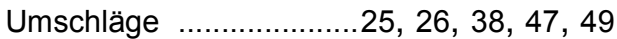

#### **V**

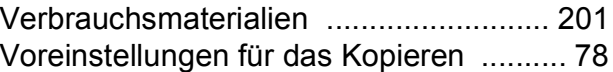

## **W**

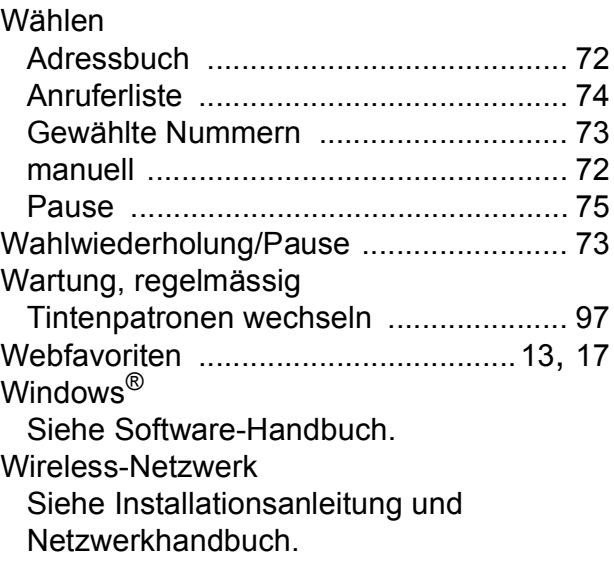

## **E**

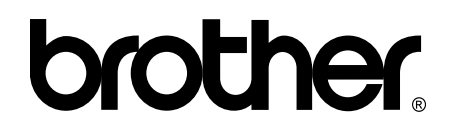

#### **Besuchen Sie unsere Website <http://www.brother.com/>**

Diese Geräte sind nur für die Verwendung in dem Land zugelassen, in dem sie erworben wurden. Die Brother-Vertretungen und Brother-Händler der einzelnen Länder können die technische Unterstützung nur für die Geräte übernehmen, die in ihrem jeweiligen Land gekauft wurden.

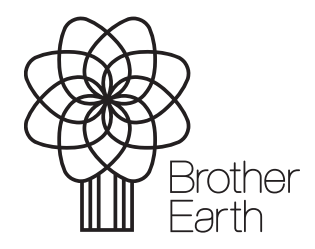

[www.brotherearth.com](http://www.brotherearth.com)